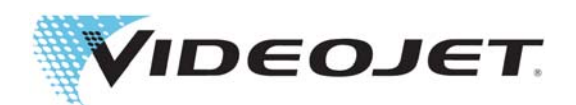

# Videojet 1860

## Operatör Kılavuzu

P/N 462651-24 Revizyon AA, Nisan 2017 Telif Hakkı Nisan 2017, Videojet Technologies Inc. (burada Videojet olarak anılır). Tüm hakları saklıdır.

Bu belge Videojet Technologies Inc. şirketinin malıdır ve Videojet'e ait gizli ve mülki bilgiler içerir. Videojet'in önceden yazılı izni olmaksızın kopyalanması, kullanılması veya açıklanması kesinlikle yasaktır.

#### **Videojet Technologies Inc.**

Çubukçuoğlu İş Merkezi Küçükbakkalköy Mah. Rüya Sok. Telefon: 0216 469 7982 Ofisler - ABD: Atlanta, Chicago, Los Angeles, Philadelphia No: 11 Ataşehir, İstanbul Faks: 0216 575 1151 Uluslararası: Kanada, Fransa, Almanya, İrlanda, Japonya, Türkiye Uluslararası Faks: 630-616-3629 İspanya, Singapur, Hollanda, İngiltere **<www.videojet.com.tr> Dünya Genelinde Distribütörler**

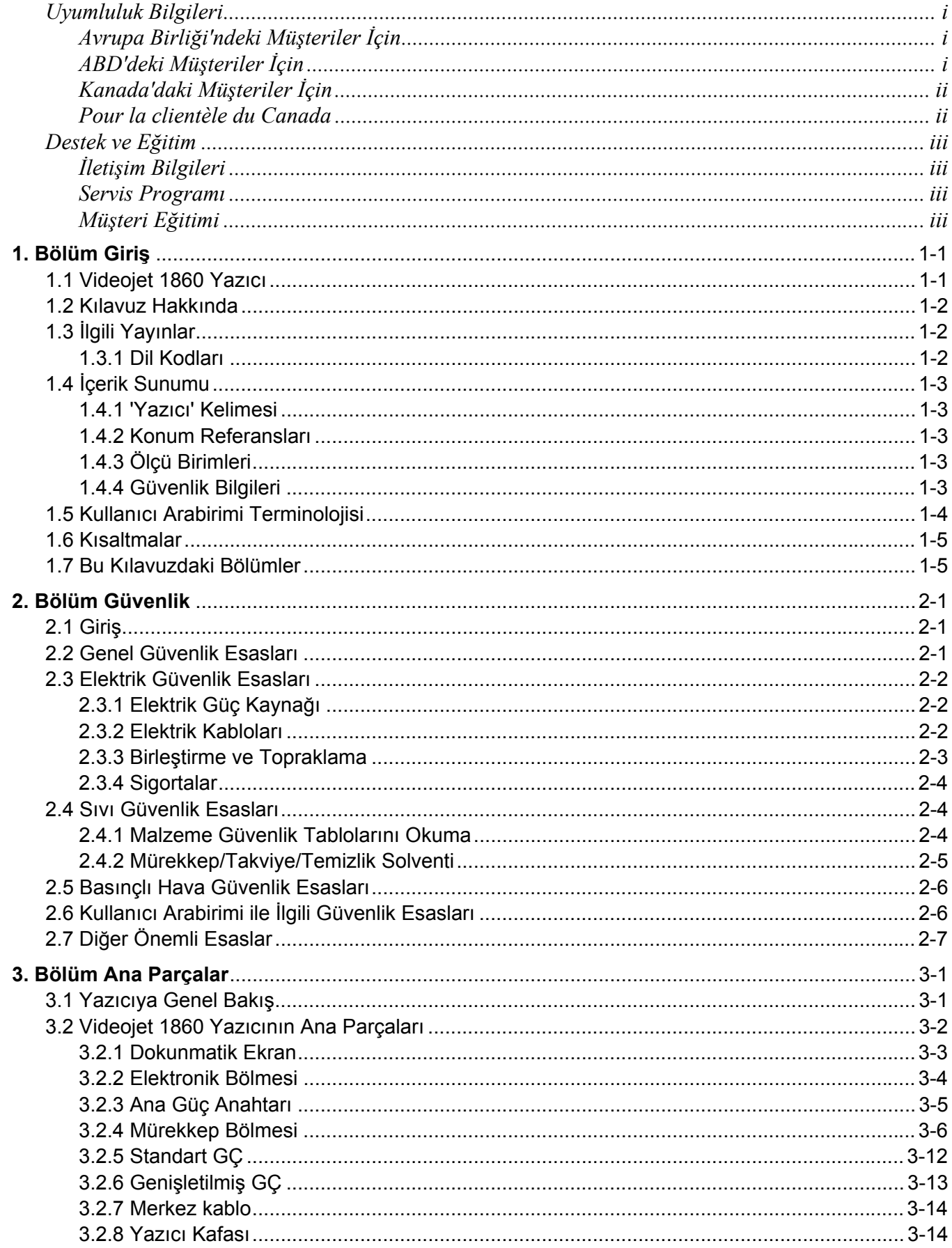

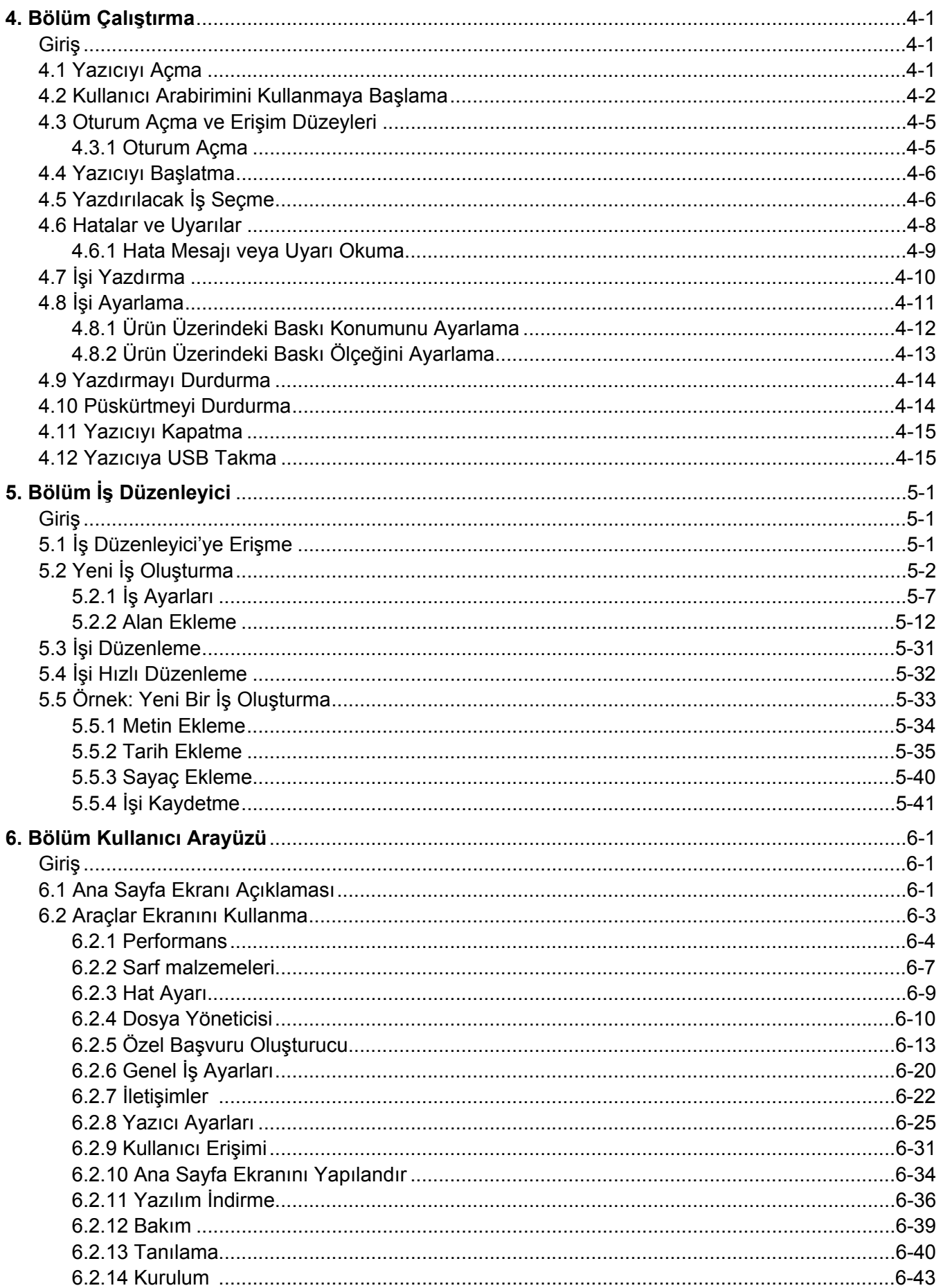

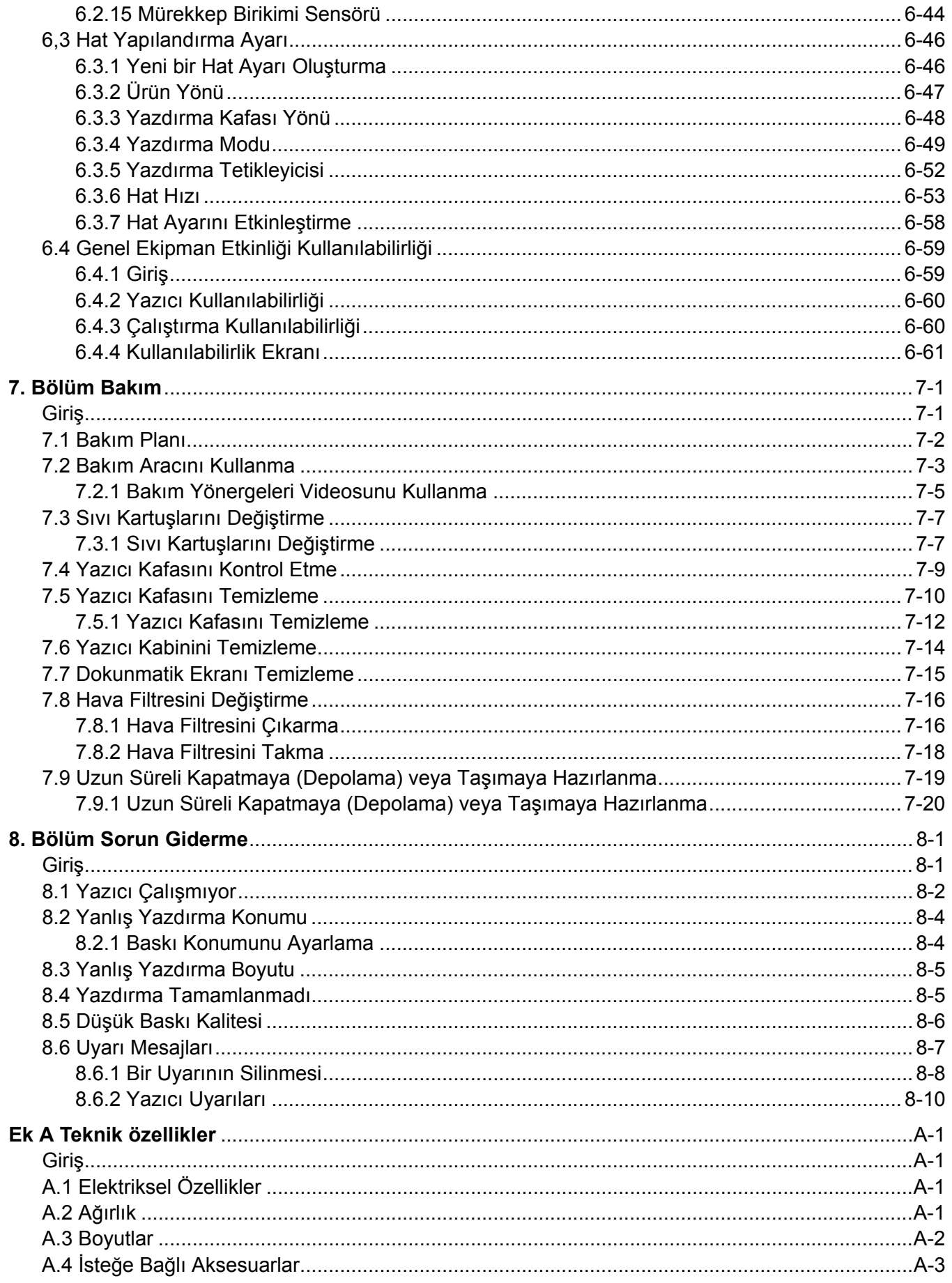

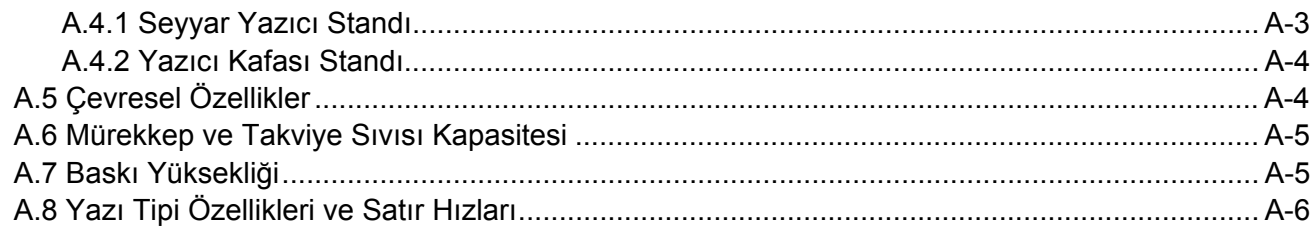

### <span id="page-6-1"></span><span id="page-6-0"></span>**Avrupa Birliği'ndeki Müşteriler İçin**

Bu cihaz, aşağıdaki yasal düzenlemelere uyumluluğu belirten CE işaretini taşır:

### **AB EMC Direktifi 2014/30/EU**: Elektromanyetik uyumlulukla ilgili temel sağlık ve güvenlik gereksinimleri. **EN 61000-6-4** Ağır Endüstriyel Ortamlar İçin Genel Emisyon Standardı **EN 61000-3-2** Harmonik Akım Dalgalanmaları **EN 61000-3-3** Voltaj Dalgalanması ve Titreşmesi **EN 61000-6-2** Jenerik standartlar - Endüstriyel ortamlar için bağışıklık **EC Düşük Voltaj Direktifi 2014/35/EU** Belirli voltaj sınırları içerisinde kullanılmak üzere tasarlanan elektrikli ekipmanlar ile ilgili temel sağlık ve güvenlik gereksinimleri. **EN 60950-1** Elektrikli ofis cihazları da dahil bilgi teknolojisi cihazları için güvenlik gereksinimleri. **EN 60529** Muhafazalar ile sağlanan koruma dereceleri (IP kodu).

### <span id="page-6-2"></span>**ABD'deki Müşteriler İçin**

Bu cihaz, FCC Kurallarının 15. Bölümüne uygundur. Çalışma, şu iki koşula söz tabidir:

- **1.** Bu cihaz zararlı parazite neden olamaz ve
- **2.** Bu cihaz istenmeyen çalışmaya neden olabilen parazitler de dahil olmak üzere alınan her paraziti kabul etmek zorundadır.

### **UYARI**

### **YARALANMA.**

Bu birimde yapılan, uyumluluktan sorumlu tarafın açıkça onaylamadığı değişiklik veya tadilatlar kullanıcının cihazı çalıştırma yetkisini geçersiz kılabilir.

Bu cihaz test edilmiş ve FCC Kurallarının 15. Bölümüne uygun olarak A sınıfı cihaz sınırlamalarıyla uyumlu bulunmuştur. Bu sınırlamalar, cihaz ticari ortamlarda çalıştırıldığı zaman zararlı parazitlere karşı uygun koruma sağlayacak şekilde tasarlanmıştır. Bu cihaz radyo frekans enerjisi üretebilir, kullanabilir ve yayabilir, cihaz talimat kılavuzuna uygun şekilde kurulup kullanılmazsa, telsiz iletişimlere zarar veren parazitlere neden olabilir. Bu cihazın yaşam alanlarında çalıştırılması, zararlı parazitlere neden olabilir ve bu durumda kullanıcının, masrafları kendisi karşılayarak bu parazitleri gidermesi gerekir.

Sınıf A FCC sınırlarıyla uyumluluk sağlamak için bu birimde ekranlı kablolar kullanılmalıdır.

Bu cihaz, test edilmiş ve aşağıdaki test kuruluşu tarafından, güvenlik ve elektrik emisyonu ile ilgili ABD yönetmeliklerine uyumluluk sertifikası verilmiştir.

Bu cihaz, şu güvenlik standardına göre incelenmiştir: UL 60950-1: Bilgi teknolojisi cihazları güvenliği.

### <span id="page-7-0"></span>**Kanada'daki Müşteriler İçin**

Bu dijital makine, Kanada İletişim Bakanlığı Telsiz Parazit Yönetmeliklerinde belirlenen dijital makinelerden telsiz gürültüsü yayılımlarıyla ilgili Sınıf A sınırlarını aşmamaktadır.

Bu cihaz, test edilmiş ve aşağıdaki test kuruluşu tarafından, güvenlik ve elektrik emisyonu ile ilgili Kanada yönetmeliklerine uyumluluk sertifikası verilmiştir.

Bu cihaz, şu güvenlik standardına göre incelenmiştir: CAN/CSA C22.2 No. 60950-1-03. Bilgi teknolojisi cihazları güvenliği.

### <span id="page-7-1"></span>**Pour la clientèle du Canada**

Le present appareil numerique n'emet pas de bruits radioelectriques depassant les limites applicales aux appareils numerique de las class A prescrites dans le Reglement sur le brouillage radioelectrique edicte par le ministere des Communications du Canada.

Cet équipement est certifié CSA.

Bu cihaz, şu güvenlik standardına göre incelenmiştir: CAN/CSA C22.2 No. 60950-1-03. Bilgi teknolojisi cihazları güvenliği.

### **UYARI**

### **YARALANMA.**

Bu ürünün, ekran çalışma alanının birinci dereceden/doğrudan görüntü alanı içinde kullanılması amaçlanmamıştır. Ekran çalışma alanında rahatsız edici yansımalar oluşmasını önlemek için, bu ürün birinci dereceden/doğrudan görüntü alanına yerleştirilmemelidir.

### <span id="page-8-1"></span><span id="page-8-0"></span>**İletişim Bilgileri**

Herhangi bir sorunuz veya yardıma ihtiyacınız olursa, lütfen 1-800-843-3610 numaralı telefondan (ABD'deki tüm müşteriler) bağlantı kurun. ABD dışındaki müşteriler, yardım için distribütörleri veya bayileri ile iletişim kurmalıdır.

Videojet Technologies Inc. Çubukçuoğlu İş Mrk. Küçükbakkalköy Mah. Ataşehir İstanbul Türkiye Telefon: 0216 469 7982 Faks: 0216 575 1151 Uluslararası Faks: 630-616-3629 Web:<www.videojet.com.tr>

### <span id="page-8-2"></span>**Servis Programı**

Videojet servis ve destek programları, Videojet yazıcılarına yaptığınız yatırımı korumak ve faaliyetlerinize en düşük toplam sahip olma maliyetini sağlamak üzere tasarlanmıştır.

Videojet, hatlarınızı çalışır durumda tutmaya yardımcı olmak amacıyla tasarlanmış kapsamlı servis programları, yedek parçalar ve eğitimler sunar.

- Operasyonel gereksinimlerinizi karşılamaya uygun hale geliştirilmiş eksiksiz bir müşteri hizmetleri ve ürünleri çeşitliliği
- Ekipmanlarınızın çalışma süresini en üst düzeye çıkarmak üzere tasarlanmış, en önemli misyonunuz olan şirketinizin üretkenliğine odaklanmanıza olanak sağlayan bir program
- Nihai olarak satın aldığınız şeyi desteklemek ve teslim etmek için bir ürün ve hizmet programı: bitmiş ürününüz üzerinde yüksek kalitede, güvenilir bir basılı kod.

### <span id="page-8-3"></span>**Müşteri Eğitimi**

Yazıcının servis ve bakımını kendiniz yapmak isterseniz Videojet Technologies Inc. yazıcıya yönelik bir Müşteri Eğitim Kursu almanızı önerir.

*Not:* Kılavuzlar, Videojet Technologies Inc. için tamamlayıcı malzemelerdir (bunlar şirket hizmetlerinin *yerine geçmez). Müşteri Eğitimi.*

Videojet Technologies Inc. Müşteri Eğitim Kursları hakkında daha fazla edinmek bilgi için, 1-800-843-3610 numaralı telefonu (yalnızca ABD'de) arayın. ABD dışında, müşterinin daha fazla bilgi için bir Videojet ofisine veya bölgelerindeki Videojet distribütörüne başvurması gerekir.

<span id="page-9-0"></span>Bu bölüm aşağıdaki bilgileri içerir:

- • [Videojet 1860 Yazıcı](#page-9-1)
- • [Kılavuz Hakkında](#page-10-0)
- İ[lgili Yayınlar](#page-10-1)
- İ[çerik Sunumu](#page-11-0)
- • [Kullanıcı Arabirimi Terminolojisi](#page-12-0)
- • [Kısaltmalar](#page-13-0)
- • [Bu Kılavuzdaki Bölümler](#page-13-1)

### <span id="page-9-1"></span>**1.1 Videojet 1860 Yazıcı**

Videojet 1860 yazıcı (bkz. Ş[ekil 1-1](#page-9-2)), tüketici ürünlerine ve endüstriyel ürünlere yüksek hat hızlarında sabit ve değişken kodlar basabilen bir mürekkep püskürtmeli inkjet yazıcıdır. Yazıcı, üstün çalışma süresine, baskı kalitesine ve operatörler açısından kullanım kolaylığına sahiptir.

<span id="page-9-2"></span>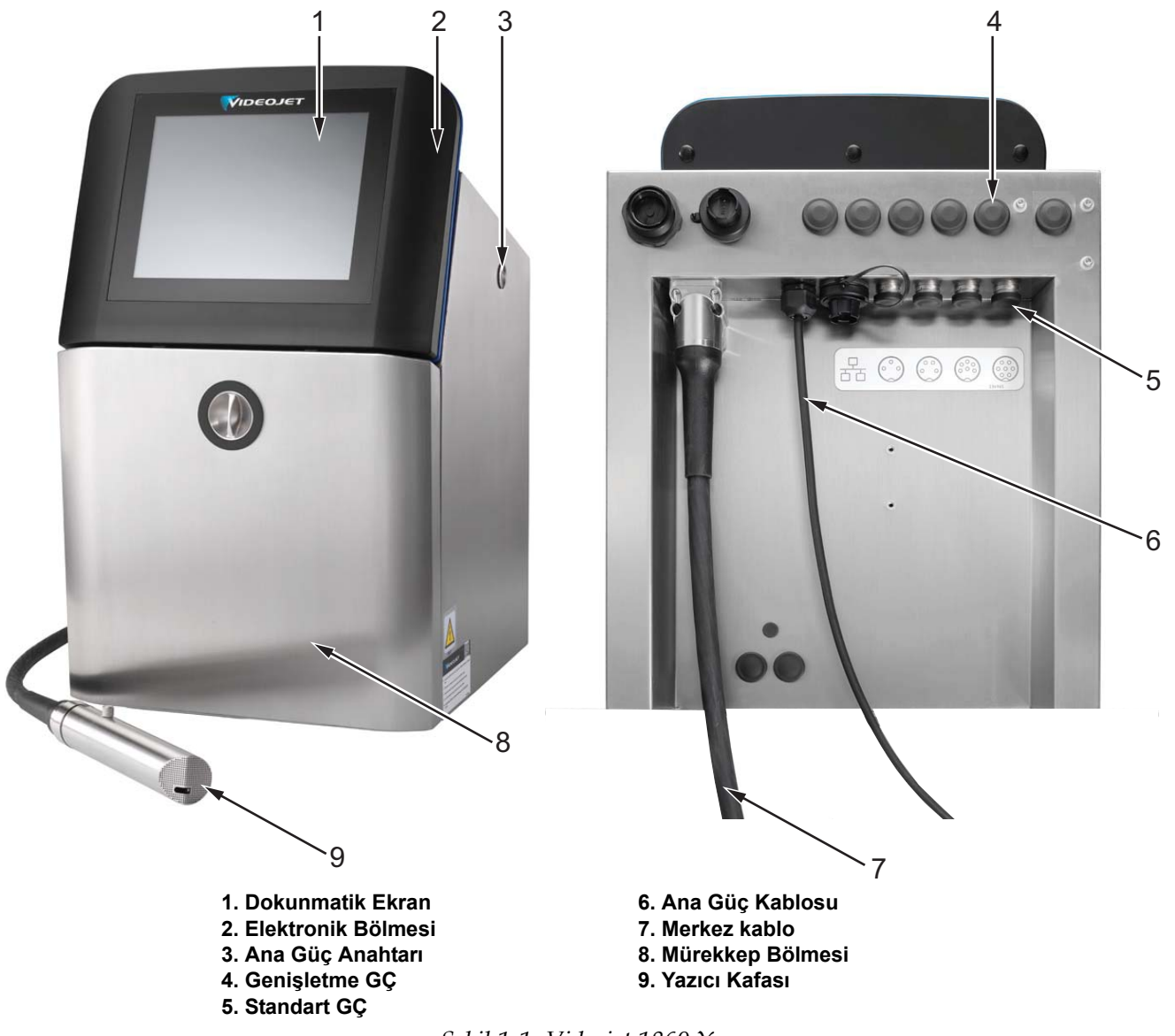

*Şekil 1-1: Videojet 1860 Yazıcı*

### **Giriş**

### <span id="page-10-0"></span>**1.2 Kılavuz Hakkında**

Bu Kullanım Kılavuzu, yazıcıyı günlük olarak kullanacaklara yönelik yazılmıştır. Kullanım Kılavuzu, yazıcının farklı parçalarını ve farklı yazdırma işlemlerini anlamanıza yardımcı olacaktır.

### <span id="page-10-1"></span>**1.3 İlgili Yayınlar**

Aşağıdaki kılavuzları referans olarak kullanabilirsiniz:

Videojet 1860 Servis Kılavuzu, Parça Numarası: 462652.

Videojet 1860 Resimli Parça Dökümü Kılavuzu, Parça Numarası: 462653.

### <span id="page-10-2"></span>**1.3.1 Dil Kodları**

Kılavuzun çevrilmiş sürümlerini belirlemek için, [Tablo 1-1](#page-10-3) içinde gösterilen dil kodları listesini kullanın. Örneğin, kullanım kılavuzunun İspanyolca sürümünün parça numarası 462651-04'tür.

*Not: Kullanım kılavuzunun kullanılabilirliği yıldız işareti (\*) ile gösterilmektedir. Servis kılavuzunun kullanılabilirliği artı işareti (+) ile gösterilmektedir. Daha fazla bilgi için lütfen Videojet distribütörü veya bayisi ile iletişim kurun.*

| Kod | Dil                      | Kullanılabilirlik (bkz. Not:) |           |
|-----|--------------------------|-------------------------------|-----------|
| 01  | Ingilizce (ABD)          | $\star$                       | $\ddot{}$ |
| 02  | Fransızca                | *                             | $+$       |
| 03  | Almanca                  | *                             | $+$       |
| 04  | <i>ispanyolca</i>        | $\star$                       | $\ddot{}$ |
| 05  | Portekizce (Brezilya)    | $\ast$                        |           |
| 06  | Japonca                  | $\star$                       |           |
| 07  | Rusça                    | $\star$                       |           |
| 08  | İtalyanca                | $\star$                       |           |
| 09  | Felemenkçe               | $\star$                       |           |
| 10  | Çince (Basitleştirilmiş) | $\star$                       |           |
| 11  | Arapça                   | $\ast$                        |           |
| 12  | Kore dili                | $\ast$                        |           |
| 13  | Tayca                    | $\star$                       |           |
| 15  | Norveççe                 | $\star$                       |           |
| 16  | Fince                    | $\ast$                        |           |
| 17  | <i>isveççe</i>           | $\ast$                        |           |
| 18  | Danca                    | $\star$                       |           |
| 19  | Yunanca                  | $\ast$                        |           |
| 20  | <i>i</i> branice         | $^\star$                      |           |

<span id="page-10-3"></span>*Tablo 1-1: Dil Kodları* 

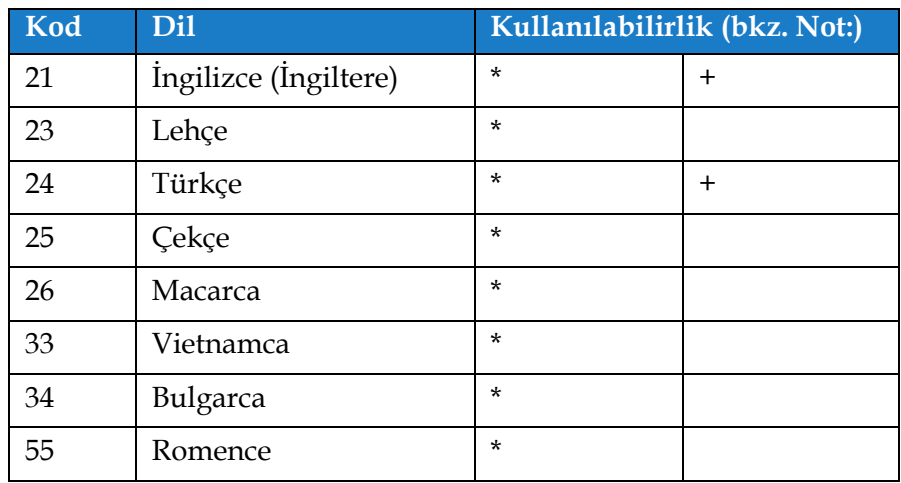

*Tablo 1-1: Dil Kodları (devam)*

### <span id="page-11-0"></span>**1.4 İçerik Sunumu**

Bu kılavuz; güvenlik esasları, ek notlar, Kullanıcı Arabirimi (UI) terminolojisi vb. farklı türden bilgiler içermektedir. Farklı bilgi türlerini ayırt edebilmeniz için, farklı yazım stilleri kullanılmıştır. Bu bölümde, bu yazım stilleri açıklanmaktadır:

#### <span id="page-11-1"></span>**1.4.1 'Yazıcı' Kelimesi**

'Yazıcı' kelimesi, bu kılavuzda bu noktadan itibaren Videojet 1860 yazıcı anlamına gelir.

#### <span id="page-11-2"></span>**1.4.2 Konum Referansları**

Sol, sağ, ön, arka, sağa ve sola gibi konum ve yönler, aksi belirtilmediği sürece yazıcıya önden bakışa göre belirtilmiştir.

### <span id="page-11-3"></span>**1.4.3 Ölçü Birimleri**

Bu kılavuzda metrik ölçü birimleri kullanılmıştır. İngiliz ölçü birimlerine göre eşdeğerler, parantez içinde belirtilmiştir. Örneğin, 240 mm (9,44 inç).

#### <span id="page-11-4"></span>**1.4.4 Güvenlik Bilgileri**

Güvenlik bilgilerine, uyarı ve ikaz ifadeleri de dahildir.

#### **1.4.4.1 Uyarı**

Uyarı ifadeleri, kişisel yaralanmaya veya ölüme neden olabilecek tehlikeleri veya güvenli olmayan uygulamaları belirtmek için kullanılır.

Örneğin:

**UYARI**

#### **YARALANMA.**

Temizlik solventi yenilir veya içilirse zehirlenmeye neden olur. İçmeyin. Yutulması halinde hemen bir doktora başvurun.

### **1.4.4.2 Dikkat**

İkaz ifadeleri, ekipman hasarıyla sonuçlanabilecek tehlikeleri veya güvenli olmayan uygulamaları belirtmek için kullanılır.

Örneğin:

### **D İ KKAT**

#### **EKİPMAN HASARI.**

Güç açıkken yazıcının hiç bir konektörünü takmayın veya çıkarmayın. Uyarıya dikkat edilmezse yazıcı hasar görebilir.

### **1.4.4.3 Notlar**

Notlar, belirli bir konu hakkında ek bilgi sağlar.

Örneğin:

*Not: Kullanıcı ilgili alarma tıklayarak alarm ayrıntılarını görüntüleyebilir.*

### <span id="page-12-0"></span>**1.5 Kullanıcı Arabirimi Terminolojisi**

İşletim sistemi hakkında daha fazla bilgi için bkz. [6. Bölüm, "Kullanıcı Arayüzü" sayfa 6-1.](#page-92-3)

| Hos Geldiniz          |                                        |                   | $\bullet$<br>18<br>-90 | 30.03.2017<br>15:31 |         |
|-----------------------|----------------------------------------|-------------------|------------------------|---------------------|---------|
|                       | <b>KAPAT</b><br>Videojet 1860<br>line1 |                   |                        |                     | Püskürt |
| 谷<br>Ana Sayfa        |                                        |                   |                        |                     |         |
| İsler                 |                                        | <u>Videojet</u>   |                        | 1860                |         |
| $\bigoplus$<br>Ayarla |                                        |                   |                        |                     |         |
|                       | Parti Ürün Adedi                       | Parti Baskı Adedi | <b>Takviye</b>         | Ink                 |         |
| Araçlar               | 2                                      |                   |                        |                     |         |
| 田<br>Giris            | Yazıcı<br>Kullanılabilirliği<br>99.8%  | Parça/dakika      | 100%<br>10d 8h         | 100%<br>7d 2h       |         |
|                       | Son 30 Gün                             |                   |                        |                     |         |

*Şekil 1-2: Menü Ekranı*

### <span id="page-13-0"></span>**1.6 Kısaltmalar**

[Tablo 1-2](#page-13-2) bu kılavuzda kullanılan kısaltmaları açıklamaktadır.

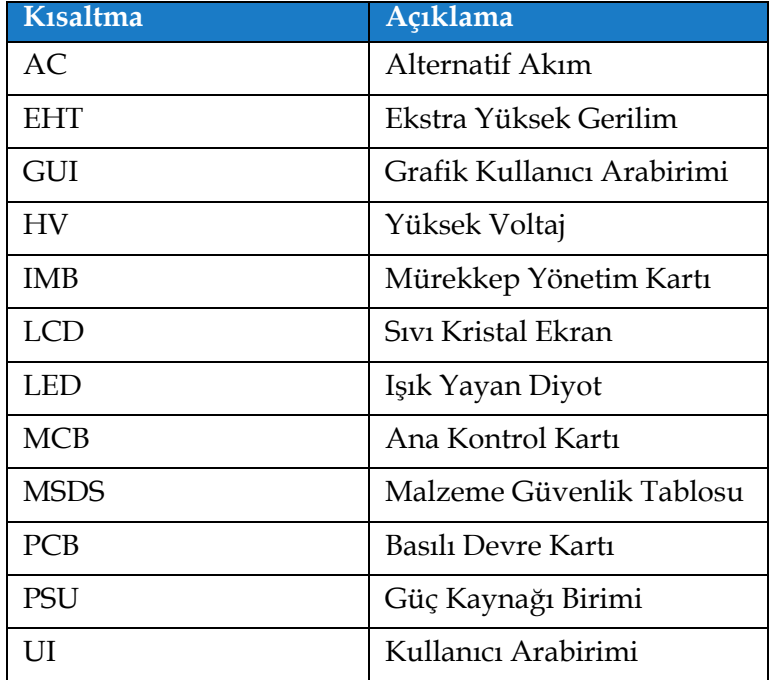

*Tablo 1-2: Kısaltmalar*

### <span id="page-13-2"></span><span id="page-13-1"></span>**1.7 Bu Kılavuzdaki Bölümler**

[Tablo 1-3](#page-13-3) bu kılavuzdaki bölümlerin listesini sağlamaktadır.

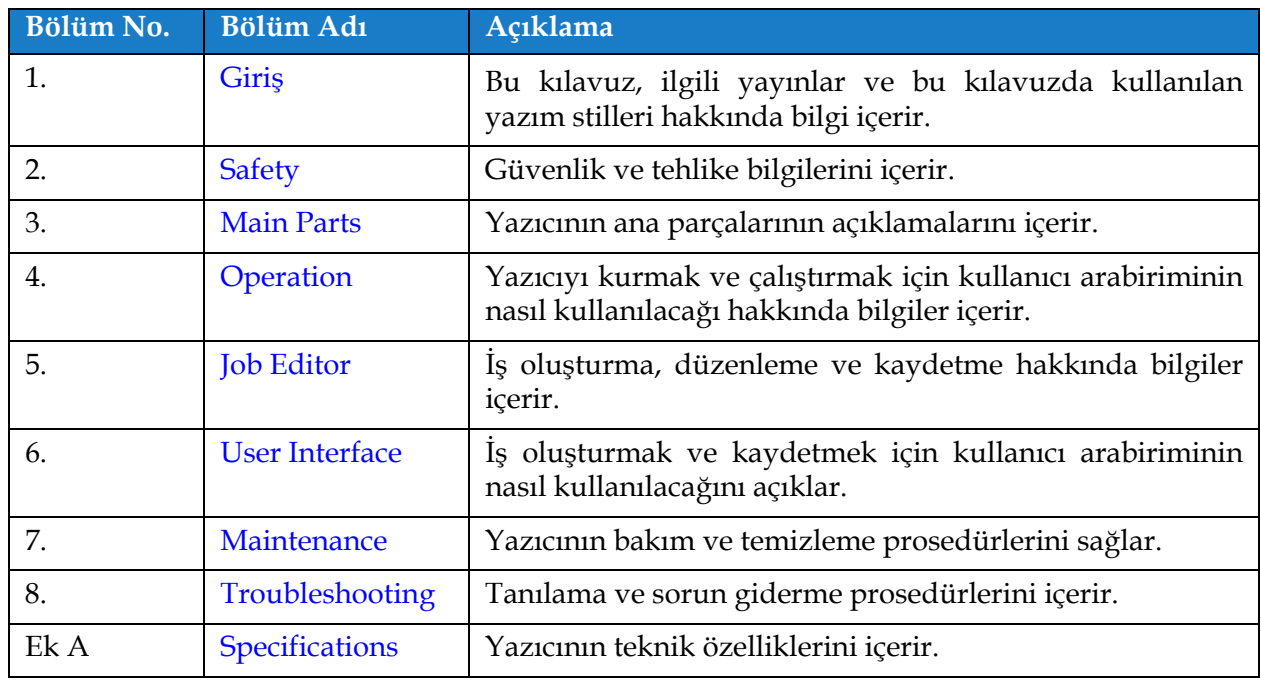

<span id="page-13-3"></span>*Tablo 1-3: Kılavuzdaki Bölümler*

<span id="page-14-0"></span>Bu bölüm aşağıdaki bilgileri içerir:

- [Giri](#page-14-1)ş
- [Genel Güvenlik Esasları](#page-14-2)
- [Elektrik Güvenlik Esasları](#page-15-0)
- [Sıvı Güvenlik Esasları](#page-17-1)
- [Basınçlı Hava Güvenlik Esasları](#page-19-0)
- [Kullanıcı Arabirimi ile](#page-19-1) İlgili Güvenlik Esasları
- Diğ[er Önemli Esaslar](#page-20-0)

### <span id="page-14-1"></span>**2.1 Giriş**

Videojet Technologies Inc.'in politikası, yüksek performans ve güvenilirlik standartlarına uygun temassız yazdırma/kodlama sistemleri ve mürekkep malzemelerinin üretilmesidir. Ürünlerimizde kusur ve tehlike olasılığını ortadan kaldırmak için sıkı kalite kontrol teknikleri uygularız.

Bu yazıcının tasarım amacı, bir ürün üzerine doğrudan bilgi yazdırılmasıdır. Bu cihazın başka bir şekilde kullanılması, ağır yaralanmalara neden olabilir.

Bu bölümde sağlanan güvenlik esaslarının amacı, yazıcının servisinin yapılmasının ve çalıştırılmasının güvenli bir şekilde gerçekleştirilmesi için operatörleri tüm güvenlik konularında eğitmektir.

### <span id="page-14-2"></span>**2.2 Genel Güvenlik Esasları**

- Daima Videojet yazıcı modeline ait doğru servis kılavuzlarına bakın.
- Kurulum ve bakım işlemleri, sadece Videojet tarafından eğitilen personel tarafından gerçekleştirilmelidir. Yetkisiz personel tarafından gerçekleştirilen çalışmalar, yazıcıda hasara neden olabilir ve garantiyi geçersiz kılacaktır.
- Yazıcı bileşenlerinin zarar görmemesi için temizlikte yalnızca yumuşak fırça ve havsız bez kullanın. Yüksek basınçlı hava, üstüpü veya aşındırıcı malzeme kullanmayın.
- Yazıcıyı çalıştırmayı denemeden önce yazıcı kafasının tamamen kuru olması gerekir, aksi takdirde yazıcı kafası zarar görebilir
- Güç açıkken yazıcıya hiçbir konektör takmayın veya yazıcıdan hiçbir konektör çıkarmayın, aksi takdirde yazıcı hasar görebilir.

### <span id="page-15-0"></span>**2.3 Elektrik Güvenlik Esasları**

Bu bölümde elektrik güç kaynağı, elektrik kabloları, sigortalar, birleştirme ve topraklama ile ilgili güvenlik esasları açıklanmaktadır.

#### <span id="page-15-1"></span>**2.3.1 Elektrik Güç Kaynağı**

### **UYARI**

#### **YARALANMA.**

Şebeke cereyanına bağlandığında, bu cihazın içinde ölümcül voltaj yer alır. Bakım çalışmaları, yalnızca eğitimli ve yetkili personel tarafından yapılmalıdır.

### **UYARI**

#### **YARALANMA.**

Elektrikle ilgili tüm güvenlik kurallarına ve uygulamalara dikkat edin. Yazıcıyı çalıştırmak gerekmiyorsa, kapakları açmadan ya da herhangi bir servis veya onarım çalışması yapmadan önce yazıcının elektrik kaynağı ile olan bağlantısını kesin. Bu uyarıya uyulmaması halinde, yaralanma veya ölüm meydana gelebilir.

### **UYARI**

#### **YARALANMA.**

İnverter ve fon aydınlatmasında yüksek AC gerilimi bulunmaktadır. Bu alanlarda arıza tespiti yaparken son derece dikkatli olunmalıdır.

#### <span id="page-15-2"></span>**2.3.2 Elektrik Kabloları**

### **UYARI**

#### **YARALANMA.**

Yalnızca yazıcıyla birlikte gelen elektrik güç kablosunu kullanın. Bu kablonun ucunda, koruyucu topraklama iletkeni içeren, onaylı bir üç kutuplu elektrik fişi bulunmalıdır.

Güç kabloları, prizler ve fişler temiz ve kuru tutulmalıdır.

Fişli ekipman için, priz çıkışı ekipmanın yakınında ve kolay erişilebilir bir yerde olmalıdır.

### **UYARI**

#### **YARALANMA.**

Daima kablolarda hasar, aşınma, korozyon ve bozulma olup olmadığını kontrol edin. Tüm topraklama/birleştirme bağlantılarında boya, mürekkep birikmesi ve korozyon içeren alanlar bulunmamasına dikkat edin.

#### <span id="page-16-0"></span>**2.3.3 Birleştirme ve Topraklama**

### **UYARI**

#### **YARALANMA.**

Yazıcı, koruyucu topraklama iletkeni olan bir AC güç kaynağına bağlanmalıdır ve IEC gereksinimlerine veya ilgili yerel mevzuata uygun olmalıdır.

### **UYARI**

#### **YARALANMA.**

Koruyucu topraklama iletkeninde bir kesinti varsa veya koruyucu topraklama iletkeni bağlantısı kesilmişse, yazıcıyı kullanmayın. Bu uyarıya uyulmaması halinde elektrik çarpmasıyla karşılaşılabilir.

### **UYARI**

#### **YARALANMA.**

Tüm potansiyel statik deşarjı tahliye etmek için iletken ekipmanı, NEC standartlarına uygun olarak onaylı kablolarla daima bir topraklama elektroduna veya bina topraklama sistemine bağlayın. Örneğin, metal servis tepsisinin topraklamaya bağlanması.

### **UYARI**

#### **YARALANMA.**

Topraklanan servis tepsisinden ekipman şasisine veya montaj braketine kadar direnç değeri 0 ila 1 ohm arasında olmalıdır. Güvenli ve güvenilir bir ohmmetre ile sık bir şekilde direnç kontrolü yapılmalıdır.

### **UYARI**

#### **YARALANMA.**

PCB'ler, statik elektriğe hassas cihazlar içerir. PCB'ler üzerinde çalışırken veya bunlarla temas halindeyken uygun şekilde topraklanmış, antistatik bilek bandı takılmalıdır.

### **UYARI**

#### **YARALANMA.**

Daima statik deşarjı önleyin. Uygun Topraklama ve Birleştirme yöntemleri kullanın. Sadece Videojet onaylı metal servis tepsileri ve topraklama kabloları kullanın.

### **UYARI**

#### **YARALANMA.**

İletken ekipmanı daima onaylı kablolarla bağlayarak, aynı potansiyeli korumalarını ve statik deşarjın minimize edilmesini sağlayın. Örneğin, yazıcı kafasının metal servis tepsisine bağlanması.

### **UYARI**

#### **YARALANMA.**

İsteğe Bağlı Yıkama İstasyonu yalnızca yazıcı kafasının temizlenmesi için tasarlanmıştır.

- **•** Temizleme veya yazdırma işlemleri için ya da diğer amaçlarla kullanmayın.
- **•** Yazıcı kafası yıkama işlemi başlamadan önce püskürtmenin durduğundan ve tüm tehlikeli voltajların kapatıldığından emin olun.

### **D İ KKAT**

#### **EKİPMAN HASARI.**

Her zaman servis tepsilerini sık sık boşaltın. Bazı mürekkepler ve temizlik solventleri yanıcıdır. Atık sıvıların HAZMAT'a göre atılmasını sağlayın.

### <span id="page-17-0"></span>**2.3.4 Sigortalar**

### **UYARI**

### **YARALANMA.**

Yangın riskine karşı korumanın devamlılığı için, sigortaları değiştirirken yalnızca belirtilen tür ve özelliklerde sigorta kullanın.

### <span id="page-17-1"></span>**2.4 Sıvı Güvenlik Esasları**

Bu bölümde mürekkep, takviye sıvısı ve temizlik solventleriyle çalışırken oluşabilecek tehlikeler ve tehlikeleri önlemek için kullanıcının alması gereken güvenlik önlemleri açıklanmaktadır.

### <span id="page-17-2"></span>**2.4.1 Malzeme Güvenlik Tablolarını Okuma**

Herhangi bir mürekkep, takviye sıvısı veya temizlik solventini kullanmadan önce Malzeme Güvenlik Tablosunu (MSDS) okuyup anlayın. Her tür mürekkep, takviye sıvısı veya temizlik solventi için bir MSDS bulunmaktadır. Daha fazla bilgi için *<www.videojet.com.tr>* adresini ziyaret edip *Kaynaklar* > *Güvenlik Tabloları* bölümüne gidin.

### <span id="page-18-0"></span>**2.4.2 Mürekkep/Takviye/Temizlik Solventi**

### **UYARI**

#### **YARALANMA.**

Mürekkep, takviye sıvısı ve temizlik solventi, gözler ve solunum sistemi için tahriş edicidir. Bu maddelerle çalışırken yaralanmayı önlemek için:

- **•** Her zaman koruyucu giysi ve lastik eldiven kullanın.
- **•** Her zaman kenar korumalı iş gözlüğü veya yüz maskesi takın. Ayrıca bakım yaparken koruyucu gözlük takılması da önerilir.
- **•** Mürekkebi ellemeden önce koruyucu el kremi sürün.
- **•** Mürekkep, takviye sıvısı veya temizlik solventi, cilde bulaşırsa hemen sabunlu suyla yıkayın. Cildinizden mürekkep lekelerini çıkarmak için tazyikli su veya solvent KULLANMAYIN. Temizlik solventi cilde bulaşırsa, akan su altında an az 15 dakika boyunca yıkayın.

### **UYARI**

#### **YARALANMA.**

Mürekkep, takviye sıvısı ve temizlik solventi, uçucu ve oldukça yanıcıdır. Bunların yerel yönetmeliklere uygun şekilde saklanması ve kullanılması gerekir.

- **•** Bu maddelerin yakınında sigara içmeyin veya açık ateş kullanmayın.
- **•** Kullandıktan hemen sonra bu maddelerin bulaştığı tüm bez ve kumaşları çıkarın. Bu tür tüm nesneleri, yerel yönetmeliklere uygun şekilde atın.
- **•** Kullanıldıktan sonra tam olarak boşalmayan mürekkep, takviye sıvısı veya temizlik solventi kapları yeniden kapatılmalıdır. Mürekkep, takviye sıvısı veya temizlik solventi ikmal edilirken sadece dolu şişelerin kullanılması önerilir; kısmi dolu şişelerin yerel yönetmeliklere uygun şekilde atılması gerekmektedir.

### **UYARI**

#### **YARALANMA.**

Püskürtme ucunu ayarlarken, mürekkep akışını bir beher kabına veya uygun bir kaba yönlendirin. Mürekkebin kirlenmesini önlemek için, bu şekilde toplanan mürekkepleri kullanmayın. Tüm atık mürekkepleri yerel yönetmeliklere uygun şekilde atın.

### **UYARI**

### **YARALANMA.**

Takviye sıvısını veya temizlik solventini uzun süre solumak uyuşukluğa yol açabilir ve/veya alkol zehirlenmesi benzeri etkiler gösterebilir. Yalnızca açık ve iyi havalandırılan alanlarda kullanın.

### **UYARI**

#### **YARALANMA.**

Temizlik solventi yenilir veya içilirse zehirlenmeye neden olur. İçmeyin. Yutulması halinde hemen bir doktora başvurun.

### **D İ KKAT**

### **EKİPMAN HASARI.**

Yazıcı kafasını temizlemeden önce, temizlik solventinin kullanılan mürekkeple uyumlu olduğundan emin olun; aksi takdirde yazıcı kafası hasar görebilir.

### **D İ KKAT**

### **EKİPMAN HASARI.**

Hipokloritli çamaşır suları ve hidroklorik asit de dahil olmak üzere, klorür içeren tüm temizleme solventleri yüzeyin kabul edilemez düzeyde paslanmasına ve lekelenmesine neden olabilir. Bu ürünler, paslanmaz çelikle temas ettirilmemelidir. Tel fırçalar veya tel ovma pedleri kullanılırsa, bunlar paslanmaz çelikten yapılmış olmalıdır. Kullanılan her türlü aşındırıcı maddenin, özellikle de demir ve klorürler olmak üzere her türlü kontaminasyondan arınmış olduğundan emin olun.

### <span id="page-19-0"></span>**2.5 Basınçlı Hava Güvenlik Esasları**

### **UYARI**

### **YARALANMA.**

Havaya karışan parçacık ve maddeler sağlığa zararlıdır. Temizlikte yüksek basınçlı hava kullanmayın.

### <span id="page-19-1"></span>**2.6 Kullanıcı Arabirimi ile İlgili Güvenlik Esasları**

### **D İ KKAT**

### **VERİ KAYBI TEHLİKESİ.**

Yazdırma moduna her girişten önce, özellikle de arada yazıcı kapatılmışsa gerekli işin yüklendiğinden emin olun.

### **D İ KKAT**

### **VERİ GÜVENLİĞİ.**

Yazılıma yetkisiz erişimi engellemek için, geçerli kullanıcı düzeyinden çıkış yaparken *Oturumu Kapat* düğmesinin seçildiğinden emin olun.

### <span id="page-20-0"></span>**2.7 Diğer Önemli Esaslar**

### **UYARI**

#### **YARALANMA.**

Pil, yanlış tipte bir pille değiştirilirse patlamaya neden olur. Kullanılmış pilleri daima talimatlara ve yerel yönetmeliklere uygun bir şekilde atın.

### **UYARI**

#### **YARALANMA.**

Hata durumunda ısıtıcı 70 °C'ye ulaşabilir. Isıtıcının monte edilmiş olduğu plakaya dokunmayın. Bu uyarıya uyulmaması yaralanmaya neden olabilir.

### **UYARI**

#### **YARALANMA.**

Mürekkep sistemi, basınç altında çalışır. Bakım çalışmaları, yalnızca eğitimli ve yetkili personel tarafından yapılmalıdır.

### **D İ KKAT**

#### **EKİPMAN HASARI.**

Hızlı Durdurma işleminden sonra makine bu halde bırakılmamalıdır, kuruyan mürekkep tekrar başlatmayı zorlaştırabilir. Püskürtme ucunu tersten yıkayın.

### **D İ KKAT**

#### **EKİPMAN HASARI.**

Yazıcıyı çalıştırmayı denemeden önce yazıcı kafasının tamamen kuru olması gerekir, aksi takdirde EHT hatası oluşur.

### **D İ KKAT**

#### **EKİPMAN HASARI.**

Yazıcı, doğrudan düz ve katı bir yüzey üzerine yerleştirilmeli ya da Videojet tarafından sağlanan bir standa sabitlenmelidir. Hiçbir durumda yazıcı eğik haldeyken çalıştırılmamalıdır. Yazıcıyı her zaman düz bir yüzey üzerinde dik tutun.

<span id="page-21-0"></span>Bu bölüm aşağıdaki bilgileri içerir:

- [Yazıcıya Genel Bakı](#page-21-1)ş
- [Videojet 1860 Yazıcının Ana Parçaları](#page-22-0)

### <span id="page-21-1"></span>**3.1 Yazıcıya Genel Bakış**

Yazıcı (bkz. Ş[ekil 3-1](#page-21-2)), tüketici ürünlerine ve endüstriyel ürünlere yüksek hat hızlarında sabit ve değişken kodlar basabilen bir mürekkep püskürtmeli inkjet yazıcıdır.

<span id="page-21-2"></span>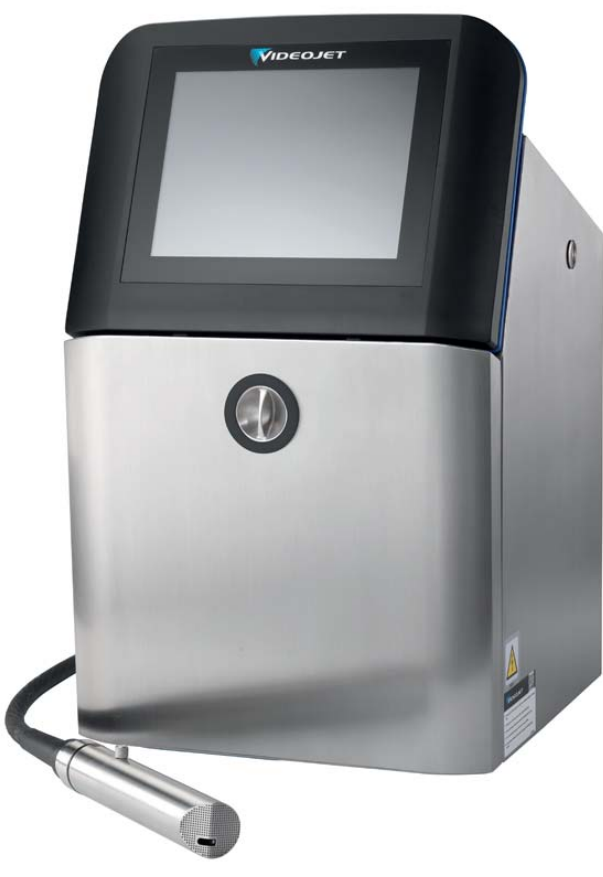

*Şekil 3-1: Yazıcıya Genel Bakış*

### <span id="page-22-0"></span>**3.2 Videojet 1860 Yazıcının Ana Parçaları**

Yazıcı aşağıdaki ana parçaları içerir (bkz. Ş[ekil 3-2\)](#page-22-1).

- [Dokunmatik Ekran](#page-23-0)
- [Elektronik Bölmesi](#page-24-0)
- [Ana Güç Anahtarı](#page-25-0)
- [Mürekkep Bölmesi](#page-26-0)
- [Standart GÇ](#page-32-0)
- Geniş[letilmi](#page-33-0)ş GÇ
- Ana Güç Kablosu
- [Merkez kablo](#page-34-0)
- [Yazıcı Kafası](#page-34-1)

<span id="page-22-1"></span>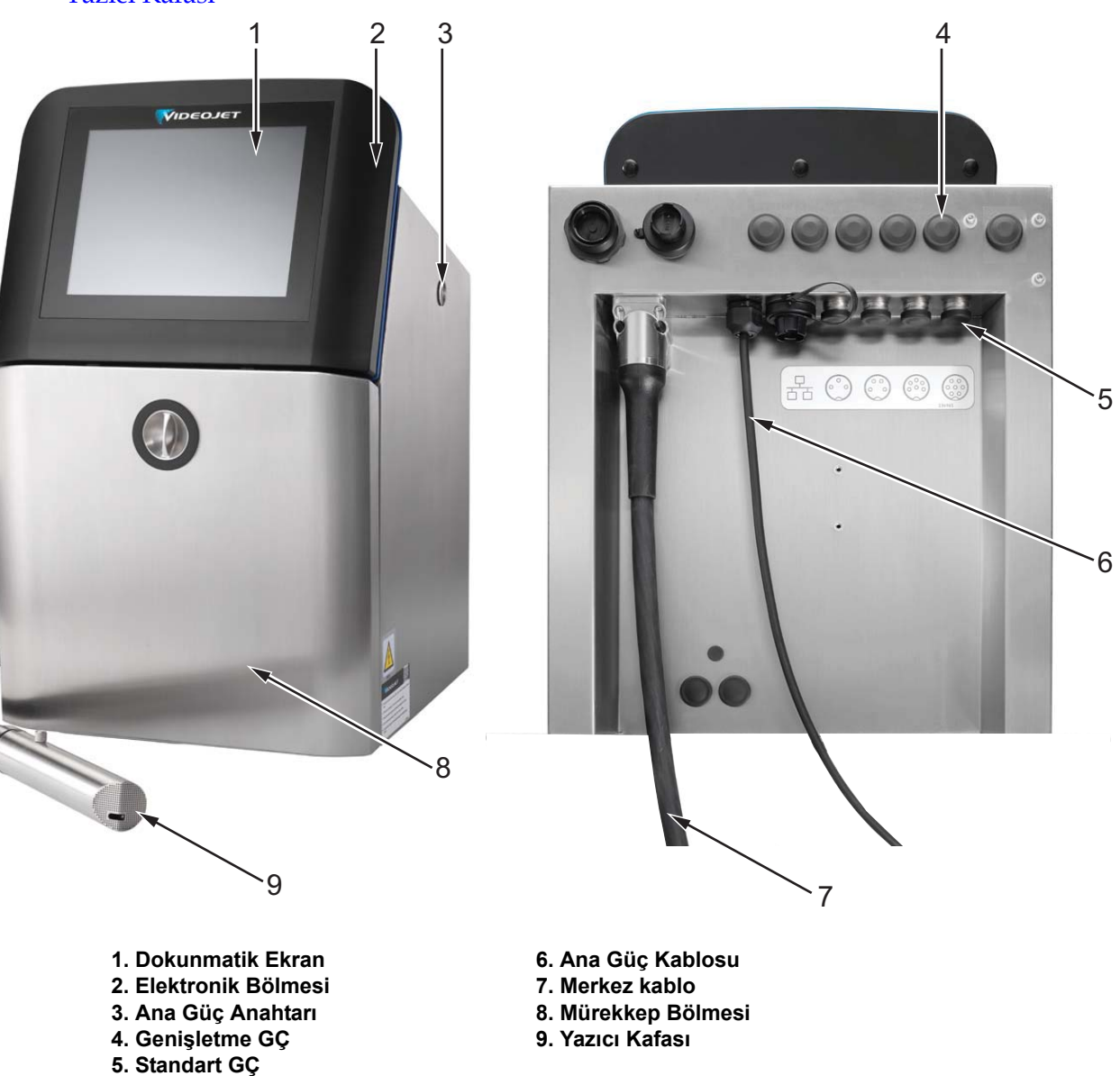

*Şekil 3-2: Yazıcının Ana Parçaları*

#### <span id="page-23-0"></span>**3.2.1 Dokunmatik Ekran**

Yazıcının 10 inçlik bir LCD dokunmatik ekranı (bkz. Ş[ekil 3-3\)](#page-23-1) vardır. Ekran, kabinin elektronik bölmesi kapağına monte edilmiştir. Yazıcının kontrolü, bir Grafik Kullanıcı Arabirimi (GUI) aracılığıyla sağlanır.

<span id="page-23-1"></span>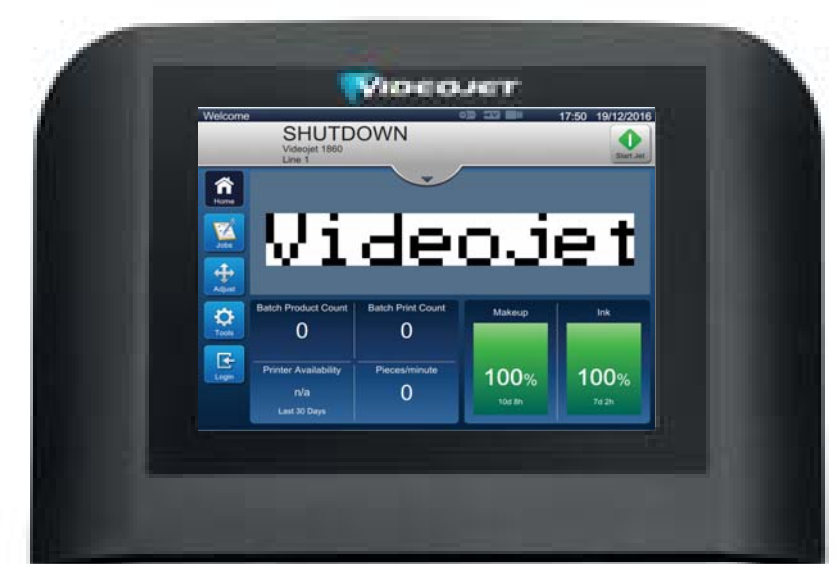

*Şekil 3-3: Ekran Birimi*

### **Ana Parçalar**

#### <span id="page-24-0"></span>**3.2.2 Elektronik Bölmesi**

Elektronik bölmesi, dokunmatik ekranın arkasındadır (bkz. Ş[ekil 3-4\)](#page-24-1) ve aşağıdaki parçalardan oluşur:

- Ana Kontrol Kartı
- Güç Kaynağı Birimi
- EHT Modülü
- Genişletme Kartı (isteğe bağlı)

*Not: PSU'nun düzgün çalışması için giriş aralığı: 80-270 VAC, 50-60 Hz.*

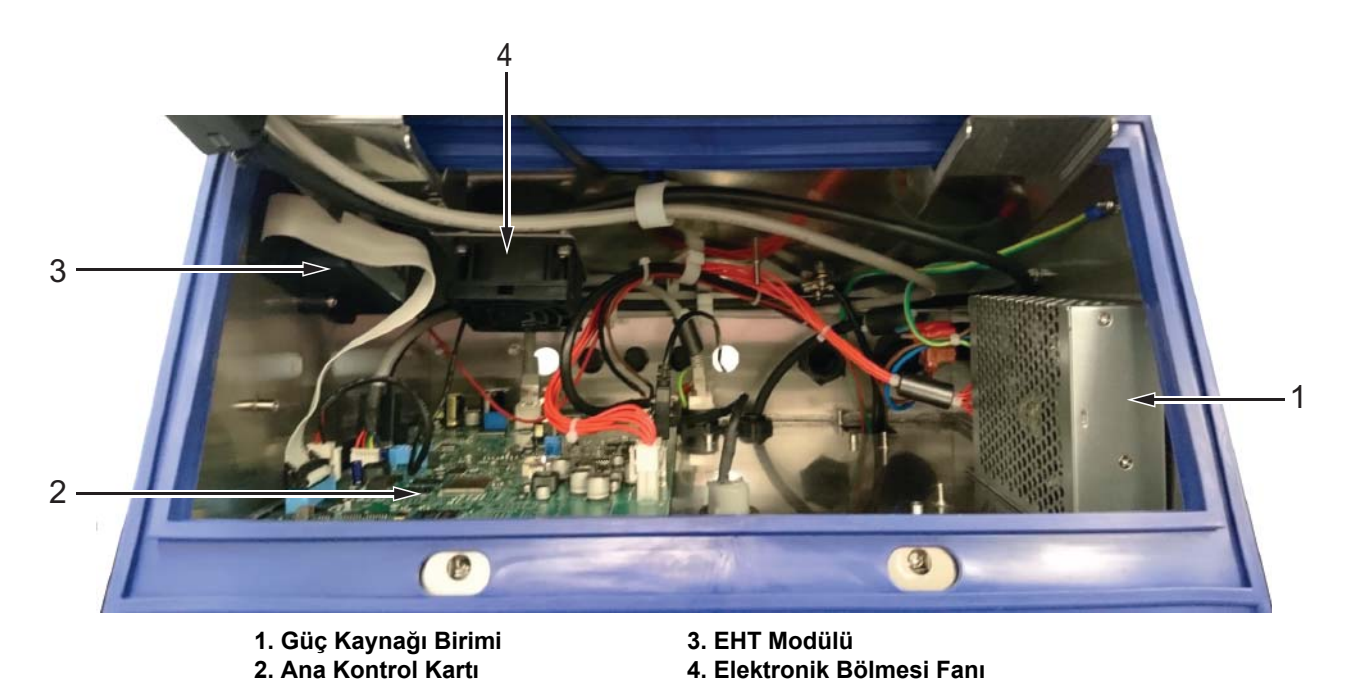

*Şekil 3-4: Elektronik Bölmesi*

<span id="page-24-1"></span>USB tutucusu, elektronik bölmesinin altında yer alır. Kullanıcı, USB tutucusuna mürekkep bölmesi üzerinden erişebilir.

### <span id="page-25-0"></span>**3.2.3 Ana Güç Anahtarı**

Ana güç anahtarı, yazıcının güç kaynağını açıp kapatmaya yönelik basmalı bir düğmedir (bkz. Ş[ekil 3-5](#page-25-1)). Güç anahtarı, yazıcının sağ tarafındadır.

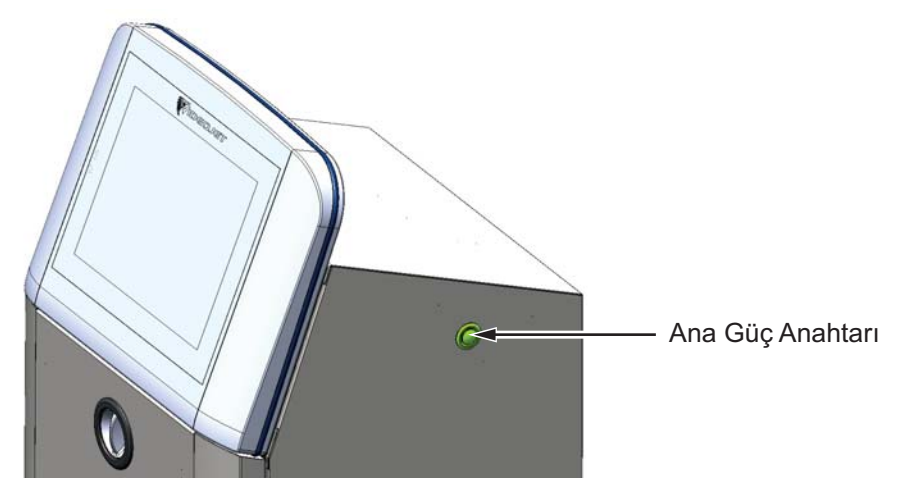

<span id="page-25-1"></span>*Şekil 3-5: Ana Güç Anahtarı*

### **Ana Parçalar**

### <span id="page-26-0"></span>**3.2.4 Mürekkep Bölmesi**

Mürekkep bölmesi, Ş[ekil 3-6](#page-26-1) tarafından gösterilmektedir. Mürekkep bölmesinin ana parçaları şunlardır:

- [Sıvı Kartu](#page-27-0)şları
- [Hava Filtresi](#page-28-0)
- [Servis Modülü 2](#page-28-1)
- [Servis Modülü 1](#page-29-0)
- [Mürekkep Sistemi](#page-30-0)
- Pozitif Hava Pompası

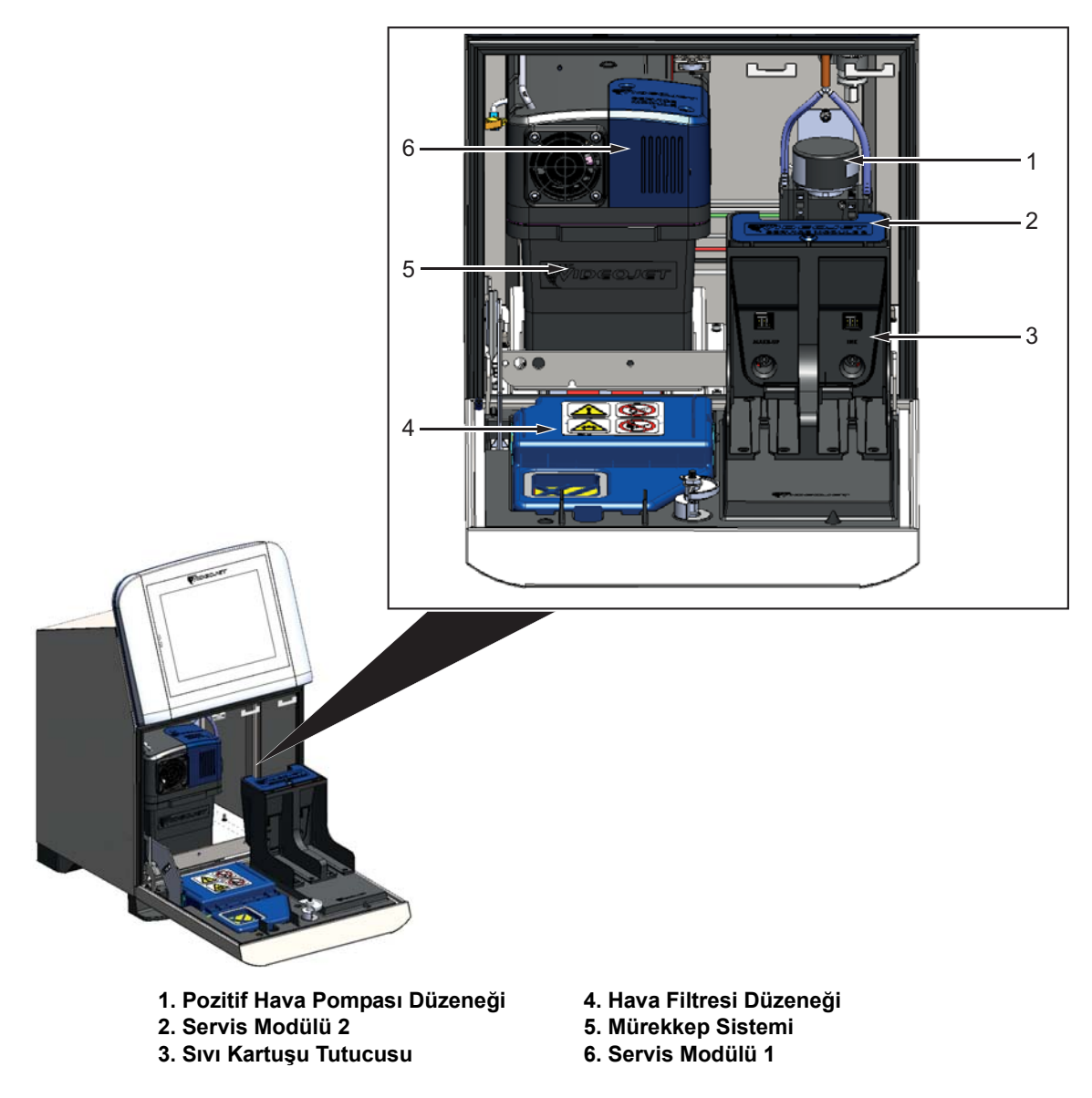

<span id="page-26-1"></span>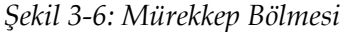

#### <span id="page-27-0"></span>**3.2.4.1 Sıvı Kartuşları**

Sıvı kartuşları, mürekkep bölmesinin içindedir. Mevcut kartuşlar, mürekkep kartuşu ve takviye kartuşudur (bkz. Ş[ekil 3-7\)](#page-27-1).

Kartuşlardaki akıllı çip teknolojisi sayesinde yazıcı şunları izleyebilir:

- Sıvı düzeyi
- Sıvı türü
- Sıvının son kullanma tarihi.

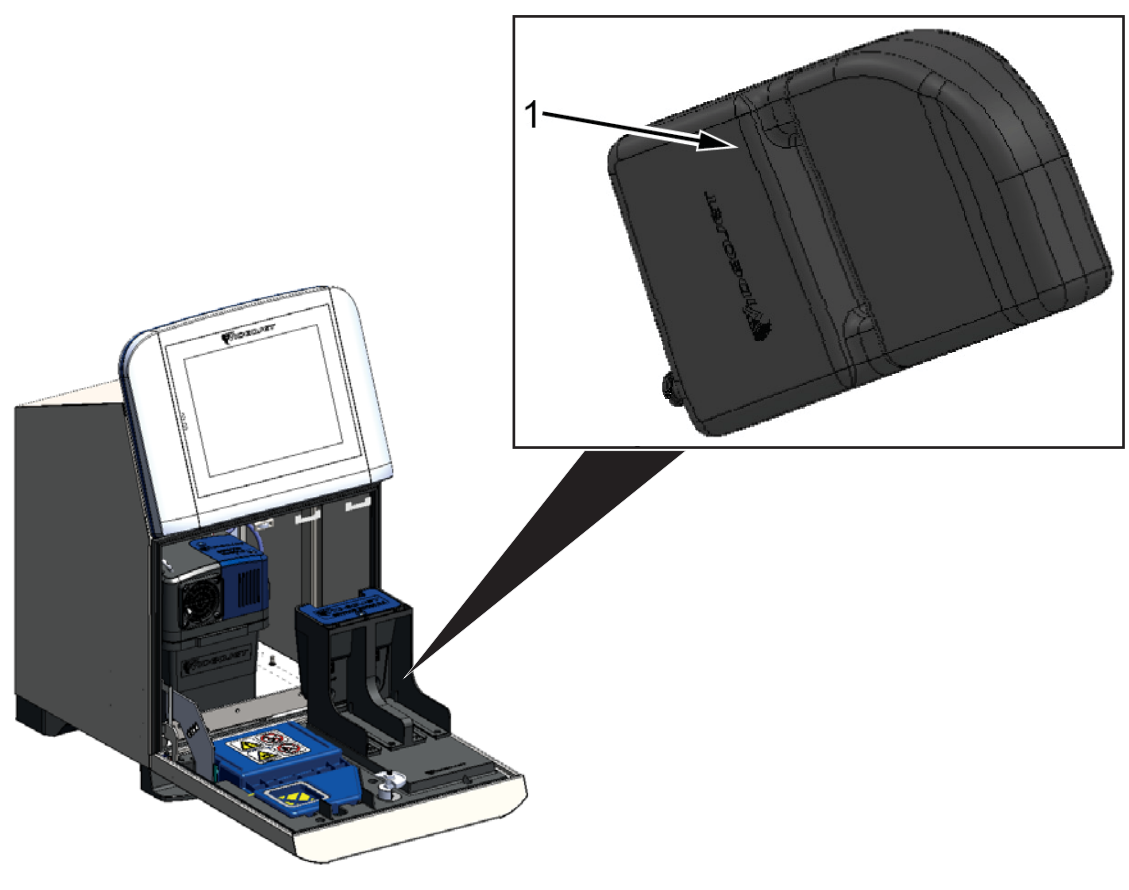

<span id="page-27-1"></span>**1. Sıvı Kartuşu**

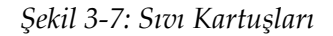

#### <span id="page-28-0"></span>**3.2.4.2 Hava Filtresi**

Hava filtresi, mürekkep bölmesinin kapısına monte edilmiştir (bkz. Ş[ekil 3-8\)](#page-28-2). Mürekkep bölmesine giren tozları temizler. Hava filtresinin 3000 saat sonunda veya ortam koşulları na göre daha uygun bir sıklıkta değiştirilmesi gerekir. Kullanılabilir hava filtreleri IP55 ve IP66'dır.

*Not: IP66, kapalı bir filtre birimidir.*

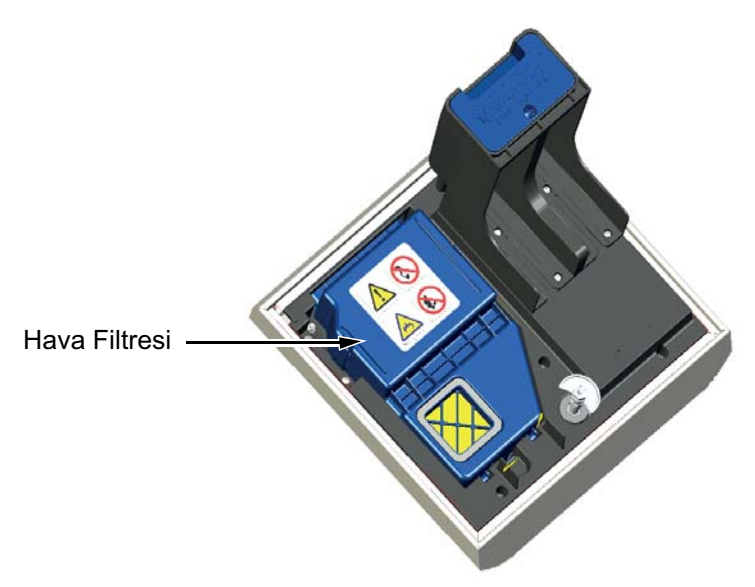

*Şekil 3-8: Hava Filtresi*

#### <span id="page-28-1"></span>**3.2.4.3 Servis Modülü 2**

<span id="page-28-2"></span>Servis modülü 2, sıvı kartuşlarının altındadır (bkz. Ş[ekil 3-9\)](#page-28-3).

Servis modülü 2'nin hizmet ömrü 12.000 saattir. Hizmet ömrünün sonuna geldiğinde gerekli uyarıyı yapar. Yazıcının düzgün bir şekilde çalışabilmesi için servis modülü 2'nin değiştirilmesi gerekir.

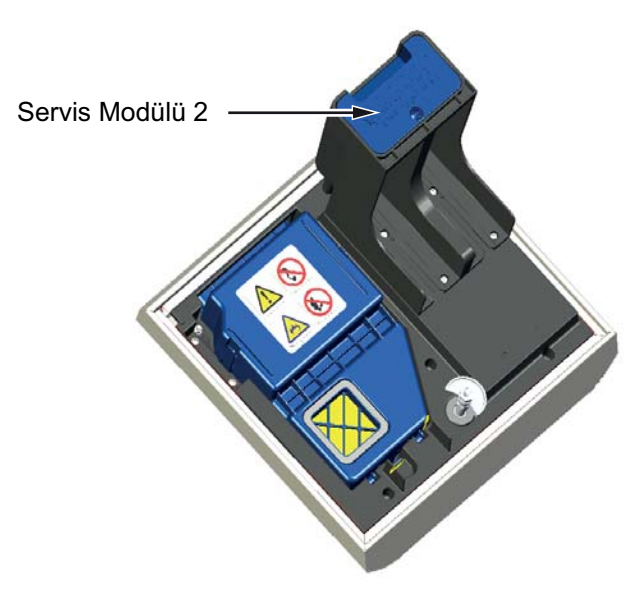

<span id="page-28-3"></span>*Şekil 3-9: Servis Modülü 2*

#### <span id="page-29-0"></span>**3.2.4.4 Servis Modülü 1**

Servis modülü 1'in (bkz. Ş[ekil 3-10](#page-29-1)) çalışma ömrü 5000 saattir. Hizmet ömrünün sonuna geldiğinde gerekli uyarıyı yapar. Filtreler hizmet ömürlerinin ötesinde kullanılırsa, püskürtücüler durdurulur ve püskürtücüler her başlatıldığında bir uyarı mesajı gösterilir.

<span id="page-29-1"></span>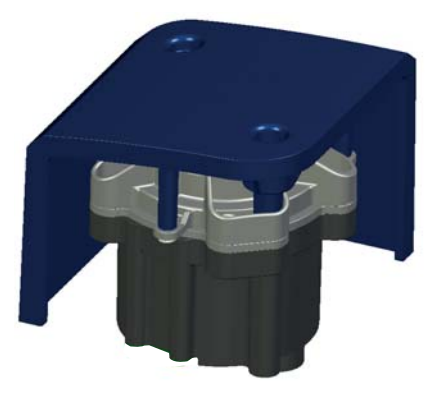

*Şekil 3-10: Servis Modülü 1 Düzeneği*

#### **Ana Parçalar**

#### <span id="page-30-0"></span>**3.2.4.5 Mürekkep Sistemi**

Mürekkep sisteminin çeşitli alt sistemleri vardır (bkz. Ş[ekil 3-11\)](#page-30-1). Mürekkep sisteminin, ana parçaları şunlardır:

- Takviye Tankı
- Karıştırma Tankı
- Mürekkep Pompası
- Viskozimetre
- Mürekkep Yönetim Kartı (IMB)
- Valf Düzeneği
- Basınç Dönüştürücü
- Ön Venturi Filtresi
- Fanlı Mürekkep Sistemi Kapak Düzeneği

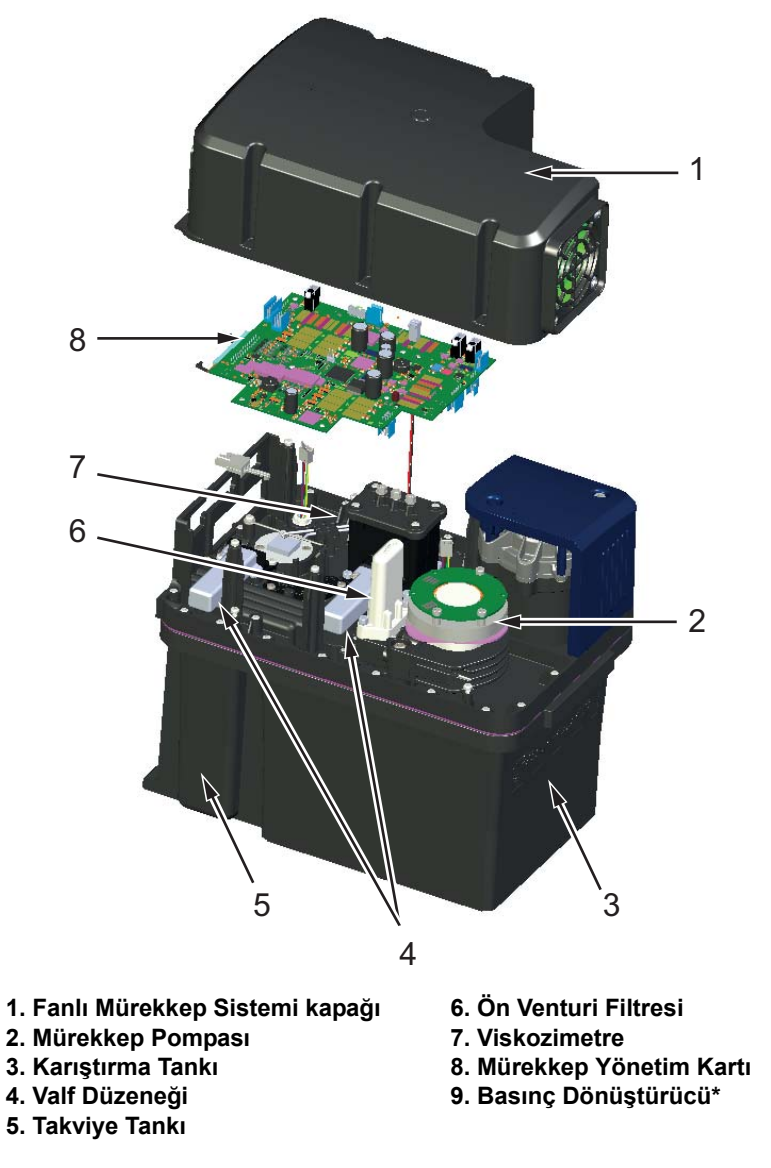

<span id="page-30-1"></span>**\* Parça, resimde gösterilmemiştir**

*Şekil 3-11: Mürekkep Sistemi*

Mürekkep sisteminin bağlantıları, Ş[ekil 3-12](#page-31-0) tarafından gösterilmektedir.

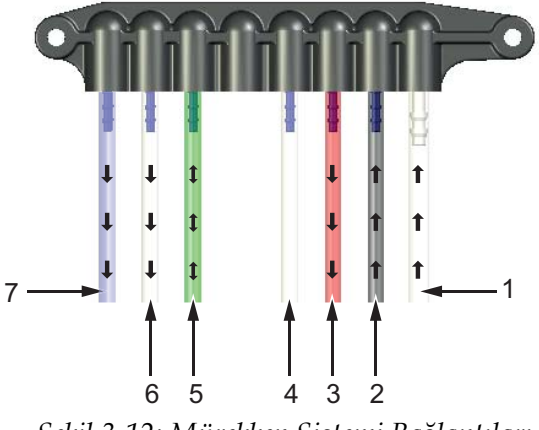

Mürekkep Sistemi Boru Bağlantıları

*Şekil 3-12: Mürekkep Sistemi Bağlantıları*

<span id="page-31-0"></span>[Tablo 3-1](#page-31-1) mürekkep sistemi bağlantıları hakkında bilgiler sunmaktadır

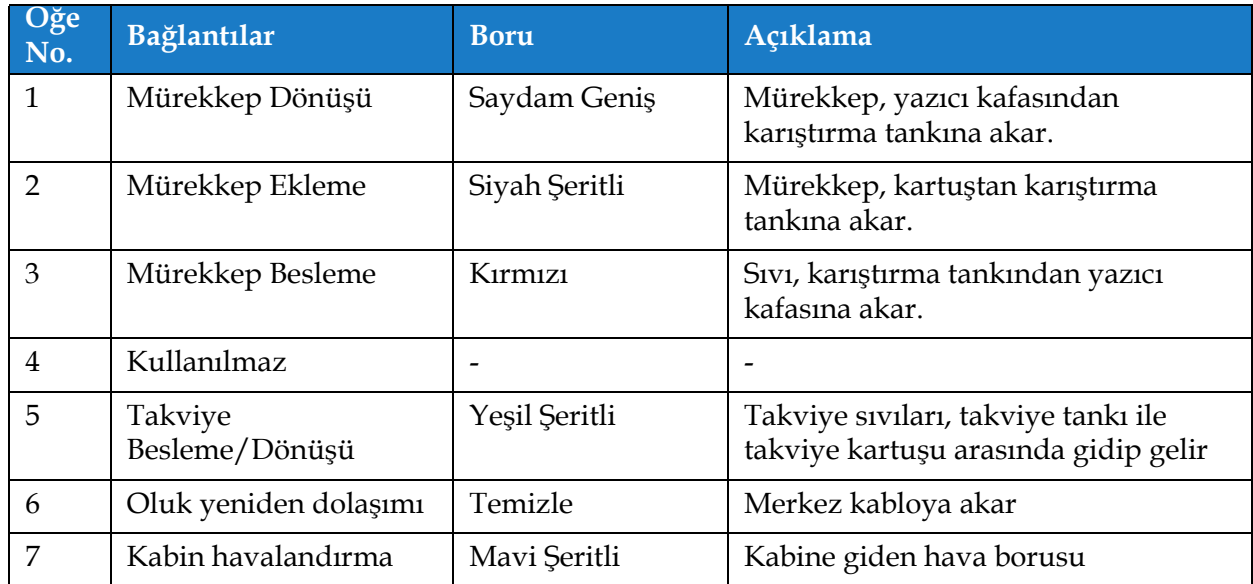

<span id="page-31-1"></span>*Tablo 3-1: Mürekkep Sistemi Bağlantıları*

### <span id="page-32-0"></span>**3.2.5 Standart GÇ**

Yazıcıda çeşitli türlerde harici bağlantılar sağlayan Standart GÇ bulunur (bkz. Ş[ekil 3-13\)](#page-32-1). Standart GÇ ile kullanılabilecek çeşitli bağlantılar [Tablo 3-3](#page-33-1) tarafından gösterilmektedir.

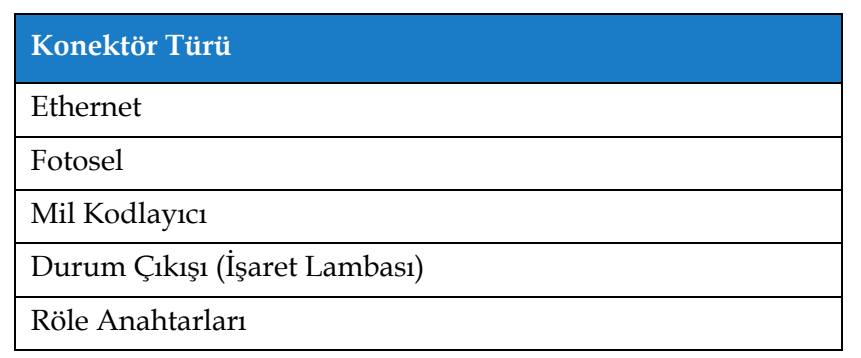

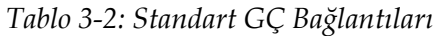

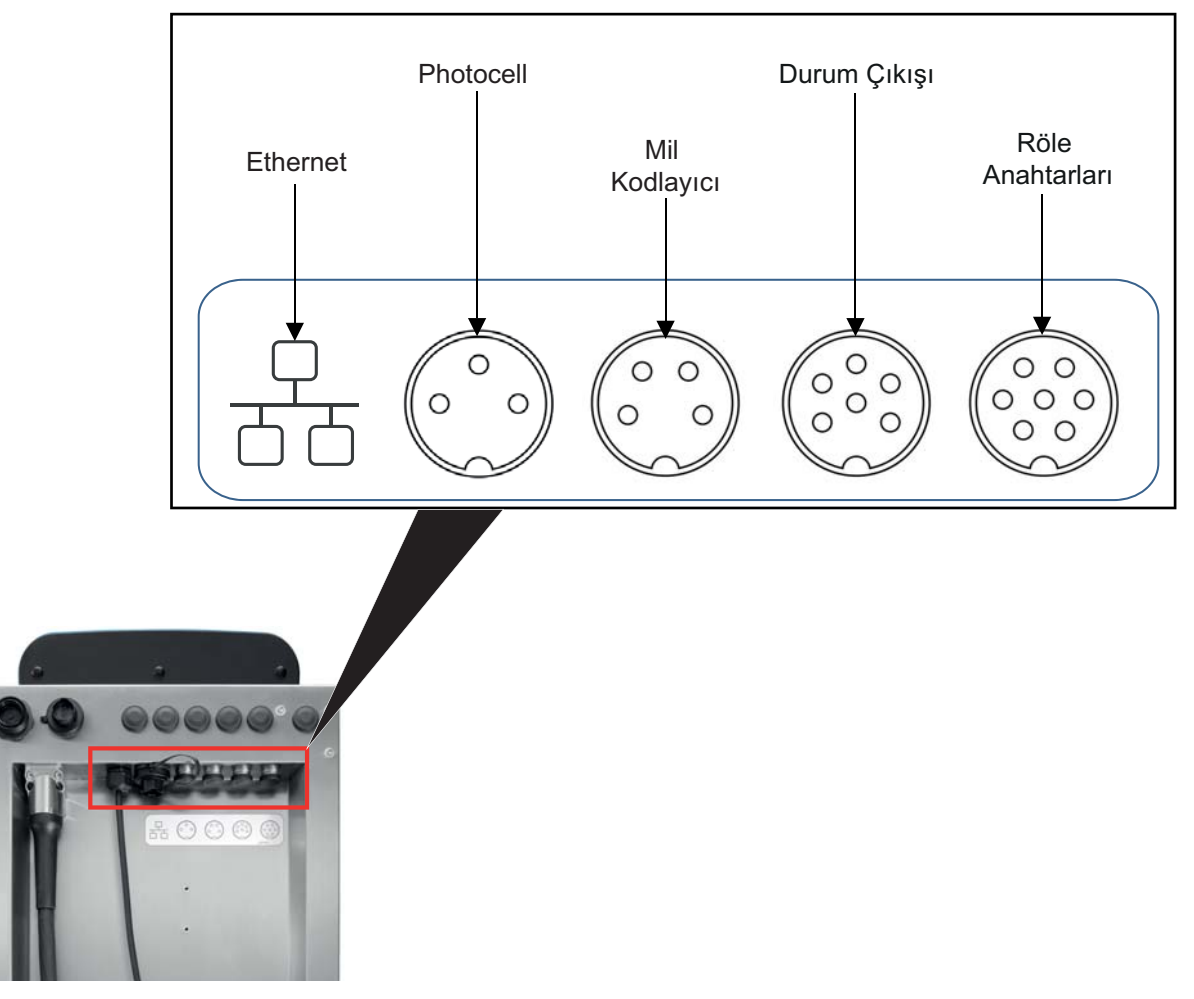

<span id="page-32-1"></span>*Şekil 3-13: Standart GÇ*

#### <span id="page-33-0"></span>**3.2.6 Genişletilmiş GÇ**

Yazıcıya, Genişletme Kartı ve RS232 konektörünün eklenmesiyle harici cihazlara yönelik ek bağlantılar (bkz. Ş[ekil 3-14\)](#page-33-2) elde edilebilir.

- RS232, MCB'ye bağlanır
- Genişletme kartı, ek GÇ bağlantısını sağlar.

Genişletilmiş GÇ ile kullanılabilen çeşitli bağlantılar [Tablo 3-3](#page-33-1) tarafından gösterilmektedir.

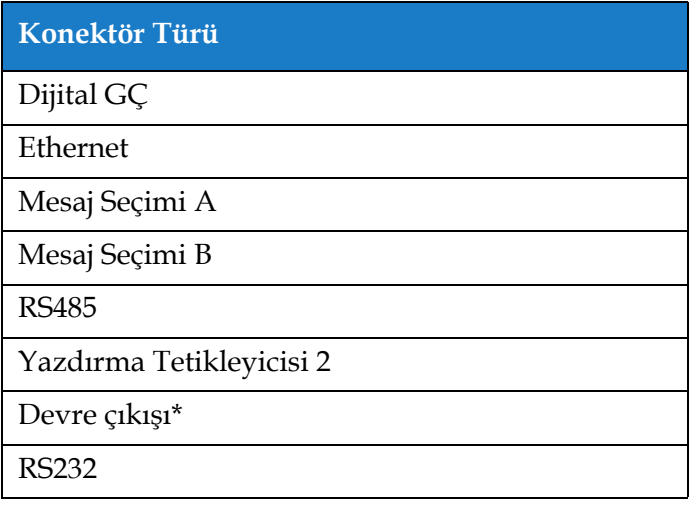

*Tablo 3-3: Genişletme GÇ Bağlantıları*

<span id="page-33-1"></span>*\* Fotoselden/Mil kodlayıcıdan kullanıcı arabiriminde yapılandırılmış çıkış sinyali.* 

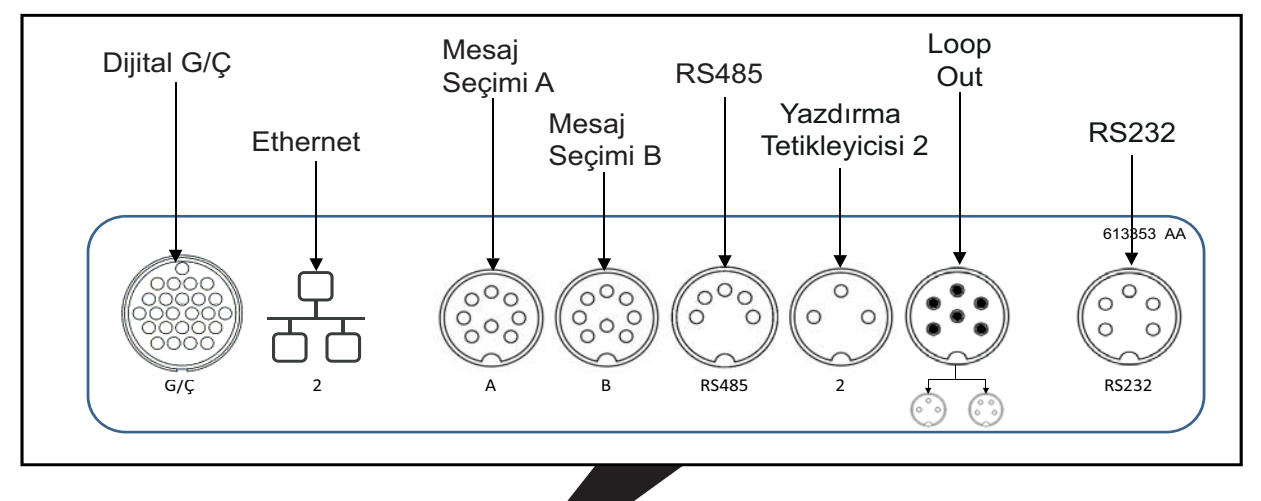

<span id="page-33-2"></span>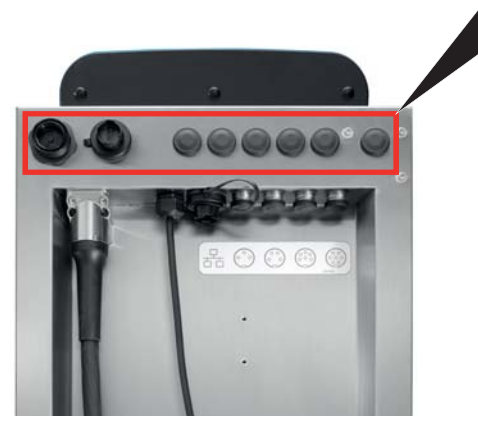

*Şekil 3-14: Genişletme GÇ*

### <span id="page-34-0"></span>**3.2.7 Merkez kablo**

Merkez kablo, yazıcıdan yazıcı kafasına giden elektrik kablolarını ve mürekkep sistemi borularını içerir. Standart merkez kablo uzunluğu 3 metredir (9,84 ft).

#### <span id="page-34-1"></span>**3.2.8 Yazıcı Kafası**

Yazıcı kafası; yazdırma modülü, valf modülü ve PCB'den oluşur (bkz. Ş[ekil 3-15](#page-34-2)). Yazıcı kafası, karıştırma tankının sağladığı mürekkebi kullanarak ürün üzerinde baskı yapar. Kontrol sinyalleri ve mürekkep, merkez kablo aracılığıyla yazıcı kafasına gönderilir.

Yazdırma modülü değiştirildiğinde sistem, yeni modülü otomatik olarak algılar.

Yazıcı kafası, şu parçalardan oluşur:

- • [Y](#page-34-3)azıcı Kafası Kapağı
- Valf Modülü
- Yazdırma Modülü
- <span id="page-34-3"></span>• Yazıcı Kafası PCB'si

<span id="page-34-2"></span>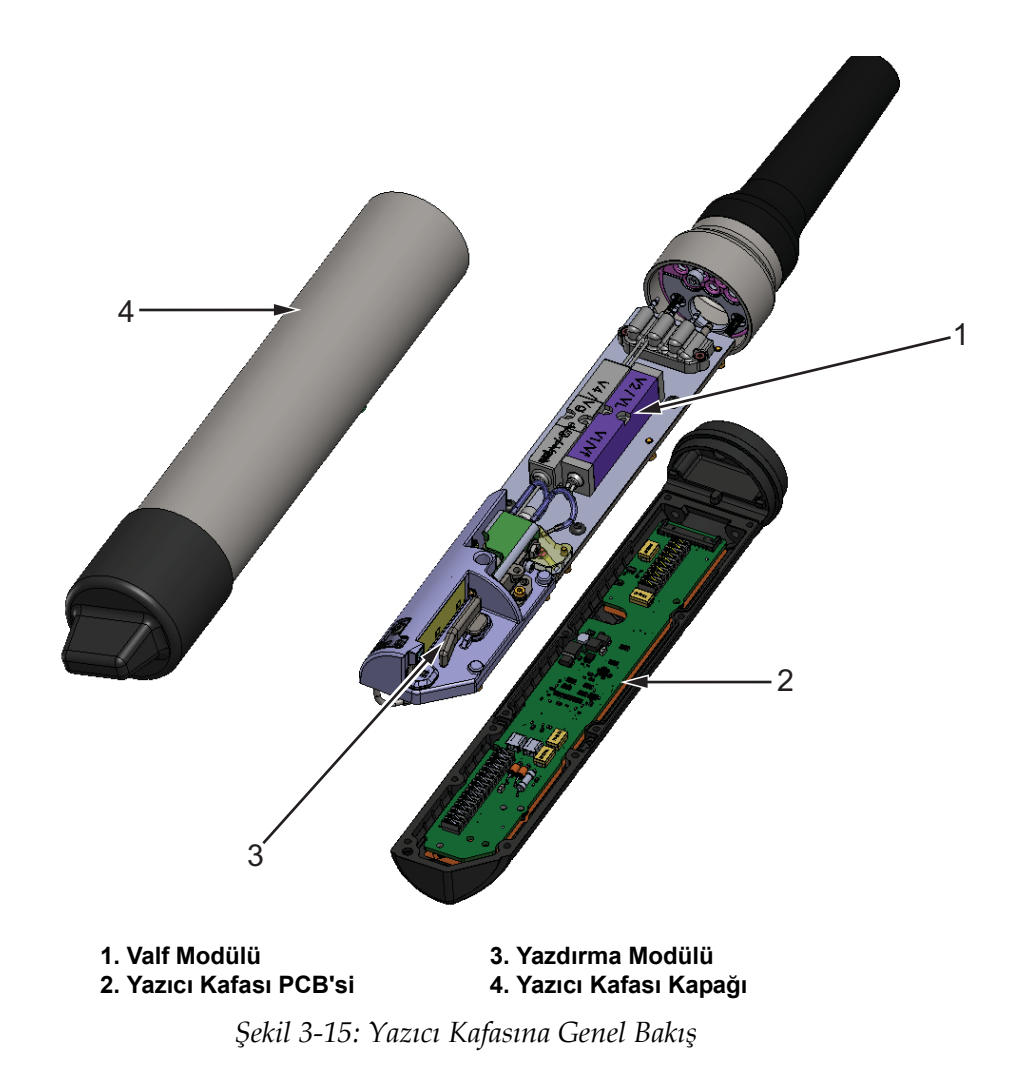

### <span id="page-35-0"></span>**4. Bölüm Çalıştırma**

### <span id="page-35-1"></span>**Giriş**

Bu bölüm, operatörün yardımcı yazılım üzerinde çalışmasına yönelik temel bilgileri sunmaktadır ve aşağıdaki konuları içerir:

- [Yazıcıyı Açma](#page-35-2)
- [Kullanıcı Arabirimini Kullanmaya Ba](#page-36-0)şlama
- [Oturum Açma ve Eri](#page-39-0)şim Düzeyleri
- [Yazıcıyı Ba](#page-40-0)şlatma
- [Yazdırılacak](#page-40-1) İş Seçme
- [Hatalar ve Uyarılar](#page-42-0)
- İş[i Yazdırma](#page-44-0)
- İş[i Ayarlama](#page-45-0)
- [Yazdırmayı Durdurma](#page-48-0)
- [Püskürtmeyi Durdurma](#page-48-1)
- [Yazıcıyı Kapatma](#page-49-0)

### <span id="page-35-2"></span>**4.1 Yazıcıyı Açma**

Yazıcıyı açmak için aşağıdakileri uygulayın:

- **1.** Cihazı gözden geçirin. Tüm bağlantıların sağlam ve kabloların doğru şekilde takılı olduğunu kontrol edin.
- **2.** Ana güç kablosunun takılı olduğundan emin olun.
- **3.** Yazıcının yan tarafındaki ana güç düğmesine basın.
- **4.** Yazıcı başlatılır ve başlama işlemi tamamlandığında Ana Sayfa ekranı görüntülenir. Yazıcının durum çubuğu KAPALI gösterir.
# **4.2 Kullanıcı Arabirimini Kullanmaya Başlama**

Kullanıcı arabirimi, düğme tabanlı bir kontrol sistemidir. Kullanımı kolay bir dokunmatik ekrana sahiptir ve ekranın birçok bölümü ile etkileşmek mümkündür. Yazıcı kurulumu ve kontrolünün tüm teknik yönlerine *Araçlar* düğmesi aracılığıyla erişilebilir.

Ş[ekil 4-1](#page-36-0) Ana Sayfa ekranını göstermektedir.

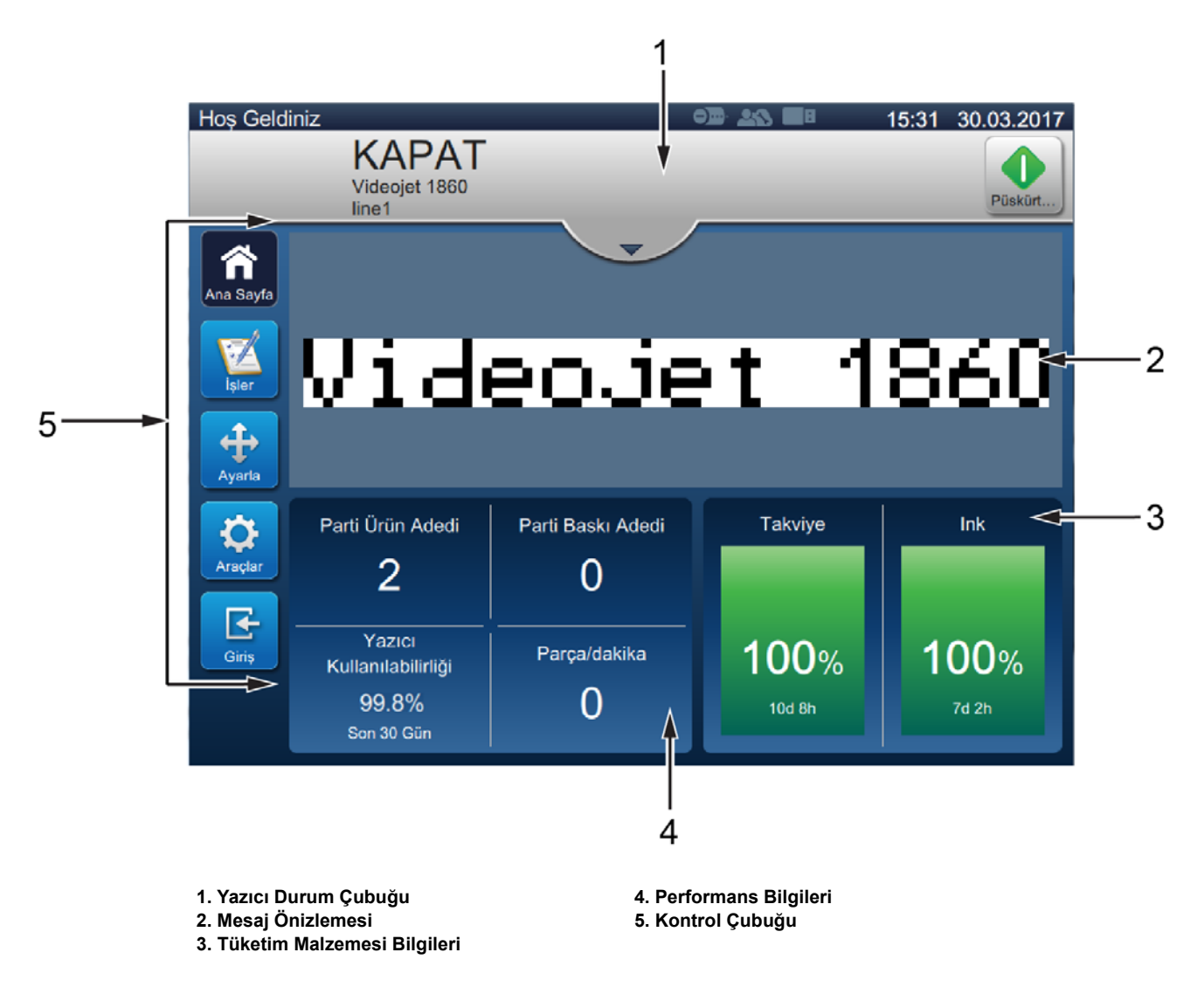

<span id="page-36-1"></span><span id="page-36-0"></span>*Şekil 4-1: Ana Sayfa Ekranı*

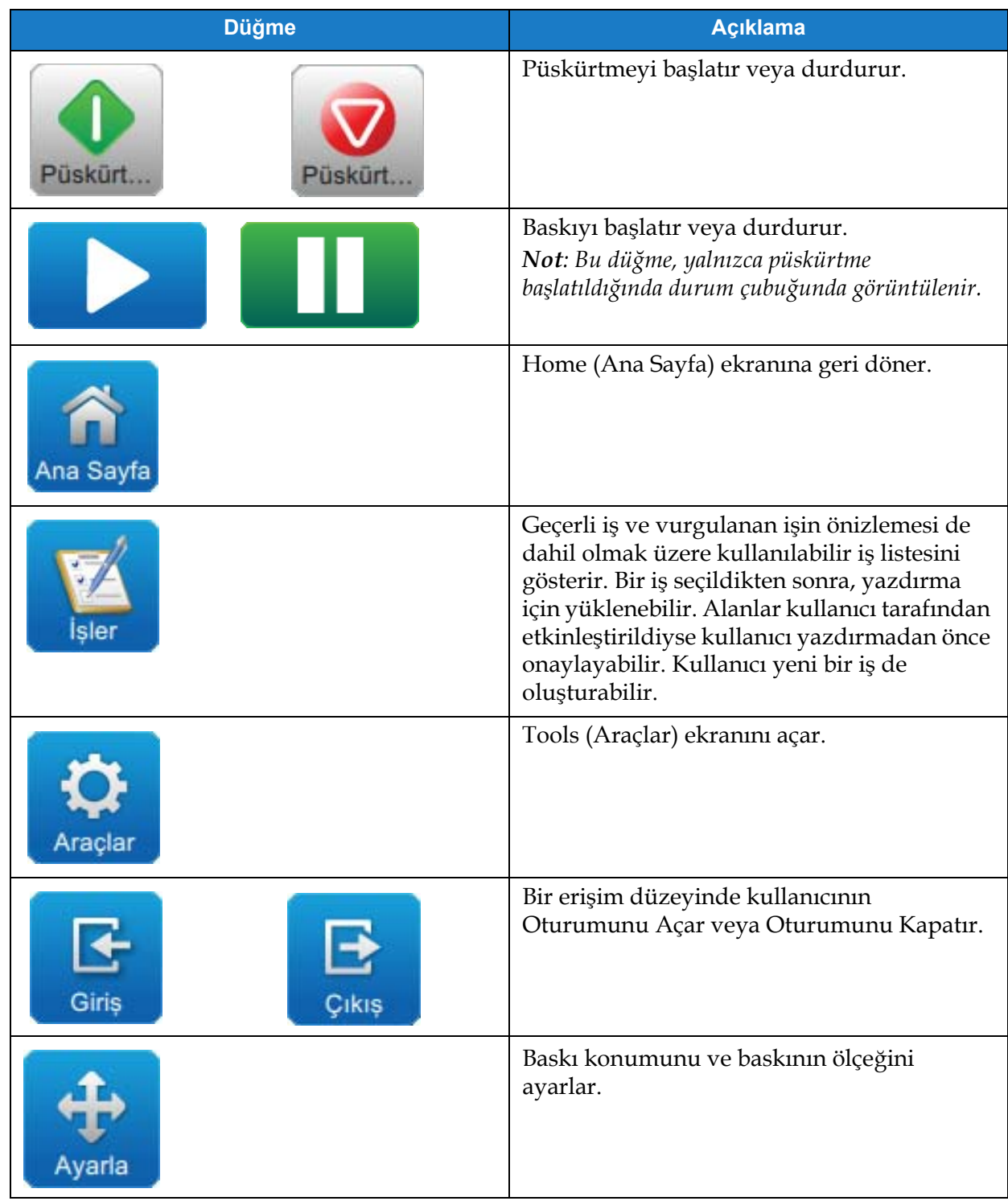

Ana Sayfa ekranı, kullanıcının aşağıdaki seçeneklere erişimini sağlar:

*Tablo 4-4: Ana Sayfa Düğmeleri* 

Ana Sayfa ekranında aşağıdaki bilgiler görüntülenir:

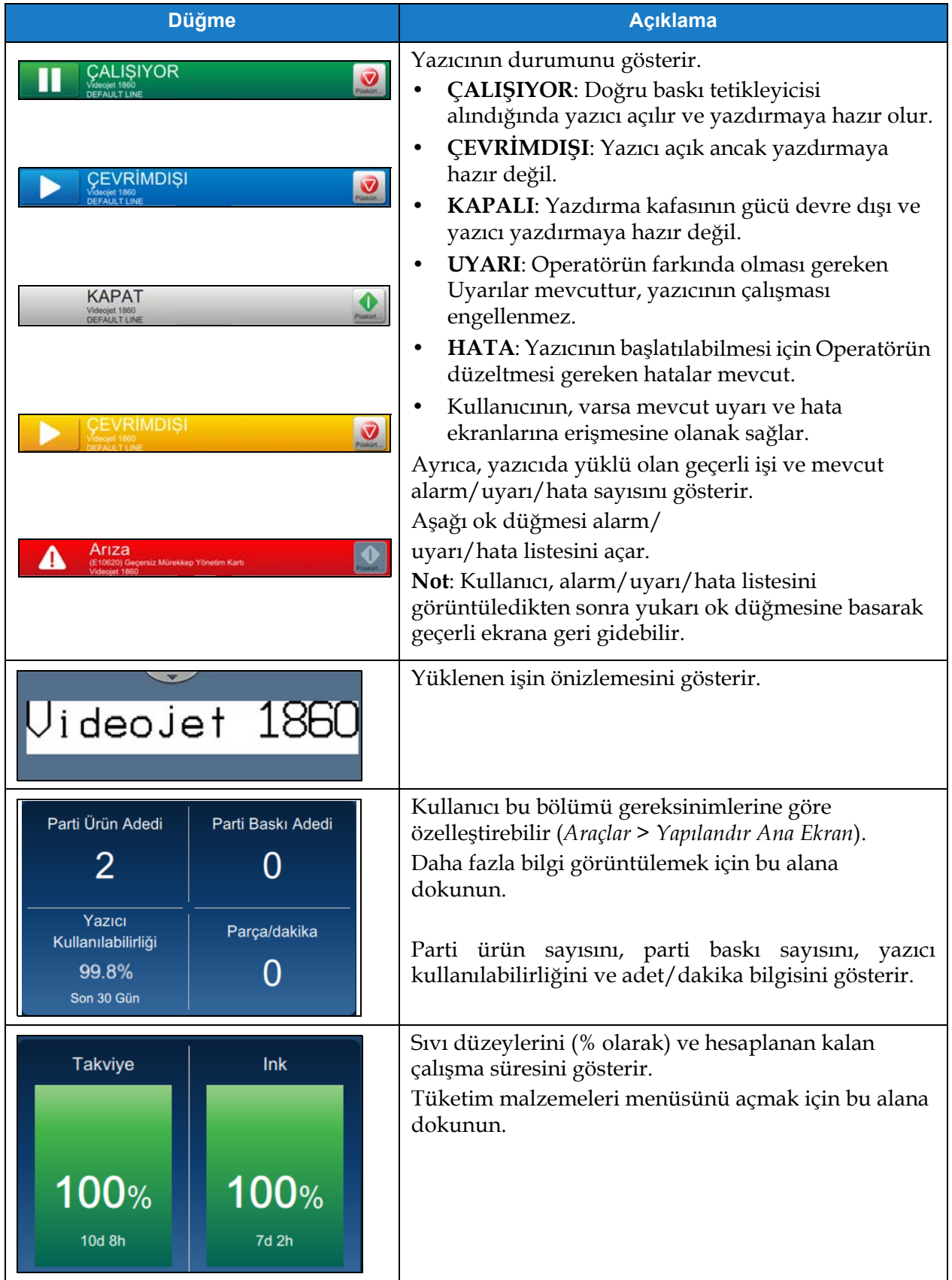

*Tablo 4-5: Ana Sayfa Ekranı*

# **4.3 Oturum Açma ve Erişim Düzeyleri**

Kullanım arabiriminde aşağıdaki varsayılan erişim düzeyleri bulunur:

- Admin
- Bakım
- Operatör
- Oturumu Kapalı

Oturumu Kapalı dışındaki tüm kullanıcı düzeyleri parola ile korunur. Müşteri, düzeyleri kullanarak kullanıcı arabirimindeki farklı menülere erişebilir. Kullanıcı arabirimi aracılığıyla roller ve kullanıcılar yapılandırılabilir, parolalar ayarlanabilir. Daha fazla bilgi için bkz. [Bölüm](#page-122-0)  [6.2.9 Kullanıcı Eri](#page-122-0)şimi sayfa 6-31.

#### **4.3.1 Oturum Açma**

**1.** Sistemde Oturum Açma ekranını açmak için düğmesine dokunun (bkz. Ş[ekil 4-2](#page-39-0)).

Hos Geldiniz 15:33 30.03.2017 **KAPAT** Videojet 1860 Püskürt. line1 Â Ana Sayfa **Sisteme Giriş Yap** . 1 Rol ⊕ Ayarla O Araçlar E Giriș

*Şekil 4-2: Oturum açma ekranı*

- <span id="page-39-0"></span>**2.** Rol açılan listesine dokunup gerekli rolü seçin. Şu düğmeye **türülün** tıklayın.
- **3.** Tuş takımını kullanarak Parola metin kutusuna parolayı girin. Şu düğmeye **Kabul Et** tıklayın.

**4.** Kullanıcının, kullanıcı erişim düzeyinde oturumu açılır ve kullanıcı düzeyi ekranın en üstünde gösterilir (bkz. Ş[ekil 4-3\)](#page-40-0).

*Not: Bir işlev görünmüyorsa kullanıcının oturumunu kapatıp doğru düzeyde oturum açması gerekir.* 

*Not: Ekranda düğmesi görüntülenir ve kullanıcı, Oturumu Kapat düğmesine dokunarak erişim düzeyinden çıkabilir.* 

# **4.4 Yazıcıyı Başlatma**

- **1.** Yazıcının, KAPALI modunda olduğundan emin olun.
- 2. Şu düğmeye tıklayın. Yazıcı durumu STARTING UP (BAŞLATILIYOR) olarak değişir.
- **3.** Püskürtme başladıktan sonra, yazıcı durumu OFFLINE (ÇEVRİMDIŞI) olarak değişir.

# **4.5 Yazdırılacak İş Seçme**

**1.** Mevcut işler listesinden iş seçmek için **düğmesine dokunun.** 

2. Listeden istediğiniz işi seçip **İşi Çalıştır** düğmesine dokunun (bkz. Ş[ekil 4-3](#page-40-0)). İşin önizlemesi görüntülenir

*Not: İş, yardımcı yazılımda mevcut değilse yeni bir iş oluşturun. Daha fazla bilgi için bkz. [Bölüm 5.2](#page-52-0).*

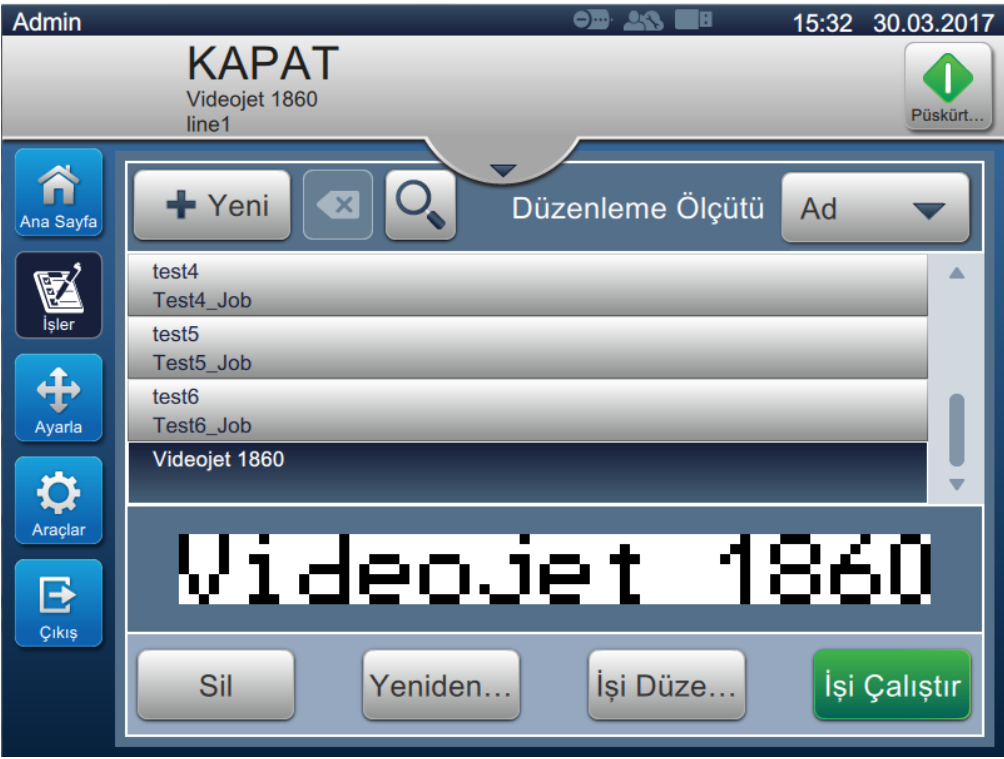

<span id="page-40-0"></span>*Şekil 4-3: İş Seçimi* 

**3.** Yazdırmak üzere işi yüklemek için **düğmesine dokunun (bkz. Ş[ekil 4-4\)](#page-41-0)**.

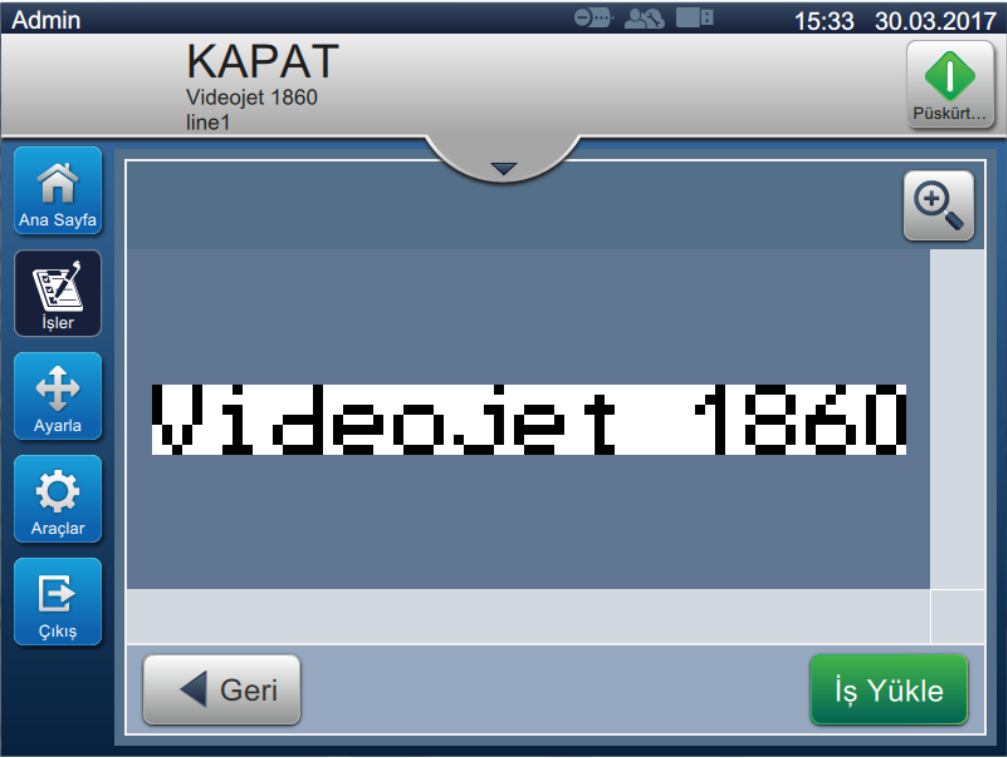

*Şekil 4-4: İş Seçimi ve Yüklemesi*

<span id="page-41-0"></span>Artık iş yüklenmiştir ve yazdırılmaya hazırdır.

#### **Çalıştırma**

## **4.6 Hatalar ve Uyarılar**

Bir hata veya uyarı oluştuğunda, yazıcı hata mesajını ekranın en üstündeki durum çubuğunda gösterir.

*Not: Hata, uyarı ve durum öncelik sırasına göre görüntülenir.*

#### **Hata Mesajı**

Hata koşullarının (alarmlar) oluşması, yazıcının yazdırmayı durdurmasına ve püskürtmeyi kesmesine neden olur.

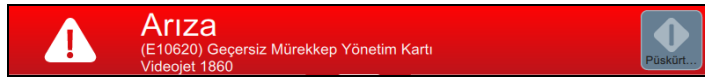

#### **Uyarı Mesajı**

Uyarı koşullarının oluşması, yazıcının yazdırmayı durdurmasına neden olmaz. Uyarı, bir hata koşuluna (Alarm) dönüşürse yazdırma durdurulur. Durum çubuğu, sarıya döner.

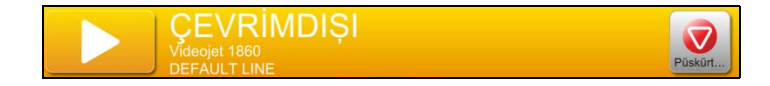

#### **4.6.1 Hata Mesajı veya Uyarı Okuma**

Hata veya uyarı varsa durum çubuğu renk değiştirir ve geçerli temizlenmemiş alarmların sayısını gösterir.

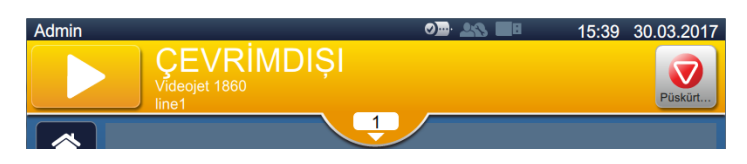

*Şekil 4-5: Uyarı Durumu*

**1.** Geçerli temizlenmemiş alarmları kontrol etmek için düğmesine dokunun.

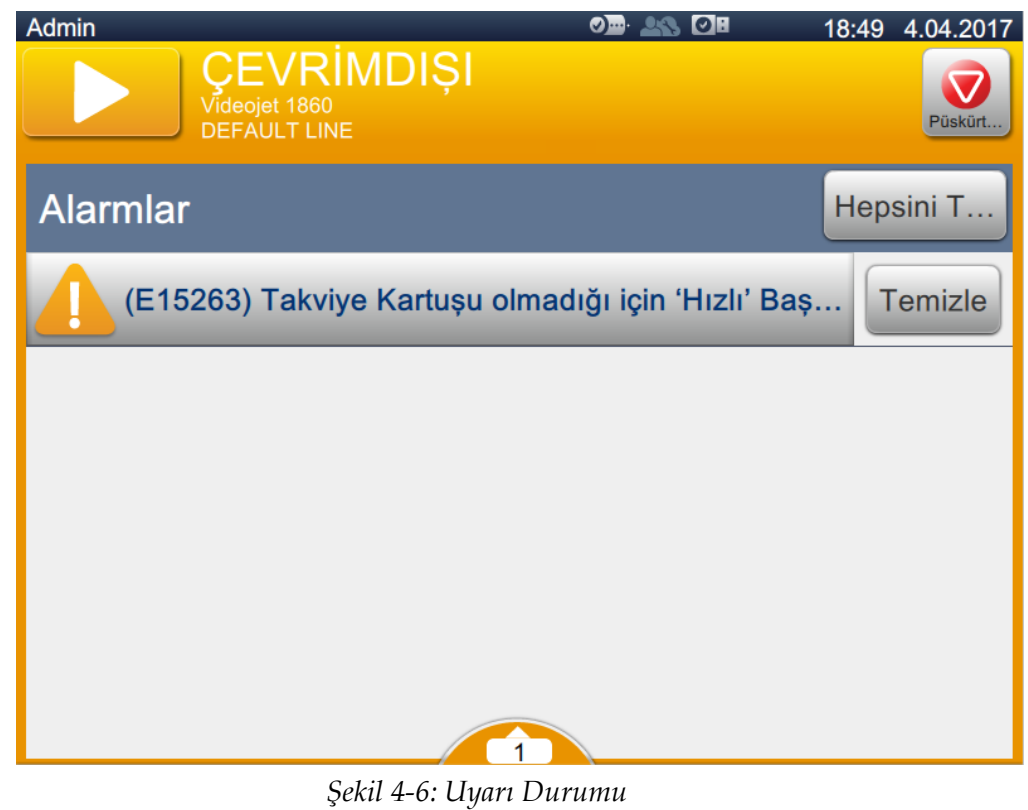

2. Uyarıları/hataları temizlemek için Temizle düğmesine dokunun.

*Not: Kullanıcı, ilgili alarma dokunarak alarm ayrıntılarını görüntüleyebilir.*

**3.** Birden fazla uyarının/hatanın temizlenmesi gerekiyorsa şu düğmeye Hepsini T.. tıklayın.

Ana Sayfa ekranına geri dönmek için düğmesine dokunun.

# **4.7 İşi Yazdırma**

#### **Ön koşullar:**

- Hata koşulları (alarmlar) temizlenmelidir.
- Püskürtmenin başlatıldığından ve yazıcının ÇEVRİMDIŞI modunda olduğundan emin olun.
- İşin yüklenmiş olduğundan emin olun.
- **1.** Yazdırma işlemini başlatmak için düğmesine dokunun. Düğme şuna

dönüşür: .

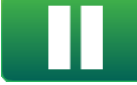

*Not: Durum çubuğunda ÇALIŞIYOR gösterilir.*

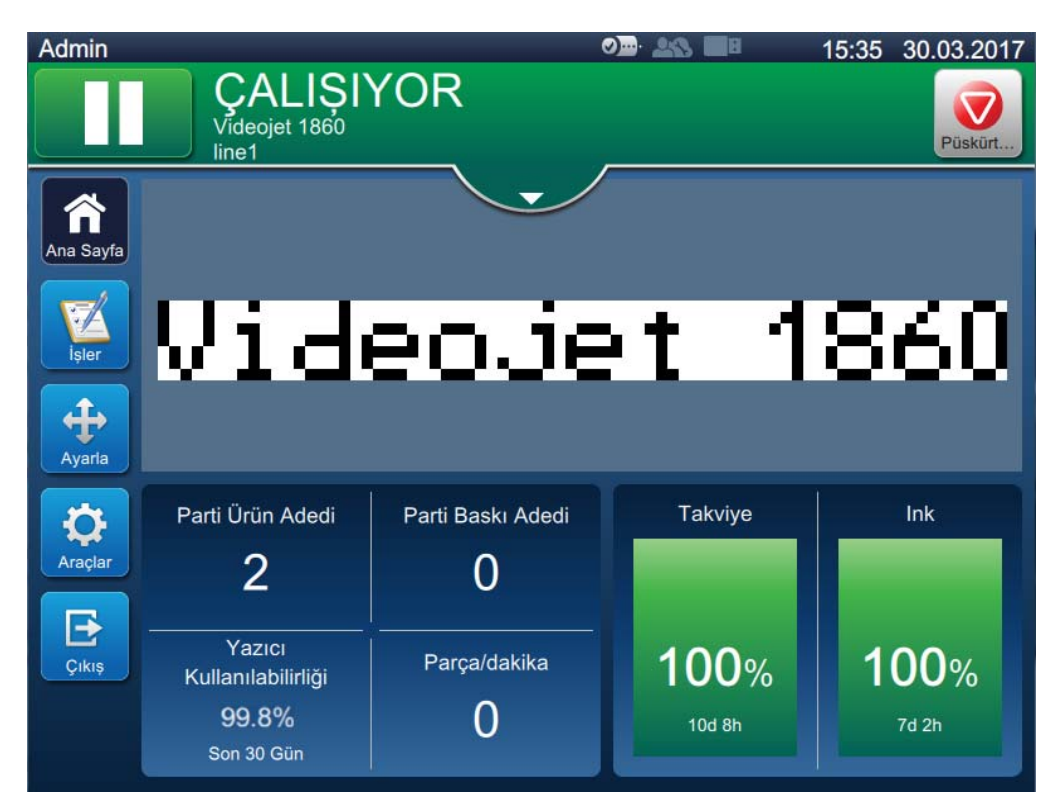

*Şekil 4-7: Yazdırma İşi*

İş, artık yazdırılabilir.

# **4.8 İşi Ayarlama**

Kullanıcı, konum ve ölçeği değiştirerek işi ayarlayabilir.

- *Not: Bu ayarlamalar, ürün üzerine düzgün bir şekilde yazdırabilmek amacıyla konumda/ölçekte yapılan ufak değişiklikler içindir.*
- 

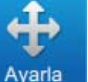

1. Ana Sayfa ekranında düğmesine dokunun. Ayarlama ekranı açılır (bkz. Ş[ekil 4-8\)](#page-45-0).

**2.** İşte yer alan metnin konumunu ayarlamak için gerekli seçenekleri belirleyin.

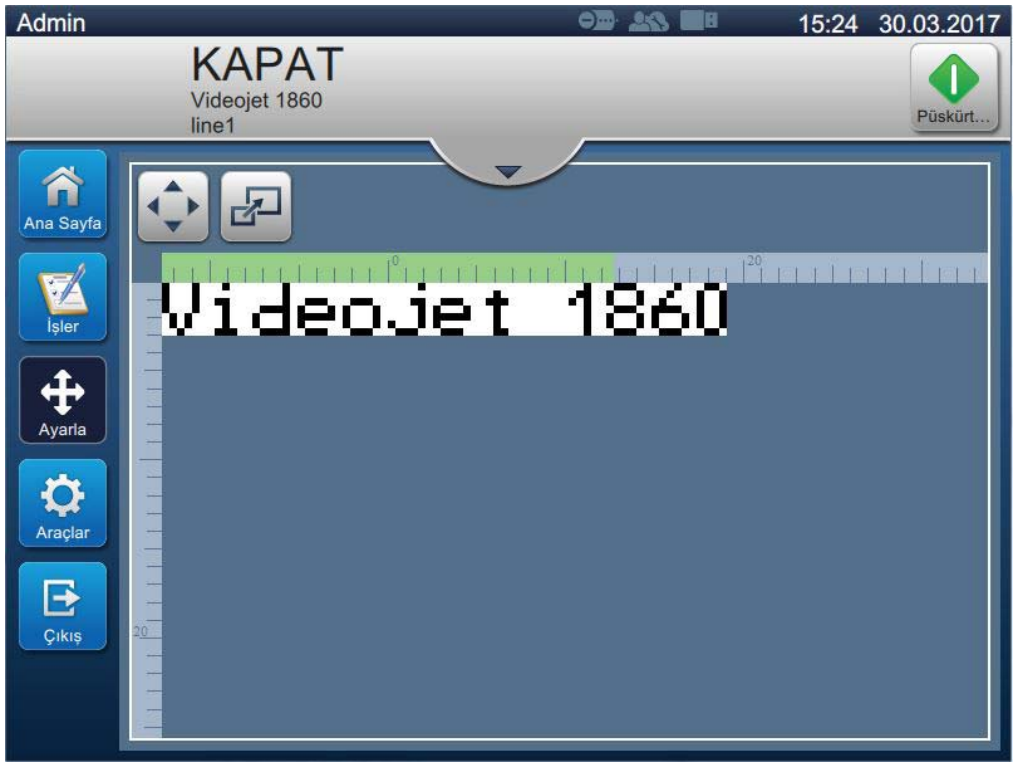

<span id="page-45-0"></span>*Şekil 4-8: Ayarlama Penceresi*

## **4.8.1 Ürün Üzerindeki Baskı Konumunu Ayarlama**

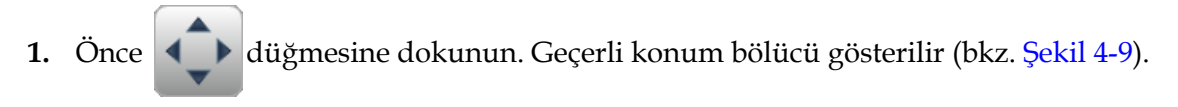

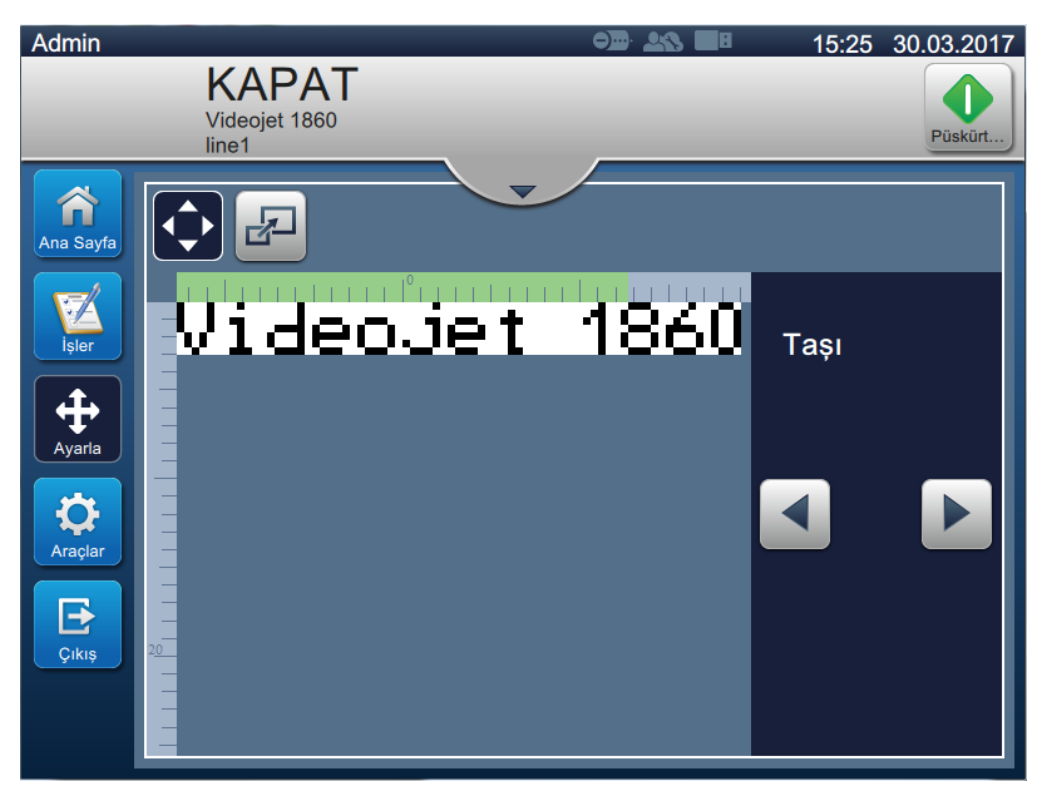

*Şekil 4-9: Taşınmayı Ayarlama*

<span id="page-46-0"></span>**2.** Baskının konumunu yatay olarak ayarlamak için veya düğmesine dokunun.

*Not: Baskı konumu, küçük ve artan adımlarla değiştirilmelidir.*

**3.** Değer artırılıp azaltılarak baskı konumu değiştirilirken, ürün üzerinde gerekli yere gelene kadar baskı konumunu izleyin.

*Not: Başlangıç noktasından +/- 13 mm'ye (0,05 inç) kadar ayarlamalar yapılabilir.*

*Not: +/- 13 mm'den (0,05 inç) büyük değişiklikler yapmak için, iş parametrelerini düzenleyin (bkz. Bölüm 5.3 İş[i Düzenleme sayfa 5-31\)](#page-81-0) veya hat kurulumunu yapılandırın (bkz. [Bölüm 6,3 Hat](#page-137-0)  [Yapılandırma Ayarı sayfa 6-46](#page-137-0)).*

## **4.8.2 Ürün Üzerindeki Baskı Ölçeğini Ayarlama**

**1.** Önce  $\boxed{d}$  düğmesine dokunun. Geçerli ölçek bölücü değeri gösterilir (bkz. Ş[ekil 4-10](#page-47-0)).

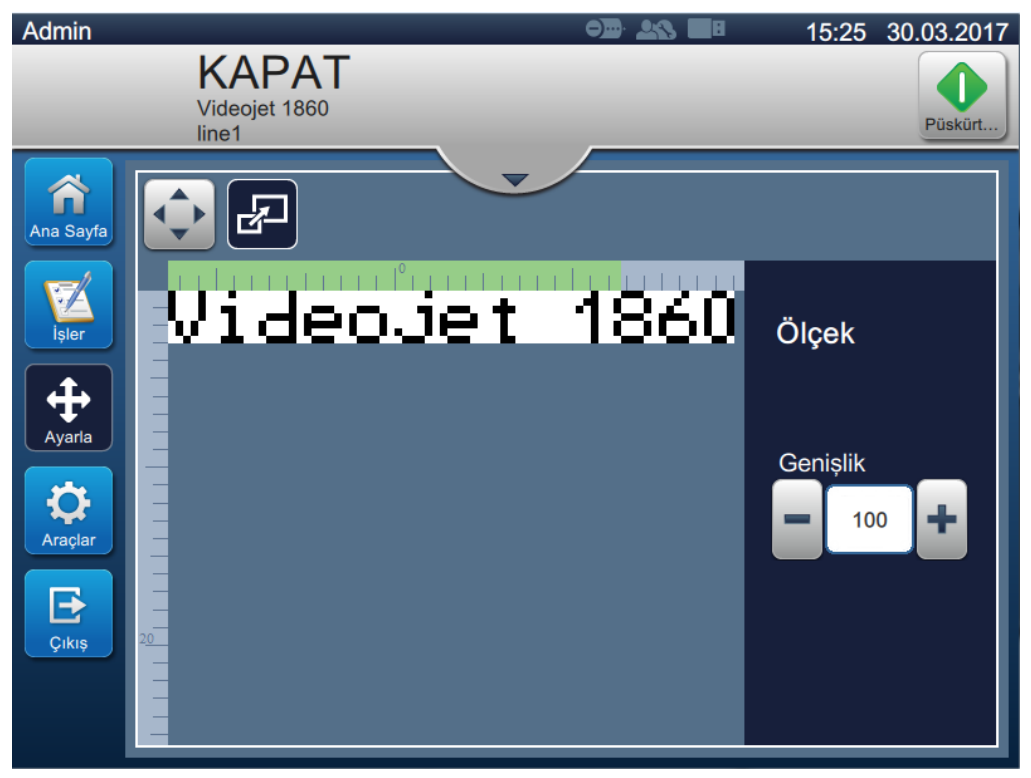

*Şekil 4-10: Ölçeği Ayarlama*

<span id="page-47-0"></span>**2.** Baskının ölçeğini ayarlamak için **d**eva **dü**ğmesine dokunun.

*Not: Baskı konumu, küçük ve artan adımlarla değiştirilmelidir.*

**3.** Değer artırılıp azaltılarak baskı konumu değiştirilirken, ürün üzerinde gerekli yere gelene kadar baskı konumunu izleyin.

*Not: Orijinal boyutun +/- %10'una kadar ayarlamalar yapılabilir.*

*Not: Orijinal boyutun +/- %10'undan büyük değişiklikler yapmak için, iş parametrelerini düzenleyin (bkz. Bölüm 5.3 İş[i Düzenleme sayfa 5-31\)](#page-81-0) veya hat kurulumunu yapılandırın (bkz. [Bölüm 6,3](#page-137-0)  [Hat Yapılandırma Ayarı sayfa 6-46\)](#page-137-0).*

# **4.9 Yazdırmayı Durdurma**

dönüşür: .

**1.** Yazdırma işlemini durdurmak için düğmesine dokunun. Düğme şuna

*Not: Durum çubuğunda ÇEVRİMDIŞI gösterilir.*

| Admin                  |                                                     |                   | $\bullet$<br>î۸ | 15:36<br>30.03.2017 |
|------------------------|-----------------------------------------------------|-------------------|-----------------|---------------------|
|                        | <b>CEVRİMDIŞI</b><br>Videojet 1860<br>line1         |                   |                 | Püskürt             |
| Ana Sayfa              |                                                     |                   |                 |                     |
| İsler<br>1,            |                                                     | Videojet          |                 | 1860                |
| Ayarla<br>Araçlar      | Parti Ürün Adedi<br>2                               | Parti Baskı Adedi | Takviye         | Ink                 |
| $\Rightarrow$<br>Cikis | Yazıcı<br>Kullanılabilirliği<br>99.8%<br>Son 30 Gün | Parça/dakika      | 100%<br>10d 8h  | 100%<br>7d 2h       |

*Şekil 4-11: Yazdırmayı Durdurma*

İşin yazdırılması durdurulmuş olur.

# **4.10 Püskürtmeyi Durdurma**

- 1. Şu düğmeye tıklayın. Yazıcı durumu SHUTTING DOWN (KAPATILIYOR) olarak değişir. Püskürt.
- **2.** Püskürtme durdurulduktan sonra, yazıcı durumu KAPALI olarak değişir.

## **4.11 Yazıcıyı Kapatma**

# **D İ KKAT**

#### **EKİPMAN HASARI.**

Püskürtme kapatma döngüsü tamamlandıktan sonra yazıcıyı kapatın. Aksi halde, ek bakım gerekebilir.

# **D İ KKAT**

#### **EKİPMAN HASARI.**

Yazıcıyı çok defa başlatıp durdurmayın.

Yazıcı, durdurulduktan sonra takviye sıvısını kullanarak sistemi temizler. Yazıcı, çok defa başlatıp durdurulursa yüksek miktarda takviye sıvısı kullanır. Çok fazla takviye sıvısı kullanılması, Karıştırma Tankı Düzeyi Yüksek hatasına ve düşük mürekkep viskozitesine neden olabilir.

Yazıcı durumu KAPALI ise yazıcının yan tarafındaki güç düğmesine basarak yazıcı kapatılabilir.

*Not: Şebeke elektriği hala yazıcıya bağlı. Gücü tamamen kapatmak için güç kablosunu güç kaynağından çıkarın.*

## **4.12 Yazıcıya USB Takma**

**1.** Dik konumdaki düğmeyi saat yönünde yatay konuma döndürerek kapının kilidini açın. Mürekkep bölmesinin kapısını açın.

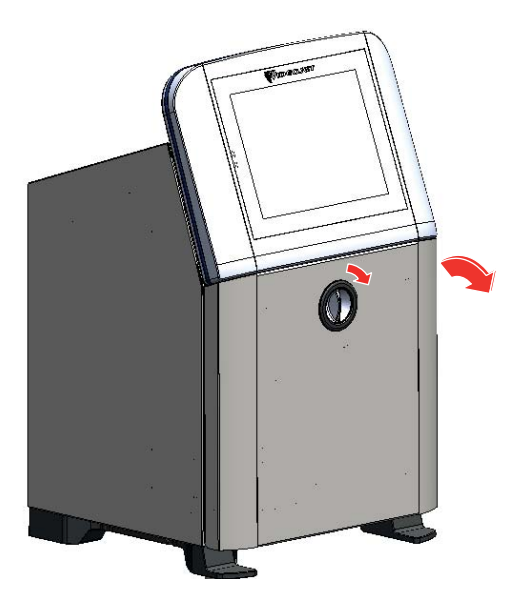

*Şekil 4-12: Mürekkep Kapısının Kilidini Açma*

**2.** Mürekkep bölmesinin yan tarafındaki mandala basarak kapıyı tamamen açın.

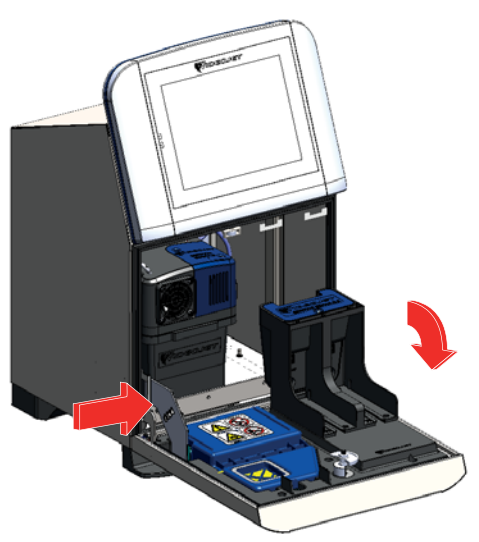

*Şekil 4-13: Mürekkep Kapısını Açma*

**3.** Elektronik bölmesinin altındaki USB tutucusunu bulun (bkz. Ş[ekil 4-14\)](#page-50-0) ve USB'yi takın.

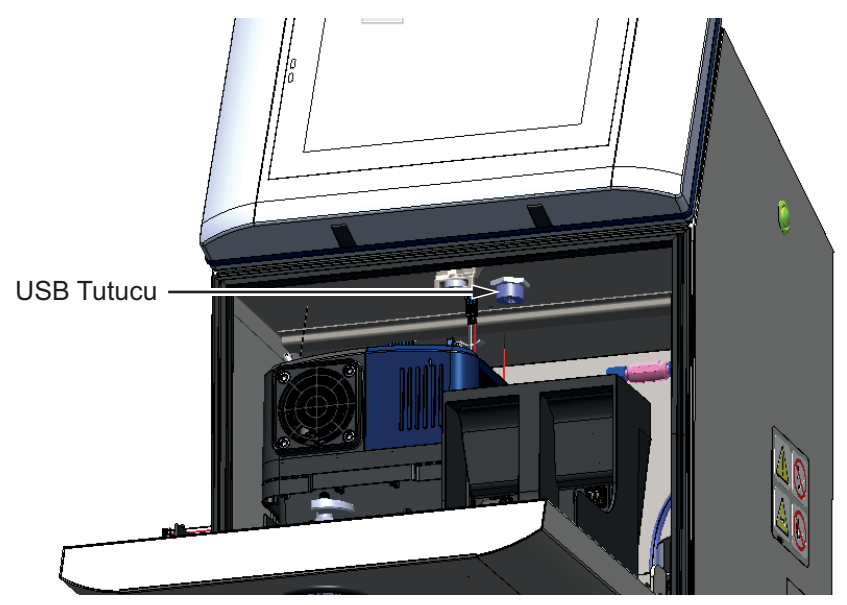

*Şekil 4-14: USB Konumu*

<span id="page-50-0"></span>USB artık bağlıdır ve USB'nin çevrimiçi durumu kullanıcı arabiriminde görüntülenir (bkz. Ş[ekil 4-15](#page-50-1)).

<span id="page-50-1"></span>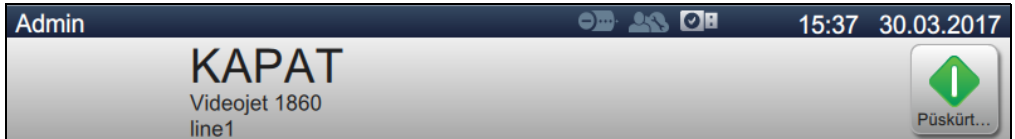

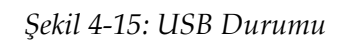

# **Giriş**

Bu bölümde, iş düzenleyicide çalışma konusunda bilgiler sağlanmakta ve aşağıdaki konular yer almaktadır:

- İş [Düzenleyici'ye Eri](#page-51-0)şme
- Yeni İş Oluş[turma](#page-52-1)
- İş[i Düzenleme](#page-81-1)
- İş[i Hızlı Düzenleme](#page-82-0)
- [Örnek: Yeni Bir](#page-83-0) İş Oluşturma

# <span id="page-51-0"></span>**5.1 İş Düzenleyici'ye Erişme**

İş düzenleyici, kullanıcının iş oluşturmasına, düzenlemesine, kaydetmesine ve iş parametrelerini değiştirmesine olanak tanıyan ana araçtır. Ş[ekil 4-1 sayfa 4-2](#page-36-1) bu yardımcı yazılımın Ana Sayfa ekranını göstermektedir. İş Düzenleyici'ye, iş önizlemesi çubuğundan ve *İşler* düğmesinden erişilebilir.

- İş önizlemesi > Güncelle
- $\text{I} \text{sler} > + \text{Yeni}$
- İşler > İşi Düzenle

# <span id="page-52-1"></span>**5.2 Yeni İş Oluşturma**

<span id="page-52-0"></span>Bu bölümde, yazıcıda yeni bir iş oluşturma, farklı alanlar ekleme ve iş ayarlarını, parametrelerini, yönergelerini değiştirme hakkında bilgiler verilmektedir.

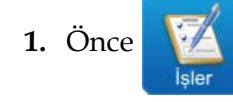

**1.** Önce düğmesine dokunun. İş Listesi ekranı açılır (bkz. Ş[ekil 5-1\)](#page-52-2).

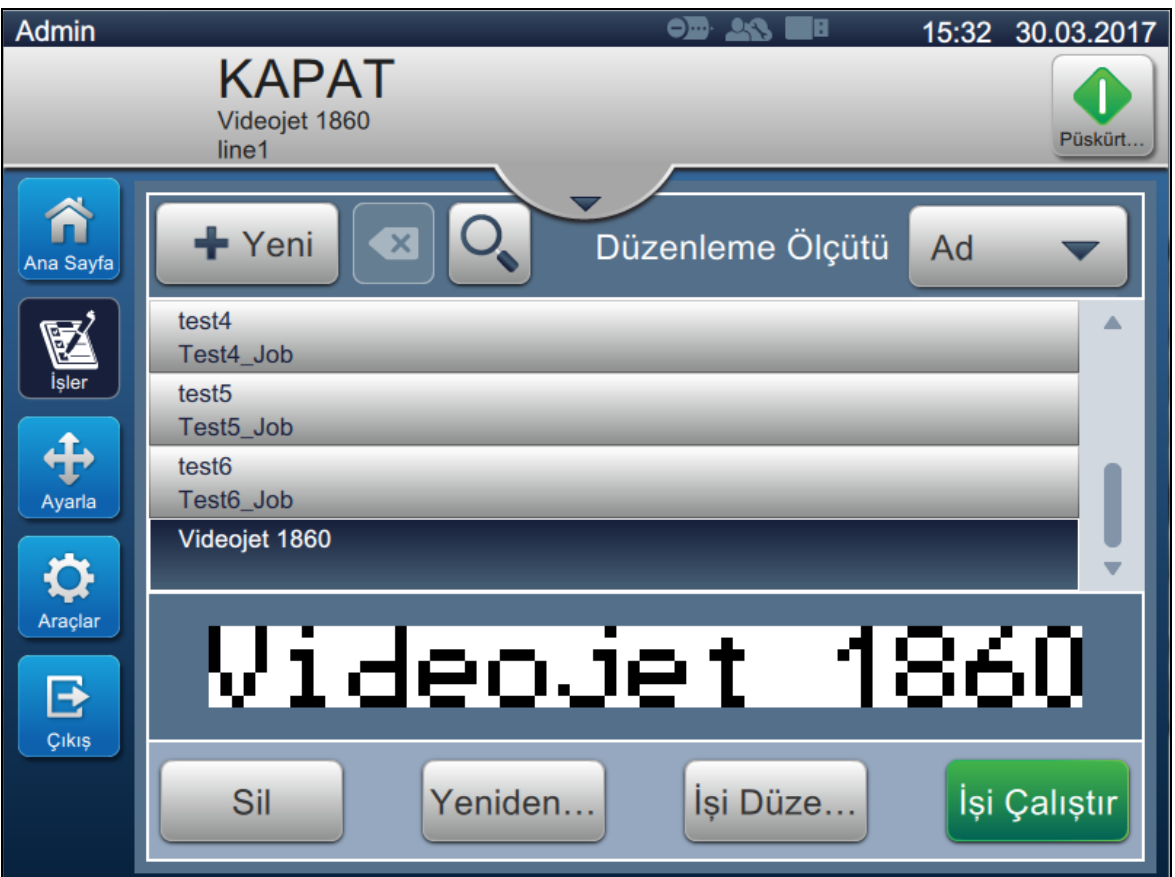

<span id="page-52-2"></span>*Şekil 5-1: İş Listesi Ekranı*

**2.** Yeni bir iş oluşturmak için **+** Yeni düğmesine dokunun. İş Ayarları ekranı açılır (bkz. Ş[ekil 5-2](#page-53-0)).

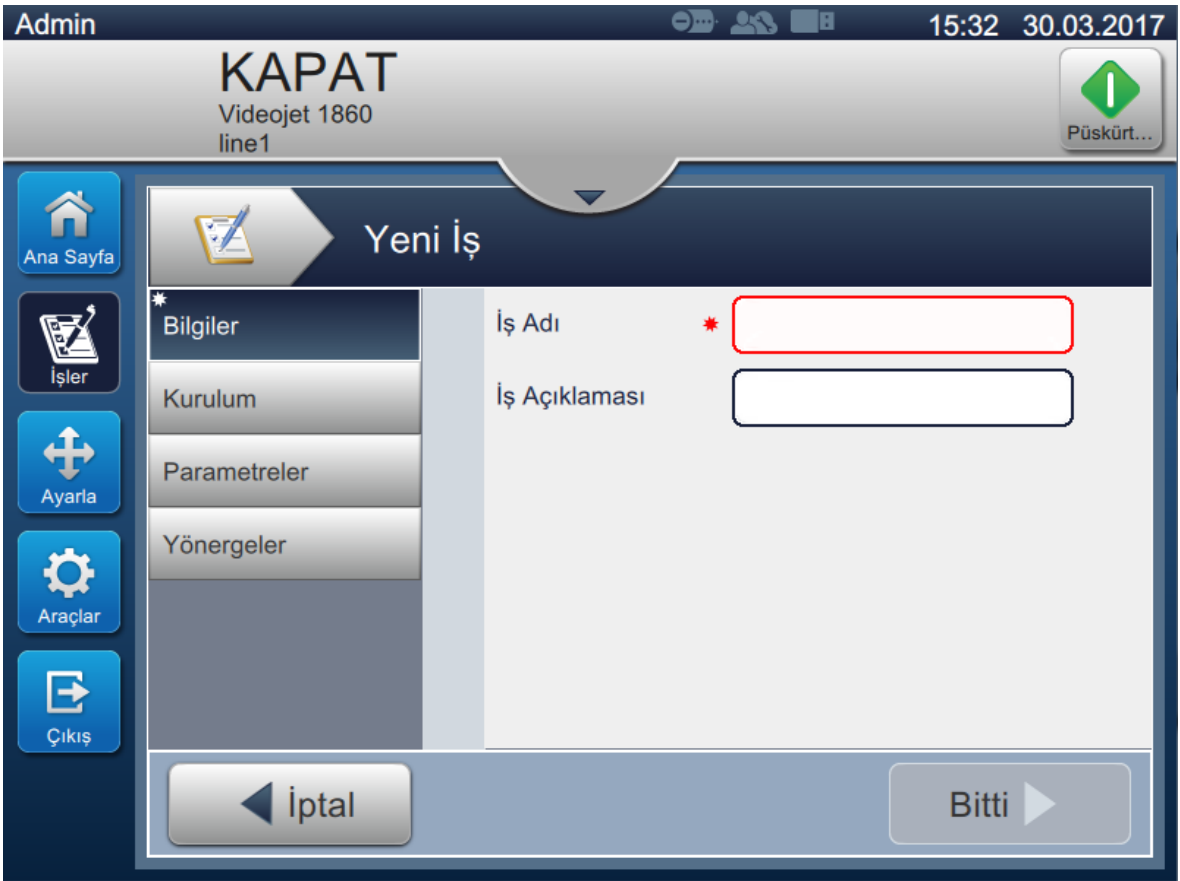

<span id="page-53-0"></span>*Şekil 5-2: Bilgi Ekranı*

**3.** Yeni işe ait iş adını girmek için İş Adı metin kutusuna dokunun. İş Adı ekranı açılır.

*Not: Kullanıcı, yeni işe ait iş açıklamasını da girebilir.*

- **4.** Yardımcı yazılımın tuş takımını kullanarak gerekli İş Adını girip Kabul Et düğmesine dokunun.
- **5.** İş Ayarları ekranında **düğmesine dokunun.**

*Not: Kullanıcı ayrıca kurulum, parametreler ve yönergelerle ilgili detayları da değiştirebilir.*

# **İş Düzenleyici**

**6.** İş Düzenleyici ekranı açılır (bkz. Ş[ekil 5-3\)](#page-54-0).

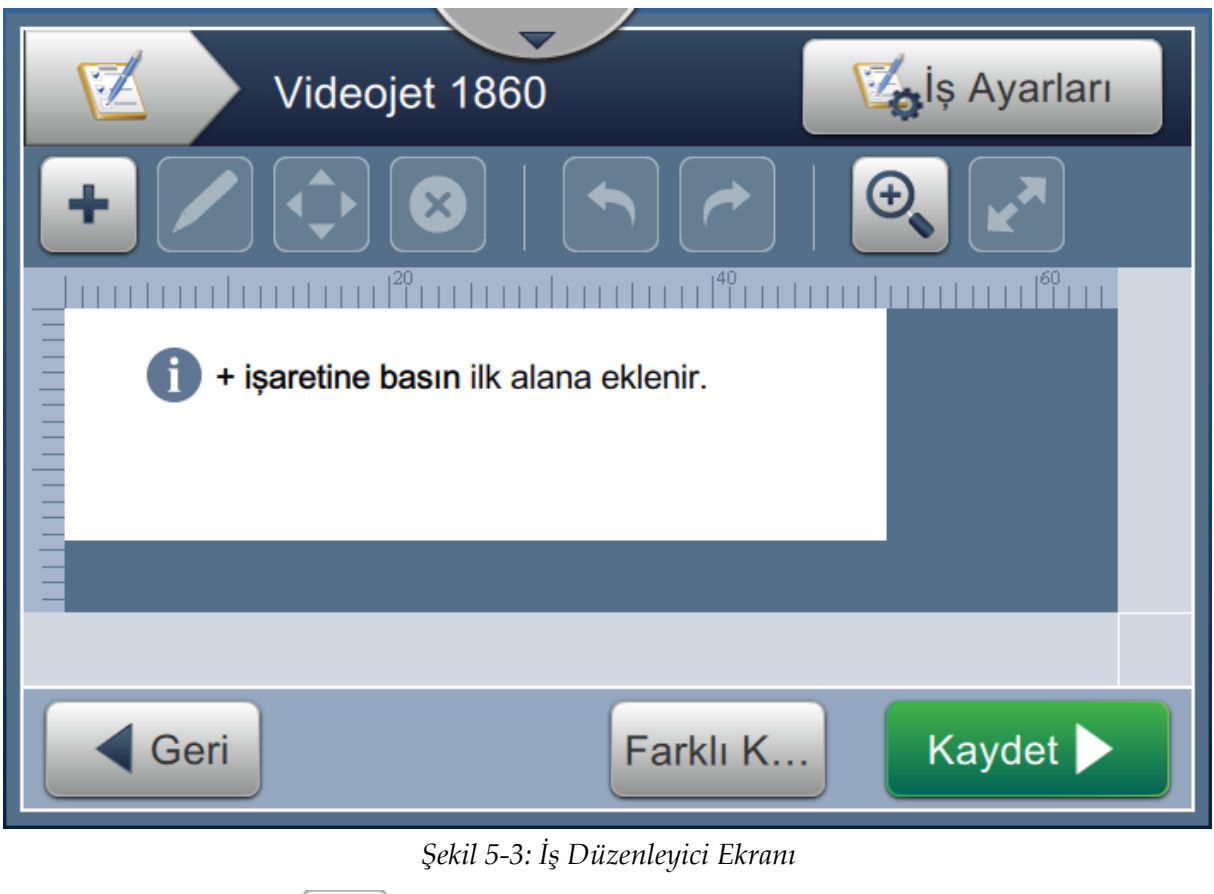

<span id="page-54-0"></span>**7.** Alan eklemek için, düğmesine basıp gerekli seçenekleri belirleyin (bkz. Ş[ekil 5-4\)](#page-54-1).

Ardından Tamam düğmesine dokunun. Daha fazla bilgi için bkz. [Bölüm 5.2.2.](#page-62-0)

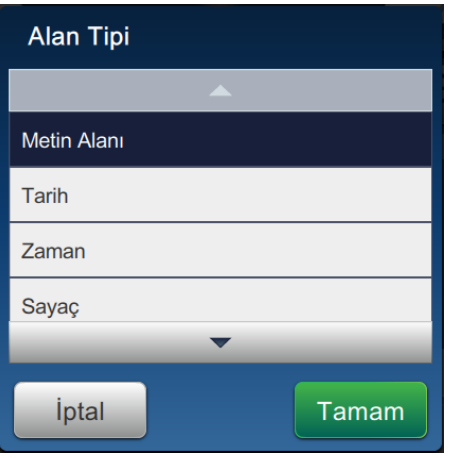

<span id="page-54-1"></span>*Şekil 5-4: Alan Ekleme Seçenekleri*

**8.** Seçilen alana ait parametreleri, ayarlar ekranında gerektiği şekilde değiştirin (bkz. Ş[ekil 5-5\)](#page-55-0). Alana ilişkin gerekli biçimi kaydetmek için düğmesine dokunun.

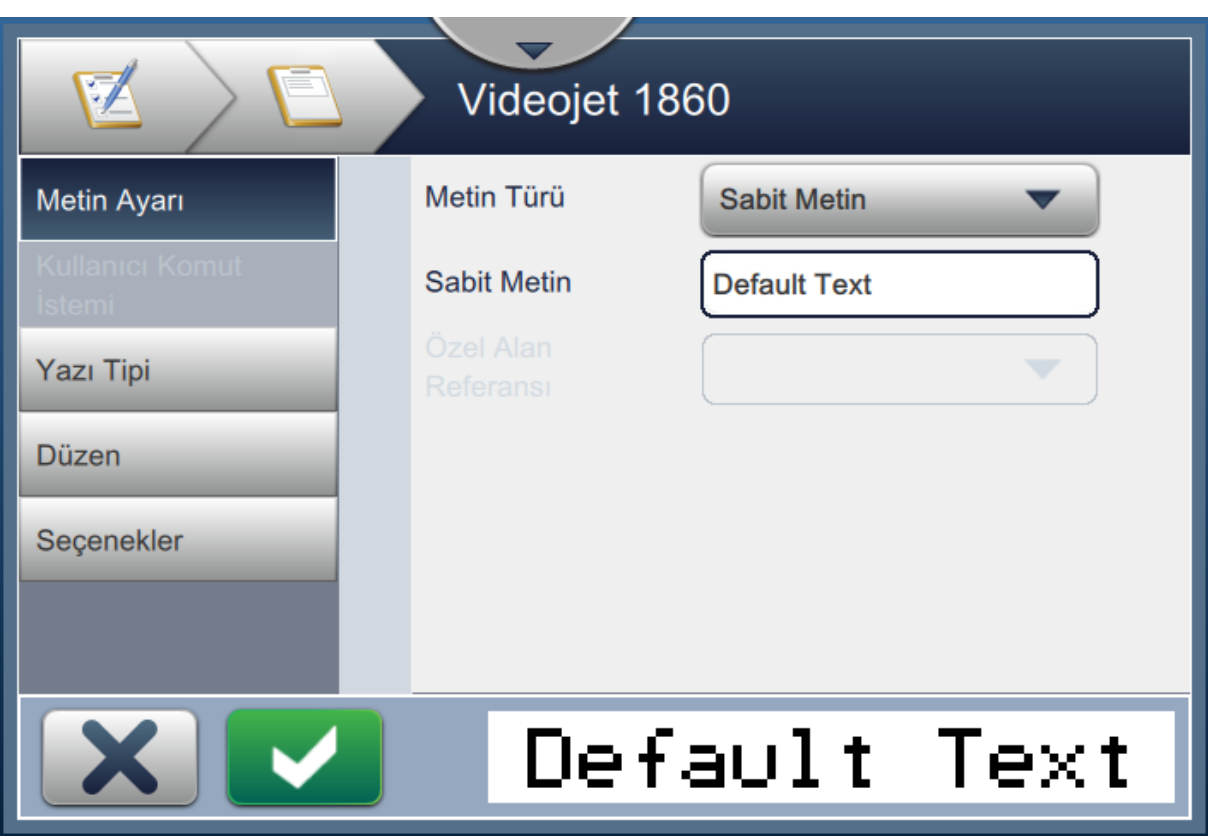

<span id="page-55-0"></span>*Şekil 5-5: Alan Ayarları Ekranı*

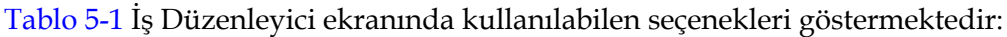

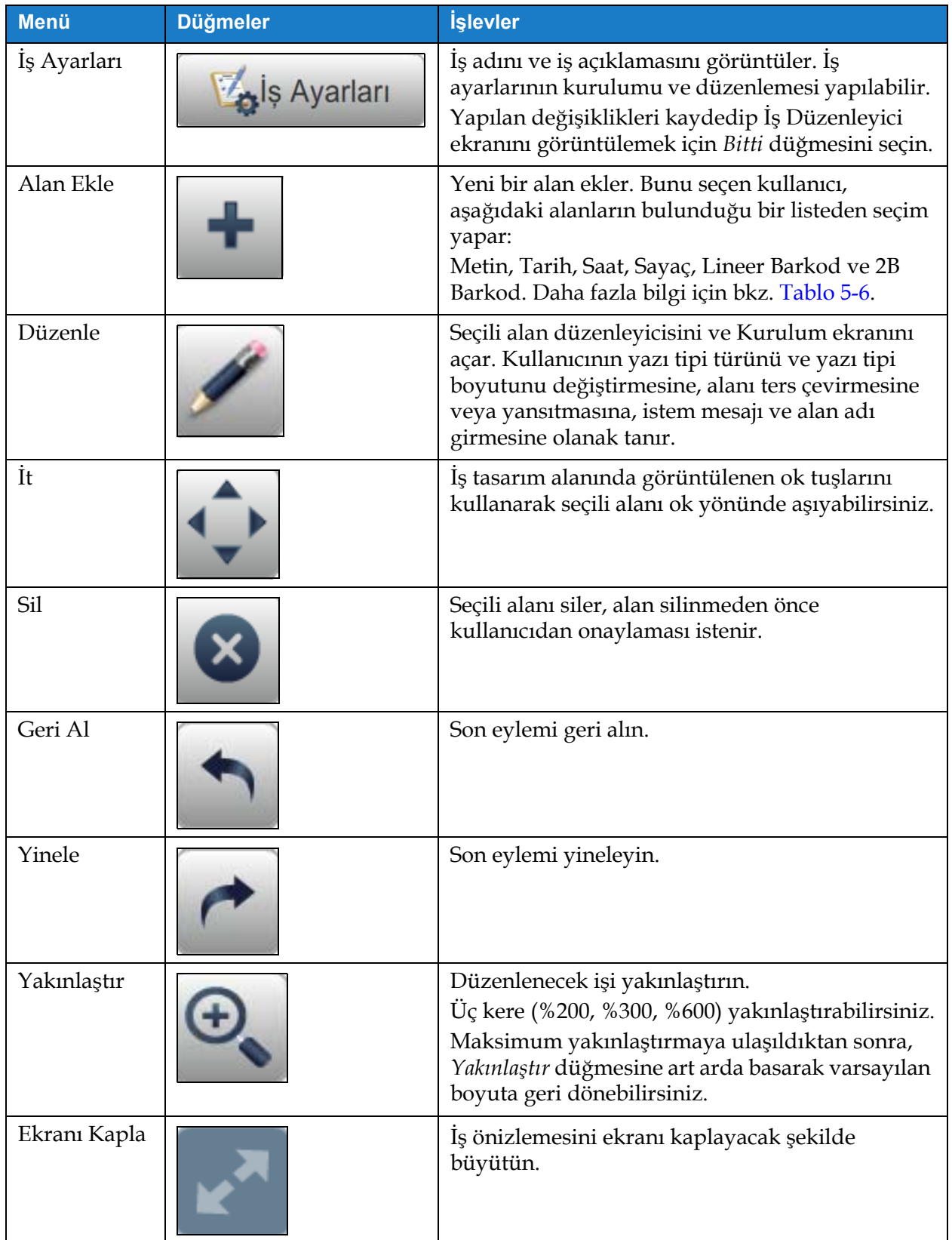

<span id="page-56-0"></span>*Tablo 5-1: İş Düzenleme Menüsü* 

| <b>Menü</b>   | <b>Düğmeler</b> | <b>İşlevler</b>                                               |
|---------------|-----------------|---------------------------------------------------------------|
| Geri          | Geri            | İş Ayarları ekranına geri gidin.                              |
| Farklı Kaydet | Farklı K        | Mevcut işi, yeni bir iş adıyla kaydeder.                      |
| Kaydet        | Kaydet          | Yeni işi veya mevcut işte yapılan değişiklikleri<br>kaydedin. |

*Tablo 5-1: İş Düzenleme Menüsü (devam)*

**9.** Eklenen alanda gerekli değişiklikler yapıldıktan sonra Kaydet düğmesine dokunun.

Artık iş kaydedilmiştir ve yazdırılmaya hazırdır.

## **5.2.1 İş Ayarları**

#### **5.2.1.1 Bilgiler**

Bilgiler ekranı (Ş[ekil 5-2 sayfa 5-3\)](#page-53-0) kullanıcının aşağıdakileri yapmasına olanak tanır:

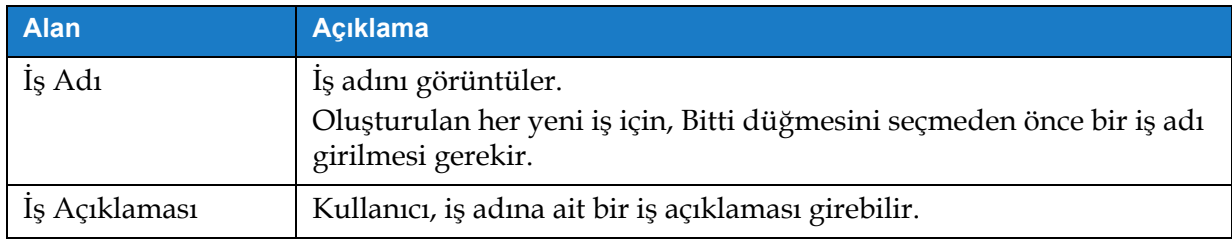

*Tablo 5-2: Bilgiler*

## **5.2.1.2 Kurulum**

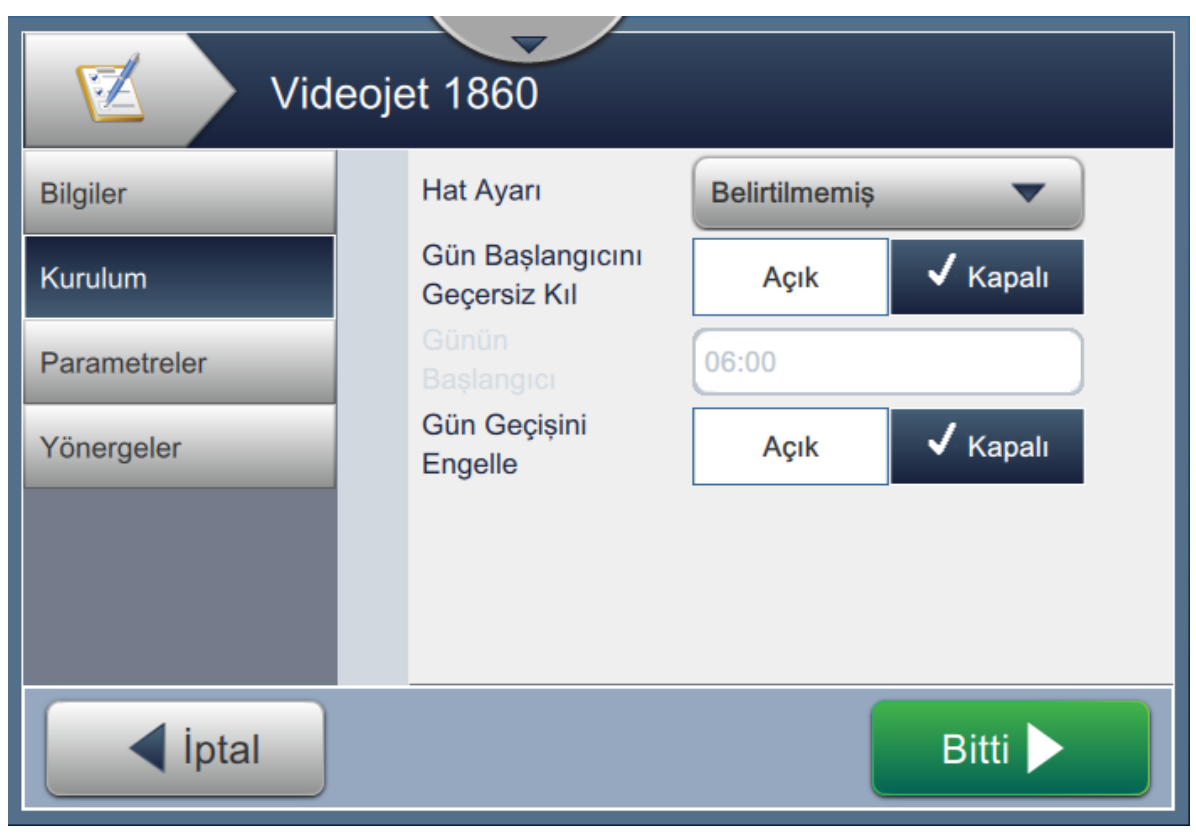

*Şekil 5-6: Kurulum Ekranı*

Kurulum ekranı kullanıcının aşağıdakileri yapmasına olanak tanır:

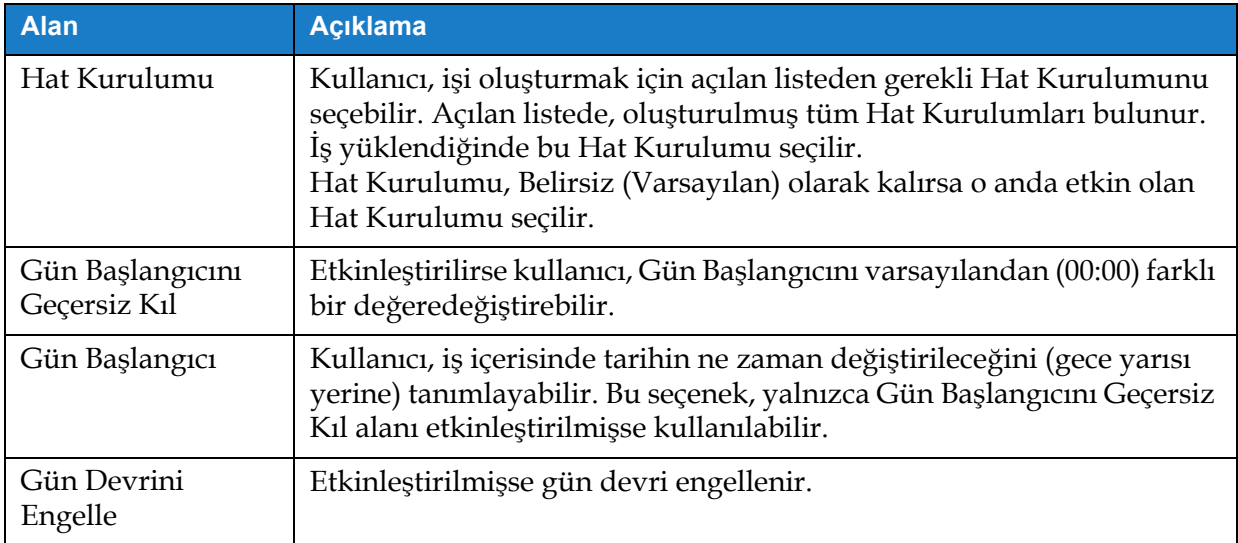

*Tablo 5-3: Kurulum*

#### **5.2.1.3 Parametreler**

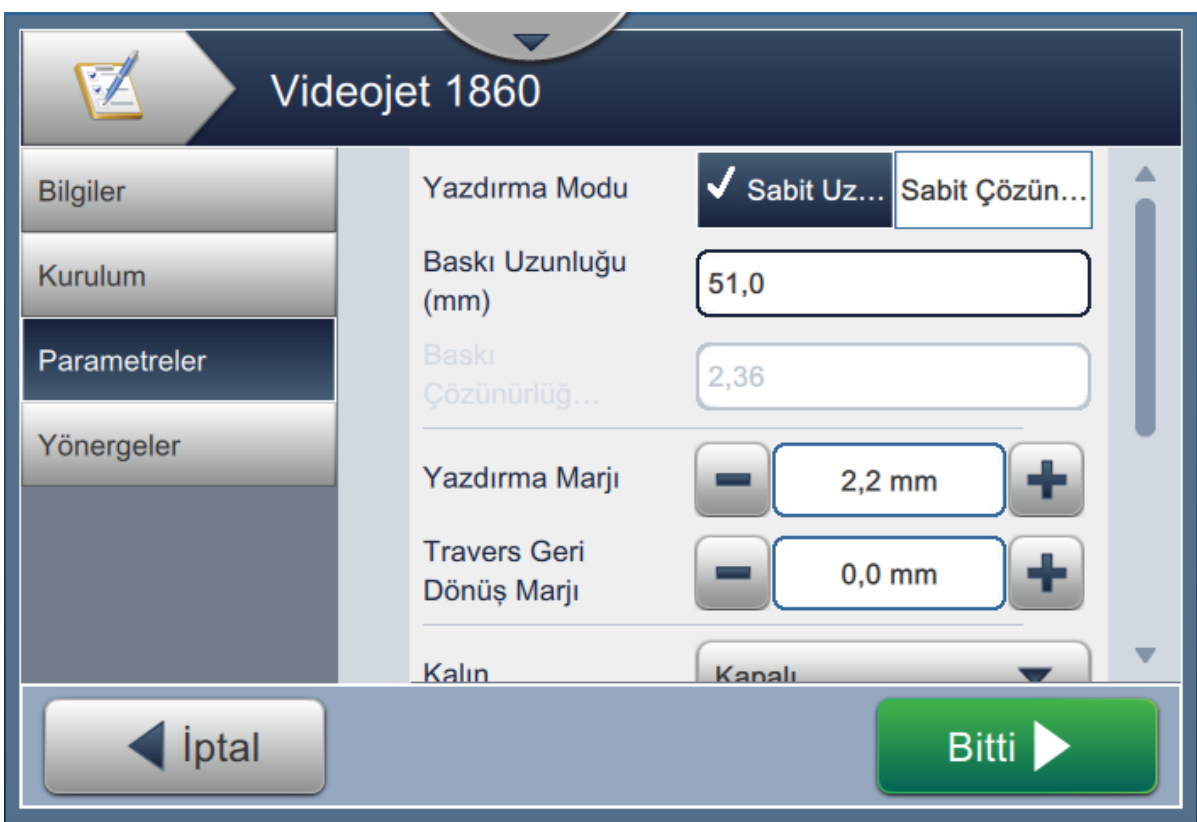

*Şekil 5-7: Parametreler Ekranı*

Parametreler ekranı kullanıcının aşağıdakileri yapmasına olanak tanır:

<span id="page-59-0"></span>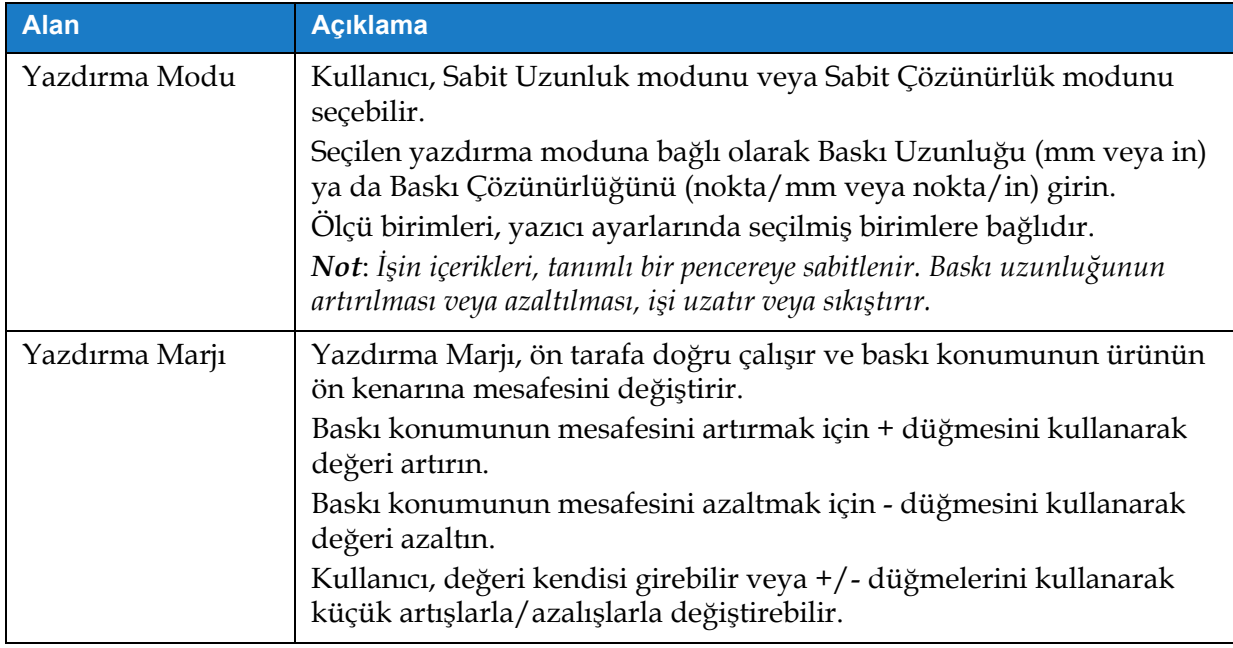

*Tablo 5-4: Parametreler*

# **İş Düzenleyici**

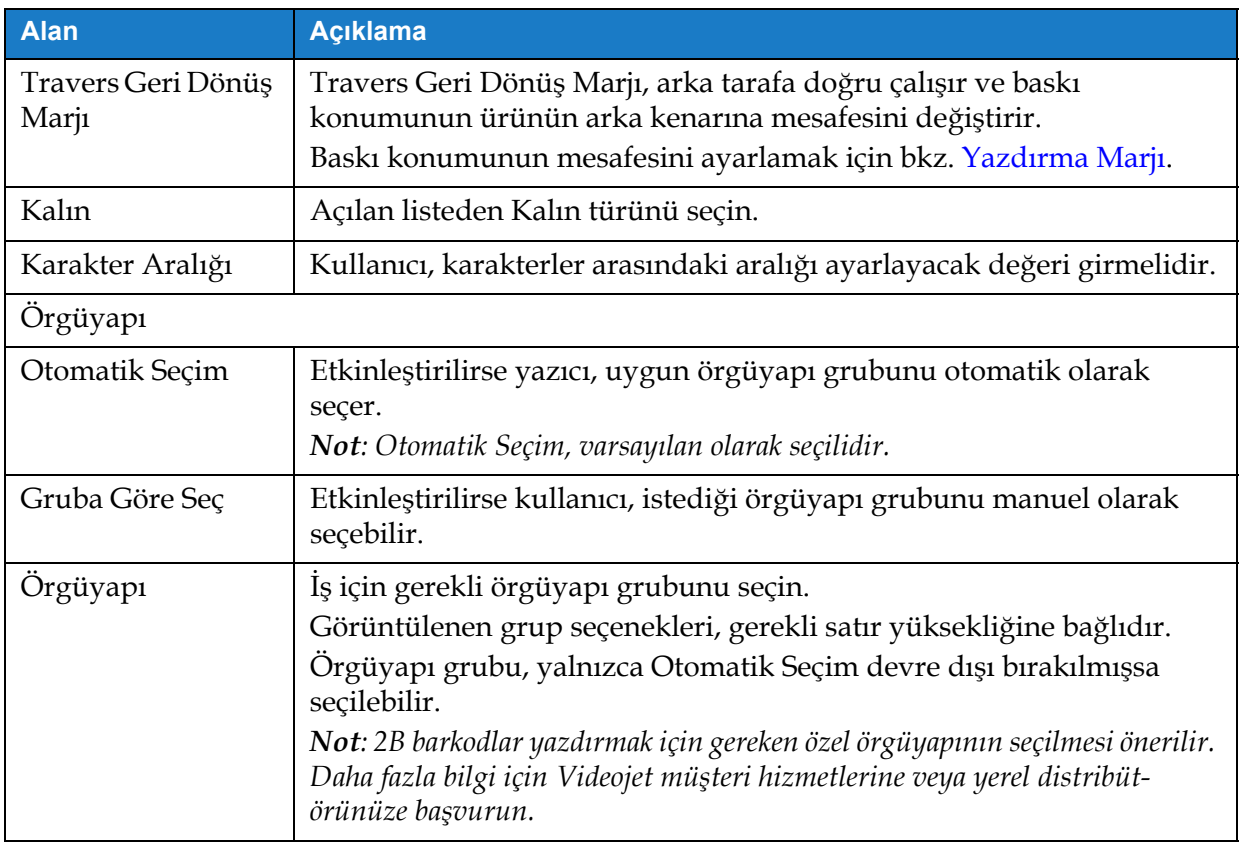

*Tablo 5-4: Parametreler (devam)*

#### **5.2.1.4 Yönergeler**

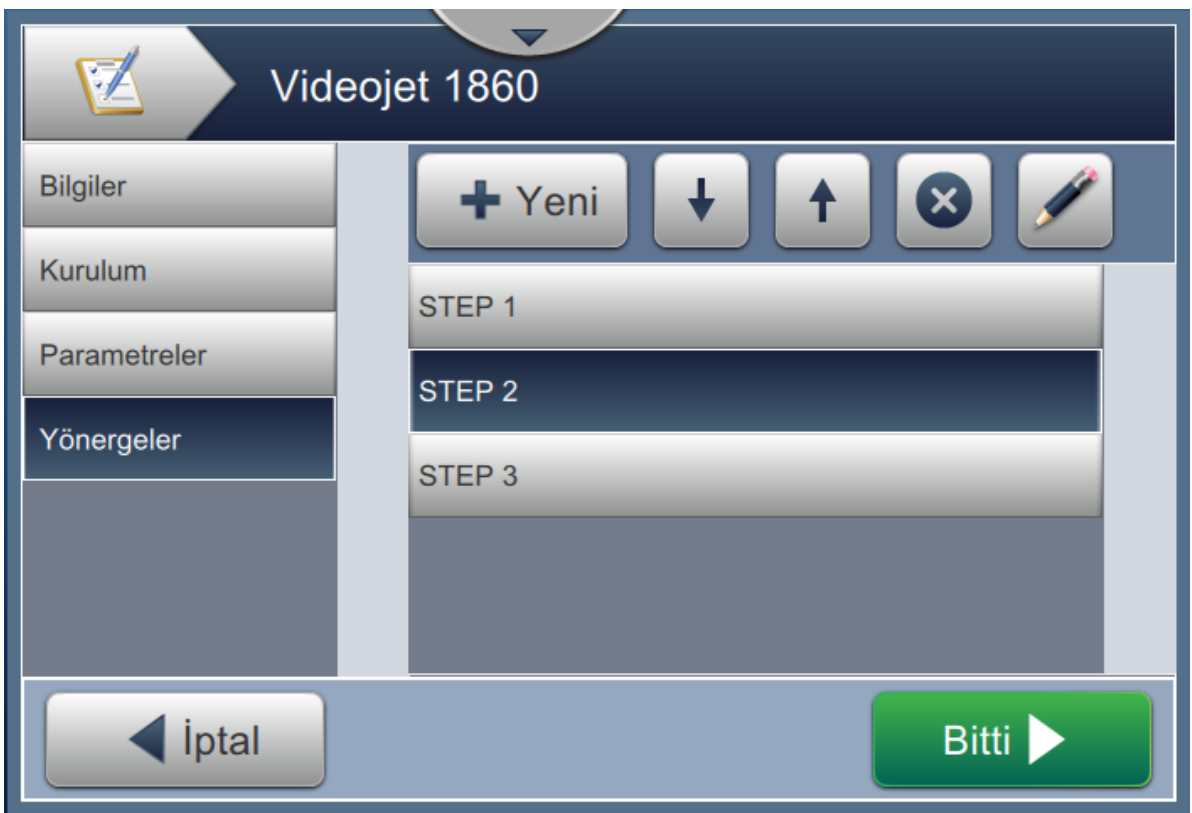

*Şekil 5-8: Yönergeler Ekranı*

Yönergeler ekranı kullanıcının aşağıdakileri yapmasına olanak tanır:

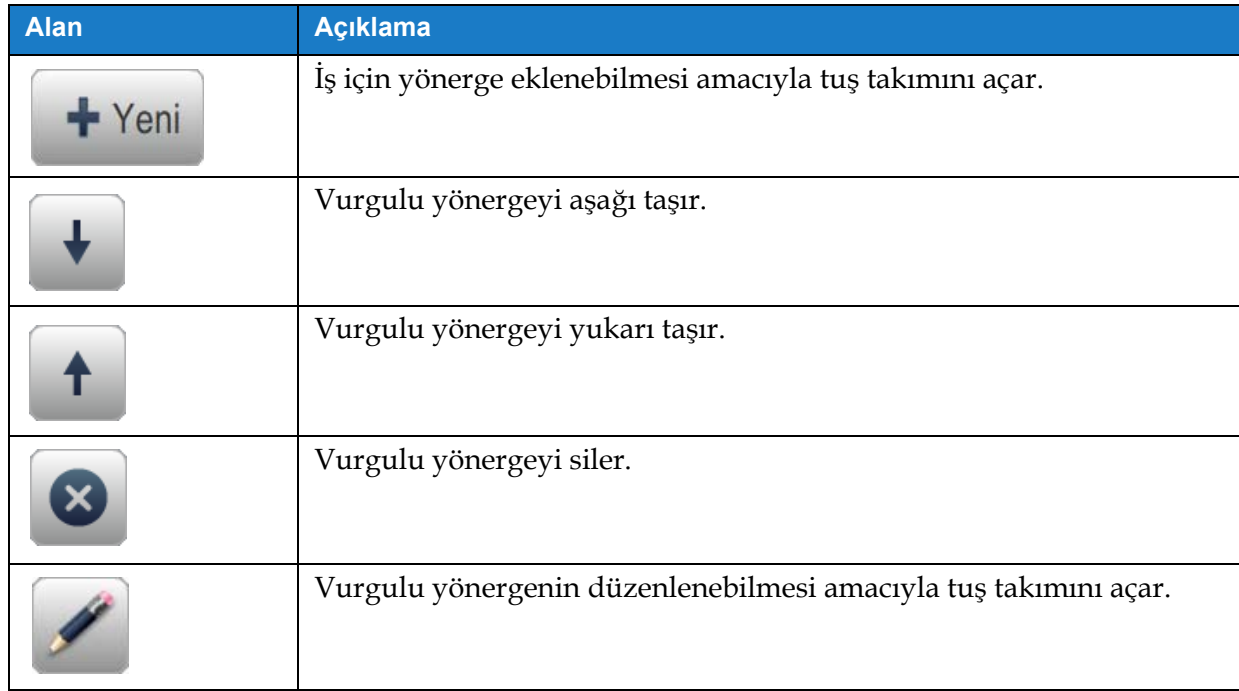

*Tablo 5-5: Yönergeler* 

## <span id="page-62-0"></span>**5.2.2 Alan Ekleme**

Alan ekleme açılan listesi, kullanıcı tarafından girilebilecek olan seçenekleri içerir. [Tablo 5-6](#page-62-1) kullanıcıya sunulan seçenekleri göstermektedir:

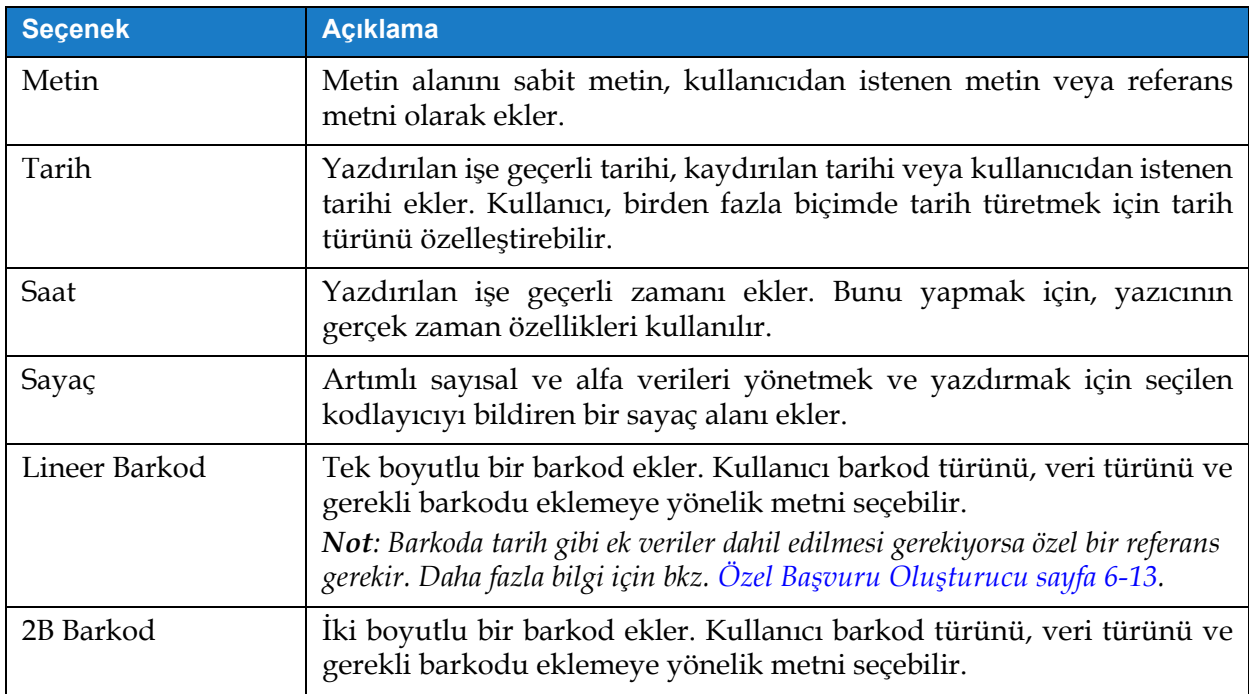

*Tablo 5-6: Alan Ekleme Seçenekleri*

#### <span id="page-62-1"></span>**5.2.2.1 Metin Alanı Ekleme**

İşe bir metin alanı eklemek için aşağıdaki adımları uygulayın:

**1.** Önce **a** açılan listesine dokunup *Metin'* i seçin (bkz. Ş[ekil 5-4 sayfa 5-4\)](#page-54-1).

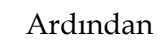

Ardından Tamam düğmesine dokunun.

**2.** Metin Kurulumu ekranı açılarak gerekli metnin seçilmesine ve gereken şekilde biçimlendirilmesine olanak tanır. Ekranın altındaki metin alanı önizlemesi, yapılanları gözden geçirme amacıyla kullanılabilir.

Yapılan değişiklikleri kaydetmek için düğmesine dokunun. Daha fazla bilgi için bkz.

[Tablo 5-7.](#page-63-0)

*Not: Alanda yapılan hiçbir değişikliği kaydetmeden geri dönmek için düğmesi kullanılabilir.*

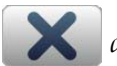

**3.** Metin alanı, iş tasarım alanına eklenir.

*Not: Eklenen metin alanı, iş tasarım alanında istenen konuma taşınabilir.*

[Tablo 5-7](#page-63-0) gerekli metni girmeye yönelik olarak kullanılabilecek seçenekleri açıklamaktadır:

<span id="page-63-1"></span>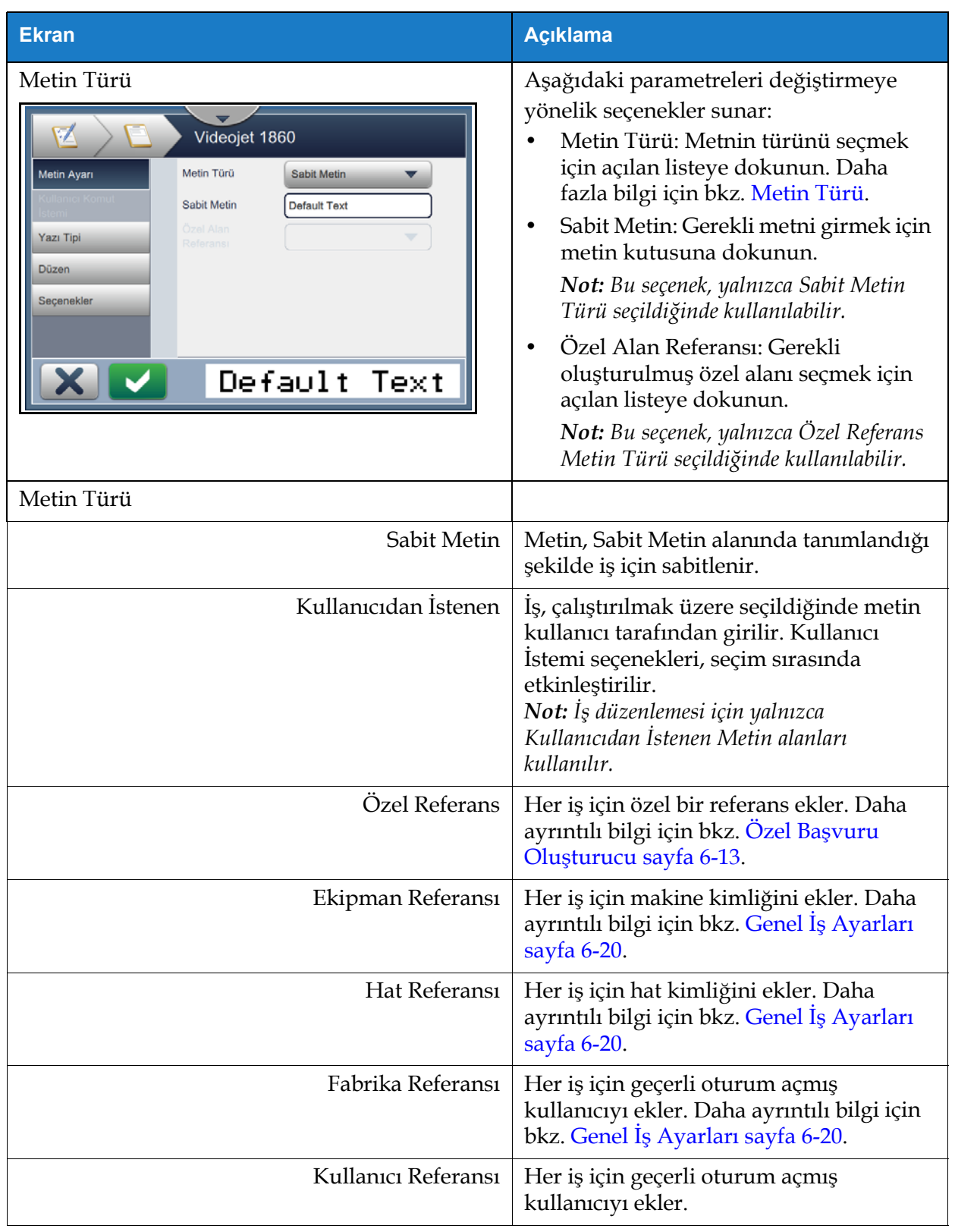

<span id="page-63-0"></span>*Tablo 5-7: Metin Kurulumu*

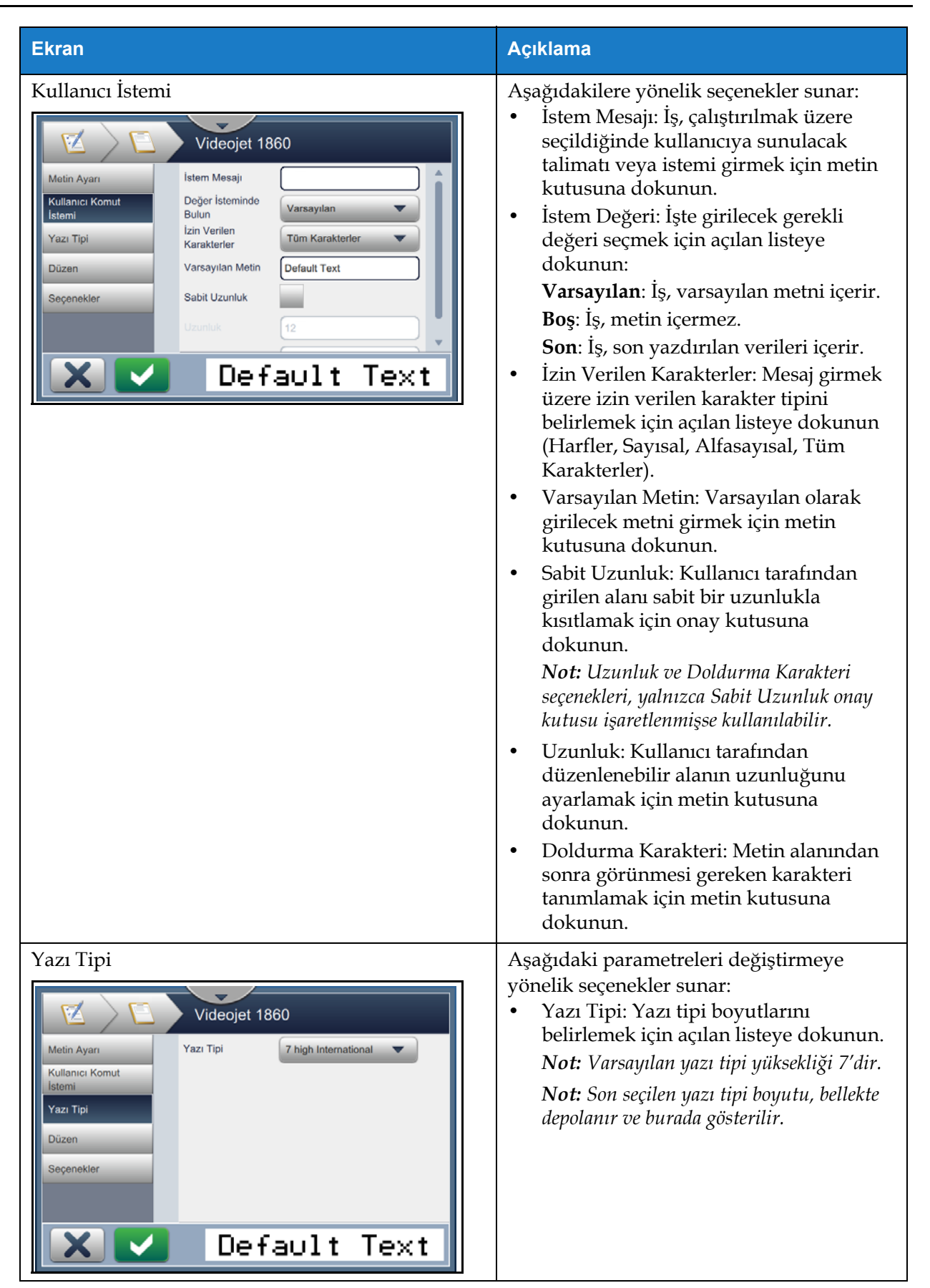

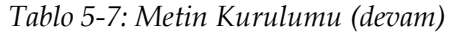

## **İş Düzenleyici**

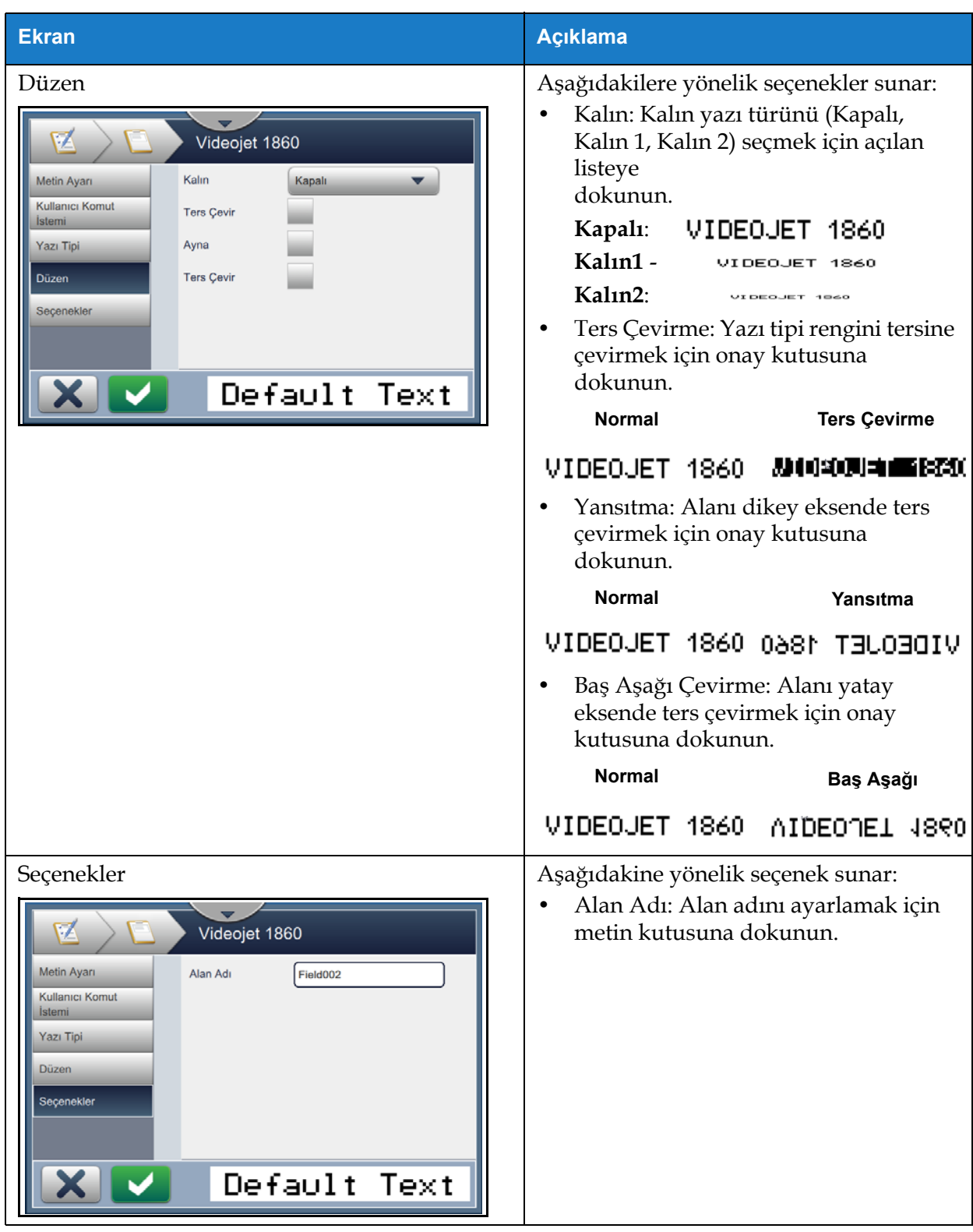

*Tablo 5-7: Metin Kurulumu (devam)*

#### **5.2.2.2 Tarih Alanı Ekleme**

İşe bir tarih alanı eklemek için aşağıdaki adımları uygulayın:

- **1.** Önce **a** açılan listesine dokunup *Tarih'*i seçin (bkz. Ş[ekil 5-4 sayfa 5-4\)](#page-54-1).
	-

Ardından Tamam düğmesine dokunun.

**2.** Tarih Kurulumu ekranı açılarak gerekli tarihin seçilmesine ve gereken şekilde biçimlendirilmesine olanak tanır. Ekranın altındaki tarih alanı önizlemesi, yapılanları gözden geçirme amacıyla kullanılabilir.

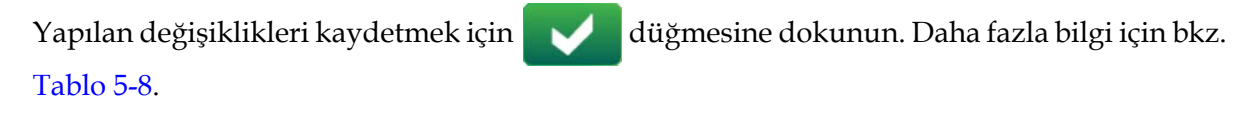

*Not: Alanda yapılan hiçbir değişikliği kaydetmeden geri dönmek için düğmesi kullanılabilir.*

**3.** Sistem tarihi, iş tasarım alanına eklenir.

*Not: Eklenen sistem tarihi, iş tasarım alanında istenen konuma taşınabilir.*

[Tablo 5-8](#page-66-0) tarih biçimini düzenlemek için kullanılabilecek seçenekleri açıklamaktadır:

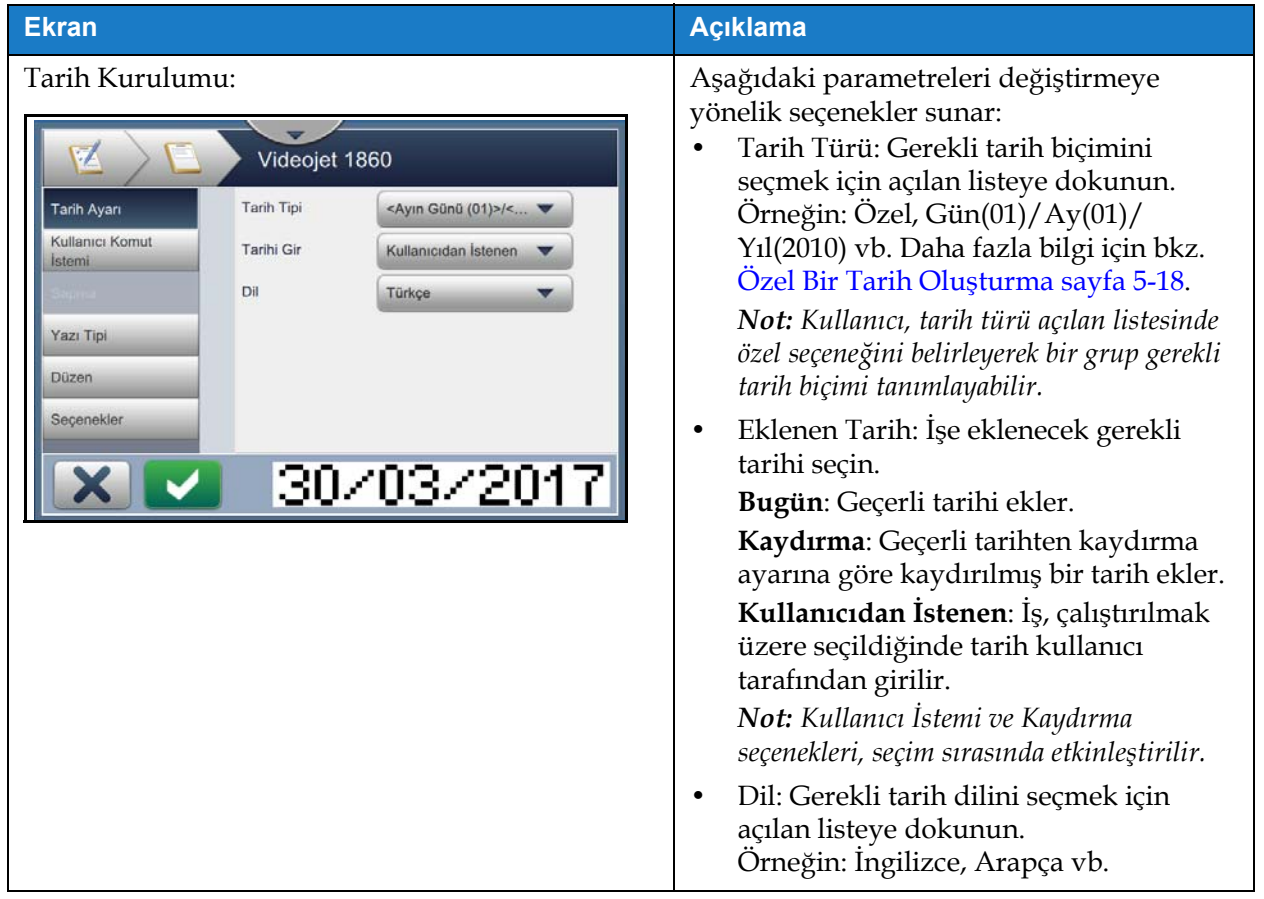

<span id="page-66-0"></span>*Tablo 5-8: Tarih Kurulumu* 

| <b>Ekran</b>                                                                                                    | <b>Acıklama</b>                                                                                                    |
|----------------------------------------------------------------------------------------------------|----------------------------------------------------------------------------------------------------|
| Kullanıcı İstemi:<br>Videojet 1860<br>Komut İstemi<br><b>Tarih Ayarı</b><br>Mesajı<br>Kullanıcı Komut<br>Değer İsteminde<br>Varsayılan<br><b>Bulun</b><br><b>İstemi</b><br><b>Birimler</b><br>Devre Dışı Bırakıldı<br>Minimum Aralık<br>Yazı Tipi<br>Maksimum Aralık<br>$\Omega$<br><b>Düzen</b><br>Seçenekler<br>16/02/2017 | Aşağıdaki parametreleri değiştirmeye<br>yönelik seçenekler sunar:<br>İstem Mesajı: İş, çalıştırılmak üzere<br>seçildiğinde kullanıcıya sunulacak<br>talimatı veya istemi girmek için metin<br>kutusuna dokunun.<br>İstem Değeri: İşte girilecek gerekli<br>değeri seçmek için açılan listeye<br>dokunun:<br>Varsayılan: İş, varsayılan metni içerir.<br>Bos: İş, metin içermez.<br>Son: İş, son yazdırılan verileri içerir.<br>Birim: Birim türünü (Devre Dışı, Gün,<br>Ay, Yıl) seçmek için açılan listeye<br>dokunun.<br>Minimum Aralık: Minimum aralığın<br>ayarlanması, kullanıcının bu minimum<br>kaydırmadan daha yakın bir tarih<br>seçmesini engeller.<br>Maksimum Aralık: Maksimum aralığın<br>ayarlanması, kullanıcının bu maksimum<br>kaydırmadan daha uzak bir tarih<br>seçmesini engeller.<br>Not: Minimum ve Maksimum Aralık,<br>yalnızca Birim değeri devre dışı olarak<br>ayarlanmadığında görünür. |
| Kaydırma:<br>Videojet 1860<br>Sapma Birimleri<br><b>Tarih Ayarı</b><br>Günler<br>$\mathbf 0$<br>Sapma Miktarı<br>Çeyreğin Son<br>$\sqrt{\frac{1}{2}}$ Yanlış<br>Sapma<br>Doğru<br>Günü<br>Devreden Hafta<br>Yok<br>Yazı Tipi<br>Devreden Gün<br>Pazar<br>Düzen<br>Seçenekler<br>16/02/2017                                   | Aşağıdaki parametreleri değiştirmeye<br>yönelik seçenekler sunar:<br>Kaydırma Birimi: Tarihi, gerekli<br>kaydırma değerine kaydırmak için<br>açılan listeye dokunun (Gün, Ay, Yıl).<br>Kaydırma Miktarı: Gerekli kaydırma<br>değerini girmek için metin kutusuna<br>dokunun.<br>Çeyreğin Son Günü: Çeyreğin son günü<br>seçeneğini etkinleştirmek/devre dışı<br>bırakmak için Doğru/Yanlış düğmesine<br>dokunun.<br>Devir Haftası: Tarihi, devir işlemine<br>göre seçmek için (Yok, Son Devir,<br>Sonraki Devir) açılan listeye dokunun.<br>Devir günü: Haftanın devir gününü<br>(pazardan pazartesiye) seçmek için<br>açılan listeye dokunun.<br>Not: Devir Günü, yalnızca Devir Haftası<br>seçeneği "Yok" olarak ayarlanmadığında<br>görünür.                                                                                                    |

*Tablo 5-8: Tarih Kurulumu (devam)*

# **İş Düzenleyici**

| <b>Ekran</b> | Açıklama                              |  |
|--------------|---------------------------------------|--|
| Yazı Tipi    |                                       |  |
| Düzen        | Daha fazla bilgi için bkz. Tablo 5-7. |  |
| Seçenekler   |                                       |  |

*Tablo 5-8: Tarih Kurulumu (devam)*

## <span id="page-68-0"></span>**Özel Bir Tarih Oluşturma**

Özel bir tarih oluşturmak için aşağıdaki adımları uygulayın:

**1.** Tarih Kurulumu ekranındaki Tarih Türü açılan listesinde *Özel* seçeneğini belirleyin (bkz.

Ş[ekil 5-9\)](#page-68-1). Tamam düğmesine dokunun.

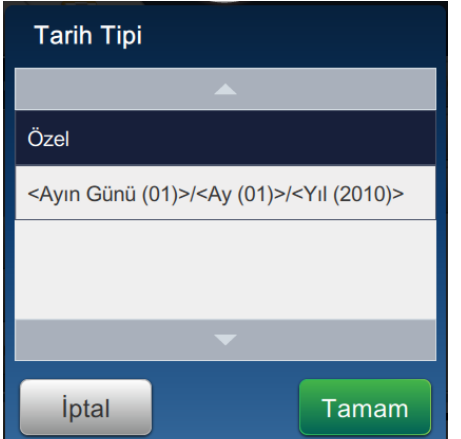

<span id="page-68-1"></span>*Şekil 5-9: Tarih Biçimi Ayarlama Ekranı*

**2.** Seçenekler listesinden (Yıl, Ay, Ayın Günü, Haftanın Günü, Diğer ve Ayırıcı) gerekli biçimi seçin (bkz. Ş[ekil 5-10\)](#page-69-0). Bu seçeneklerin her birinin açılan listeden seçilebilecek çeşitli düzenleri vardır (örneğin bkz. Ş[ekil 5-11](#page-69-1)).

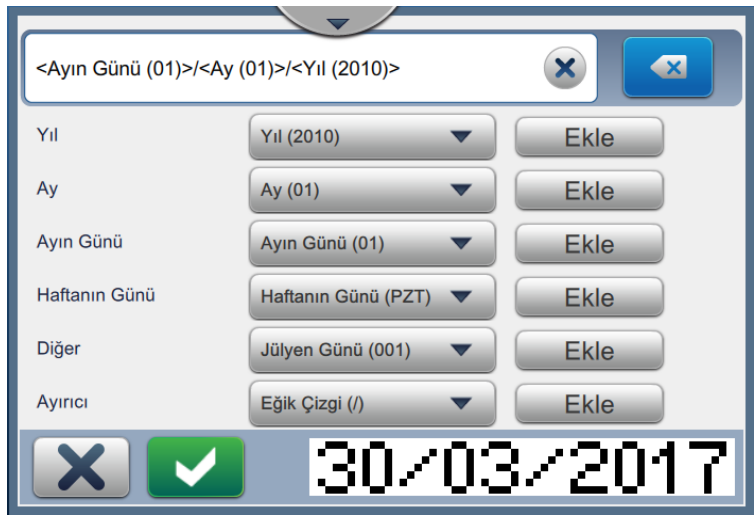

*Şekil 5-10: Tarih Ayarlama Ekranı*

<span id="page-69-0"></span>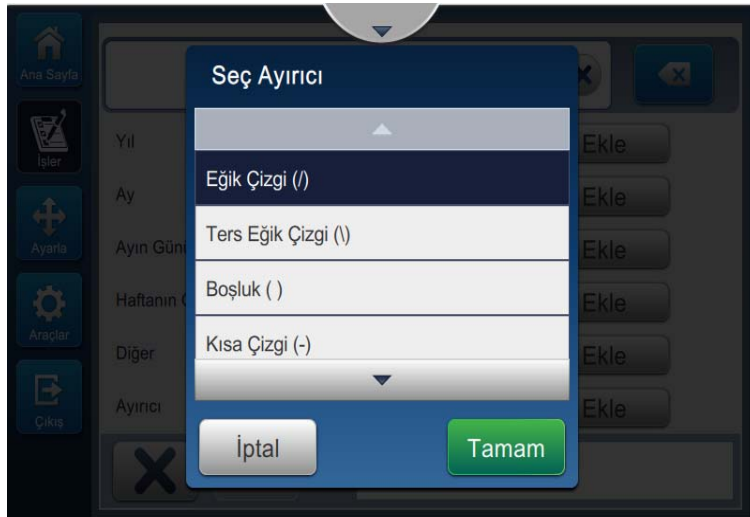

*Şekil 5-11: Tarih Ayırıcı Ayarlama Ekranı*

- <span id="page-69-1"></span>**3.** Seçtiğiniz gerekli biçimleri, Ekle düğmesine dokunarak tarih biçimine taşıyın. Oluşturulan tarih biçimi ekranda gösterilir (bkz. Ş[ekil 5-10\)](#page-69-0).
- **4.** Tarih biçiminde yapılan değişiklikleri kaydetmek için düğmesine dokunun.

*Not: Oluşturulan Tarih biçimi kaydedilir ve Tarih Türü açılan listesinde gösterilir.*

#### **5.2.2.3 Zaman Alanı Ekleme**

İşe bir zaman alanı eklemek için aşağıdaki adımları uygulayın:

- **1.** Önce **a** açılan listesine dokunup *Saat'*i seçin (bkz. Ş[ekil 5-4 sayfa 5-4\)](#page-54-1).
	-

Ardından Tamam düğmesine dokunun.

**2.** Saat Kurulumu ekranı açılarak gerekli zamanın seçilmesine ve gereken şekilde biçimlendirilmesine olanak tanır. Ekranın altındaki saat alanı önizlemesi, yapılanları gözden geçirme amacıyla kullanılabilir.

Yapılan değişiklikleri kaydetmek için düğmesine dokunun. Daha fazla bilgi için bkz. [Tablo 5-9.](#page-71-0)

*Not: Alanda yapılan hiçbir değişikliği kaydetmeden geri dönmek için düğmesi kullanılabilir.*

**3.** Sistem saati, iş tasarım alanına eklenir.

*Not: Eklenen sistem saati, iş tasarım alanında istenen konuma taşınabilir.*

[Tablo 5-9](#page-71-0) zaman biçimini düzenlemek için kullanılabilecek seçenekleri açıklamaktadır:

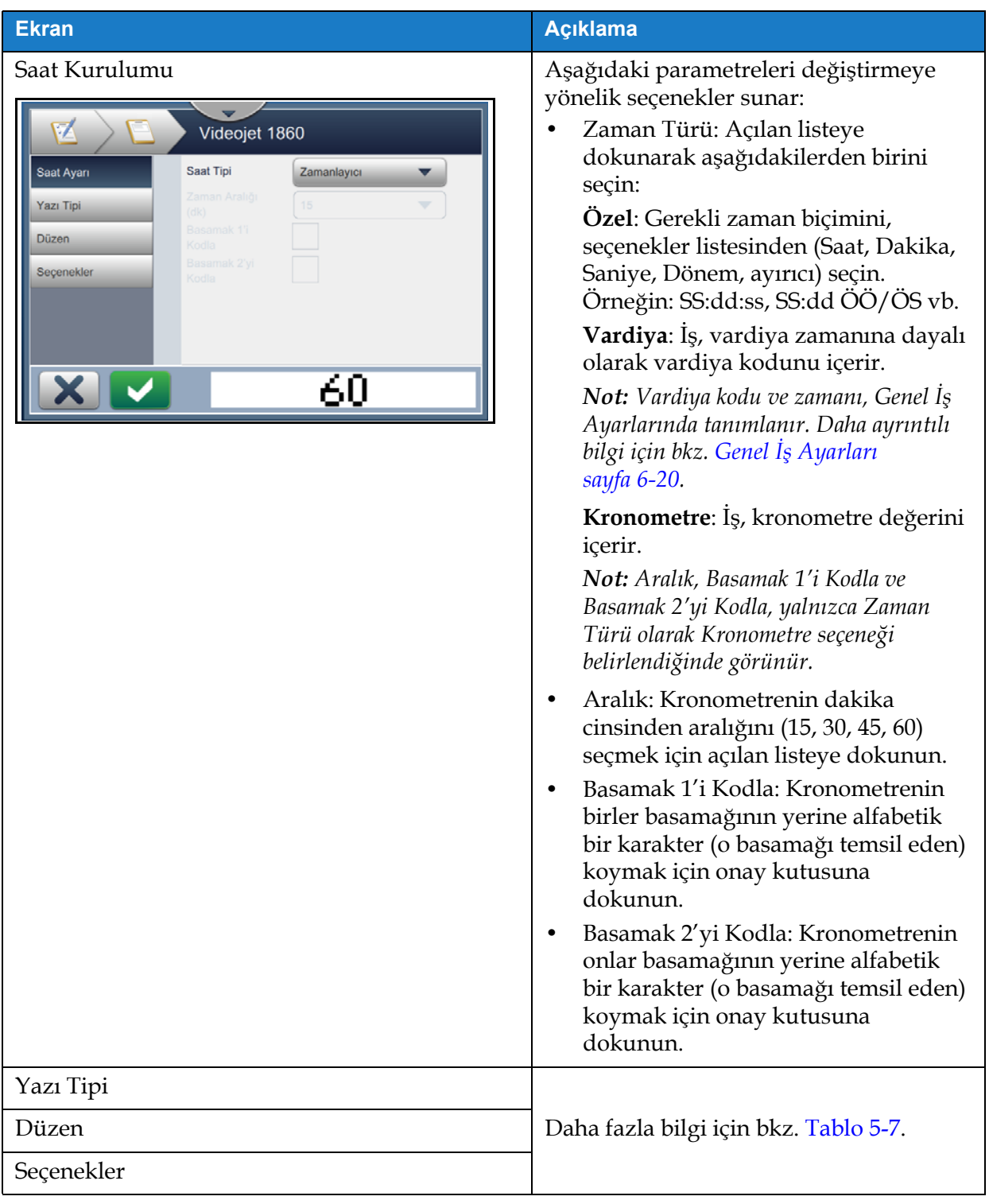

<span id="page-71-0"></span>*Tablo 5-9: Saat Ayarı*
### **5.2.2.4 Sayaç Alanı Ekleme**

İşe bir sayaç eklemek için aşağıdaki adımları uygulayın:

- **1.** Önce **a** açılan listesine dokunup *Sayaç'*ı seçin (bkz. Ş[ekil 5-4 sayfa 5-4](#page-54-0)).
	-

Ardından Tamam düğmesine dokunun.

**2.** Sayaç Kurulumu ekranı açılarak gerekli sayacın seçilmesine ve gereken şekilde biçimlendirilmesine olanak tanır. Ekranın altındaki sayaç alanı önizlemesi, yapılanları gözden geçirme amacıyla kullanılabilir.

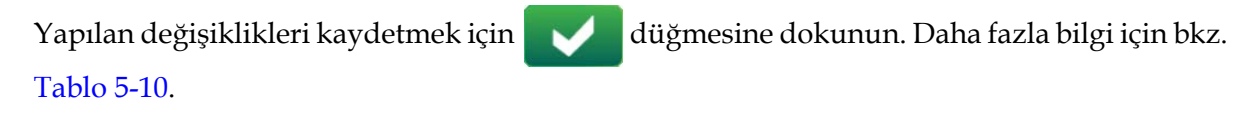

*Not: Alanda yapılan hiçbir değişikliği kaydetmeden geri dönmek için düğmesi kullanılabilir.*

**3.** Sayaç alanı, iş tasarım alanına eklenir.

*Not: Eklenen sayaç alanı, iş tasarım alanında istenen konuma taşınabilir.*

[Tablo 5-10](#page-72-0) gerekli sayaç biçimini girmeye yönelik olarak kullanılabilecek seçenekleri açıklamaktadır:

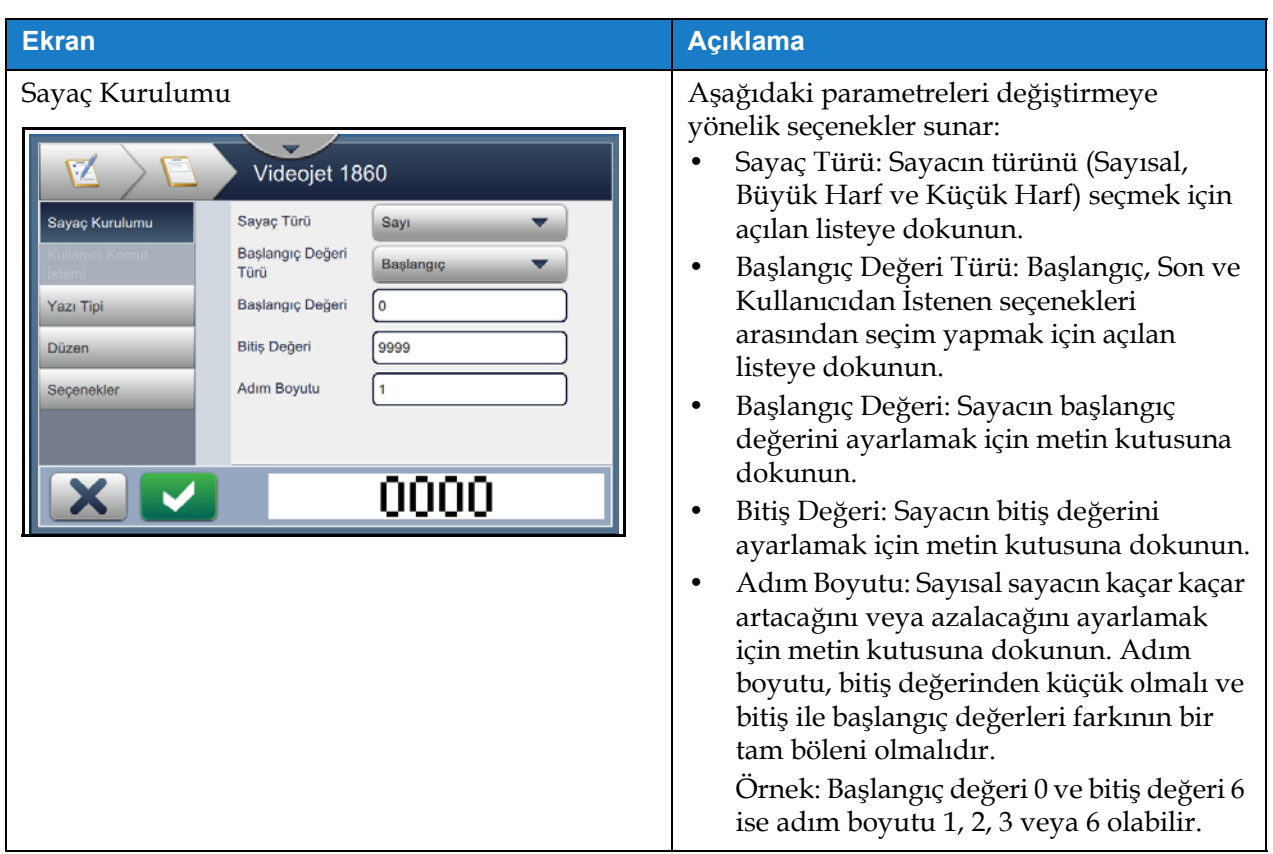

<span id="page-72-0"></span>*Tablo 5-10: Sayaç Kurulumu* 

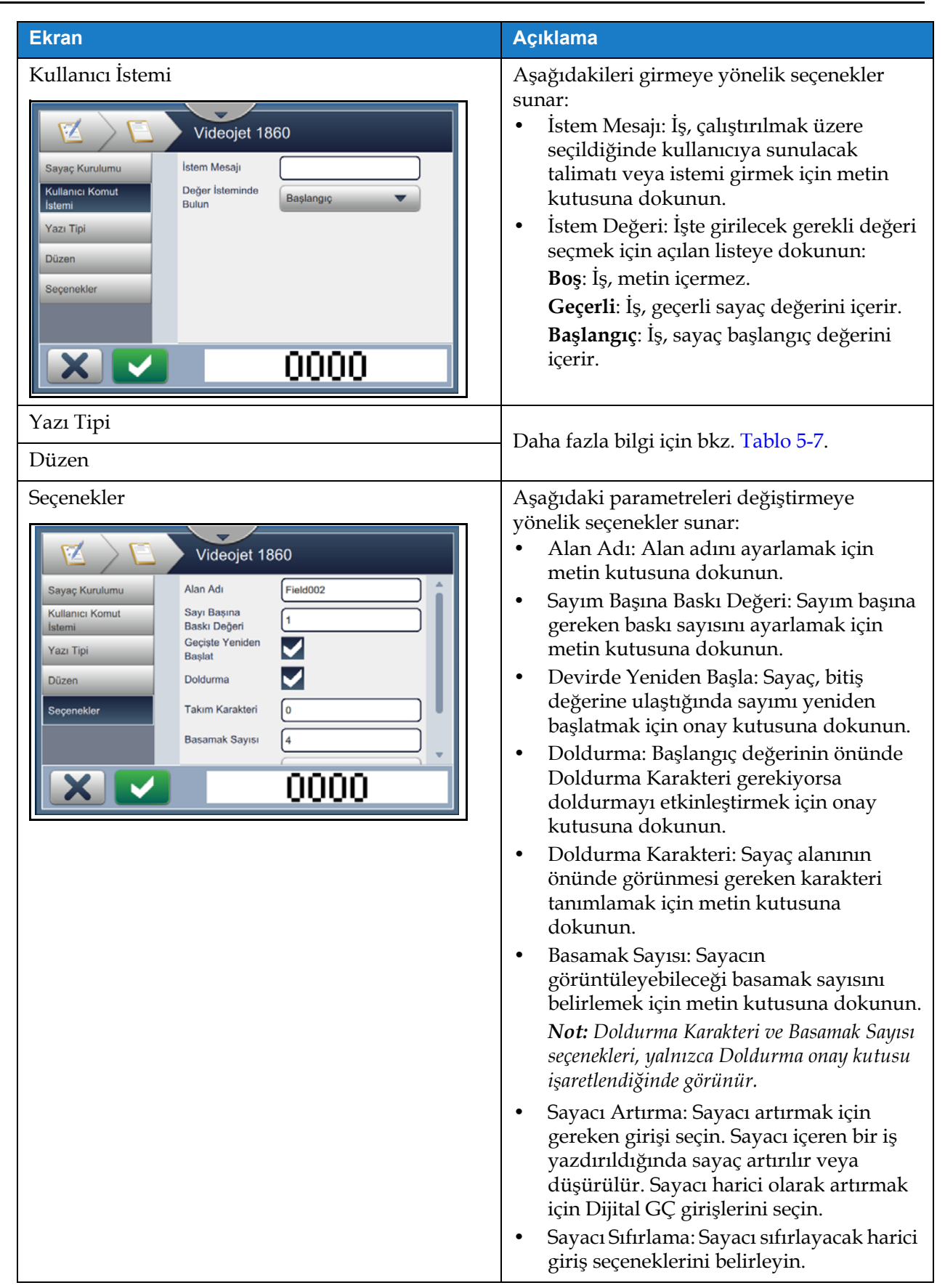

*Tablo 5-10: Sayaç Kurulumu (devam)*

### **5.2.2.5 Lineer Barkod Alanı Ekleme**

İşe bir lineer barkod alanı eklemek için aşağıdaki adımları uygulayın:

- **1.** Önce açılan listesine dokunup *Lineer Barkod*'u seçin (bkz. Ş[ekil 5-4 sayfa 5-4\)](#page-54-0).
	-

Ardından Tamam düğmesine dokunun.

**2.** Lineer Barkod Kurulumu ekranı açılarak gerekli lineer barkodun seçilmesine ve gereken şekilde biçimlendirilmesine olanak tanır. Ekranın altındaki lineer barkod alanı önizlemesi, yapılanları gözden geçirme amacıyla kullanılabilir.

Yapılan değişiklikleri kaydetmek için düğmesine dokunun. Daha fazla bilgi için bkz. [Tablo 5-11](#page-75-0).

*Not: Alanda yapılan hiçbir değişikliği kaydetmeden geri dönmek için düğmesi kullanılabilir.*

**3.** Barkod, iş tasarım alanına eklenir.

*Not: Eklenen barkod, iş tasarım alanında istenen konuma taşınabilir.*

[Tablo 5-11](#page-75-0) Lineer Barkod alanı için kullanılabilecek olan seçenekleri açıklamaktadır:

| <b>Ekran</b>                                                                                                    | <b>Açıklama</b>                                                                                                    |
|----------------------------------------------------------------------------------------------------|----------------------------------------------------------------------------------------------------|
| Lineer Barkod Kurulumu<br>V<br>Videojet 1860<br>Barkod Türü<br><b>ITF</b><br>Lineer Barkod Ayan<br>Barkod Verileri<br>Sabit Metin<br>Varsayılan Metin<br>123456789<br>Yazı Tipi<br>Ozef Referans<br>Düzen<br>Sağlama<br>Seçenekler<br>Toplamın<br>Sessiz Bölgelere<br>Uy | Aşağıdaki parametreleri değiştirmeye<br>yönelik seçenekler sunar:<br>Barkod Türü: Gerekli barkodu (Code<br>128, Code 39, EAN-128, EAN-13,<br>EAN-8, ITF, UPC-A, UPC-E) seçmek<br>için açılan listeye dokunun.<br>Barkod Verisi: Gerekli metni (Sabit<br>$\bullet$<br>Metin, Özel Referans) seçmek için<br>açılan listeye dokunun.<br><b>Not:</b> Özel Referans, yalnızca özel bir<br>referans oluşturulmuşsa kullanılabilir.<br>Varsayılan Metin ve Özel Referans<br>seçenekleri, seçim sırasında etkinleştirilir.<br>Varsayılan Metin: Gerekli metni<br>$\bullet$<br>girmek için metin kutusuna<br>dokunun.<br>Özel Referans: Gerekli oluşturulmuş<br>٠<br>özel alanı seçmek için açılan listeye<br>dokunun.<br>Not: Barkoda tarih gibi ek veriler dahil<br>edilmesi gerekiyorsa özel bir referans<br>gerekir. Daha fazla bilgi için bkz. Özel<br>Başvuru Oluşturucu sayfa 6-13.<br>Sağlama Toplamını Hesapla:<br>Barkoddaki bilgilerin doğrulanması<br>için onay kutusuna dokunun.<br>Not: Bu seçenek yalnızca Code 39 ve ITF<br>barkod türleriyle kullanılabilir.<br>Sessiz Bölgelere Uy: Barkodun<br>önünde ve sonunda bir boşluk<br>bırakmak için onay kutusuna<br>dokunun.<br>Not: Bu seçenek UPC-A ve UPC-E<br>barkod türleriyle kullanılamaz. |
| Kullanıcı İstemi                                                                                                    | Yok                                                                                                    |

<span id="page-75-0"></span>*Tablo 5-11: Lineer Barkod Kurulumu* 

| <b>Ekran</b>                                                                                                    | <b>Açıklama</b>                                                                                                    |  |  |
|----------------------------------------------------------------------------------------------------|----------------------------------------------------------------------------------------------------|--|--|
| Yazı Tipi<br>Videojet 1860<br>Barkod<br>24<br>Lineer Barkod Ayarı<br>Yüksekliği<br>Yazı Tipi<br>5 high International<br>Okunaklı Metin<br>Yazı Tipi<br>Ekle<br>Düzen<br>Secenekler | Aşağıdaki parametreleri değiştirmeye<br>yönelik seçenekler sunar:<br>Barkod Yüksekliği: Barkod<br>yüksekliğini (5, 7, 9, 12, 16, 24, 34)<br>seçmek için açılan listeye dokunun.<br>Yazı Tipi: Yazı tipi boyutlarını<br>belirlemek için açılan listeye<br>dokunun.<br>Not: Bu seçenek, yalnızca Okunaklı<br>Metin Ekle onay kutusu işaretlendiğinde<br>kullanılabilir.<br>Okunaklı Metin Ekle: Barkod<br>metninin yazı tipi yüksekliğini<br>seçmek için onay kutusuna dokunun. |  |  |
| Düzen<br>Videojet 1860<br><b>Ters Çevir</b><br>Lineer Barkod Ayarı<br>Ayna<br><b>Ters Çevir</b><br>Yazı Tipi<br>Düzen<br>Seçenekler                                                | Aşağıdakilere yönelik seçenekler sunar:<br>Ters Çevirme: Yazı tipi rengini tersine<br>çevirmek için onay kutusuna<br>dokunun.<br><b>Ters Çevirme</b><br><b>Normal</b><br><u> III - AN III III III AN AN DINI III AN III AN III AN III AN III AN III AN III AN III AN III AN III AN III AN </u><br>Yansıtma: Alanı dikey eksende ters<br>çevirmek için onay kutusuna<br>dokunun                                                                                                |  |  |
| <u> III III III III III III III III II III II III II III II III II III II III II III II III II III II III II III </u>                                                              | <b>Normal</b><br>Yansıtma<br><u> III an Filipin III an Dùbhainn Mhainn III an Dùbhainn </u><br><u> 18 M - 18 M - 18 M - 18 M - 18 M - 18 M - 18 M - 18 M - 1</u>                                                                                                    |  |  |
|                                                                                                    | Baş Aşağı Çevirme: Alanı yatay<br>eksende ters çevirmek için onay<br>kutusuna dokunun.                                                                                                    |  |  |
|                                                                                                    | Baş Aşağı<br><b>Normal</b>                                                                                                    |  |  |
|                                                                                                    |                                                                                                    |  |  |
| Seçenekler                                                                                                    | Aşağıdakine yönelik seçenek sunar:<br>Alan Adı: Alan adını ayarlamak için<br>metin kutusuna dokunun.                                                                                                    |  |  |

*Tablo 5-11: Lineer Barkod Kurulumu (devam)*

#### **5.2.2.6 2B Barkod Alanı Ekleme**

İşe bir 2B barkod alanı eklemek için aşağıdaki adımları uygulayın:

- **1.** Önce **algebe** açılan listesine dokunup 2B Barkod'u seçin (bkz. Ş[ekil 5-4 sayfa 5-4\)](#page-54-0).
	- Ardından Tamam düğmesine dokunun.
- **2.** 2B Barkod Kurulumu ekranı açılarak gerekli 2B barkod alanının seçilmesine ve gereken şekilde biçimlendirilmesine olanak tanır. Ekranın altındaki 2B barkod alanı önizlemesi, yapılanları gözden geçirme amacıyla kullanılabilir.

Yapılan değişiklikleri kaydetmek için düğmesine dokunun. Daha fazla bilgi için bkz. [Tablo 5-9](#page-71-0).

*Not: Alanda yapılan hiçbir değişikliği kaydetmeden geri dönmek için düğmesi kullanılabilir.*

**3.** Barkod, iş tasarım alanına eklenir.

*Not: Eklenen barkod, iş tasarım alanında istenen konuma taşınabilir.*

[Tablo 5-12](#page-78-0) 2B Barkod alanı için kullanılabilecek olan seçenekleri açıklamaktadır:

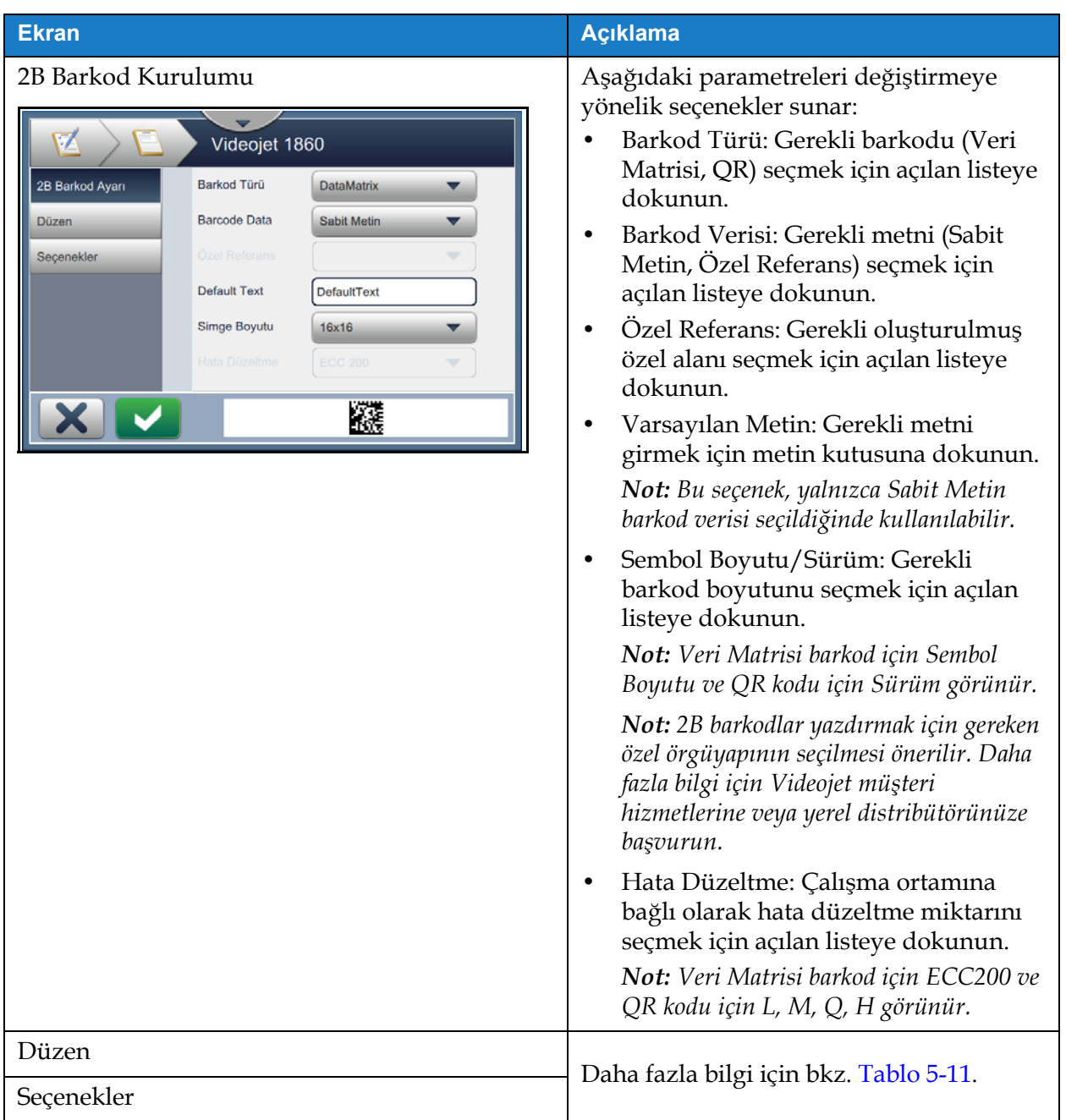

<span id="page-78-0"></span>*Tablo 5-12: 2B Barkod Alanı*

Barkodlar ve seçilen sembol boyutu/sürüm için izin verilen karakter sayısı değişiklik gösterir. Karakter sınırı aşılırsa aşağıdaki mesaj görüntülenir.

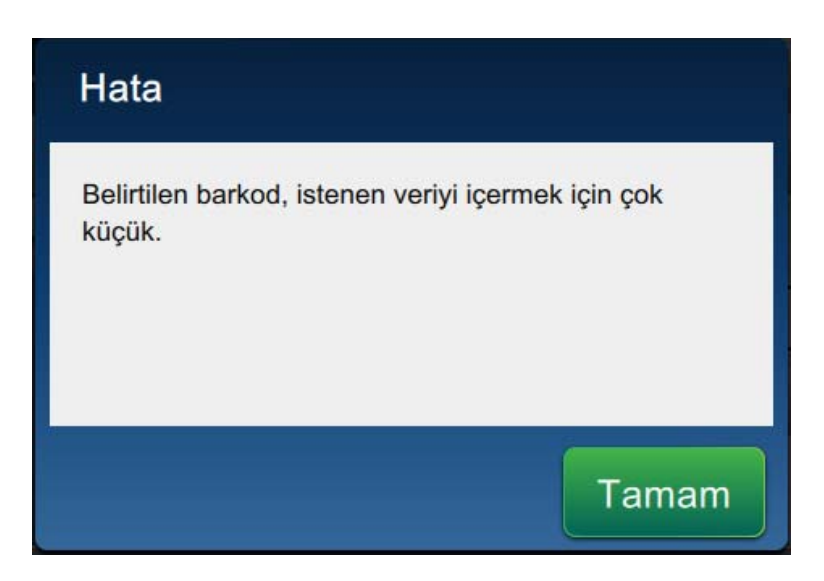

*Şekil 5-12: Hata Mesajı*

Aşağıdaki tablolarda, her bir barkod türü ve ilgili sembol boyutu/sürüm için izin verilen karakter sayısı gösterilmektedir:

| <b>QR Kodu</b> |                 | <b>Sembol Boyutu</b> |       |       |       |
|----------------|-----------------|----------------------|-------|-------|-------|
| <b>Hata</b>    | <b>Karakter</b> | 21x21                | 25x25 | 29x29 | 33x33 |
| L              | Say1            | 17                   | 32    | 53    | 78    |
|                | Alfasayısal:    | 17                   | 32    | 53    | 78    |
| M              | Say1            | 32                   | 26    | 42    | 62    |
|                | Alfasayısal:    | 32                   | 26    | 42    | 62    |
| Q              | Say1            | 11                   | 20    | 32    | 46    |
|                | Alfasayısal:    | 11                   | 20    | 32    | 46    |
| Н              | Say1            | 7                    | 14    | 24    | 34    |
|                | Alfasayısal:    | 7                    | 14    | 24    | 34    |

*Tablo 5-13: QR Kodu: Karakter Sınırı*

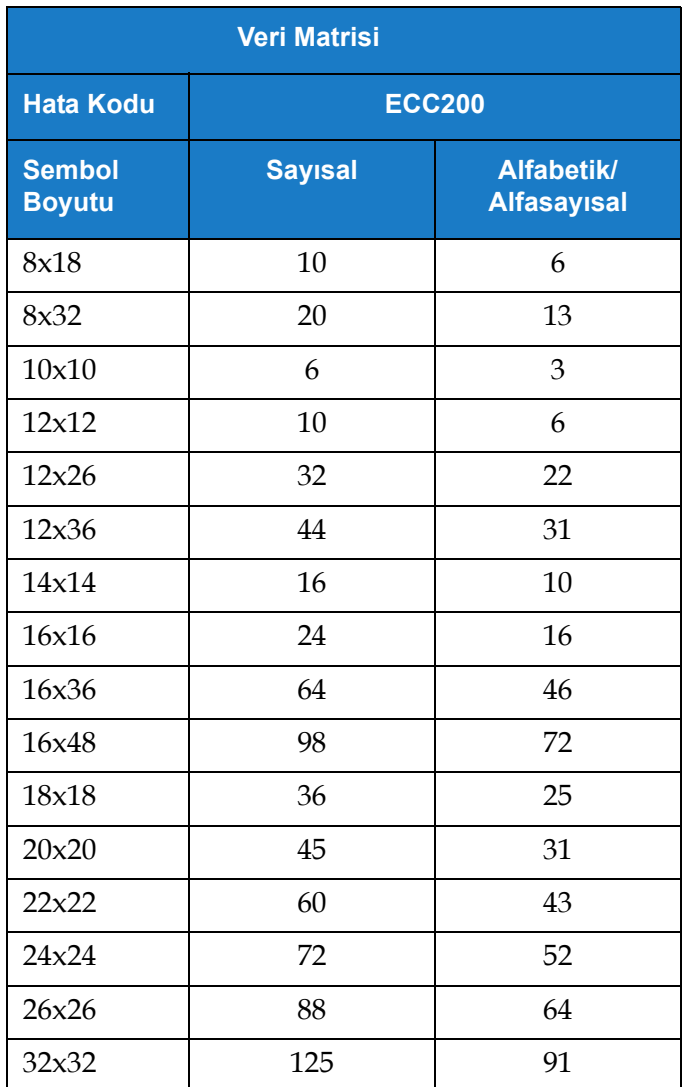

*Tablo 5-14: Veri Matrisi: Karakter Sınırı*

<span id="page-81-0"></span>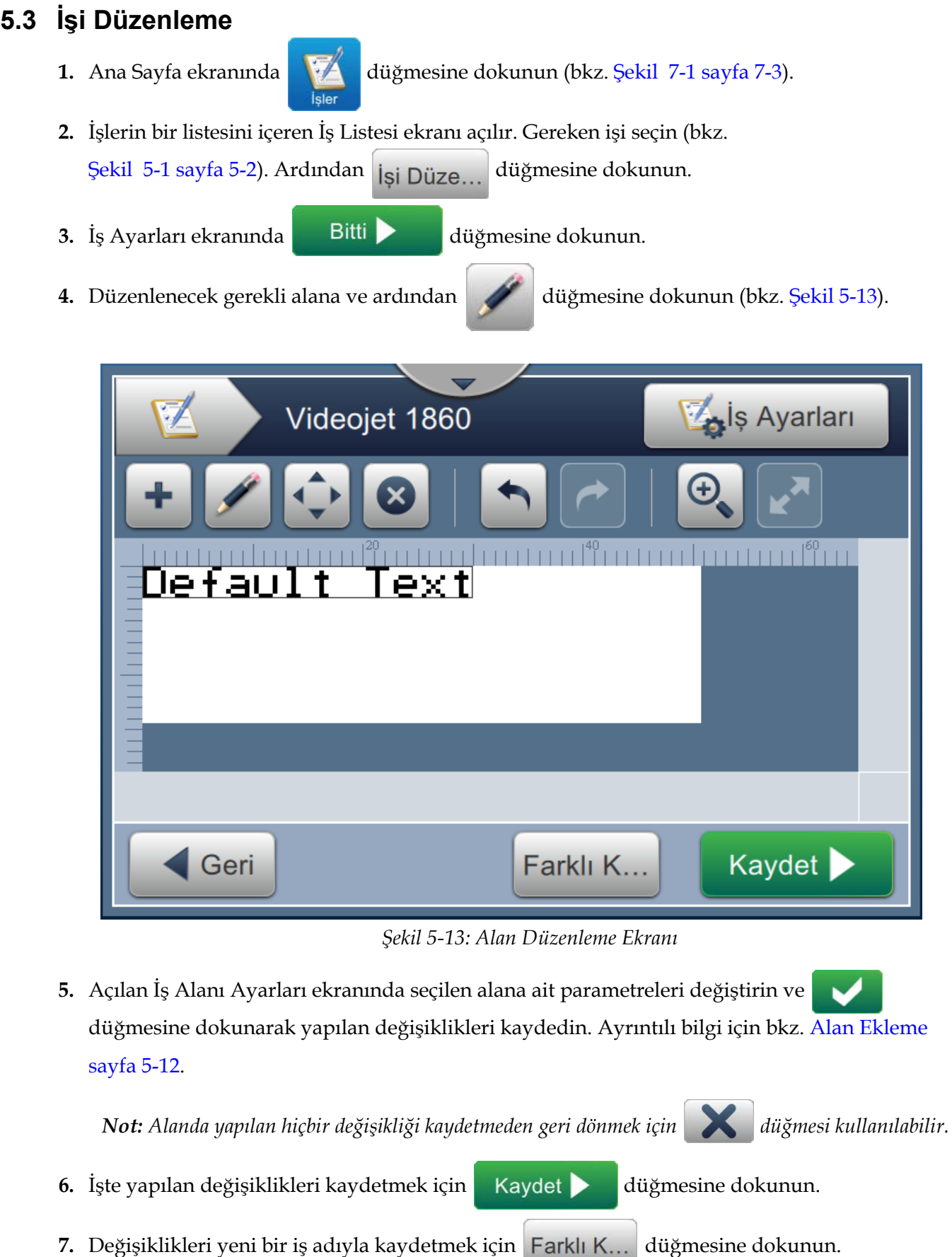

## **İş Düzenleyici**

*Not: Şu anda yazdırılmakta olan bir işte yapılan değişiklikler otomatik olarak güncellenmez.* 

*Güncellenmiş işi yazdırmak için* İşi Çalıştır ve İş Yükle düğmelerine dokunun.

# **5.4 İşi Hızlı Düzenleme**

*Not: Güncelle düğmesi, yalnızca kullanıcı tarafından düzenlenebilir alanlar varsa etkindir.*

- **1.** Ana Sayfa ekranında iş önizlemesi çubuğuna dokunun.
- **2.** Ardından Güncelle düğmesine dokunun. İş Düzenleme ekranı açılır.
- **3.** Kullanıcıdan istenen bir alanı düzenlemek için düğmesine dokunun (bkz. Ş[ekil 5-14](#page-82-0)).

*Not: Yalnızca, Kullanıcıdan İstenen alanlar düzenlenebilir.*

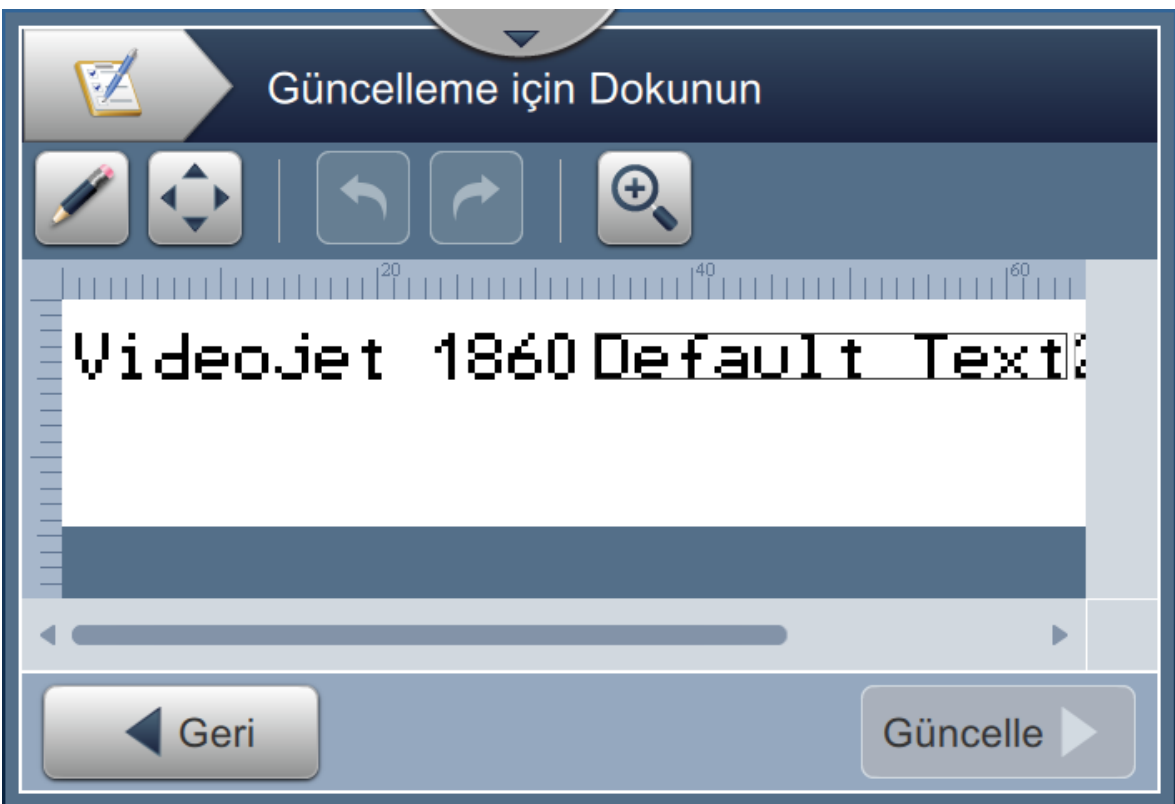

*Şekil 5-14: İş Düzenleyici*

- <span id="page-82-0"></span>**4.** Yardımcı yazılımın tuş takımı açılır ve kullanıcının metin girmesi gerekir. Ardından düğmesine dokunun. Tamam
	- *Not: Yardımcı yazılımın tuş takımı, seçili İstem Değerine bağlı olarak son kaydedilmiş kullanıcı değerini/verisini veya varsayılan metni görüntüler ya da hiçbir şey görüntülemez.*

*Not: Kullanıcı tarafından düzenlenebilir alanlarda yapılan değişiklikler, iş önizlemesi penceresinde anında görüntülenir.*

- **5.** Alan konumunu taşımak için, alana ve ardından **düğmesine dokunun (bkz. Ş[ekil 5-14\)](#page-82-0)**.
- 6. Değişiklikleri kaydetmek için Güncelle düğmesine dokunun.
- **7.** Geçerli işin üzerine yazmak için **düğmesine dokunun. Bu değişiklikler**, şu anda yazdırılmakta olan işe anında uygulanır.

*Not: Hızlı düzenleme değişiklikleri, yalnızca şu anda yazdırılmakta olan işe uygulanır. İşler listesinde yer alan kaydedilmiş iş değiştirilmez.* 

# **5.5 Örnek: Yeni Bir İş Oluşturma**

Aşağıdaki bölümde, kullanıcıya şu alanlardan oluşan yeni bir iş oluşturması için adım adım yol gösterilmektedir (bkz. Ş[ekil 5-15\)](#page-83-0):

- Bir Metin alanı.
- Bir Tarih alanı.
- Bir Sayaç alanı.

<span id="page-83-0"></span>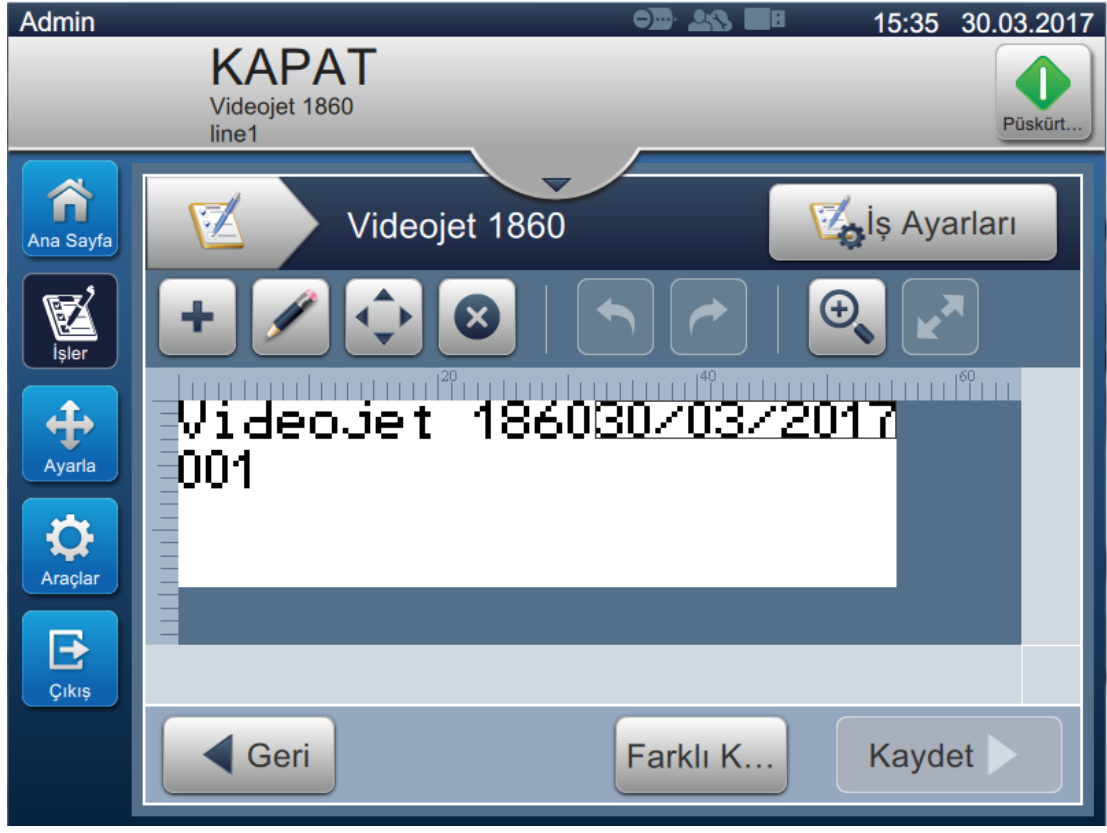

*Şekil 5-15: Örnek Mesaj*

- **1.** Önce **düğmesine** dokunun. **2.** Ardından  $\blacktriangle$  Yeni düğmesine dokunarak (bkz. Ş[ekil 5-1 sayfa 5-2\)](#page-52-0) yeni bir iş oluşturun.
- **3.** İş Ayarları ekranı açılır. Yeni iş için iş adı olarak İş Adı metin kutusuna "Videojet 1860" girin ve Kabul Et düğmesine dokunun. Ardından Bitti düğmesine dokunun.

## **5.5.1 Metin Ekleme**

**4.** İlk olarak **açılan listesine dokunup** *Metin'*i seçin (bkz. Ş[ekil 5-4 sayfa 5-4](#page-54-0)).

Ardından Tamam düğmesine dokunun.

- **5.** Metin Kurulumu ekranı açılır. Sabit Metin'in seçili olduğundan emin olun.
- **6.** Varsayılan Metin kutusuna dokunun. Gerekli metni girmeniz için yardımcı yazılımın tuş takımı açılır.
- 7. "Videojet 1860" metnini girip Kabul Et düğmesine dokunun.

#### **5.5.1.1 Metnin Yazı Tipi Boyutunu Değiştirme**

**8.** *Yazı Tipi* düğmesine dokunun ve açılan listede "12 Punto Uluslararası" seçeneğini belirleyin

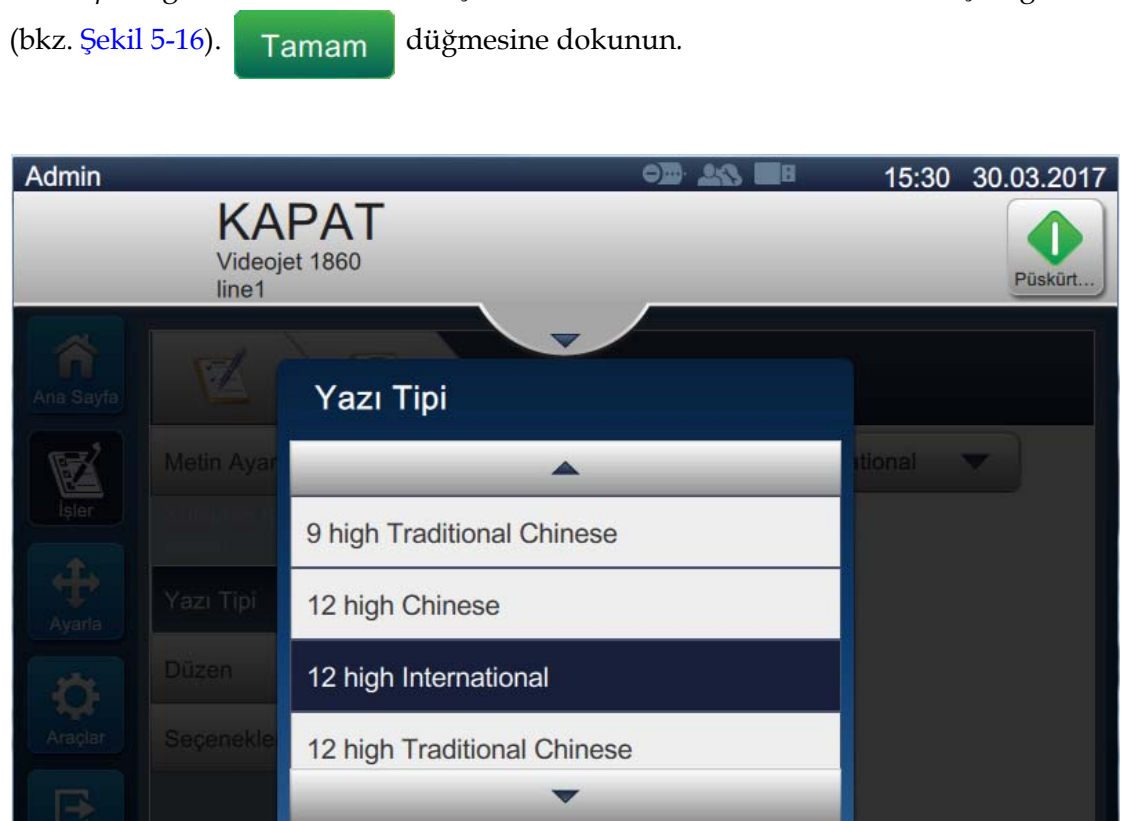

*Şekil 5-16: Yazı Tipi Boyutu Giriş Ekranı*

Tamam

ext

<span id="page-85-0"></span>**9.** Yapılan değişiklikleri kaydetmek için düğmesine dokunun. Metin alanı, işe eklenir. 10. Alanı seçip ardından sürükleyerek veya  $\left\{\quad\right\}$  düğmesini kullanarak istenen konuma taşıyın (bkz. Ş[ekil 5-15 sayfa 5-33](#page-83-0)).

### **5.5.2 Tarih Ekleme**

**11.** Önce **a** açılan listesine dokunup *Tarih'*i seçin (bkz. Ş[ekil 5-4 sayfa 5-4\)](#page-54-0). Ardından Tamam düğmesine dokunun.

İptal

### **5.5.2.1 Tarih Biçimini Değiştirme**

- **12.** Tarih Kurulumu ekranı açılır.
- **13.** Tarih Kurulumu ekranındaki Tarih Türü açılan listesinde *Özel* seçeneğini belirleyin (bkz.

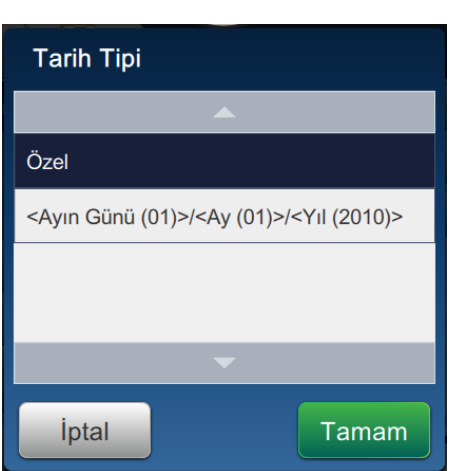

*Şekil 5-17: Tarih Biçimi Ayarlama Ekranı*

Ş[ekil 5-17](#page-86-0)). Tamam düğmesine dokunun.

- <span id="page-86-0"></span>**14.** Ayın Günü açılan listesinde Ayın Günü (01) seçeneğini belirleyip Ekle düğmesine dokunun. Ayırıcı açılan listesinde Eğik Çizgi (/) seçeneğini belirleyip Ekle düğmesine dokunun.
- **15.** Ay açılan listesinde Ay (01) seçeneğini belirleyip Ekle düğmesine dokunun. Ayırıcı açılan listesinde Eğik Çizgi (/) seçeneğini belirleyip Ekle düğmesine dokunun.

16. Yıl açılan listesinde Yıl (2010) seçeneğini belirleyip Ekle düğmesine dokunun.

Tarih alanı önizlemesi, geçerli tarihi seçilen biçimde gösterir (bkz. Ş[ekil 5-18](#page-87-0)).

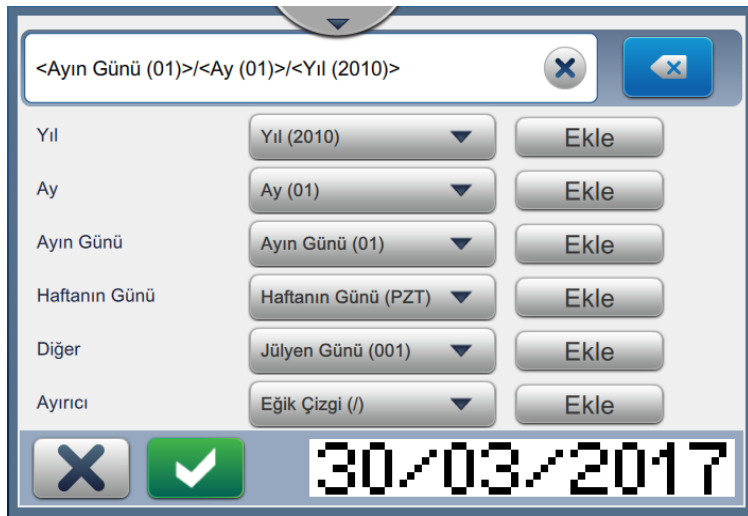

*Şekil 5-18: Tarih Ayırıcı Ayarlama Ekranı*

- <span id="page-87-0"></span>17. Özel tarih biçimini kaydetmek için düğmesine dokunun.
- **18.** Eklenen Tarih açılan listesinde Kaydırma'yı seçin.
- **19.** Kaydırma menüsünde, Kaydırma Birimi olarak Gün'ü ve Kaydırma Miktarı olarak 7'yi seçin.

### **5.5.2.2 Tarihin Yazı Tipi Boyutunu Değiştirme**

**20.** *Yazı Tipi* düğmesine dokunun ve açılan listede "12 Punto Uluslararası" seçeneğini belirleyin

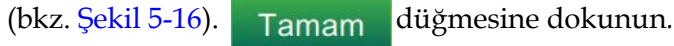

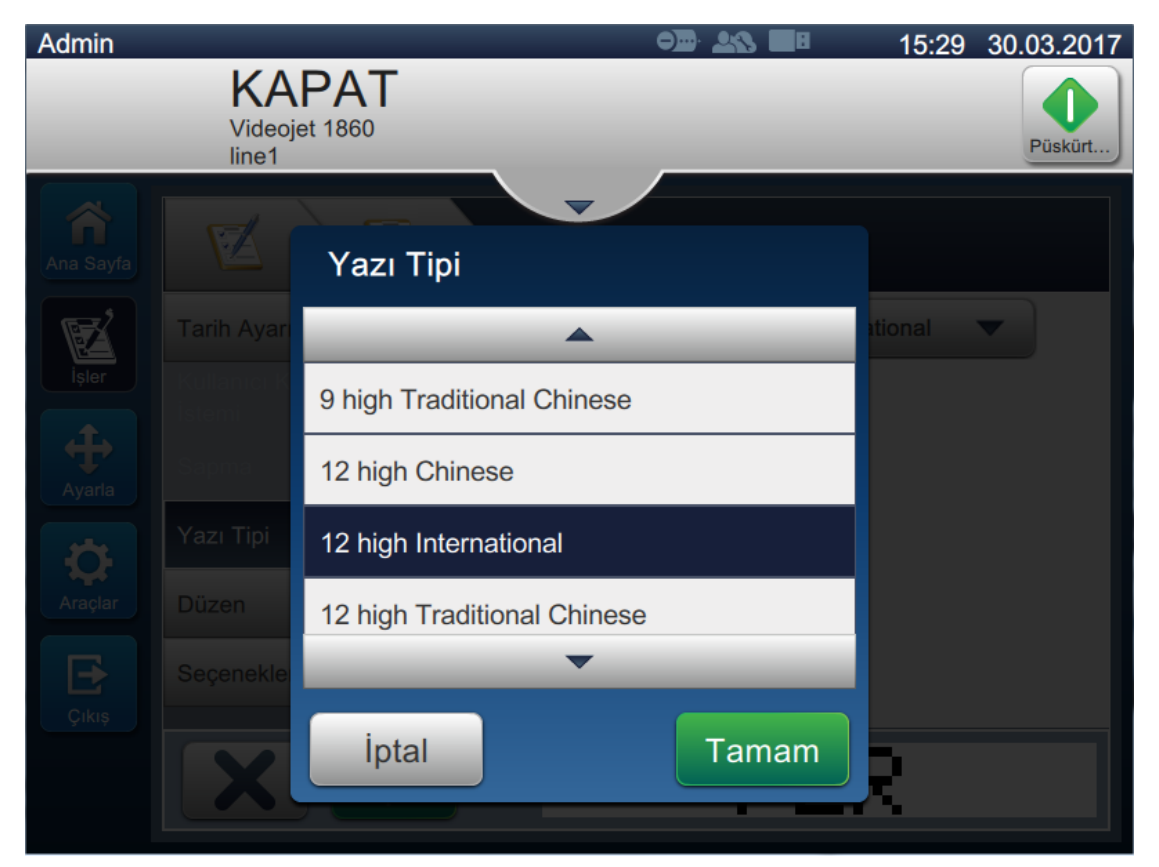

*Şekil 5-19: Yazı Tipi Boyutu Giriş Ekranı*

**21.** Yapılan değişiklikleri kaydetmek için düğmesine dokunun. Tarih alanı, işe eklenir (bkz. Ş[ekil 5-20\)](#page-89-0).

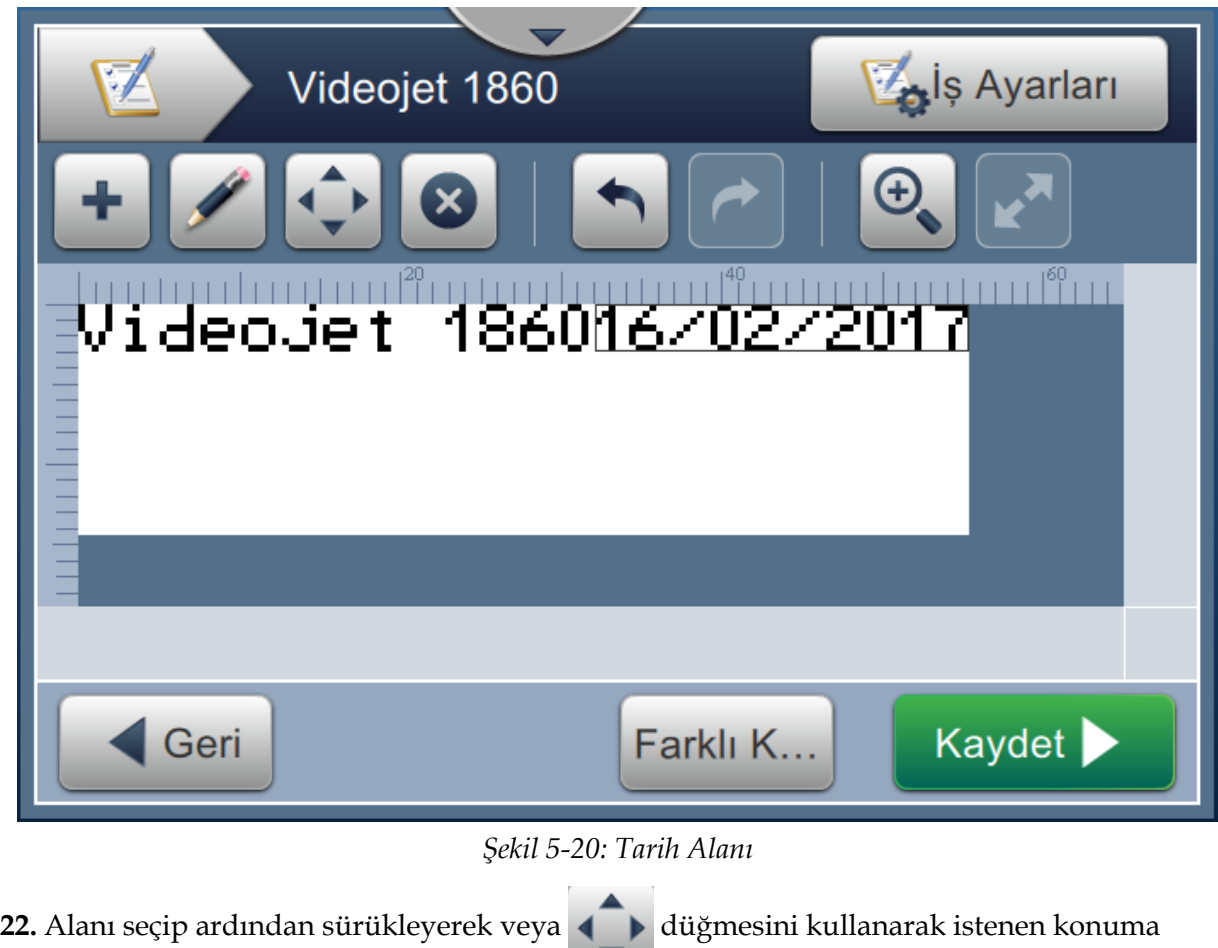

<span id="page-89-0"></span> $\blacksquare$ taşıyın (bkz. Ş[ekil 5-15 sayfa 5-33](#page-83-0)).

## **5.5.3 Sayaç Ekleme**

**23.** Önce açılan listesine dokunup *Sayaç*'ı seçin (bkz. Ş[ekil 5-4 sayfa 5-4](#page-54-0)). Ardından

düğmesine dokunun. Tamam

### **5.5.3.1 Başlangıç Değerini Değiştirme**

- **24.** Ayarlar ekranı açılır. Sayaç türleri Sayısal ve Başlangıç'ın seçildiğinden emin olun.
- **25.** Başlangıç değeri metin kutusuna dokunun. Başlangıç değerini girmeniz için yardımcı yazılımın tuş takımı açılır.
- 26. Başlangıç Değeri olarak 1 girip Kabul Et düğmesine dokunun.
- **27.** Benzer şekilde, Bitiş Değeri olarak 100 ve Adım Boyutu olarak 3 girin.

### **5.5.3.2 Sayacın Yazı Tipi Boyutunu Değiştirme**

**28.** *Yazı Tipi* düğmesine dokunun ve açılan listede "12 Punto Uluslararası" seçeneğini belirleyin

(bkz. Ş[ekil 5-16\)](#page-85-0). Tamam düğmesine dokunun.

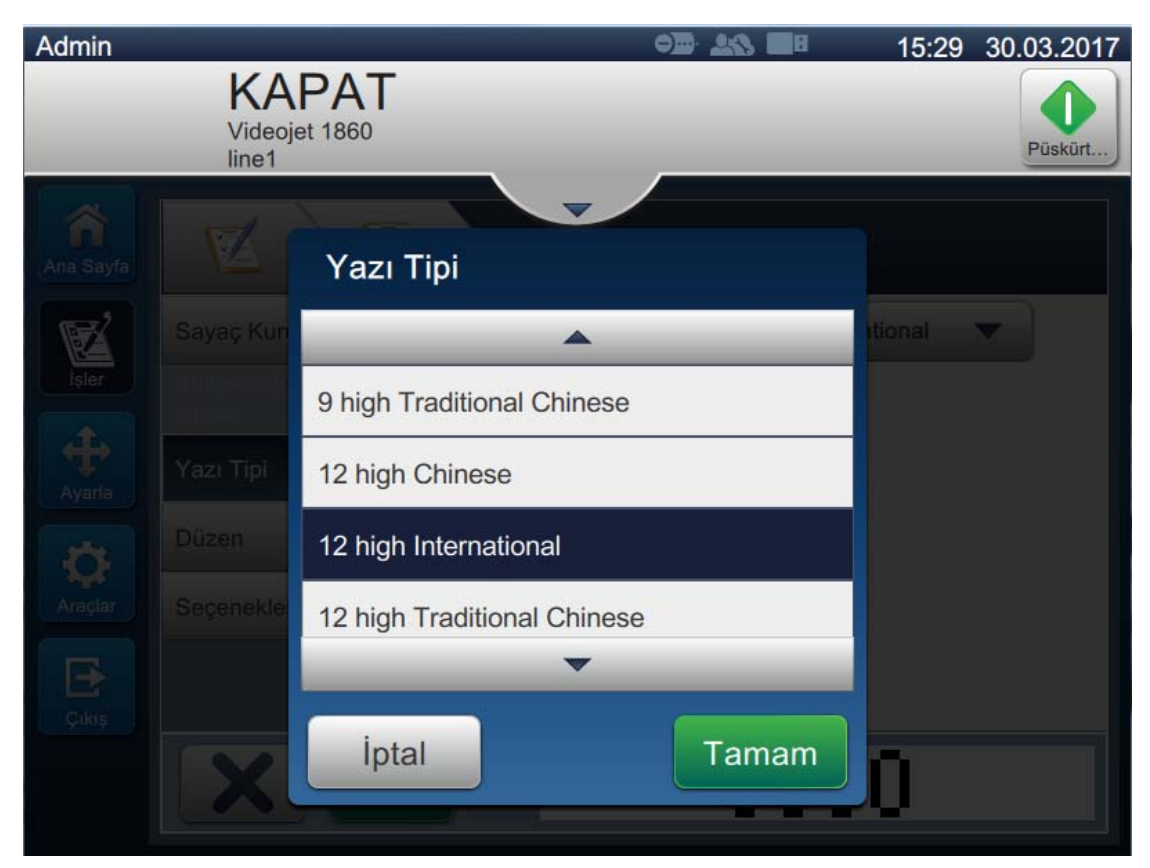

*Şekil 5-21: Yazı Tipi Boyutu Giriş Ekranı*

29. Yapılan değişiklikleri kaydetmek için düğmesine dokunun. Sayaç alanı, işe eklenir.

**30.** Alanı seçip ardından sürükleyerek veya **düğmesini kullanarak istenen konuma** taşıyın (bkz. Ş[ekil 5-15 sayfa 5-33\)](#page-83-0).

*Not: Alan, başka bir alanla çakışırsa alanın etrafında kırmızı bir kenarlık görüntülenir.* 

*Not: Alanı başka bir alana mümkün olduğunca yakın yerleştirmek için, alanı yeşil bir çizgi görünene kadar diğer alana doğru sürükleyin. Alan, yazdırma için uygun olan en yakın konuma yerleştirilir.* 

### **5.5.4 İşi Kaydetme**

- **31.** İşi yazdırmak üzere kaydetmek için Kaydet düğmesine dokunun.
- **32.** "Videojet 1860" adlı iş, artık iş listesine eklenir (bkz. Ş[ekil 5-22\)](#page-91-0).

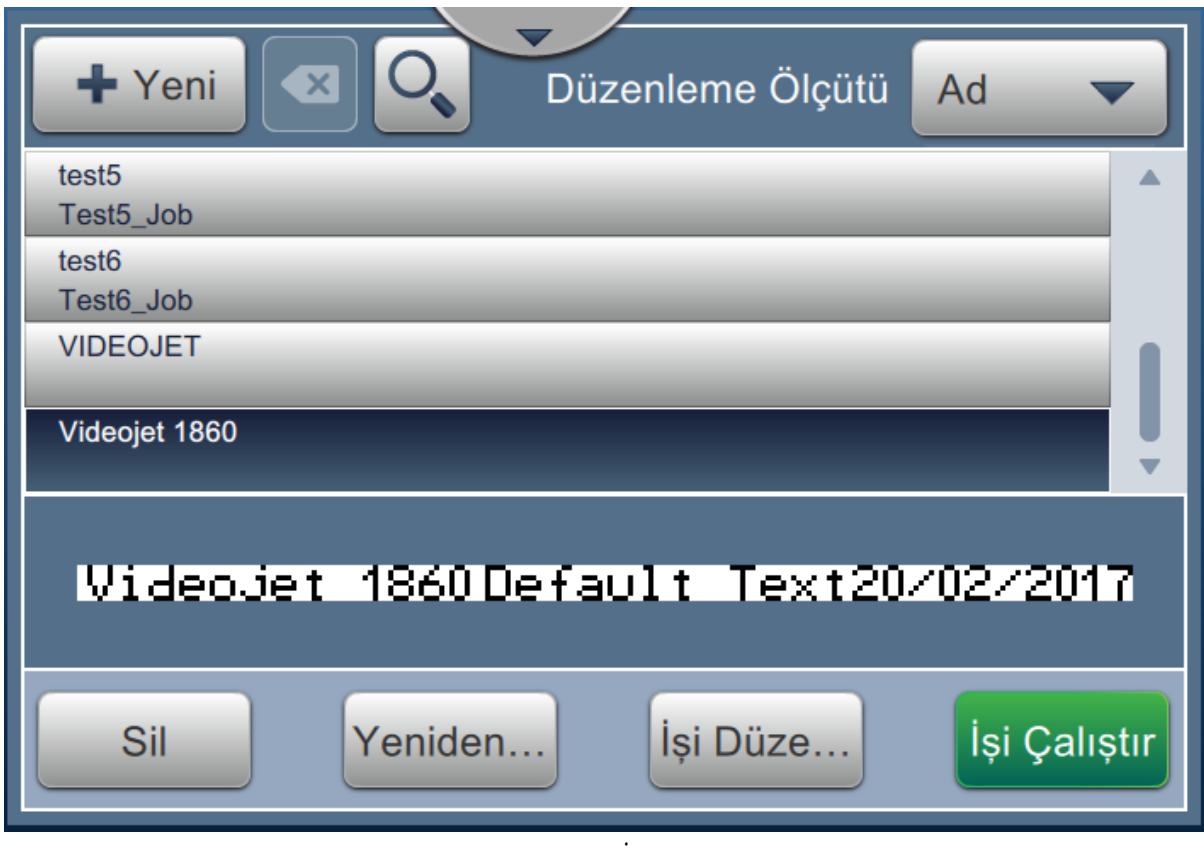

<span id="page-91-0"></span>*Şekil 5-22: İş Listesi*

# **Giriş**

Bu bölüm Kullanıcı Arayüzünün nasıl kullanılacağını açıklar ve aşağıdaki konuları içerir:

- [Ana Sayfa Ekranı Açıklaması](#page-92-0)
- [Araçlar Ekranını Kullanma](#page-94-0)
- [Hat Yapılandırma Ayarı](#page-137-0)
- [Genel Ekipman Etkinli](#page-150-0)ği Kullanılabilirliği

## <span id="page-92-0"></span>**6.1 Ana Sayfa Ekranı Açıklaması**

Kullanıcı Arayüzü, kullanıcının arabirimin farklı ekranına gitmesini sağlayan düğmelere sahiptir. Kullanıcı Arayüzünün Ana ekranı Ş[ekil 6-1](#page-92-1) içinde gösterilmektedir. Bir öğeyi seçmek üzere hızlı dokunmaya gitmek, menü veya sayfayı kaydırmak için dokunup sürükleyin ve değerleri kaydırmak veya artırmak/azaltmak için okları kullanın. İstenen metni, sayıları veya özel karakterleri girmek için yardımcı yazılımın tuş takımını ve tuşları kullanın.

<span id="page-92-1"></span>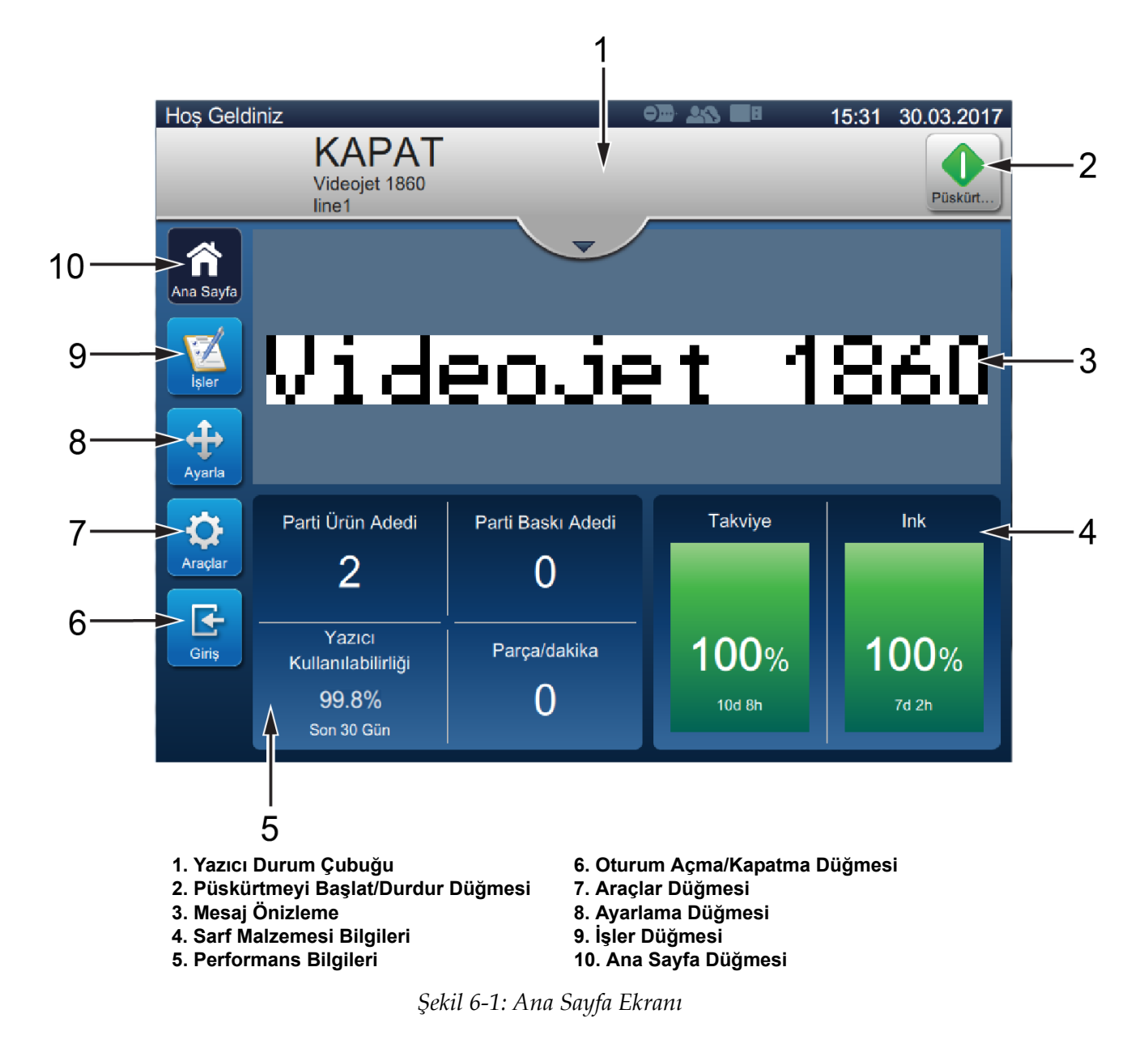

Kullanıcı Arayüzünde gidilebilecek, seçilebilecek veya girilebilecek değerlerle ilgili çeşitli seçenekler [Tablo 6-1](#page-93-0) içinde yer almaktadır:

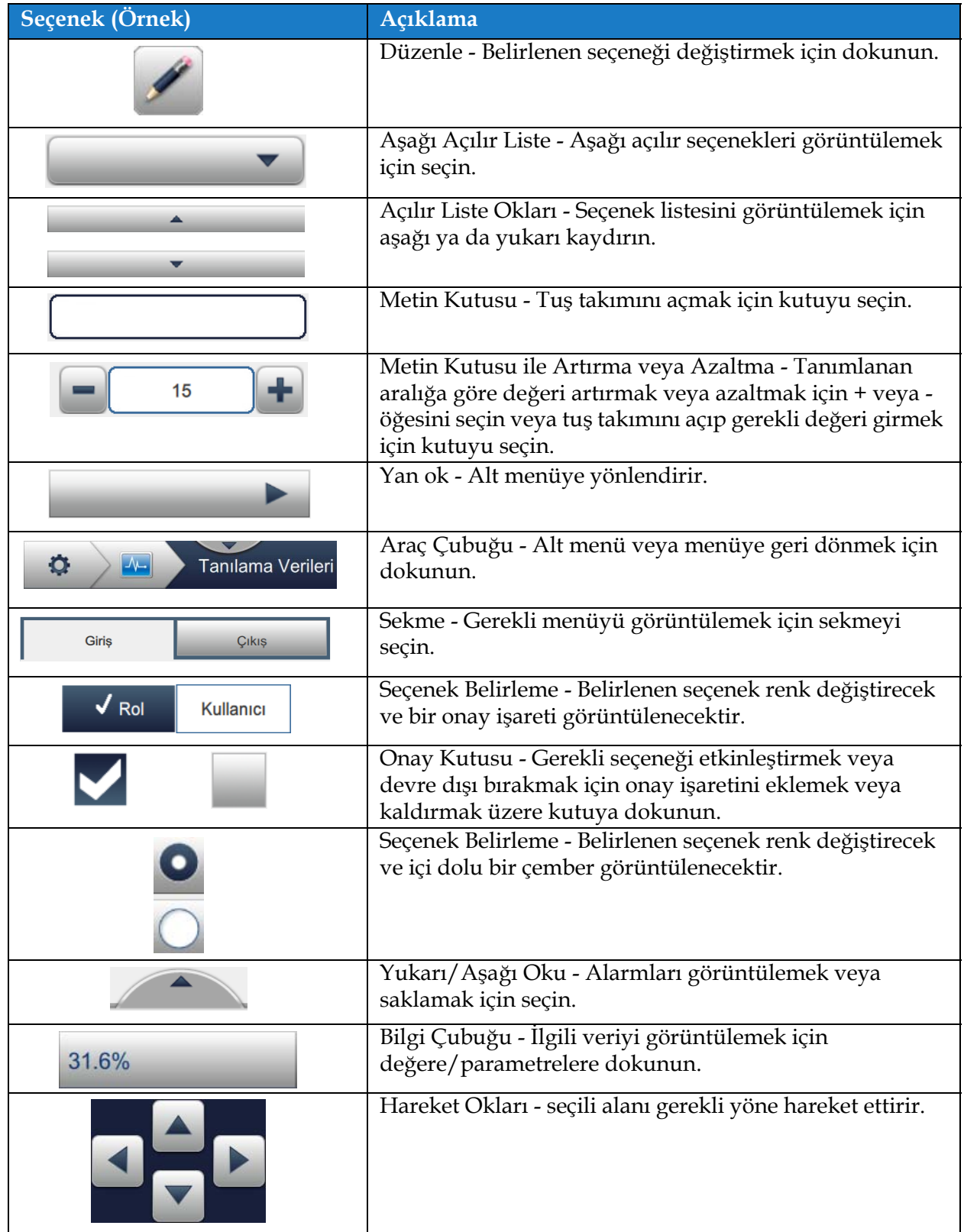

<span id="page-93-0"></span>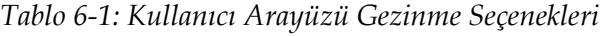

# <span id="page-94-0"></span>**6.2 Araçlar Ekranını Kullanma**

Araçlar ekranı, yazıcı için kullanılabilir araçları görüntüler.

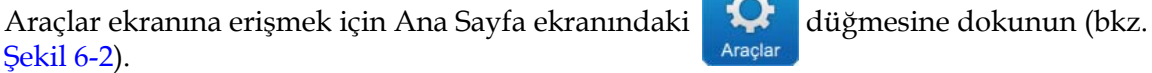

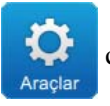

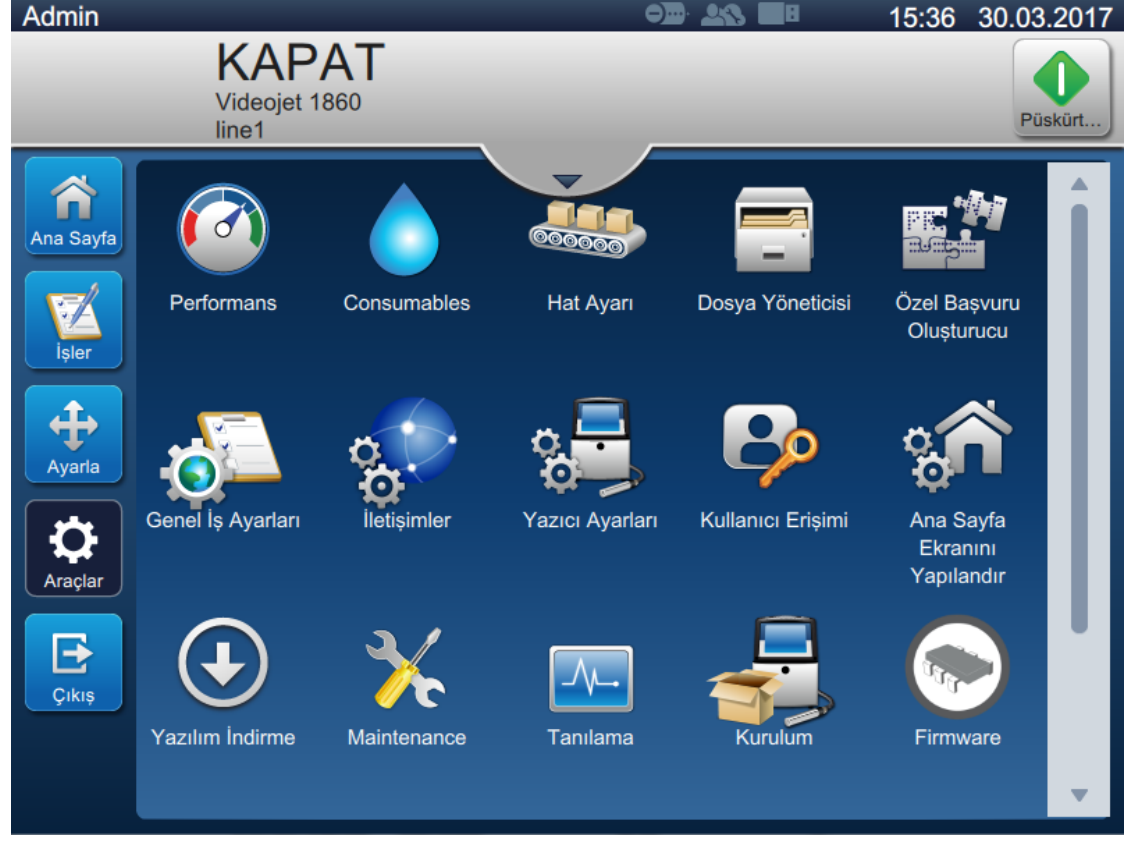

*Şekil 6-2: Araçlar Ekranı*

<span id="page-94-1"></span>Araçlar ekranı aşağıdaki parametrelere erişim sağlar:

- **•** [Performans](#page-95-0)
- **•** [Sarf malzemeleri](#page-98-0)
- **•** [Hat Ayarı](#page-100-0)
- **•** [Dosya Yöneticisi](#page-101-0)
- **•** Özel Baş[vuru Olu](#page-104-1)şturucu
- **•** Genel İş [Ayarları](#page-111-0)
- **•** İletiş[imler](#page-113-0)
- **•** [Yazıcı Ayarları](#page-116-0)
- **•** [Kullanıcı Eri](#page-122-0)şimi
- **•** [Ana Sayfa Ekranını Yapılandır](#page-125-0)
- **•** [Yazılım](#page-127-0) İndirme
- **•** [Bakım](#page-130-0)
- **•** [Tanılama](#page-131-0)
- **•** [Kurulum](#page-134-0)
- **•** [Mürekkep Birikimi Sensörü](#page-135-0)
- **•** İş Akışı Modülleri\*

\* İş Akışı Modülleri ek işlevsellik için seçenek olarak eklenebilir. Daha fazla bilgi için Videojet müşteri hizmetlerine veya yerel distribütörünüze başvurun.

## <span id="page-95-0"></span>**6.2.1 Performans**

Performans ekranı, yazıcı parametreleri ile ilgili istatistiksel bilgiler sağlar.

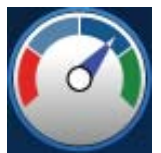

**1.** Araçlar ekranından düğmesine dokunun. Ş[ekil 6-3](#page-95-1) içinde gösterildiği gibi

Performans ekranı açılır.

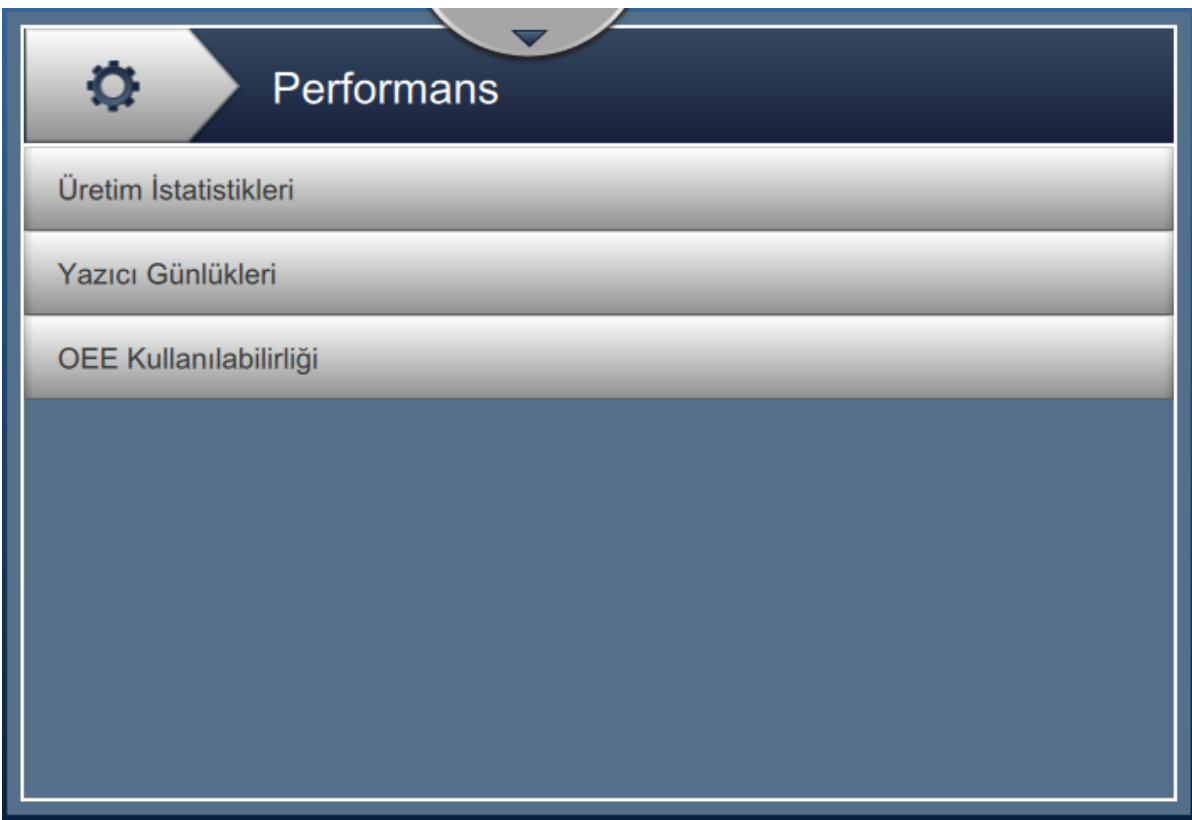

<span id="page-95-1"></span>*Şekil 6-3: Performans Ekranı*

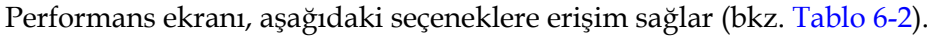

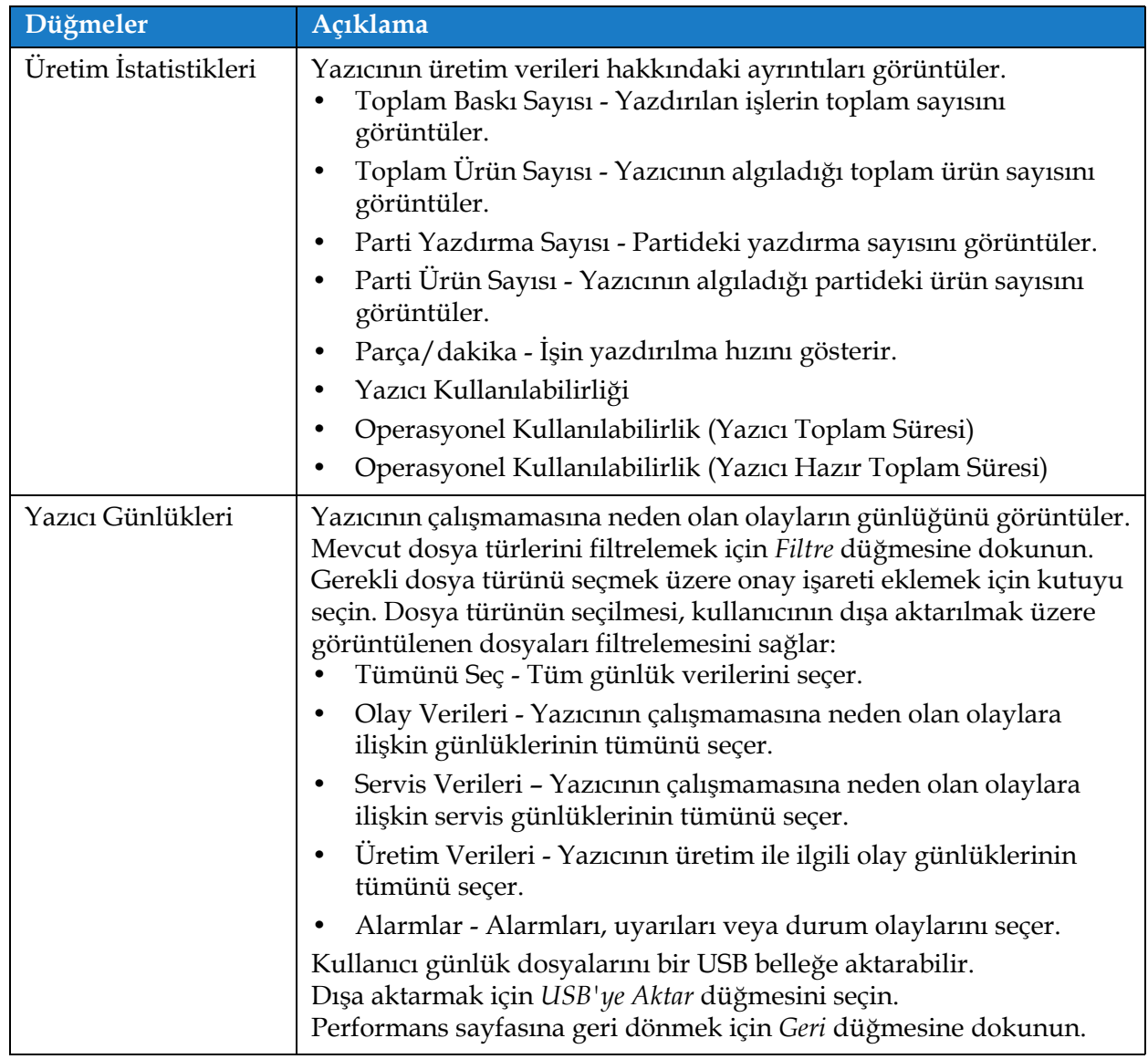

<span id="page-96-0"></span>*Tablo 6-2: Performans Seçenekleri* 

| Düğmeler               | Açıklama                                                                                                    |
|------------------------|----------------------------------------------------------------------------------------------------|
| OEE Kullanılabilirliği | Şu verileri gösterir:<br>Zaman Dilimi - Farklı kullanılabilir zaman dilimleri için yazıcı ve<br>kullanılabilirlik değerlerini görüntüler. Kullanılabilirlik verileri<br>geçmişi, kullanıcının, kullanılabilirliği etkileyen mevsimsel<br>değişiklikler arasında bağlantı kurmasını sağlar.<br>Yazıcı Kullanılabilirliği - Aşağıdaki gibi doğrudan dahili bir hata<br>٠<br>(arıza) ile ilişkili arıza süresini izler: |
|                        | Pompa Hatası<br>٠                                                                                                    |
|                        | Şarj Beslemesi Hatası<br>٠                                                                                                    |
|                        | Oluk Hatası                                                                                                    |
|                        | Ayrıntılı bilgi için bkz. "Yazıcı Kullanılabilirliği" sayfa 6-60<br>bölümü.                                                                                                    |
|                        | Çalıştırma Kullanılabilirliği - "Prosedür" hatası olarak<br>٠<br>sınıflandırılabilecek hatalarla ilgili arıza sürelerini izler, örneğin:                                                                                                    |
|                        | • Mürekkep Sistemi Boş                                                                                                    |
|                        | Modülasyon Sürücüsü Çok Sıcak<br>٠                                                                                                    |
|                        | Etkinin nedeni; yazıcı sorunları, operatör ile ilgili sorunlar,<br>vardiya değişiklikleri, vb. olabilir.                                                                                                    |
|                        | Ayrıntılı bilgi için bkz. "Çalıştırma Kullanılabilirliği" sayfa 6-60<br>bölümü.                                                                                                    |
|                        | Olay günlüğünü USB belleğe aktarmak için USB'ye Aktar düğmesine<br>dokunun. Kullanıcı Arayüzü, kullanıcıya, USB'ye indirme için gerekli<br>aşamalarda kılavuzluk eder.                                                                                                    |
|                        | Performans ekranına geri dönmek için Geri düğmesine dokunun.                                                                                                    |

*Tablo 6-2: Performans Seçenekleri (devamı)*

### <span id="page-98-0"></span>**6.2.2 Sarf malzemeleri**

Sarf Malzemeleri ekranı Takviye ve Mürekkep sarf malzemeleri ile ilgili bilgileri görüntüler.

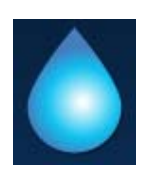

**1.** Araçlar ekranından düğmesine dokunun.

*Not: Sarf Malzemeleri ekranına Ana ekran üzerinden Takviye ve Mürekkep alanına dokunarak erişilebilir.*

**2.** Ş[ekil 6-4](#page-98-1) içinde gösterildiği şekilde ayrıntılarını görüntülemek için gerekli sarf malzemesini seçin.

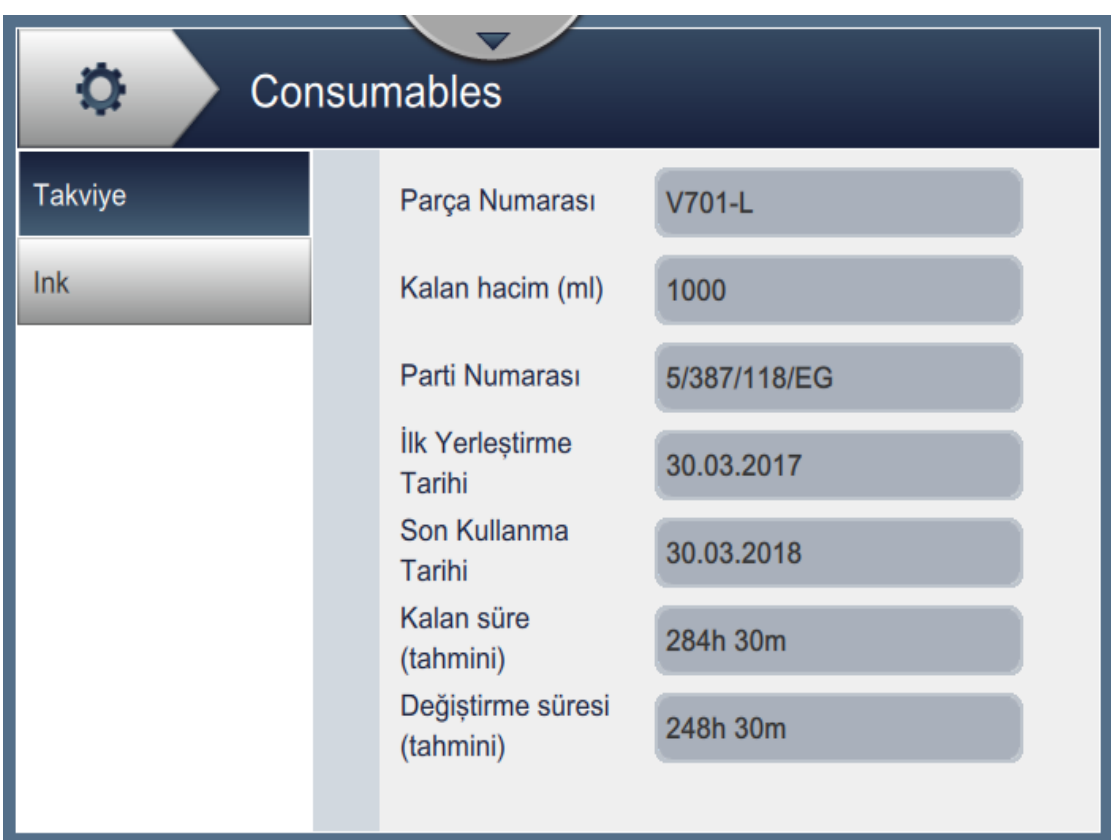

<span id="page-98-1"></span>*Şekil 6-4: Sarf malzemeleri* 

# **Kullanıcı Arayüzü**

Sarf Malzemeleri ekranı, [Tablo 6-3](#page-99-0) içinde gösterildiği gibi aşağıdaki parametrelere erişim sağlar.

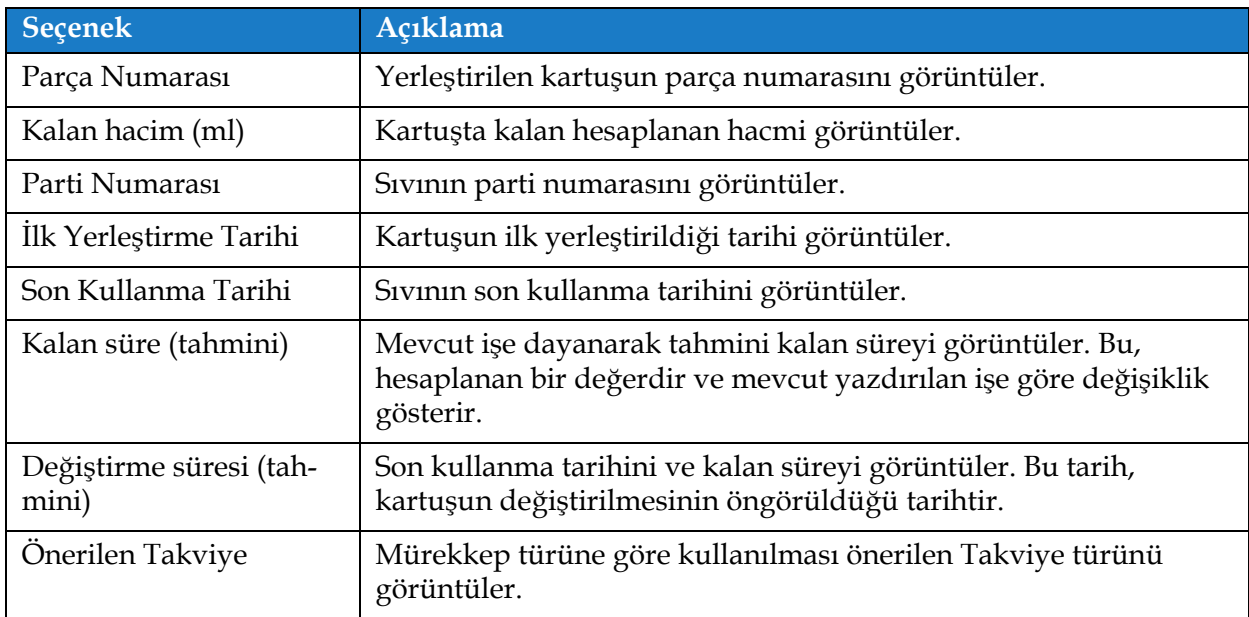

<span id="page-99-0"></span>*Tablo 6-3: Sarf malzemeleri* 

### <span id="page-100-0"></span>**6.2.3 Hat Ayarı**

Hat Ayarı ekranı, farklı hat yapılandırmaları oluşturma, düzenleme, kaydetme, etkinleştirme ve silme seçeneklerini sağlar.

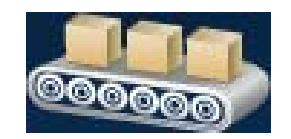

1. Araçlar ekranından **düğmesine dokunun.** Ş[ekil 6-5](#page-100-1) içinde gösterildiği gibi

Hat Ayarı ekranı açılır.

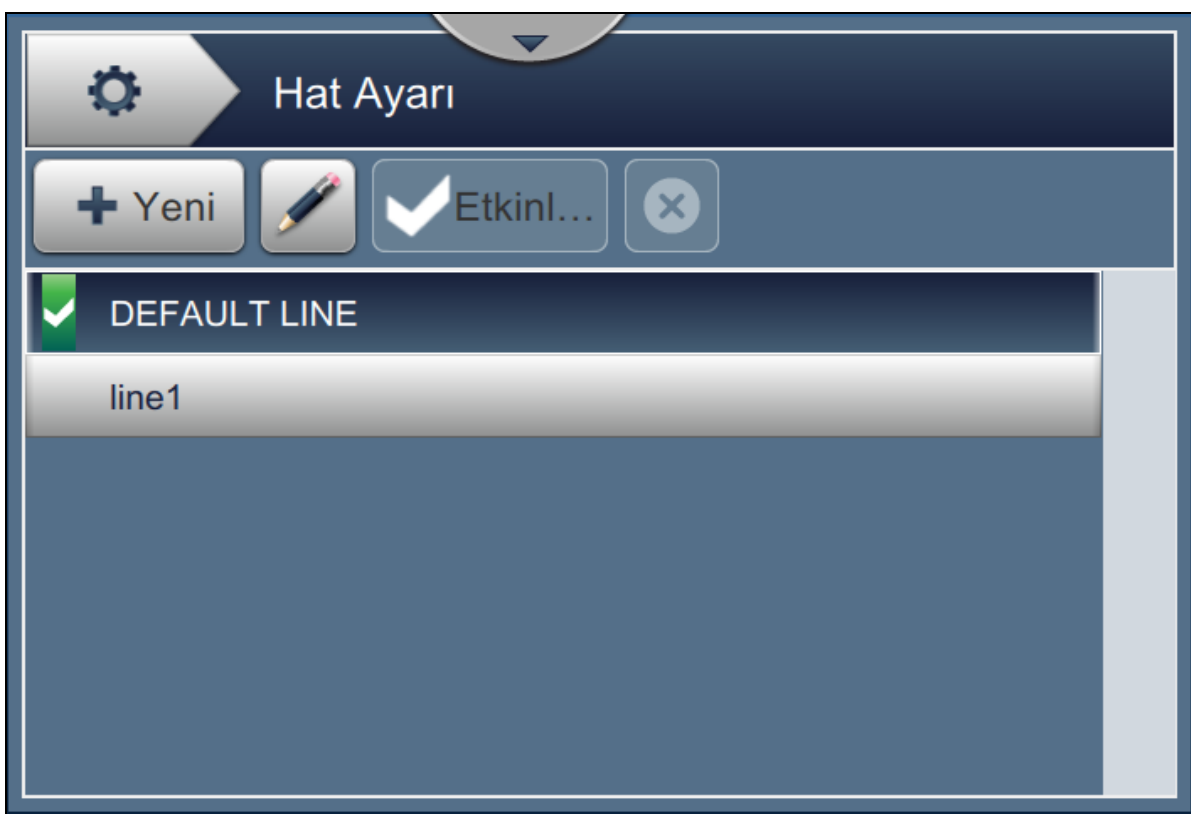

*Şekil 6-5: Hat Ayarı*

<span id="page-100-1"></span>Daha fazla bilgi için bkz. ["Hat Yapılandırma Ayarı" sayfa 6-46](#page-137-0) .

## <span id="page-101-0"></span>**6.2.4 Dosya Yöneticisi**

Dosya Yöneticisi; kullanıcının verileri yönetmesini, dosya içe/dışa aktarmasını, yazıcı yedeklemesi almayı ve yedekleme arşivleyip geri yüklemeyi sağlar.

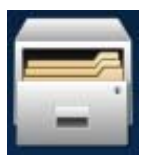

1. Araçlar ekranından düğmesine dokunun. Ş[ekil 6-6](#page-101-1) içinde gösterildiği şekilde Dosya

Yöneticisi ekranı açılır.

**2.** Verileri düzenlemek veya yönetmek için gerekli seçenekleri belirleyin.

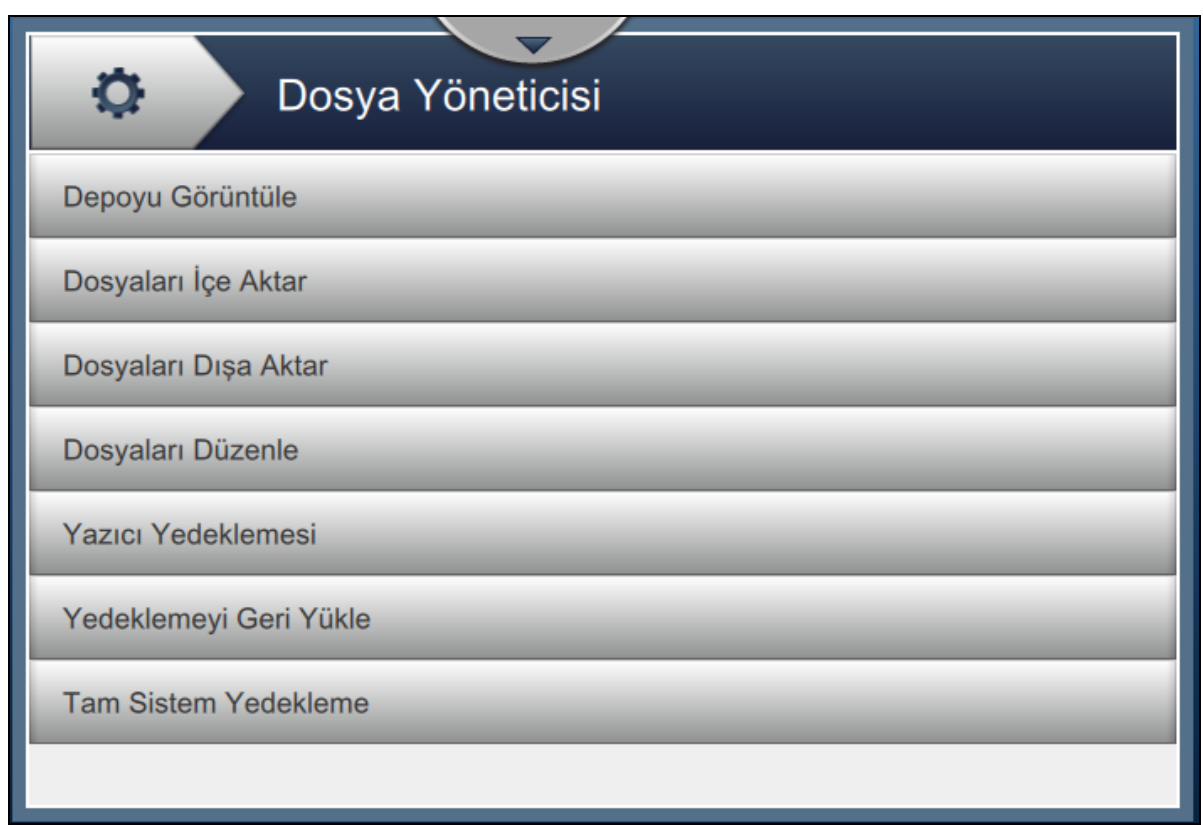

*Şekil 6-6: Dosya Yöneticisi*

<span id="page-101-1"></span>*Not: Dosya Yöneticisi işlemlerini gerçekleştirmek için USB'nin yazıcıya bağlı olduğundan emin olun. USB'yi takmak için bkz. ["Yazıcıya USB Takma" sayfa 4-15](#page-49-0).*

Dosya Yöneticisi ekranı aşağıdaki seçeneklere erişim sağlayacaktır (bkz. [Tablo 6-4](#page-102-0)):

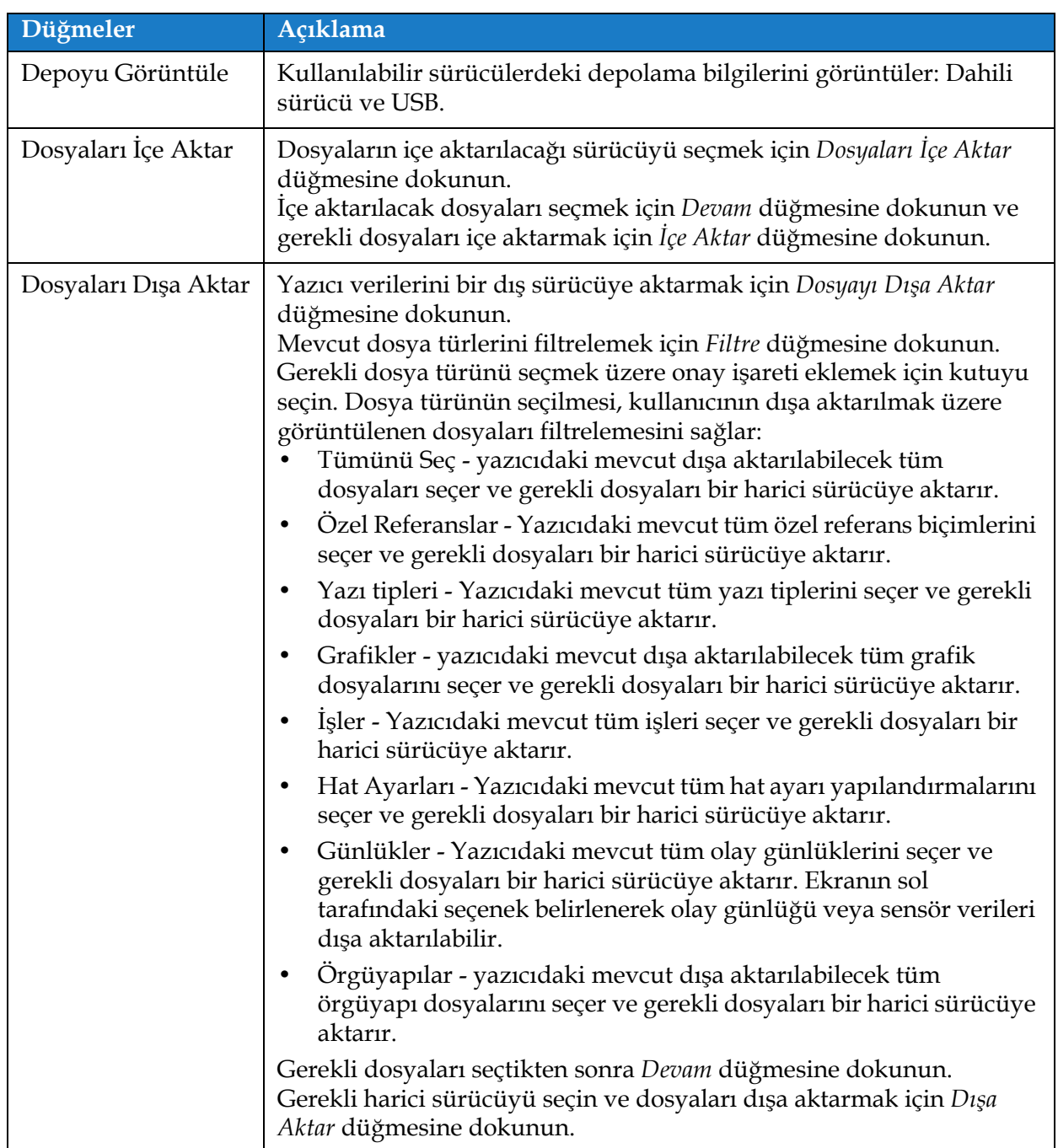

<span id="page-102-0"></span>*Tablo 6-4: Dosya Yöneticisi Seçenekleri*

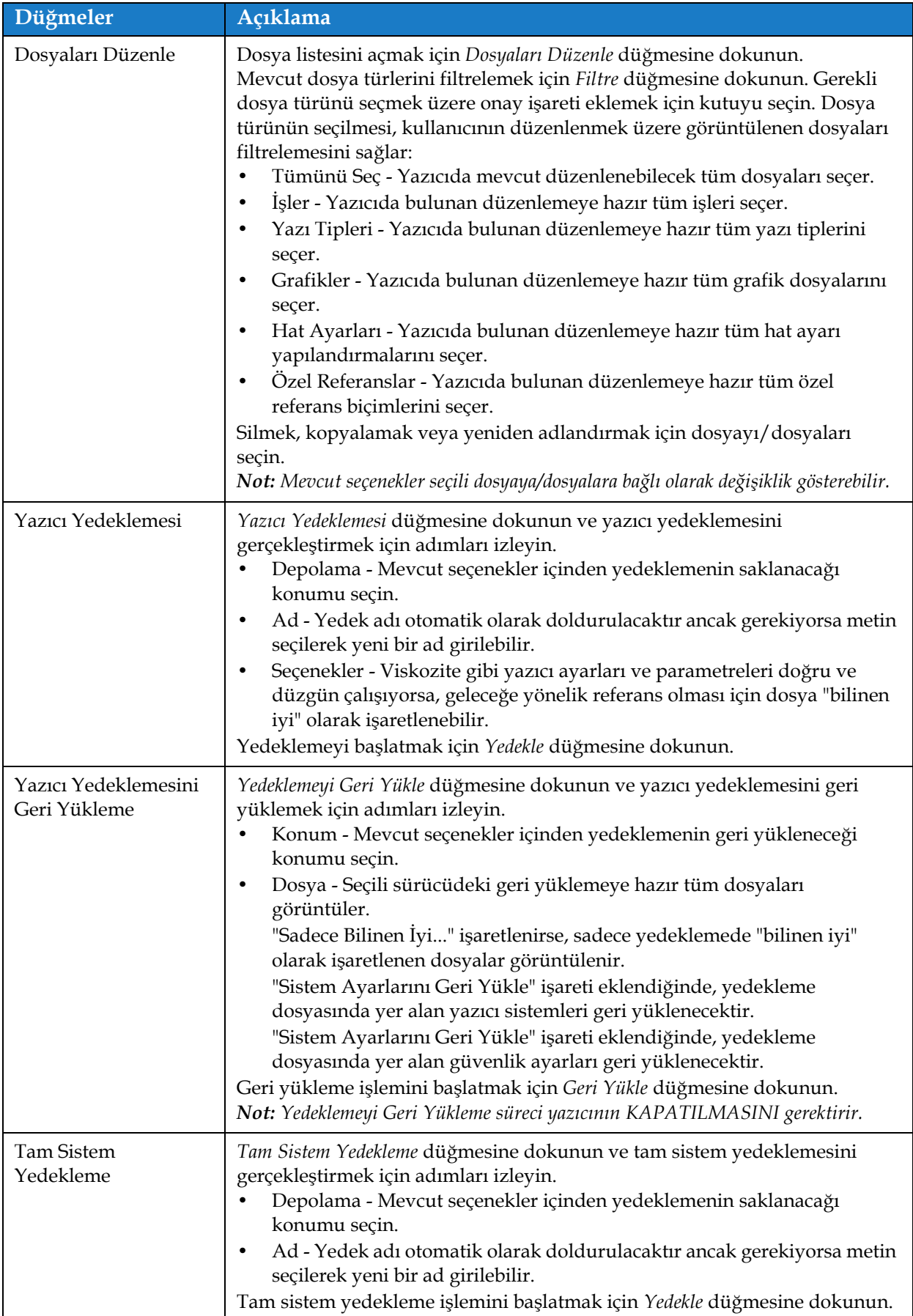

*Tablo 6-4: Dosya Yöneticisi Seçenekleri (devamı)*

## <span id="page-104-1"></span>**6.2.5 Özel Başvuru Oluşturucu**

<span id="page-104-0"></span>Özel Başvuru Oluşturucu ekranı özel referans alanlarını oluşturma ve düzenleme seçeneklerini sağlar. Bu alanlar, bir işte kullanılmak üzere benzersiz referanslar oluşturmak üzere bir ya da daha fazla veri alanı içerebilir.

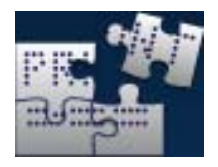

**1.** Araçlar ekranından düğmesine dokunun. Ş[ekil 6-7](#page-104-2) içinde gösterildiği gibi Özel

Başvuru Oluşturucu ekranı açılır.

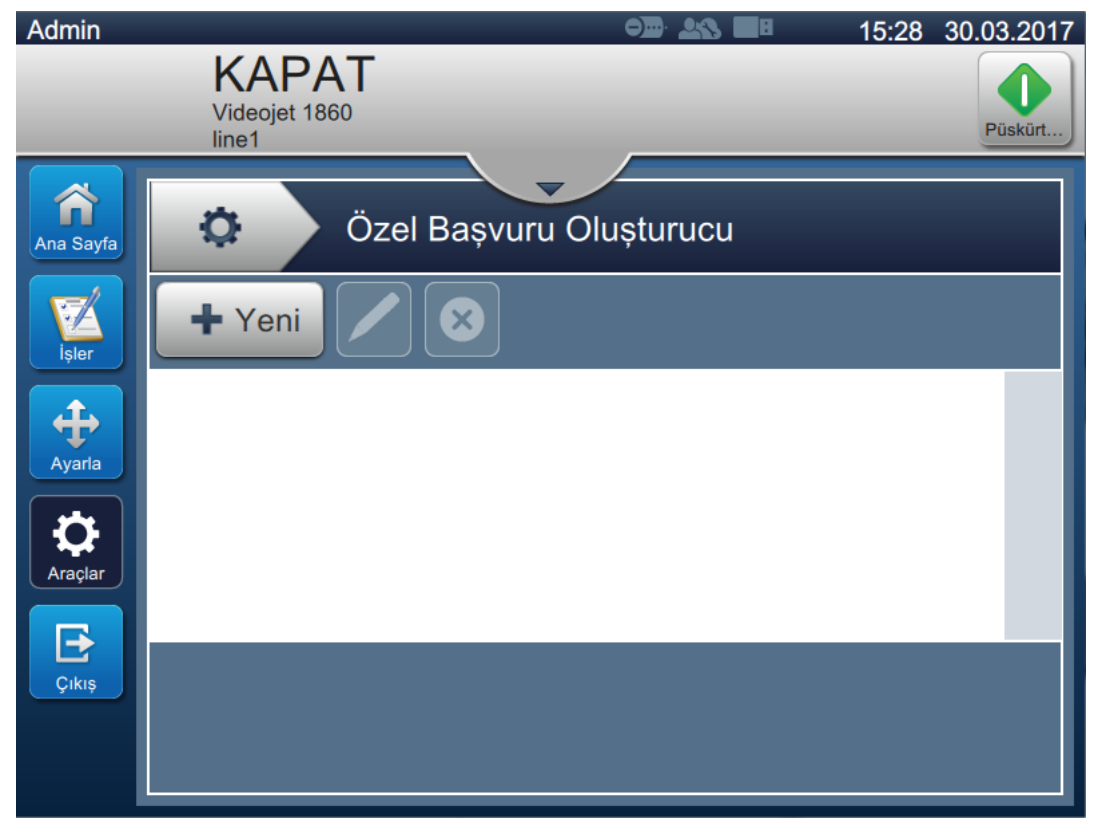

*Şekil 6-7: Özel Başvuru Oluşturucu*

- <span id="page-104-2"></span>2. Yeni bir özel başvuru oluşturmak için  $\Box$  Yeni düğmesine dokunun. Referans Adı ekranı açılır.
- **3.** Yardımcı yazılımın tuş takımını kullanarak referans adını girip Kabul Et düğmesine dokunun.

### **Kullanıcı Arayüzü**

**4.** Ş[ekil 6-8](#page-105-0) içinde gösterildiği gibi Özel Başvuru Düzenleyici ekranı açılır.

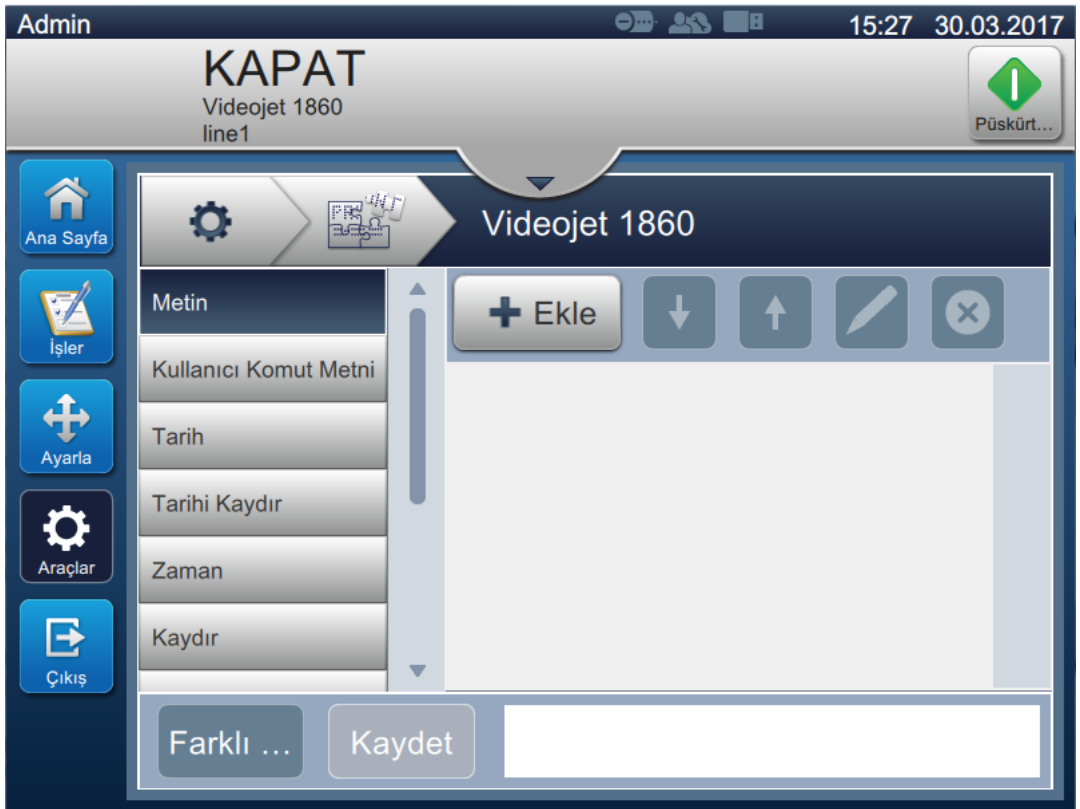

*Şekil 6-8: Özel Referans Editörü*

- <span id="page-105-0"></span>**5.** Özel referans oluşturucu, iş düzenleyicide kullanılabildiği şekilde aşağıdaki parametrelerin eklenmesi ve düzenlenmesi seçeneklerini sağlar:
	- **•** Metin

**•** Tarih

- **•** Zamanlayıcı
- **•** Kullanıcı Komut Metni
- **•** Sayaç **•** Fabrika Kimliği
- **•** Tarihi Kaydır
- **•** Makine Kimliği
- 
- **•** Zaman

**•** Hat Kimliği

**•** Kaydır

*Not: Ekranın altındaki başvuru verisi önizlemesi, yapılanları gözden geçirme amacıyla kullanılabilir.*

- **6.** Özel başvurudan bir alanı silmek için gerekli alanı seçin ve  $\mathbb{R}$  düğmesine dokunun.
- 7. İstenen özel başvuru biçimini kaydetmek için Kaydet düğmesine dokunun. Farklı bir

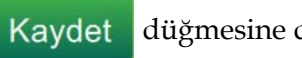

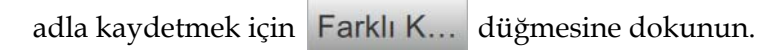

*Not: Kullanıcı, iş listesinde yer alan işlerden biri için kullanılan özel başvuruyu silemez.*

### **6.2.5.1 Örnek - Yeni bir Özel Alan Oluşturma ve İş Düzenleyicisine Yerleştirme**

Aşağıdaki bölümde kullanıcı şuraya yönlendirilir

- **1.** Özel Alan Oluşturma
- **2.** Özel Alanı 2B Barkod İşine İçe Aktarma

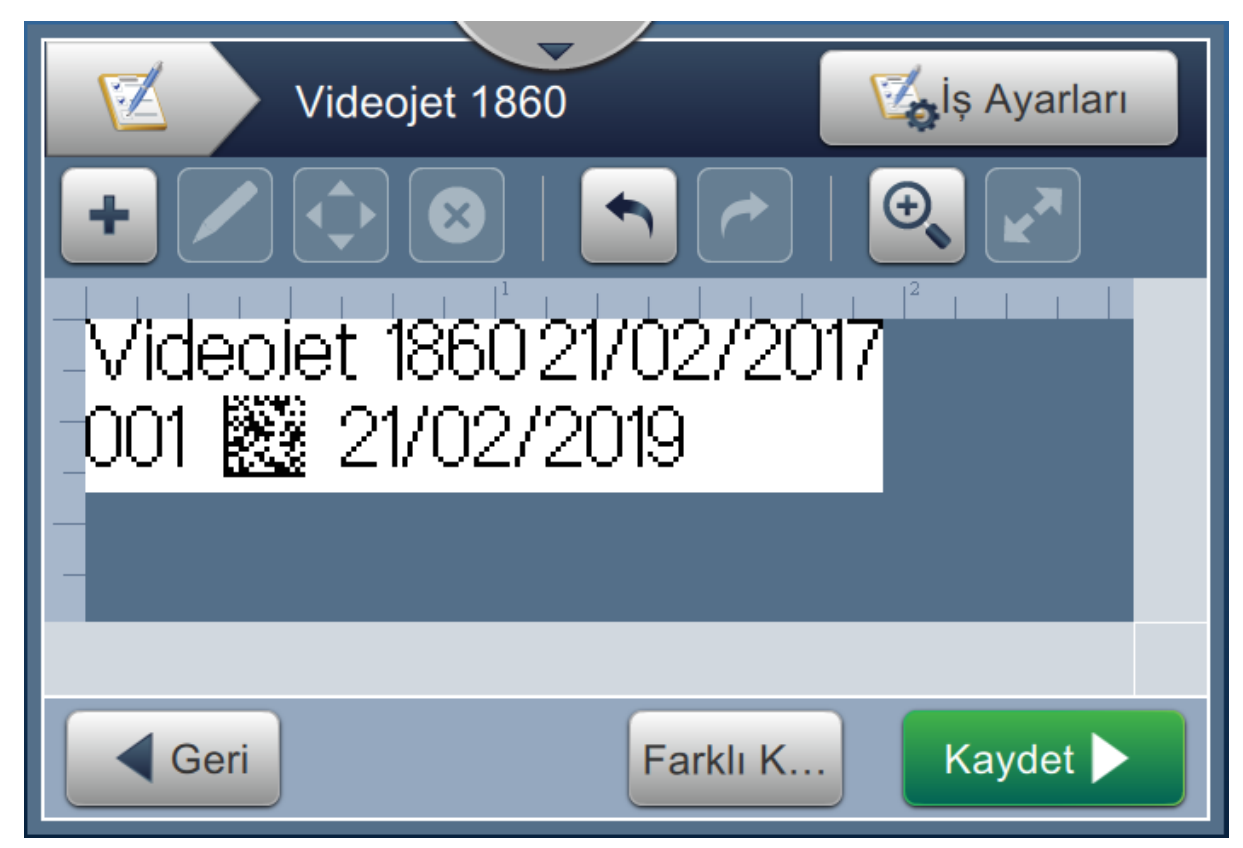

*Şekil 6-9: Örnek İş*

## **Özel Alan Oluşturma**

1. Araçlar ekranından **düğmesine dokunun.** 

- **2.** Yeni bir özel alan oluşturmak için  $\bullet$  Yeni Ş[ekil 6-7 sayfa 6-13](#page-104-2) içinde gösterildiği şekilde düğmeye dokunun. Referans Adı ekranı açılır.
- **3.** Yardımcı yazılım tuş takımını kullanarak referans adı "Son Kullanma Tarihi"ni girin ve Kabul Et düğmesine dokunun.
- **4.** içinde gösterildiği gibi Özel Başvuru Düzenleyici ekranı açılır. Ş[ekil 6-8](#page-105-0)
- **5.** Tarihi Kaydır seçeneğini belirleyin ve **düğmesine dokunun.** Tarihi Kaydır, özel başvuru oluşturucu listesine eklenir.
- **6.** Özel başvuru oluşturucu listesinden Tarihi Kaydır seçeneğini belirleyin ve düğmesine dokunun. Tarihi Kaydır ekranı açılır.

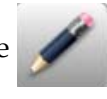

### **Kullanıcı Arayüzü**

- **7.** Birimleri Kaydır listesinden yılları seçin. Tamam düğmesine dokunun.
- **8.** Kaydırma Miktarı ekranından değeri 2 olarak değiştirmek için numaralı tuş takımını

kullanın. Kabul Et düğmesine dokunun.

- **9.** Değişiklikleri kaydetmek için düğmesine dokunun.
- 10. Özel işi kaydetmek için Kaydet düğmesine dokunun.

## **Özel Alanı İçe Aktarma**

- 1. Kullanıcı Arayüzündeki **düğmesine dokunun.** 
	-
- **2.** İş listesinden "Videojet 1860" işini seçin ve **İşi Düze...** düğmesine dokunun.
- **3.** İş Düzenleyici ekranından düğmesine dokunun ve 2B Barkod seçeneğini belirleyin. düğmesine dokunun. **Tamam**
- **4.** Ş[ekil 6-10](#page-107-0) içinde gösterildiği şekilde 2B Barkod Ayarlama ekranı açılır.

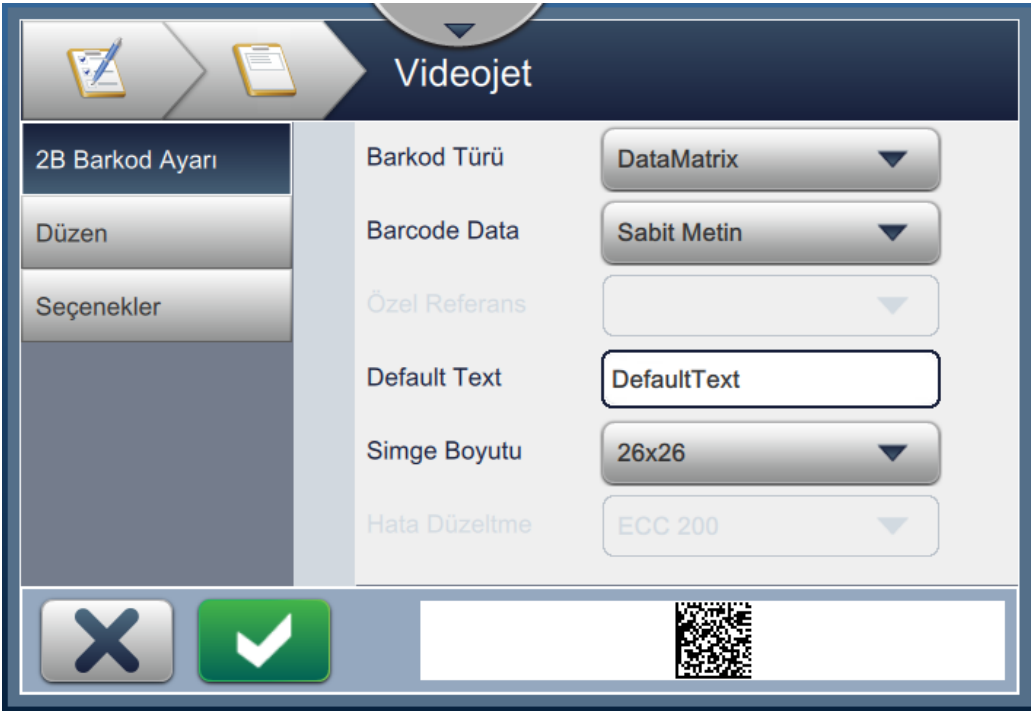

*Şekil 6-10: 2B Barkod Ayarı Ekranı*

- <span id="page-107-0"></span>**5.** Barkod Türü listesinden DataMatrix'i seçin.
- **6.** Barkod Verisi listesinden Özel Başvuruyu seçin.
**7.** Ş[ekil 6-11](#page-108-0) içinde gösterildiği şekilde, 2B Barkod Ayarı ekranı kullanıcının özel başvuruyu seçmesini sağlar.

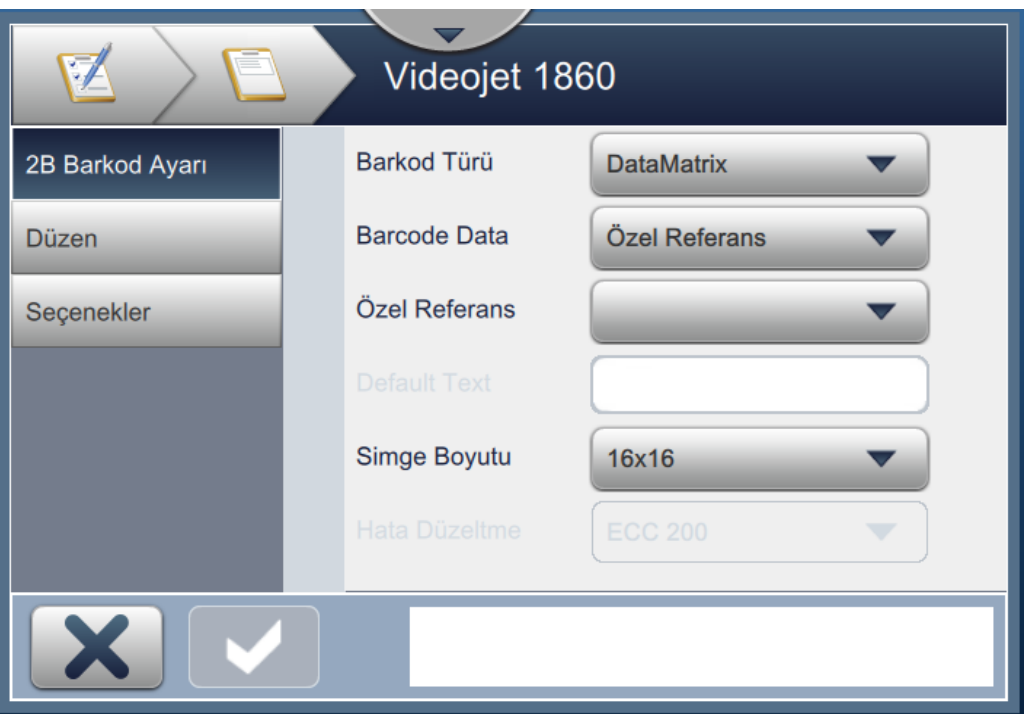

*Şekil 6-11: 2B Barkod Ayarı Ekranı*

<span id="page-108-0"></span>**8.** Ş[ekil 6-12](#page-108-1) içinde gösterildiği şekilde Özel Başvuru listesinden Son Kullanma Tarihini seçin.

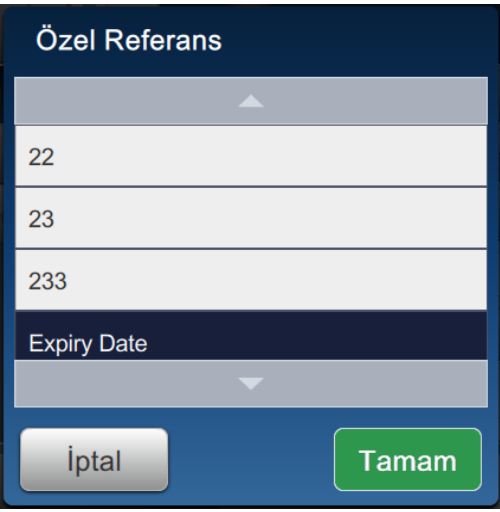

*Şekil 6-12: Özel Referans Listesi*

<span id="page-108-1"></span>**9.** Simge Boyutu listesinden 16x16 boyutunu seçin.

*Not: Kullanıcı, barkod türüne göre uygun Simge Boyutu/Sürümü, Hata Doğrulamayı seçmelidir. Kullanıcı daha küçük Simge Boyutu/Sürümü seçerse, Kullanıcı Arayüzü Ş[ekil 5-12 sayfa 5-29](#page-79-0) içinde gösterildiği gibi bir hata görüntülenir. Barkod türleri için uygun Simge Boyutu/Sürümü için bkz. [Tablo 5-13, sayfa 5-29](#page-79-1).*

10. Değişiklikleri kaydetmek için düğmesine dokunun. Ş[ekil 6-13](#page-109-0) içinde gösterildiği gibi İş Düzenleyici ekranı açılır.

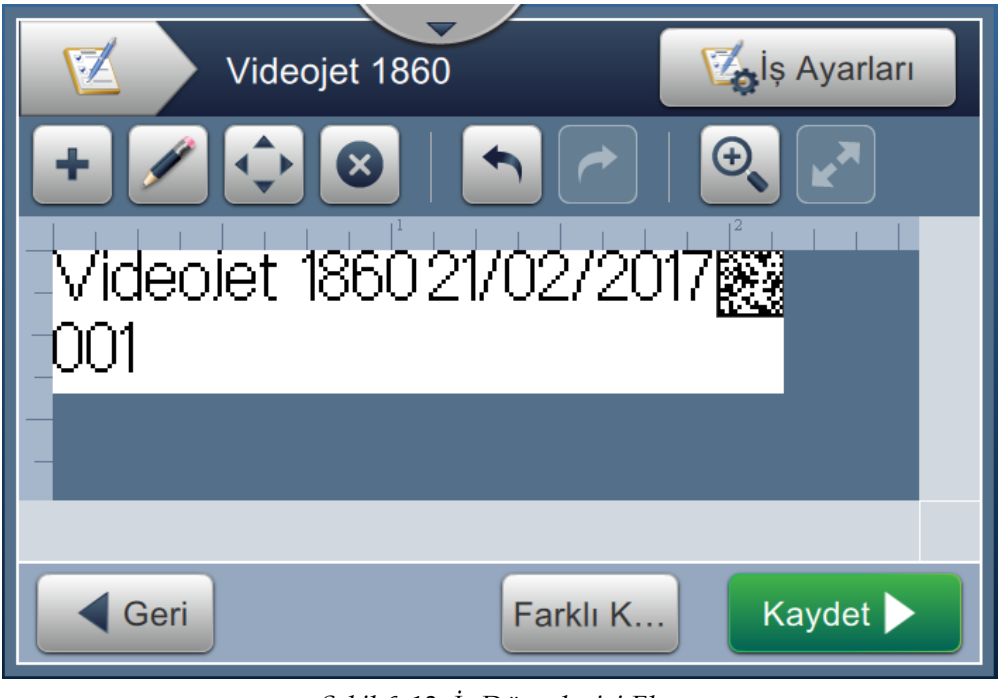

*Şekil 6-13: İş Düzenleyici Ekranı*

- <span id="page-109-0"></span>**11.** Alanı seçin ve ardından sürükleyerek veya **alanı** hareket ettirme düğmesini kullanarak konuma taşıyın (bkz. Ş[ekil 6-9 sayfa 6-15](#page-106-0)).
- **12.** düğmesine dokunun. *Metin seçeneğini belirleyin ve* Tamam düğmesine dokunun.
- **13.** Metin Türü listesinden Özel Başvuruyu seçin. Metin bilgileri için bkz. [Tablo 5-7, sayfa 5-13](#page-63-0).
- **14.** Ş[ekil 6-12](#page-108-1) içinde gösterildiği şekilde Özel Başvuru listesinden Son Kullanma Tarihini seçin.
- **15.** *Yazı tipi* düğmesine dokunun ve Yazı tipi listesinden "12 High International" seçeneğini belirleyin.

16. Değişiklikleri kaydetmek için düğmesine dokunun. Ş[ekil 6-14](#page-110-0) içinde gösterildiği gibi İş Düzenleyici ekranı açılır.

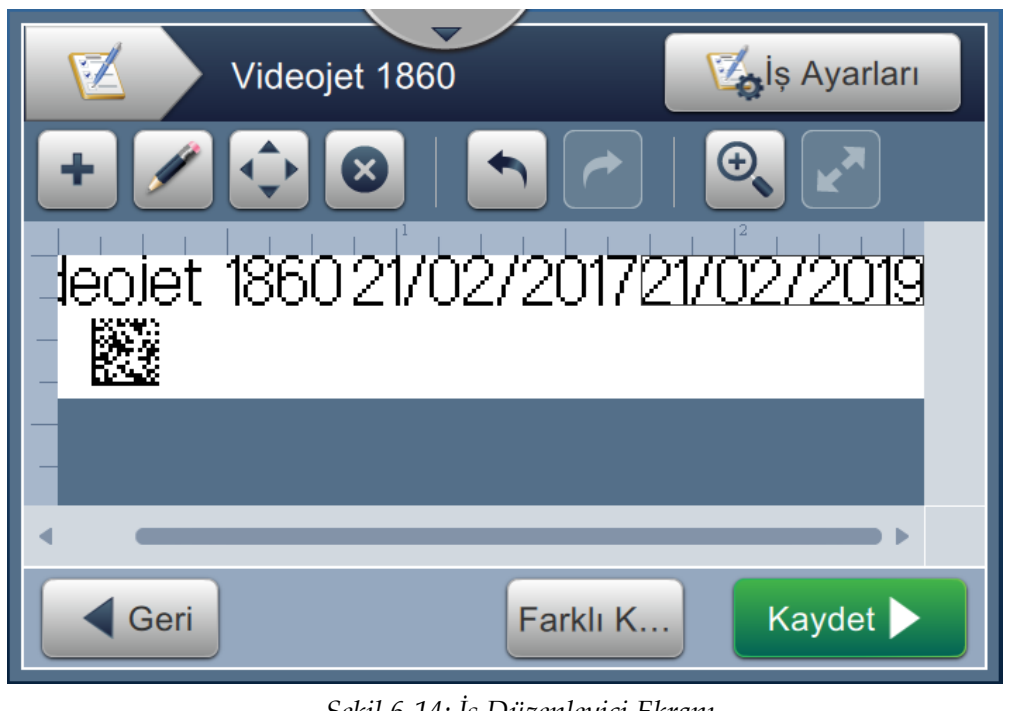

*Şekil 6-14: İş Düzenleyici Ekranı*

- <span id="page-110-0"></span>**17.** Alanı seçin ve ardından sürükleyerek veya **alanı** hareket ettirme düğmesini kullanarak konuma taşıyın (bkz. Ş[ekil 6-9 sayfa 6-15\)](#page-106-0).
- 18. İşi kaydetmek için **Kaydet** düğmesine dokunun.

# **6.2.6 Genel İş Ayarları**

Genel İş Ayarları aracı, tüm işler tarafından kullanılan parametreleri ayarlamak için seçenek sunar.

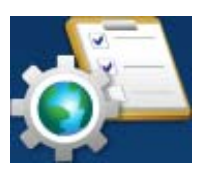

**1.** Araçlar ekranından düğmesine dokunun. Ş[ekil 6-15](#page-111-0) içinde gösterildiği gibi Genel

İş Ayarları ekranı açılır.

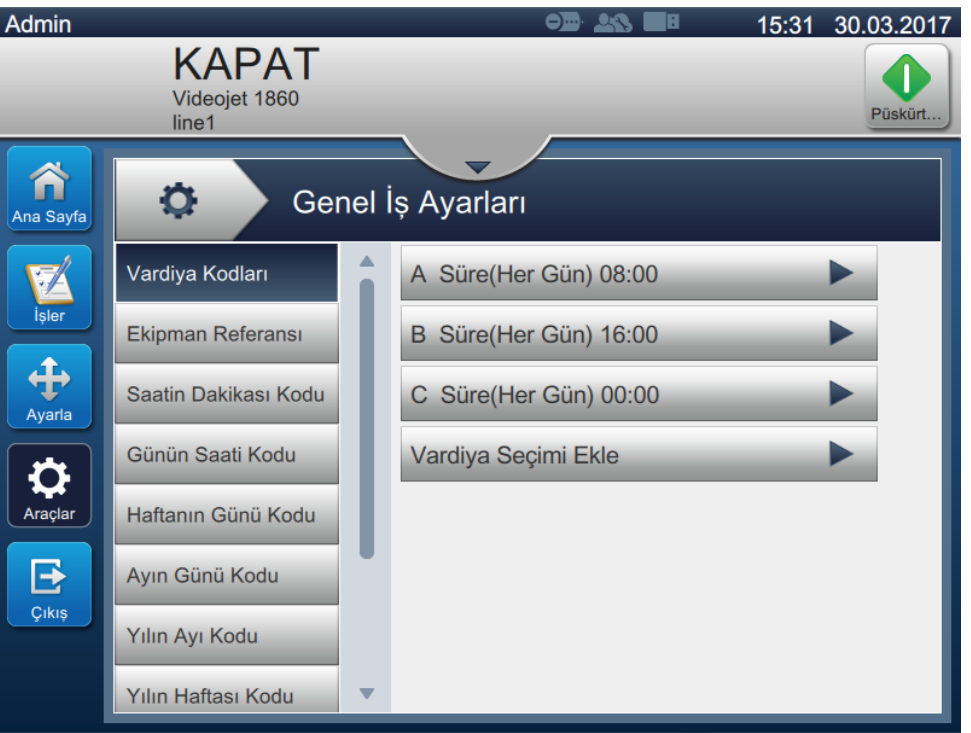

*Şekil 6-15: Genel İş Ayarları*

<span id="page-111-0"></span>Genel İş Ayarları ekranı, aşağıdaki seçeneklere erişim sağlar (bkz. [Tablo 6-5](#page-111-1)).

| Düğmeler             | Açıklama                                                                                                    |
|----------------------|----------------------------------------------------------------------------------------------------|
| Vardiya kodları      | Kullanıcı gerektiği şekilde vardiyaları düzenleyebilir veya vard-<br>iya ekleyebilir. Vardiya kodu, başlangıç zamanı ve etkin günler<br>yapılandırılabilir. Her vardiya benzersiz olmalıdır.<br>Varsayılan ayar her biri 8 saat olmak üzere haftanın 7 günü, 3<br>vardiyadır.<br>Vardiya kodlarını düzenlemek için ilgili metin kutusu veya aşağı<br>açılır menü seçilerek tüm parametreler düzenlenebilir. Vardiyayı<br>kaldırmak için Sil'i, değişiklikleri kabul etmek için Kabul Et'i,<br>geri dönmek için İptal'i seçin. |
| Ekipman Referansı    | Makine, Fabrika, Hat Kimlikleri Ekler/Bunları Düzenler.                                                                                                    |
| Saatin Dakikası Kodu | Her dakika (00-59) benzersiz bir Alfasayısal koda atanabilir,<br>varsayılanı değiştirmek için ilgili metin kutusunu seçin.                                                                                                    |
| Günün Saati Kodu     | Her saat (00-23) benzersiz bir Alfasayısal koda atanabilir,<br>varsayılanı değiştirmek için ilgili metin kutusunu seçin.                                                                                                    |

<span id="page-111-1"></span>*Tablo 6-5: Genel İş Ayarları*

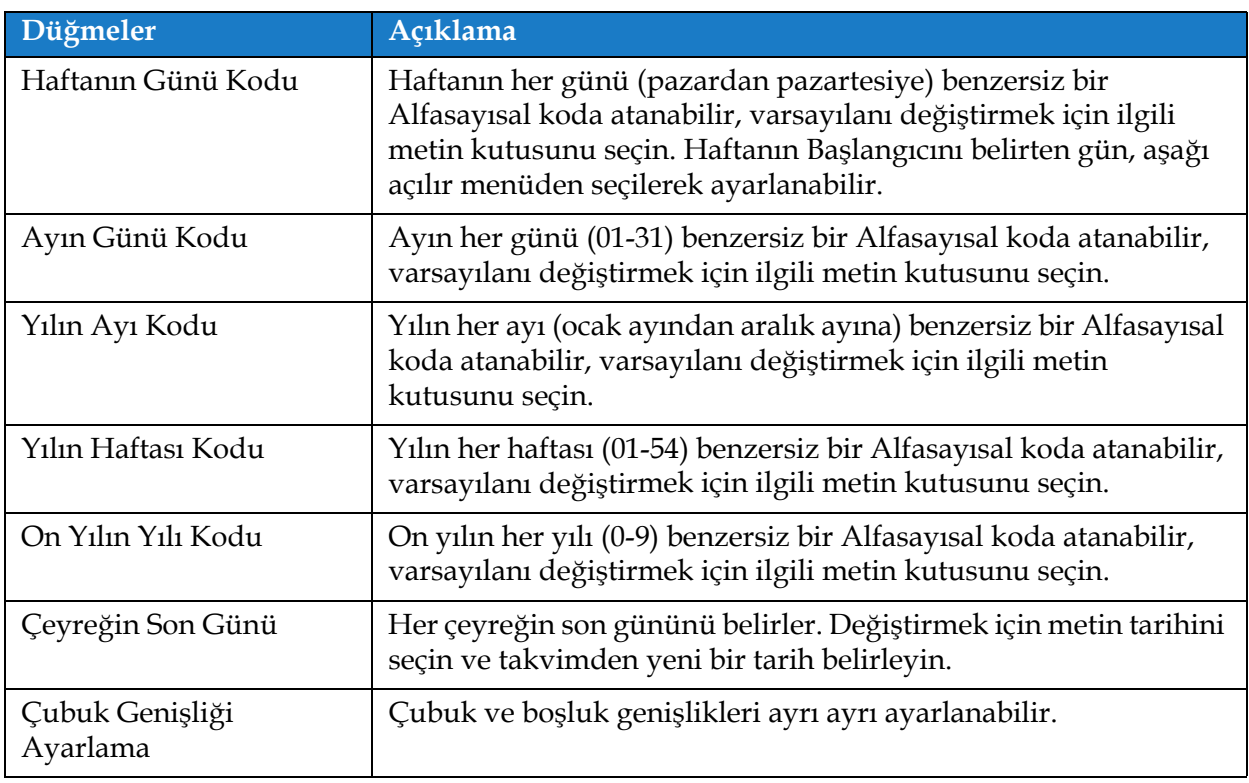

*Tablo 6-5: Genel İş Ayarları (devamı)*

# **6.2.7 İletişimler**

İletişim ekranı yazıcının bağlantılarını yapılandırma seçeneklerini görüntüler.

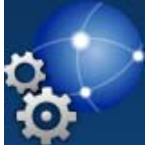

**1.** Araçlar ekranından düğmesine dokunun. Ş[ekil 6-16](#page-113-0) içinde gösterildiği gibi İletişim

ekranı açılır.

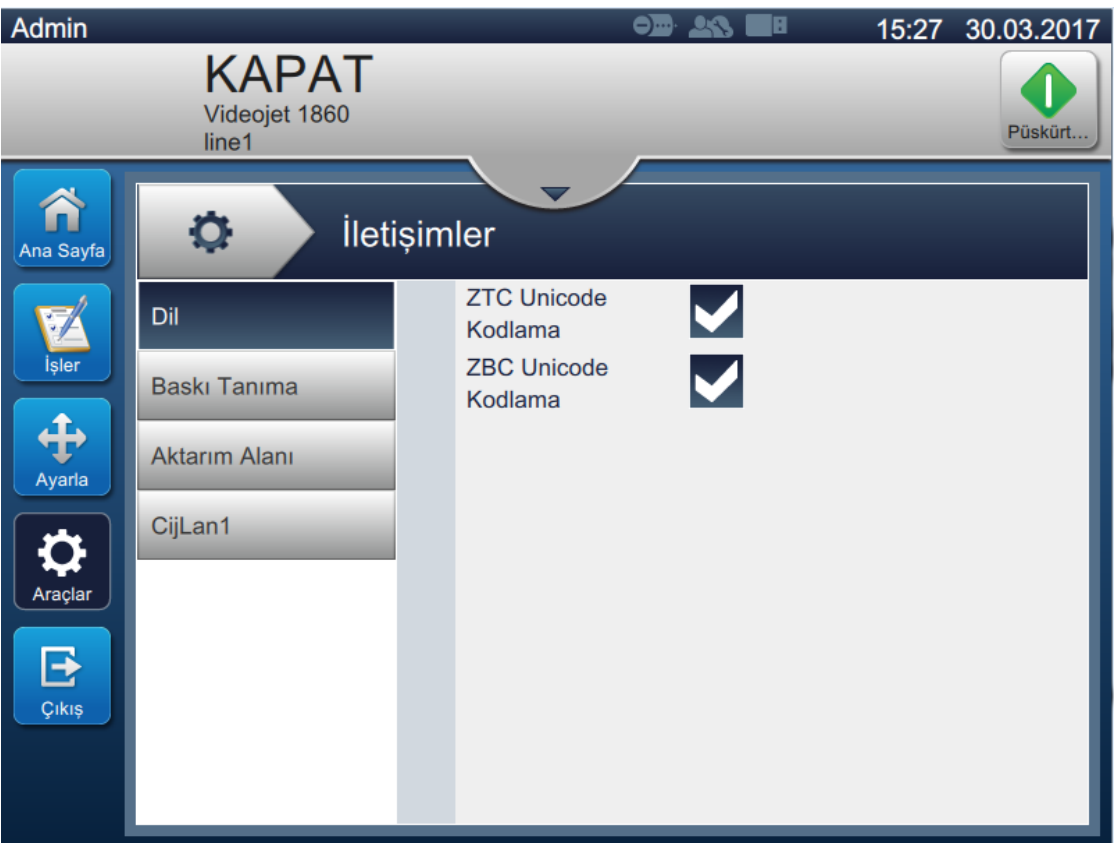

<span id="page-113-0"></span>*Şekil 6-16: İletişimler Ekranı*

**Seçenekler Açıklama** Dil Kullanıcı gerekli iletişim protokolünü/protokollerini seçebilir. ۰ İletişimler **ZTC Unicode** ☑ Dil Kodlama ZBC Unicode  $\blacktriangledown$ Baskı Tanıma Kodlama Aktarım Alanı CijLan1 Baskı Tanım **Baskı Tanımlama etkinleştirildiğinde**, kullanıcı çıktı için gerekli parametreleri İletişimler ayarlayabilir. ۰ Etkin V Dil Baski Tanıma İletilecek Kod  $48$ Aktarım Alanı Bağlantı noktası None CijLan1 Aktarım Alanı **Aktarım Alanı** Aşağı açılır menüden aktarım alanı için gerekli Tetiklemeyi seçin. Ö. İletişimler Etkinleştirildiğinde, kullanıcı çıktı için gerekli parametreleri ayarlayabilir. Dil Tetikleme Modu İş Seçme Sırasında Baski Tanıma Karakter Kümesi ASCII Kaçış Sırasını Aktarım Alanı Avristin CijLan1 Bağlantı noktası None

İletişim ekranı, aşağıdaki seçeneklere erişim sağlar (bkz. [Tablo 6-7](#page-117-0)).

*Tablo 6-6: İletişimler*

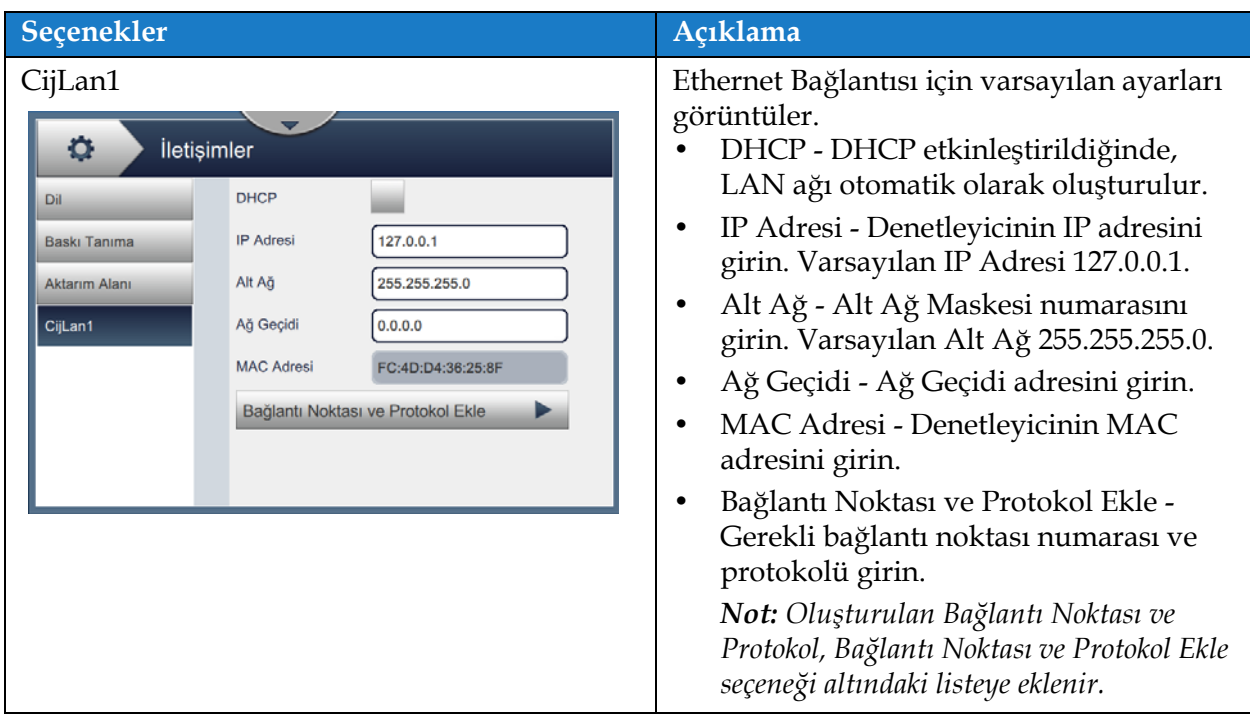

*Tablo 6-6: İletişimler (devamı)*

### **6.2.8 Yazıcı Ayarları**

Yazıcı Ayarları, yazıcı parametrelerini görüntüleme ve değiştirme seçeneklerini sağlar.

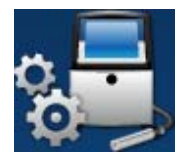

1. Araçlar ekranından düğmesine dokunun. Yazıcı Ayarları ekranı açılır

(bkz. Ş[ekil 6-17\)](#page-116-0).

**2.** Yazıcının ayarlarını değiştirmek için gerekli seçenekleri belirleyin.

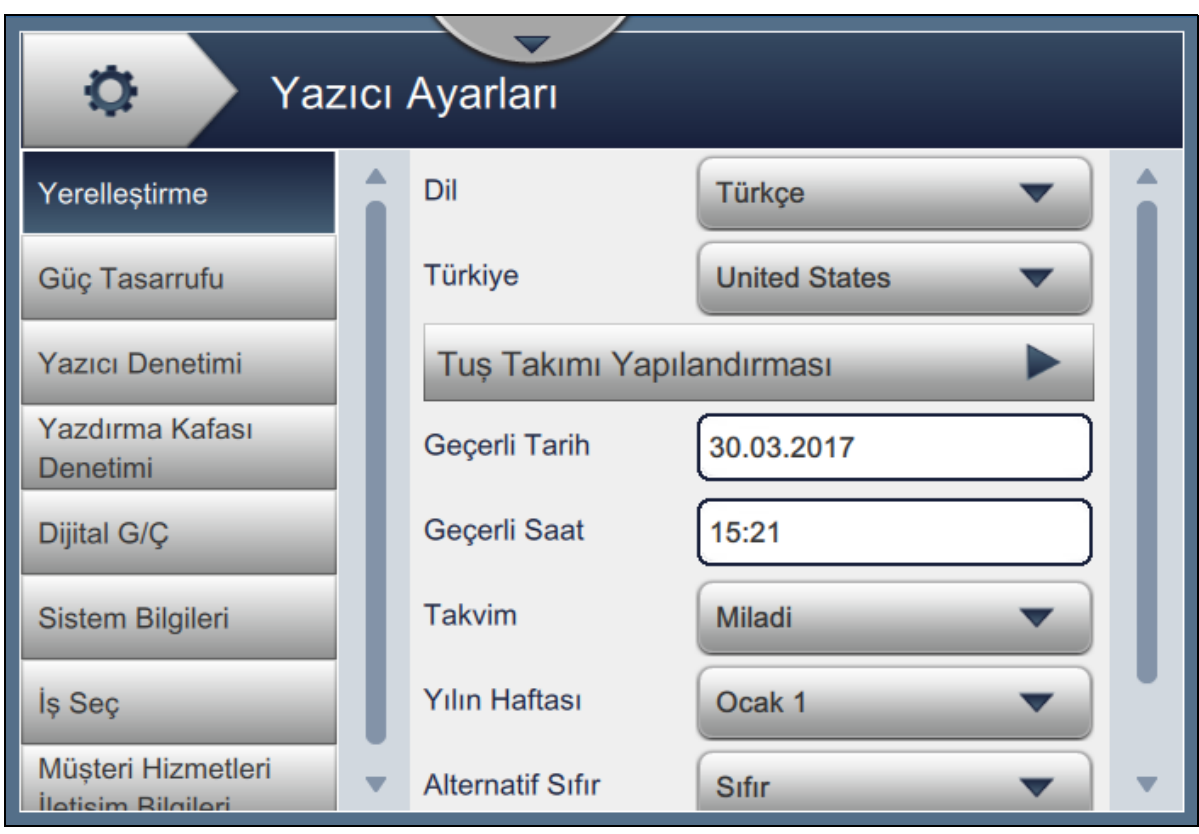

<span id="page-116-0"></span>*Şekil 6-17: Yazıcı Ayarları*

Yazıcı Ayarları ekranı, aşağıdaki seçeneklere erişim sağlar (bkz. [Tablo 6-7\)](#page-117-0).

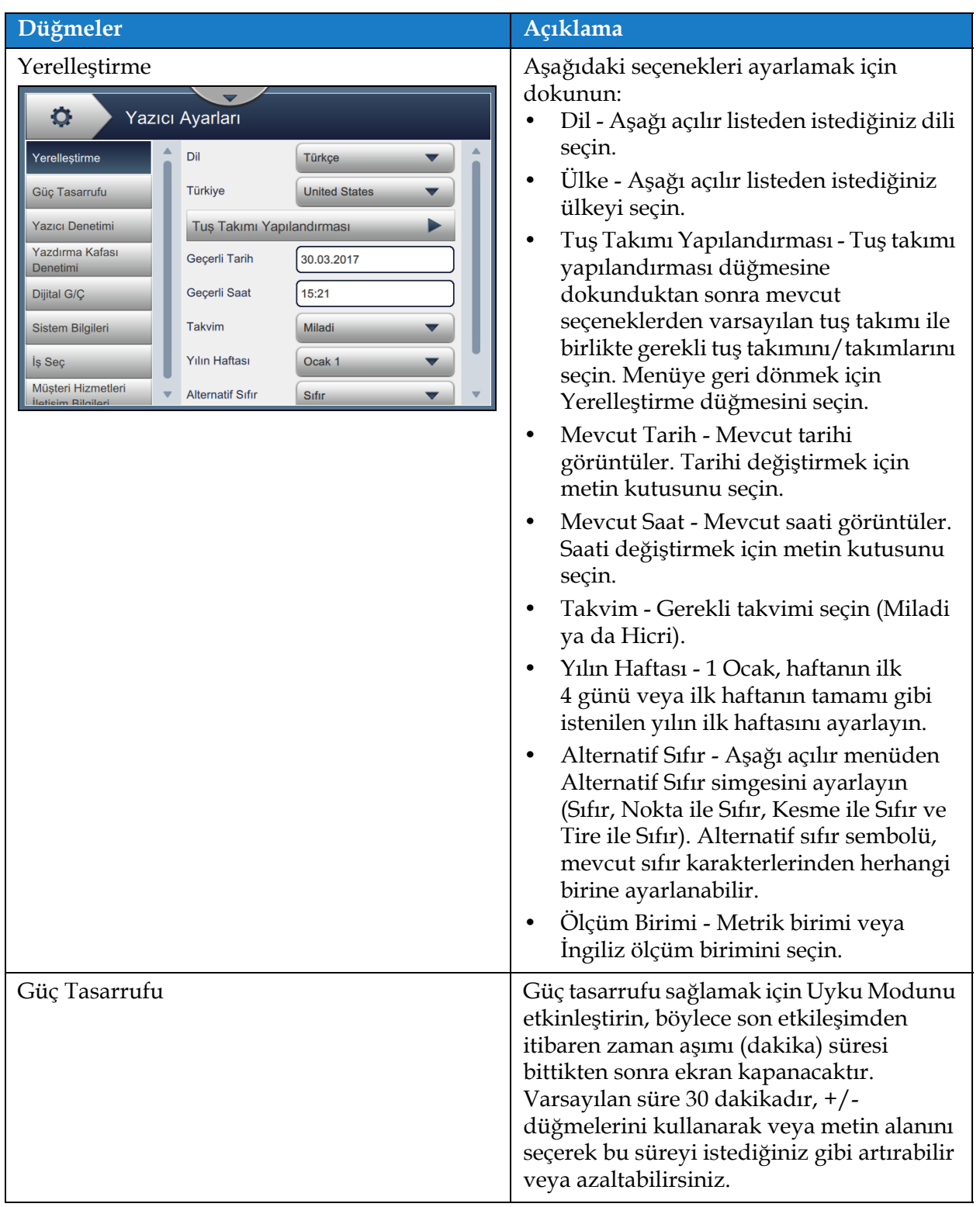

<span id="page-117-0"></span>*Tablo 6-7: Yazıcı Ayarları* 

| Düğmeler                                                                                                    | Açıklama                                                                                                    |
|----------------------------------------------------------------------------------------------------|----------------------------------------------------------------------------------------------------|
| Yazıcı Denetimi<br>۰<br>Yazıcı Ayarları<br>Püskürtme<br>Yerelleştirme<br><b>Otomatik</b><br>Baslatma V<br><b>Baski Tanima</b><br>Güç Tasarrufu<br>Kapalı<br>Modu<br>Yazdırma<br>Yazıcı Denetimi<br>÷<br>15<br>Tamamlam<br>Yazdırma Kafası                                              | Yazıcının çeşitli parametrelerini ayarlar:<br>Jet Başlatma ve Durdurma Modu -<br>Aşağı açılır menüden gerekli<br>Başlatma/Durdurma Modunu seçin.<br>Oto - Yazıcı, kullanıma göre en iyi<br>başlama ve durdurma modunu<br>seçecektir.<br>Temiz - Mürekkep püskürtme |
| <b>Uyarı Gizleme</b><br>Denetimi<br>Püskürtme<br>Dijital G/Ç<br>Başlatıldığınd<br>İş Yüklendiğinde<br><b>Sistem Bilgileri</b><br><b>Otomatik Yazdır</b><br>Kod Yok Çalışma<br>İş Seç<br>Kapalı<br>Yok<br>Müşteri Hizmetleri<br>Kod Yok Çalışma<br>10<br>$\equiv$<br>İletişim Bilgileri | durdurulmadan önce çıkış borusundaki<br>ve püskürtme ucundaki mürekkebi<br>temizlemek için temiz başlatma ve<br>durdurma sıralamasını gerçekleştirir.<br>Bu işlem, yazıcı kafasında mürekkep<br>kalıntısı oluşmasını önler.                                        |
|                                                                                                    | Not: Jet Başlatma ve Durdurma Modu,<br>temizleme veya hızlı sıralaması<br>tamamlandıktan sonra Oto'ya geri döner.                                                                                                    |
|                                                                                                    | Hızlı - Hızlı başlatma ve durdurma<br>sırasını gerçekleştirir.Makine en az<br>yarım saat kapalı kalmışsa Hızlı<br>başlatmayı kullanın. Hızlı durdurma,<br>temizleme işlemiyle başlar ve<br>püskürtme ucundan havayı almak için<br>mürekkep beslemesini kullanır.   |
|                                                                                                    | <b>Not:</b> Jet Başlatma ve Durdurma, Hızlı<br>sıralaması tamamlandıktan sonra Oto'ya<br>geri döner.                                                                                                    |
|                                                                                                    | Baskı Tanım. Modu - Kapalı, Açık -<br>$\bullet$<br>Aktif Yüksek ya da Açık - Aktif Düşük<br>gibi gerekli baskı tanıma modlarından<br>birini seçin.                                                                                                    |
|                                                                                                    | Baskı Tamamlama Genişliği (ms) -<br>Milisaniye cinsinden gerekli baskı<br>tamamlama genişliğini girin.                                                                                                    |
|                                                                                                    | Uyarı Bastırma - Yazdırma işlemi<br>sonrasında uyarıları göz ardı etmek için<br>bu seçeneği etkinleştirin.                                                                                                    |
|                                                                                                    | Not: Sadece Yazdırma Hatası ve Yazdırma<br>Tetikleme uyarıları göz ardı edilir. Tüm<br>sistem uyarıları görüntülenir ve operatörün<br>işlem yapması gerekir.                                                                                                    |
|                                                                                                    | Jet Başlatmada Oto Baskı - Jet başlatma<br>üzerine baskının otomatik başlamasına<br>izin vermek için bu seçeneği belirleyin.                                                                                                    |
|                                                                                                    | İş Seçiminde Oto Baskı - İş yükleme<br>üzerine baskının otomatik başlamasına<br>izin vermek için bu seçeneği belirleyin.                                                                                                    |

*Tablo 6-7: Yazıcı Ayarları (devamı)*

| Düğmeler                                                                                                    | Açıklama                                                                                                    |
|----------------------------------------------------------------------------------------------------|----------------------------------------------------------------------------------------------------|
|                                                                                                    | Kod Yok Çalışma Yok - Bu seçeneği<br>$\bullet$<br>Kapalı, Toplam veya Sıralı olarak<br>belirleyin.<br>Kod Yok Çalışma Yok Toleransı -<br>$\bullet$<br>Tolerans değerini artırmak veya<br>azaltmak için +/- düğmelerine<br>dokunun.<br>Sıralı - Yazıcı, birbirini takip eden<br>durumlarda tolerans değerine<br>ulaşıldığında hata görüntüleyecektir.<br>Toplam - Yazıcı, toplam tolerans<br>değerine ulaşıldığında hata<br>görüntüleyecektir.                                                                                                    |
| Yazdırma Kafası Denetimi<br>۰<br>Yazıcı Ayarları<br>Oluk Hatasını<br>Yerellestirme<br><b>Etkinlestir</b><br>Otomatik<br>Güç Tasarrufu<br>Modülasyon<br>Manuel Mod.<br><b>Yazıcı Denetimi</b><br>100,0<br>٠<br>Voltaj (V)<br>Yazdırma Kafası<br>Manuel Mod.<br>÷<br>76800<br>Denetimi<br>Frekans (Hz)<br>Son Bilinen İyi<br>Dijital G/Ç<br>100.0<br>Mod. (V)<br><b>Sistem Bilgileri</b><br><b>Izleme</b><br>Yazdırma<br>lş Seç<br>٠<br>7000<br>Yüksekliği Ayar<br>Müşteri Hizmetleri<br>Şarj Olçeği<br>185<br>lletişim Bilgileri | Yazdırma Kafası Kontrol parametreleri<br>yazıcı kurulumunda ayarlanır ve normal<br>olarak ayarlanmamalıdır. Yazıcı Kafası<br>Kontrolü için mevcut parametreler<br>aşağıdadır:<br>Oluk Hatasını Etkinleştir - Yazıcı, oluk<br>hatası algılandığında arıza verecektir.<br>Otomatik Modülasyon<br>٠<br>Manuel Mod. Voltajı (V) - Manuel<br>$\bullet$<br>modülasyon voltaj değerini görüntüler.<br>Manuel Mod. Frekansı - Manuel<br>$\bullet$<br>modülasyon frekans değerini<br>görüntüler.<br>Son Bilinen Iyi Mod. (V) - Son "bilinen<br>$\bullet$<br>iyi yapılandırma" voltajını görüntüler.<br>Izleme - Kullanıcı sadece Otomatik<br>$\bullet$<br>Modülasyon seçeneği<br>etkinleştirildiğinde izlemeyi<br>etkinleştirebilir/devre dışı bırakabilir.<br>Yazdırma Yüksekliği Ayarı. (V) - Elde<br>$\bullet$<br>edilebilecek maksimum yazdırma<br>yüksekliğini değiştirir.<br>Şarj Ölçeği<br>$\bullet$<br>Faz Şarjı (V) - Baskı kalitesini optimize<br>etmek için voltajı ayarlayın. |

*Tablo 6-7: Yazıcı Ayarları (devamı)*

| Düğmeler                                                                                                    | Açıklama                                                                                                    |
|----------------------------------------------------------------------------------------------------|----------------------------------------------------------------------------------------------------|
| Dijital GÇ<br>Yazıcı Ayarları<br>۰<br>Yerelleştirme<br>Cikis<br>Giris<br>Güç Tasarrufu<br>Giriş 1<br>Yok<br>Yazıcı Denetimi<br>Giris <sub>2</sub><br>Yok<br>Yazdırma Kafası<br><b>Denetimi</b><br>Giriş 3<br>Yok<br>Dijital G/Ç<br>Giris 4<br>Yok<br>Sistem Bilgileri<br>Giris <sub>5</sub><br>Yok<br>is Sec<br>Müşteri Hizmetleri<br>İleticim Rilnileri                                                                                                    | Çeşitli girdi ve çıktı cihazlarını ayarlar.<br>Girdi - Gerekli girdiyi seçmek için her bir<br>girdi düğmesine dokunun.<br>Sinyal - Ayrı girdiler için Yok, Sayacı<br>Artırma, Sayacı Sıfırlama, Jet<br>Durdurma, Yazdırmayı Etkinleştirme<br>ve Yazdırmayı Devre Dışı Bırakma<br>seçeneklerinden birini seçin.<br>Aktif Polarite - Gerekli polariteyi<br>etkinleştirmek için Yüksek veya Düşük<br>düğmesine dokunun.<br>Değişiklikleri kaydetmek için TAMAM<br>düğmesine dokunun.<br>Çıktı- Gerekli çıktıyı seçmek için her bir<br>çıktı düğmesine dokunun.<br>Sinyal - Ayrı çıktılar için Yok, Yazdırma<br>Etkinleştirme, Kod Yok Çalışma Yok,<br>Yazdırma Tamamlandı, Hata Etkin ve<br>Uyarı Etkin seçeneklerinden birini<br>seçin.<br>Aktif Polarite - Gerekli polariteyi<br>etkinleştirmek için Yüksek veya Düşük<br>düğmesine dokunun.<br>Değişiklikleri kaydetmek için TAMAM<br>düğmesine dokunun. |
| Sistem Bilgileri<br>۰<br>Yazıcı Ayarları<br>Yerelleştirme<br>Ürün Adı<br><b>CIJ</b><br>Güç Tasarrufu<br>©2017 Videojet<br>Technologies Inc.<br>Yazıcı Denetimi<br>Ürün Sürümü<br>0.211.17361<br>Yazdırma Kafası<br>Denetimi<br>Uygulama<br>17361<br>Dijital G/C<br><b>Ortak Kitaplık</b><br>0.21.1.48170<br>Sistem Bilgileri<br>Qt Yapısı<br>Qt 5.3.1 (LGPL)<br>Iş Seç<br>Qt Çalıştırma<br>Qt 5.3.1 (LGPL)<br>zamanı<br>Müsteri Hizmetleri<br>İşletim Sistemi<br>İletişim Bilgileri<br>$0.0.0.0.0.0$ | Ürün Adı, Ürün Sürümü Uygulama, Ortak<br>Kitaplık, QT Yapısı, QT Çalıştırma süresi<br>ve benzeri sistem bilgilerini görüntüler.<br>Not: Uygulama mevcut yazılım sürüm<br>numarasını sağlar.                                                                                                    |

*Tablo 6-7: Yazıcı Ayarları (devamı)*

| Düğmeler                                                                                                    |                                                                                                    | Açıklama                                                                                                    |
|----------------------------------------------------------------------------------------------------|----------------------------------------------------------------------------------------------------|----------------------------------------------------------------------------------------------------|
| Iş Seç<br>$\circ$<br>Yazıcı Ayarları<br>Yerellestirme<br>Güç Tasarrufu<br><b>Yazıcı Denetimi</b><br>Yazdırma Kafası<br><b>Denetimi</b><br>Dijital G/Ç<br><b>Sistem Bilgileri</b><br>İş Seç<br>Müsteri Hizmetleri<br>İletisim Bilgileri                  | $\sqrt{\kappa}$ Kapalı<br>Harici İş Seçimi<br>Açık<br>Giris Bicimi<br>Comm<br>Giris Secim<br>$\overline{\phantom{a}}$<br>Hatları Savısı<br>Is Adı<br>Job<br>İş Başlangıcı<br>$\overline{0}$<br>İş Tablosunu Doldur | Iş Seç seçeneği, isteğe bağlı genişleme kartı<br>takıldığında kullanılabilir. Dış İş Seçimi<br>etkinleştirildiğinde, tamamlama için ek<br>veriler kullanılabilir. Ek bilgiler için<br>genişleme kartı kurulumuna bakın. |
| Müşteri Hizmetleri İletişim Bilgileri<br>۰<br>Yazıcı Ayarları<br>Yerellestirme<br>Ad<br>Güç Tasarrufu<br>Yazıcı Denetimi<br>Yazdırma Kafası<br><b>Denetimi</b><br>Dijital G/C<br>Sistem Bilgileri<br>Is Sec<br>Müsteri Hizmetleri<br>İletişim Bilgileri | Telefon<br>Adres Satırı 1<br>Adres Satırı 2<br>İl/Bölge<br>Türkiye<br>Posta Kodu                                                                                                    | Müşteri Hizmetleri İletişim bilgilerini<br>sağlar. Bunlar metin kutusunun<br>seçilmesiyle güncellenebilir.                                                                                                    |

*Tablo 6-7: Yazıcı Ayarları (devamı)*

### **6.2.9 Kullanıcı Erişimi**

Kullanıcı Erişim ekranı, güvenlik modu, yapılandırma rolleri ve kullanıcıların yapılandırılması için görüntüleme ve değiştirme seçeneklerini sağlar.

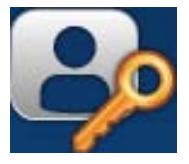

**1.** Araçlar ekranından **düğmesine dokunun. Ş[ekil 6-18](#page-122-0) içinde gösterildiği gibi** 

Kullanıcı Erişim ekranı açılır.

- **2.** Roller ve kullanıcılar için güvenlik ayarlarını değiştirmek üzere gerekli seçenekleri belirleyin
	- ve Kaydet düğmesine dokunun.

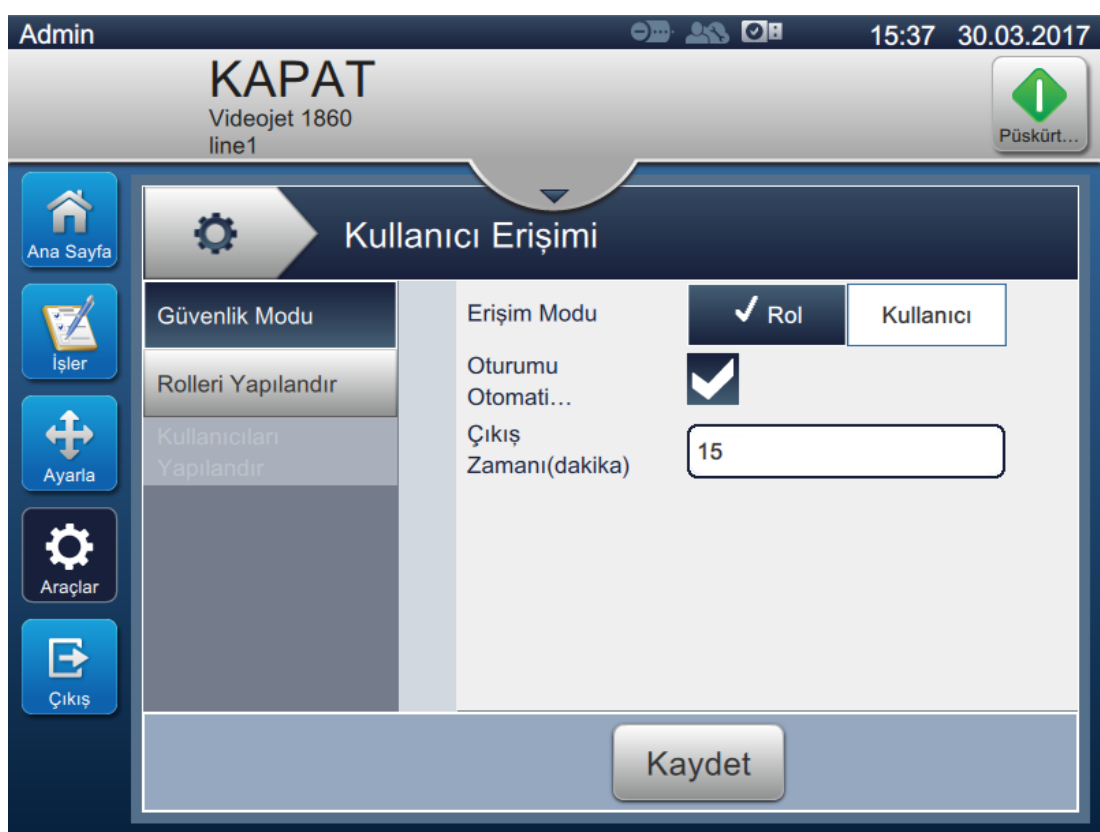

<span id="page-122-0"></span>*Şekil 6-18: Kullanıcı Erişimi*

Kullanıcı Erişim ekranı, aşağıdaki seçeneklere erişim sağlar (bkz. [Tablo 6-8\)](#page-123-0).

| Düğmeler                                                                                                    | Açıklama                                                                                                    |
|----------------------------------------------------------------------------------------------------|----------------------------------------------------------------------------------------------------|
| Güvenlik Modu<br>$\circ$<br>Kullanıcı Erişimi<br>$\sqrt{Rol}$<br><b>Erisim Modu</b><br>Kullanıcı<br>Güvenlik Modu<br>Oturumu<br>Rolleri Yapılandır<br>Otomati<br>Cikis<br>15<br>Zamanı(dakika)<br>Kaydet | Aşağıdaki seçenekleri ayarlamak için<br>dokunun:<br>Erişim Modu - Gerekli moda<br>dokunarak Rol veya Kullanıcı Erişim<br>Modunu seçin.<br>Rol - Bu mod, varsayılan ayara ek<br>olarak belirli rollerin ayarlanmasını<br>sağlar. Her rol, kullanıcının<br>erişebileceği araçlar ve menüleri<br>belirler.<br>Kullanici - Bu mod, mevcut rollere<br>bağlı olarak benzersiz şifreye sahip<br>özel kullanıcıların ayarlanmasını<br>sağlar. Kullanıcı, gerektiği şekilde aktif<br>veya devre dışı yapılabilir.<br>Otomatik Oturum Kapatma - Otomatik<br>$\bullet$<br>Kapatma varsayılan olarak açıktır ve<br>Kullanıcı Arayüzü ile 15 dakika<br>boyunca herhangi bir etkileşim<br>olmazsa kullanıcıların oturumunu<br>kapatır. Otomatik oturum kapatmayı<br>kaldırmak için kutunun işaretini<br>kaldırın.<br>Oturum Kapatma Süresi (dakika) -<br>$\bullet$<br>Otomatik oturum kapatma süresini<br>girin.<br>Not: Oturum Kapatma Süresi yalnızca<br>Otomatik Oturum Kapatma seçeneği |
|                                                                                                    | etkinleştirildiğinde kullanılabilir.<br>Değişiklikleri kaydetmek için Kaydet<br>düğmesine dokunun.                                                                                                    |

<span id="page-123-0"></span>*Tablo 6-8: Kullanıcı Erişim Seçenekleri* 

# **Kullanıcı Arayüzü**

| Düğmeler                                                                                                    | Açıklama                                                                                                    |
|----------------------------------------------------------------------------------------------------|----------------------------------------------------------------------------------------------------|
| Rolleri Yapılandır<br>$\circ$<br>Kullanıcı Erişimi<br>Güvenlik Modu<br>0<br>$+$ Yeni<br>Rolleri Yapılandır<br>Admin<br><b>Logged Out</b><br><b>Maintenance</b><br>Operator<br>Kaydet           | Kullanıcı Erişim ekranında kullanılabilen<br>yapılandırılmış roller görüntülenir.<br>Varsayılan roller; Yönetici, Oturumu<br>Kapatılan, Bakım ve Operatördür.<br>Aşağıdaki seçenekleri ayarlamak için<br>dokunun:<br>Yeni bir rol oluşturmak ve gerekli<br>$\bullet$<br>araçlara erişim sağlamak için + Yeni<br>düğmesine dokunun.<br>Seçili rolün erişilebilirliğini<br>düzenlemek için Düzenle düğmesine<br>dokunun.<br>Seçili rolü silmek için Sil düğmesine<br>dokunun. Yönetici ve Oturumu<br>Kapatılan rolleri silinemez.<br>Değişiklikleri kaydetmek için Kaydet<br>düğmesine dokunun.                                                             |
| Kullanıcıları Yapılandır<br>۰<br>Kullanıcı Erişimi<br>Güvenlik Modu<br>$+$ Yeni<br>Rolleri Yapılandır<br>Level1<br>Kullanıcıları<br>Yapılandır<br>Level <sub>2</sub><br>Manufacturer<br>Kaydet | Kullanıcı Erişim ekranında kullanılabilen<br>yapılandırılmış kullanıcılar görüntülenir.<br>Aşağıdaki seçenekleri ayarlamak için<br>dokunun:<br>Rolü/rolleri atayarak yeni bir kullanıcı<br>oluşturmak için + Yeni düğmesine<br>dokunun.<br>Gerekli kullanıcıyı seçin ve seçili rol<br>٠<br>tanımlarıyla yeni bir kullanıcı<br>oluşturmak için Yapılandır düğmesine<br>dokunun. Oluşturulan yeni kullanıcı<br>aynı zamanda yapılandırılabilir.<br>Seçili kullanıcı için rolü düzenlemek<br>٠<br>üzere Düzenle düğmesine dokunun.<br>Seçili kullanıcıyı silmek için Sil<br>düğmesine dokunun.<br>Değişiklikleri kaydetmek için Kaydet<br>düğmesine dokunun. |

*Tablo 6-8: Kullanıcı Erişim Seçenekleri (devamı)*

### **6.2.10 Ana Sayfa Ekranını Yapılandır**

Ana Sayfa Ekranını Yapılandır ekranı, Ana sayfa ekranında gerekli performans bilgilerini görüntüler.

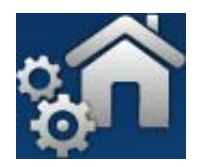

**1.** Araçlar ekranından düğmesine dokunun. Ş[ekil 6-19](#page-125-0) içinde gösterildiği gibi Ana

Sayfayı Yapılandır ekranı açılır.

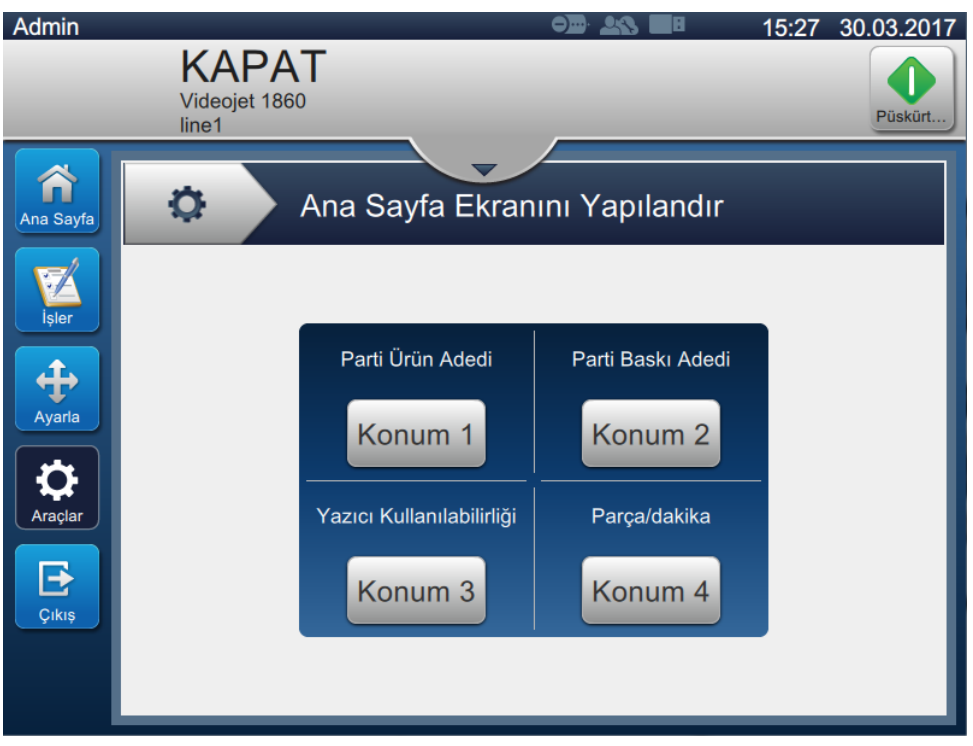

*Şekil 6-19: Ana Sayfa Ekranını Yapılandır*

<span id="page-125-0"></span>**2.** Ş[ekil 6-20](#page-125-1) içinde gösterildiği şekilde Ana sayfa ekranındaki seçenekleri değiştirmek için gerekli konuma dokunun.

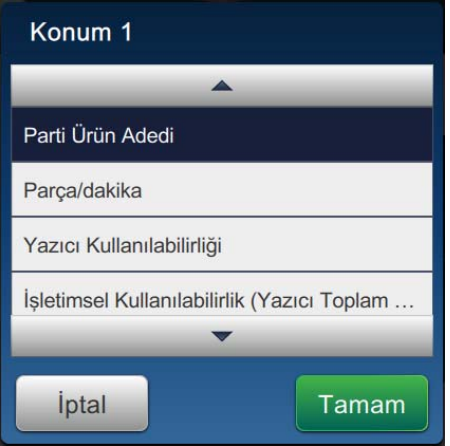

<span id="page-125-1"></span>*Şekil 6-20: Pozisyon Değiştirme Seçenekleri*

Ana Ekranı Yapılandırmak için her konumda kullanılabilecek seçenekler şunlardır:

- Gösterilmiyor
- Toplam Baskı Sayısı
- Toplam Ürün Sayısı
- Parti Baskı Adedi
- Parti Ürün Adedi
- Adet/dakika
- Yazıcı Kullanılabilirliği
- Operasyonel Kullanılabilirlik (Yazıcı Toplam Süresi)
- Operasyonel Kullanılabilirlik (Yazıcı Hazır Toplam Süresi)
- 3. Değişiklikleri kaydetmek için Tamam düğmesine dokunun.

# **6.2.11 Yazılım İndirme**

Yazılım İndirme ekranı sistem yazılımını ve İş Akışı Modüllerini yönetmek için seçenekler sağlar.

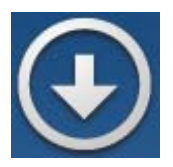

**1.** Araçlar ekranından düğmesine dokunun. Ş[ekil 6-21](#page-127-0) içinde gösterildiği gibi Yazılım

İndirme ekranı açılır.

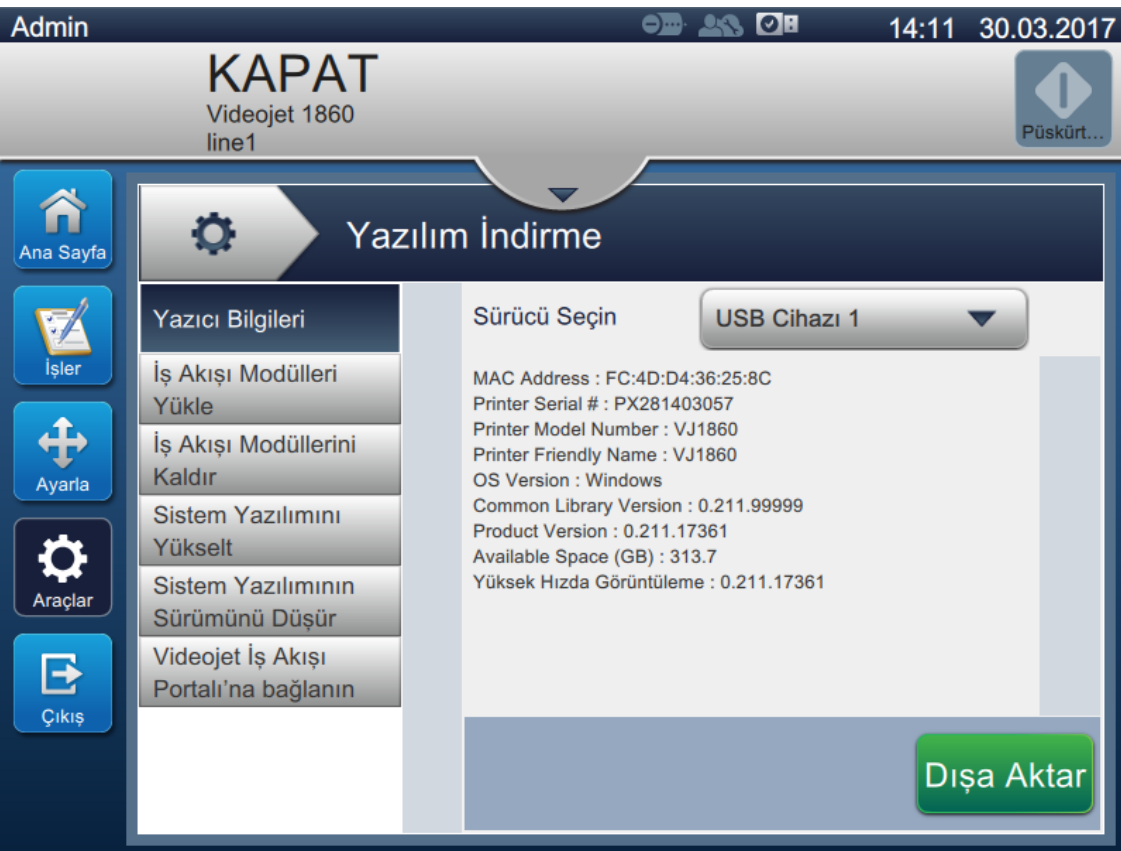

<span id="page-127-0"></span>*Şekil 6-21: Yazılım İndirme Ekranı*

Yazılım İndirme ekranı, aşağıdaki seçeneklere erişim sağlar (bkz. [Tablo 6-9](#page-128-0)).

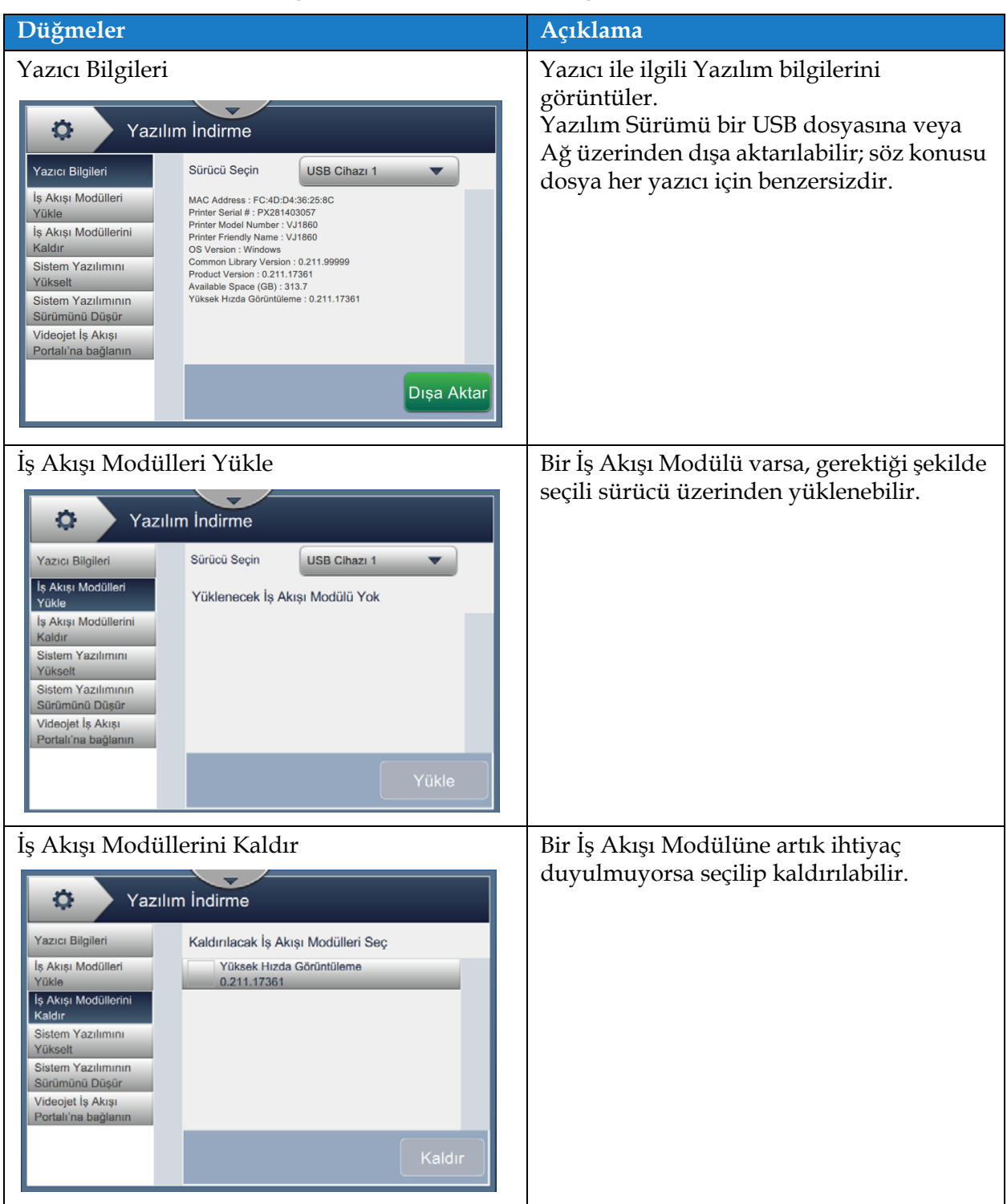

<span id="page-128-0"></span>*Tablo 6-9: Yazılım İndirme* 

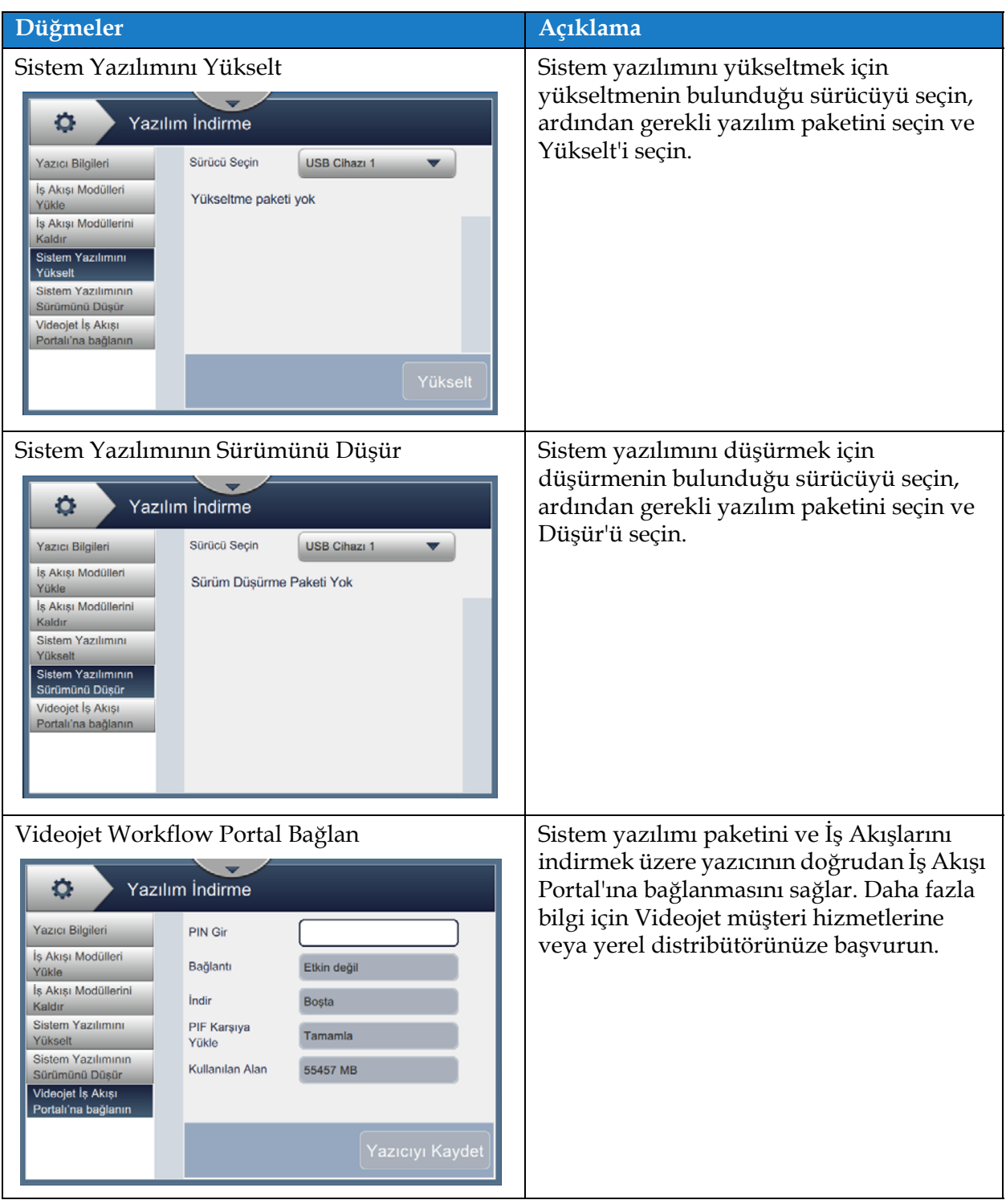

*Tablo 6-9: Yazılım İndirme (devamı)*

### **6.2.12 Bakım**

Bakım aracı, kullanıcının, bakım yönergelerine ve önemli bakım verilerine erişmesine olanak tanır.

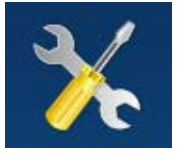

1. Araçlar ekranından düğmesine dokunun. Bakım ekranı açılır (bkz. Ş[ekil 6-22](#page-130-0)).

**2.** Yazıcının bakım işlemlerini gerçekleştirmek için gerekli seçenekleri belirleyin. Daha fazla bilgi için bkz. [7. Bölüm, "Bakım" sayfa 7-1](#page-155-0) .

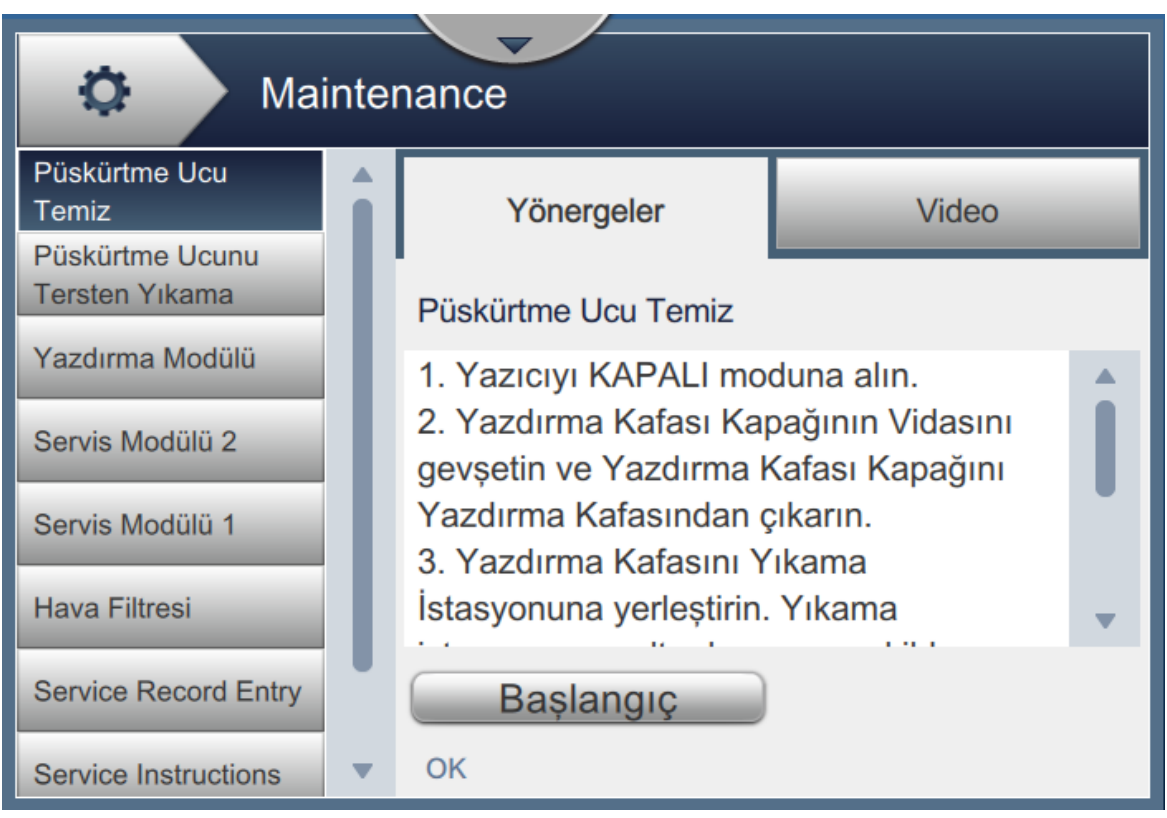

<span id="page-130-0"></span>*Şekil 6-22: Bakım*

### **6.2.13 Tanılama**

Tanılama ekranı yazıcının çalışmasını destekleyen ve sorunların giderilmesine yardımcı olan önemli parametrelerin mevcut değerlerini görüntüler.

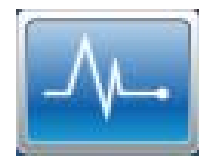

**1.** Araçlar ekranından **düğmesine dokunun. Ş[ekil 6-23](#page-131-0) içinde gösterildiği gibi** 

Tanılama ekranı açılır.

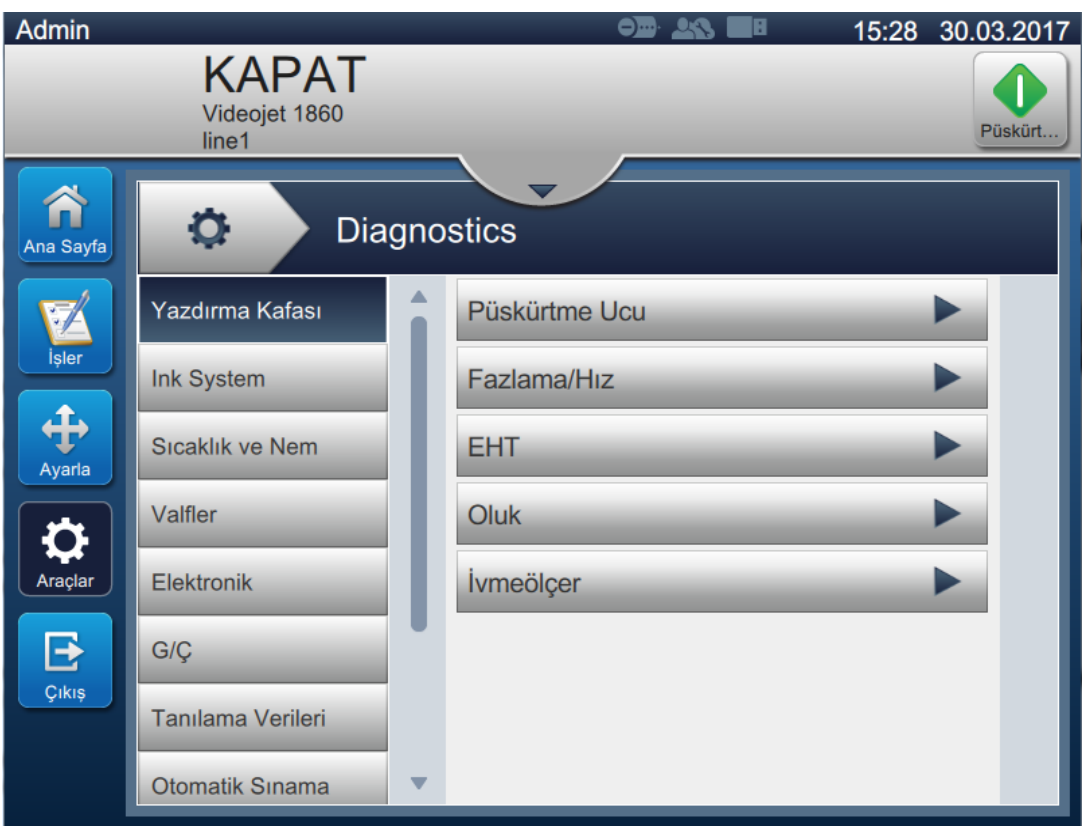

<span id="page-131-0"></span>*Şekil 6-23: Tanılama*

Tanılama ekranı, aşağıdaki seçeneklere erişim sağlar (bkz. [Tablo 6-8](#page-123-0)).

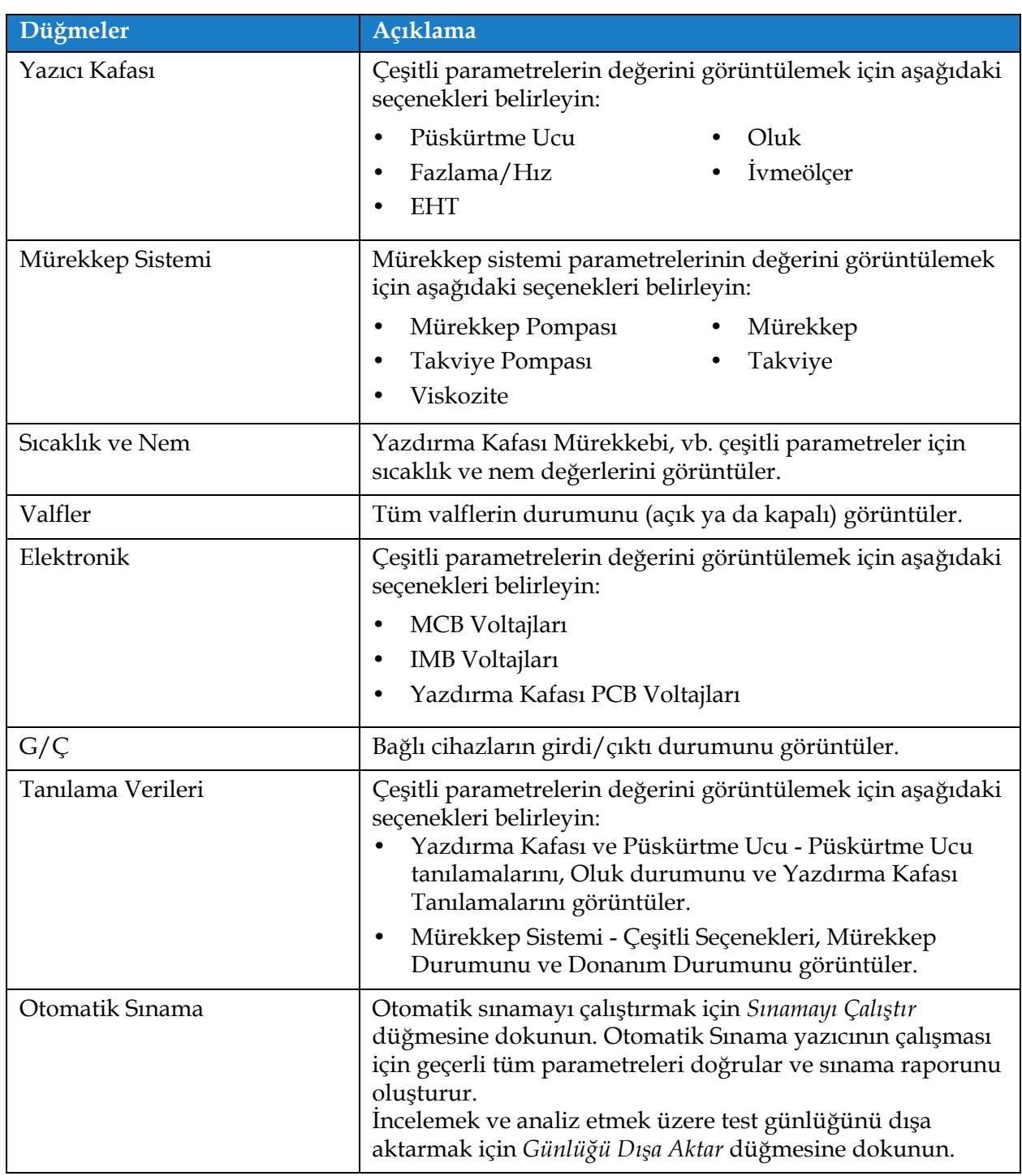

*Tablo 6-10: Tanılama Seçenekleri*

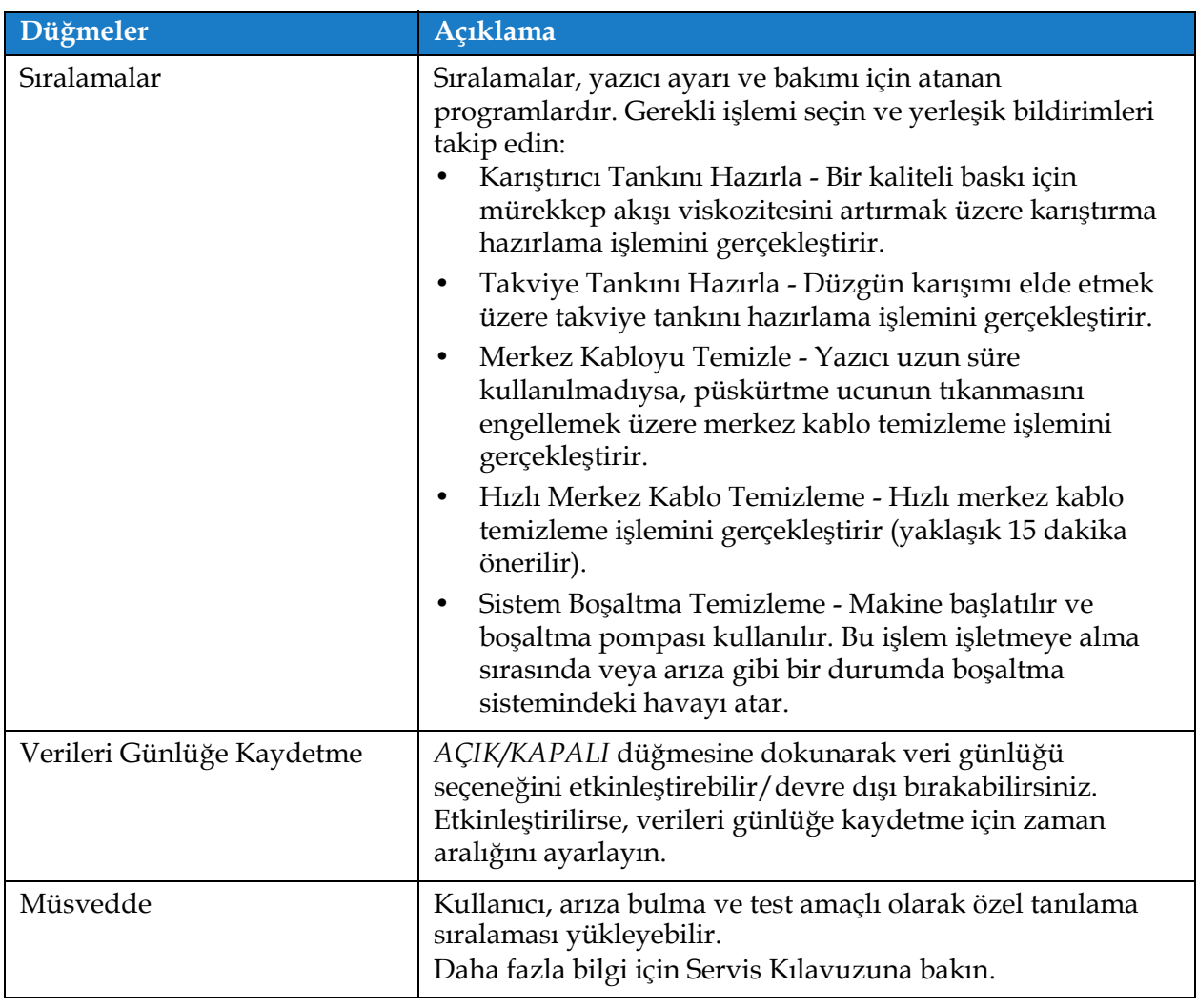

*Tablo 6-10: Tanılama Seçenekleri (devamı)*

### **6.2.14 Kurulum**

Kurulum ekranı, kullanıcının üç aşamada yazıcı kurulumu sürecini tamamlamasını sağlar.

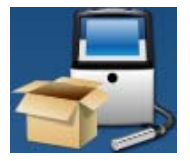

1. Araçlar ekranından düğmesine dokunun. Ş[ekil 6-24](#page-134-0) içinde gösterildiği gibi

Kurulum ekranı açılır.

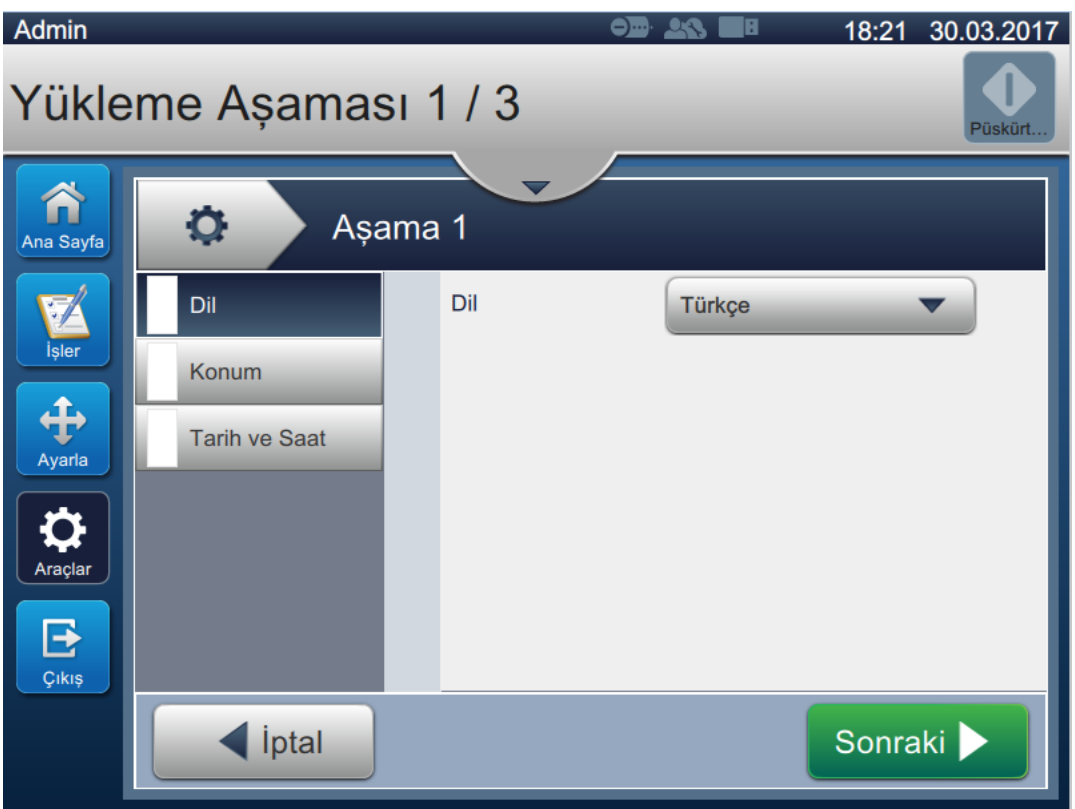

*Şekil 6-24: Kurulum Ekranı*

<span id="page-134-0"></span>Daha fazla bilgi için servis el kitabına bakın.

### **6.2.15 Mürekkep Birikimi Sensörü**

Mürekkep Birikimi Sensörü, Birikim eğilimi ve Eşik ile ilgili verileri görüntüler. Bu bilgiler yazdırma kafasının ne zaman temizlenmesi gerektiğini tahmin etmek üzere kullanılır.

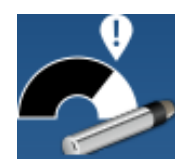

**1.** Araçlar ekranından düğmesine dokunun. Ş[ekil 6-25](#page-135-0) içinde gösterildiği gibi

Mürekkep Birikimi Sensörü ekranı açılır.

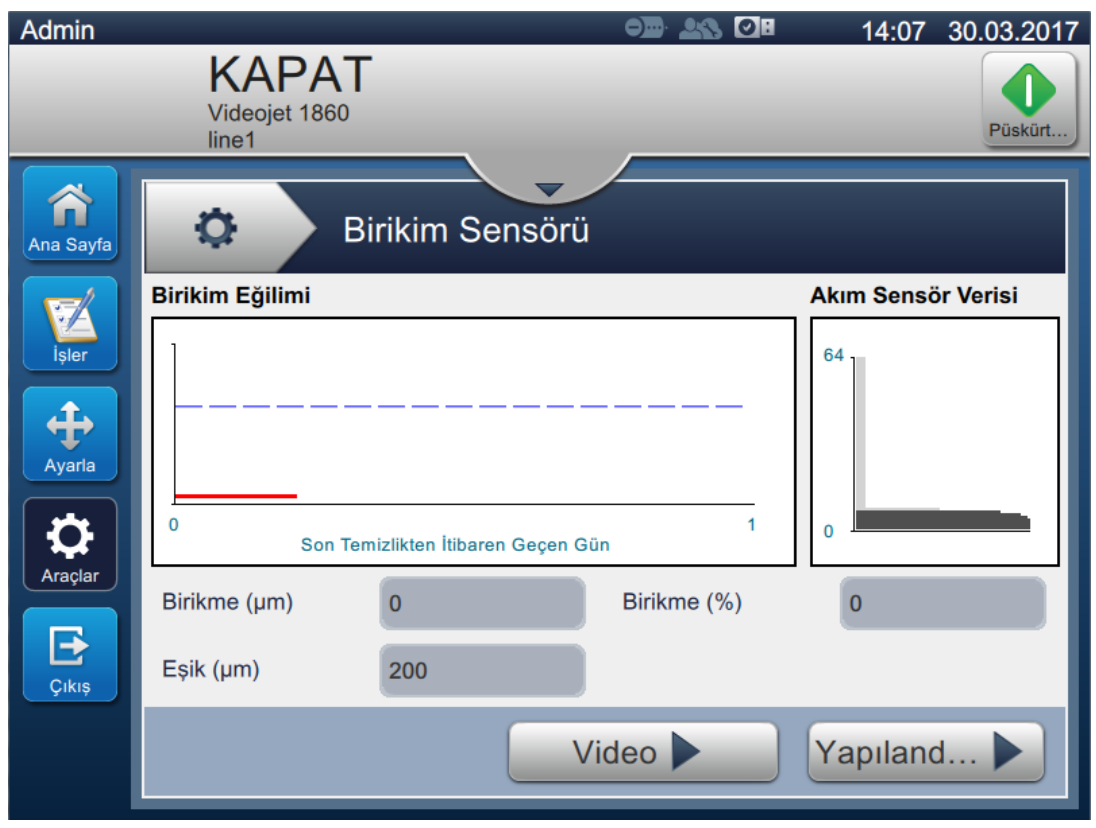

*Şekil 6-25: Mürekkep Birikimi Sensörü*

<span id="page-135-0"></span>Mürekkep Birikimi Sensörü ekranı, aşağıdaki seçeneklere erişim sağlar (bkz. [Tablo 6-11](#page-135-1)).

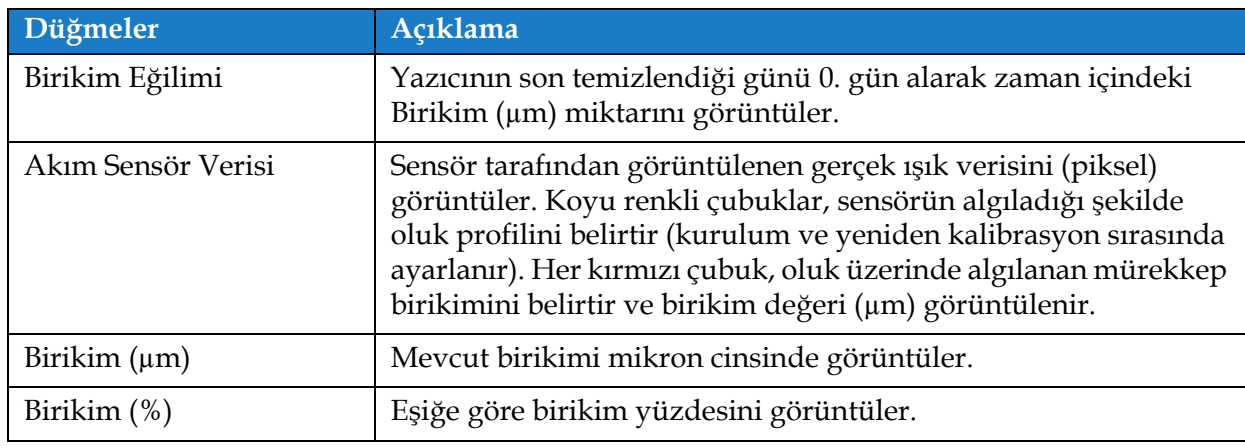

<span id="page-135-1"></span>*Tablo 6-11: Sensör Yapılandırması*

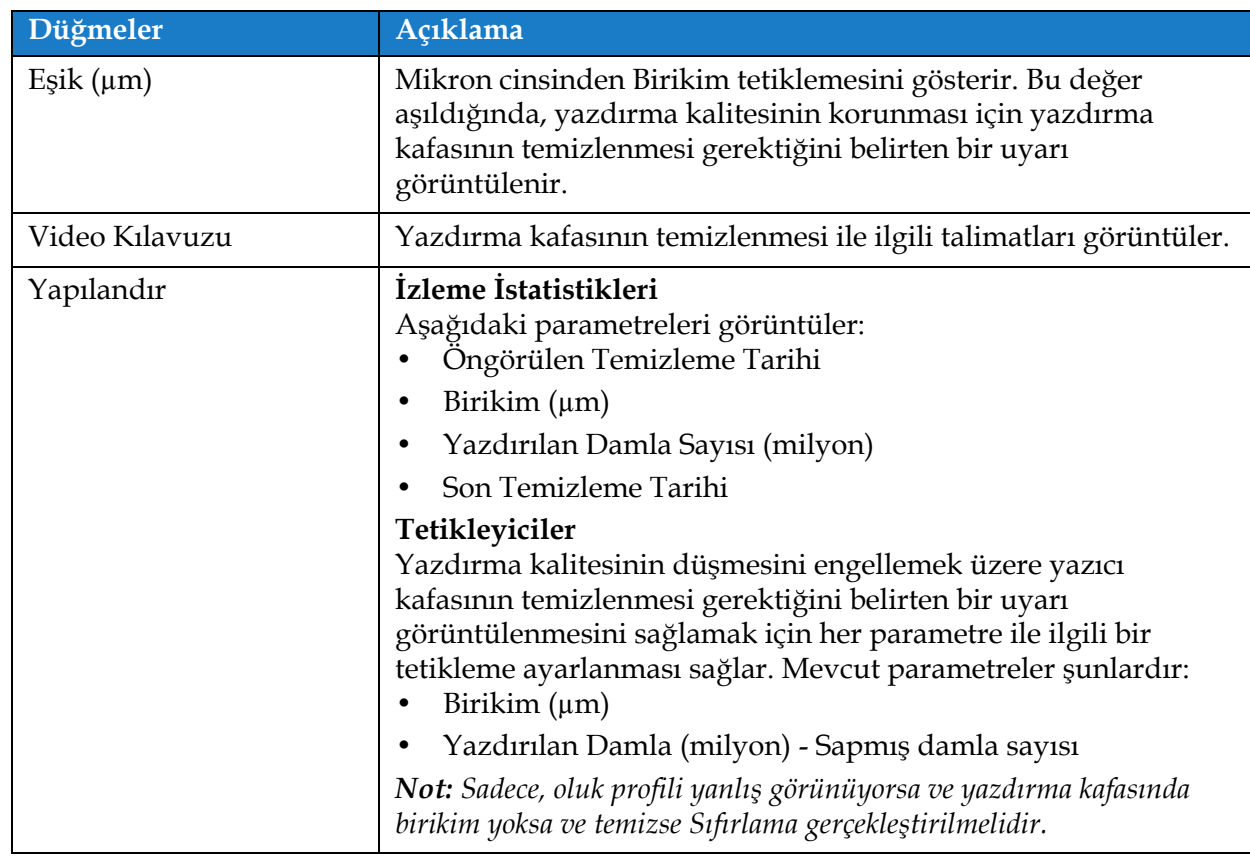

*Tablo 6-11: Sensör Yapılandırması (devamı)*

# **6,3 Hat Yapılandırma Ayarı**

Hat Ayarı; hat yapılandırmalarını oluşturma, düzenleme, kaydetme, etkinleştirme ve silme seçeneklerini sağlar.

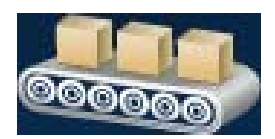

### **6.3.1 Yeni bir Hat Ayarı Oluşturma**

1. Araçlar ekranından **düğmesine dokunun.** 

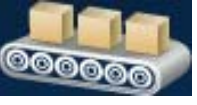

2. Yeni bir hat ayarı oluşturmak için  $\blacksquare$  Yeni Ş[ekil 6-26](#page-137-0) içinde gösterildiği şekilde Hat Ayarı düğmesine dokunun. Yardımcı yazılım tuş takımı ile birlikte bir Hat Ayarı Adı ekranı açılır.

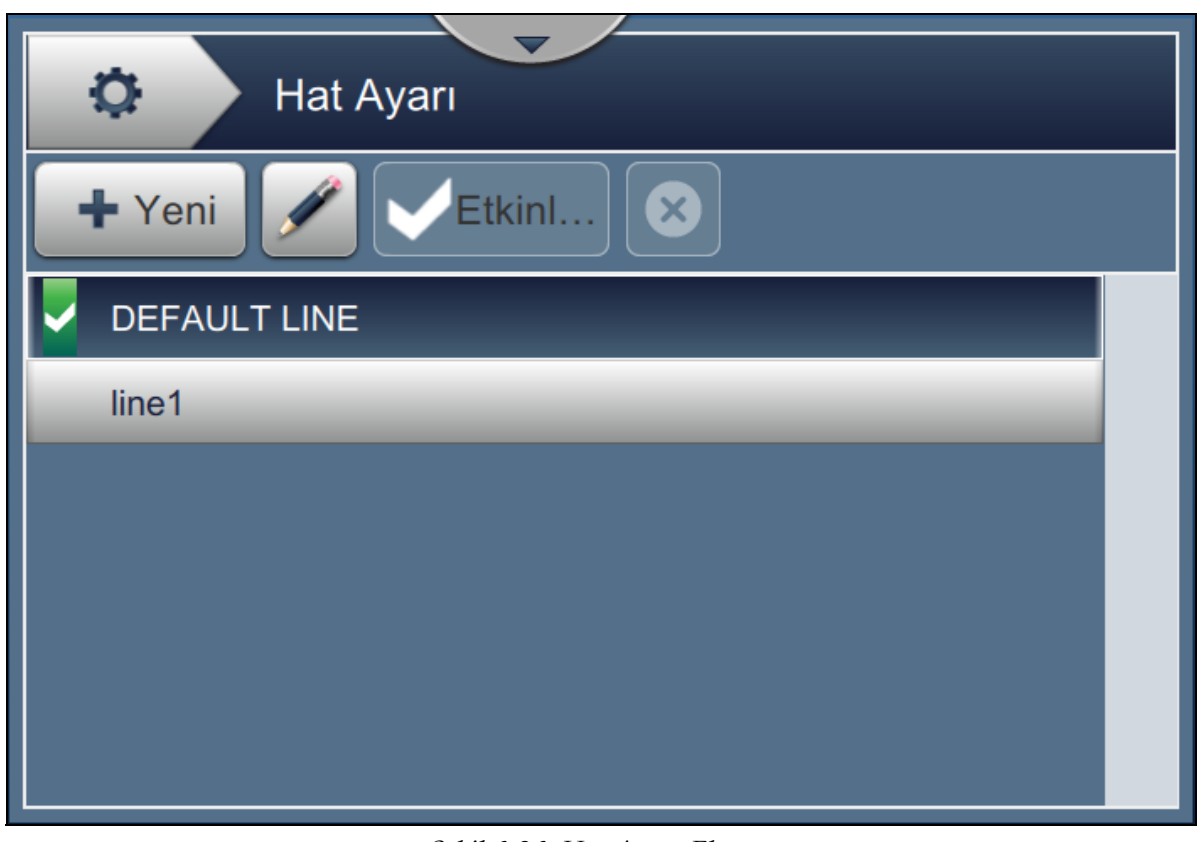

*Şekil 6-26: Hat Ayarı Ekranı*

<span id="page-137-0"></span>**3.** Hat ayarı için adı girin ve adı kaydetmek için Tamam düğmesine dokunun.

**4.** Hat Ayarını yapılandırmak için, Ş[ekil 6-27](#page-138-0) içinde gösterilen şekilde gerekli seçeneği belirleyerek her ayarı tamamlayarak ilerlemek için adımları izleyin.

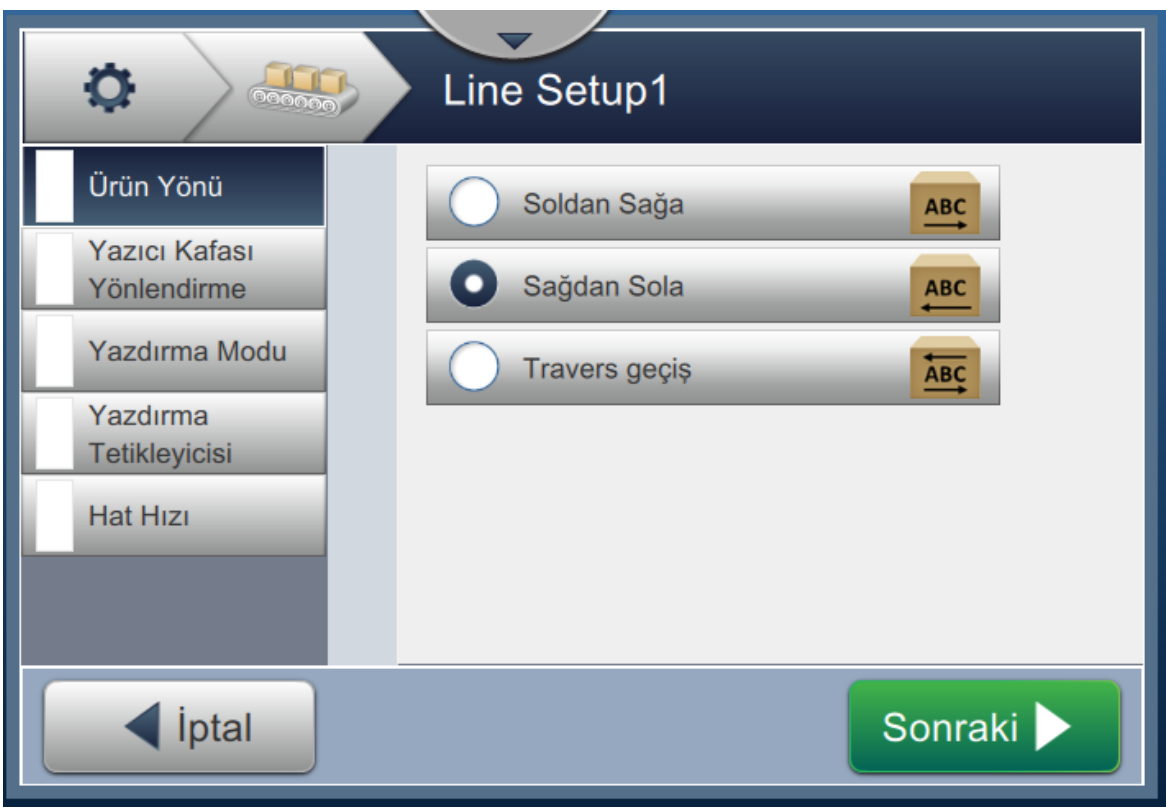

*Şekil 6-27: Hat Ayarı Ayarları*

# **6.3.2 Ürün Yönü**

<span id="page-138-0"></span>Ürün Yönü, gerekli yazdırma yönünü ayarlar.

- **1.** Hat ayarı ekranındaki *Ürün Yönü* seçeneğine dokunun (bkz. Ş[ekil 6-27](#page-138-0).)
- **2.** Gerekli yazdırma yönünü belirleyin, onaylayarak bir sonraki ayara **geçmek** geçmek için düğmeye dokunun.

### **6.3.3 Yazdırma Kafası Yönü**

Yazdırma Kafası Yönü ürün üzerindeki yazdırma yönünü değiştirir.

**1.** Ş[ekil 6-28](#page-139-0) içinde gösterildiği şekilde yazdırma kafasının yönünü belirleyin.

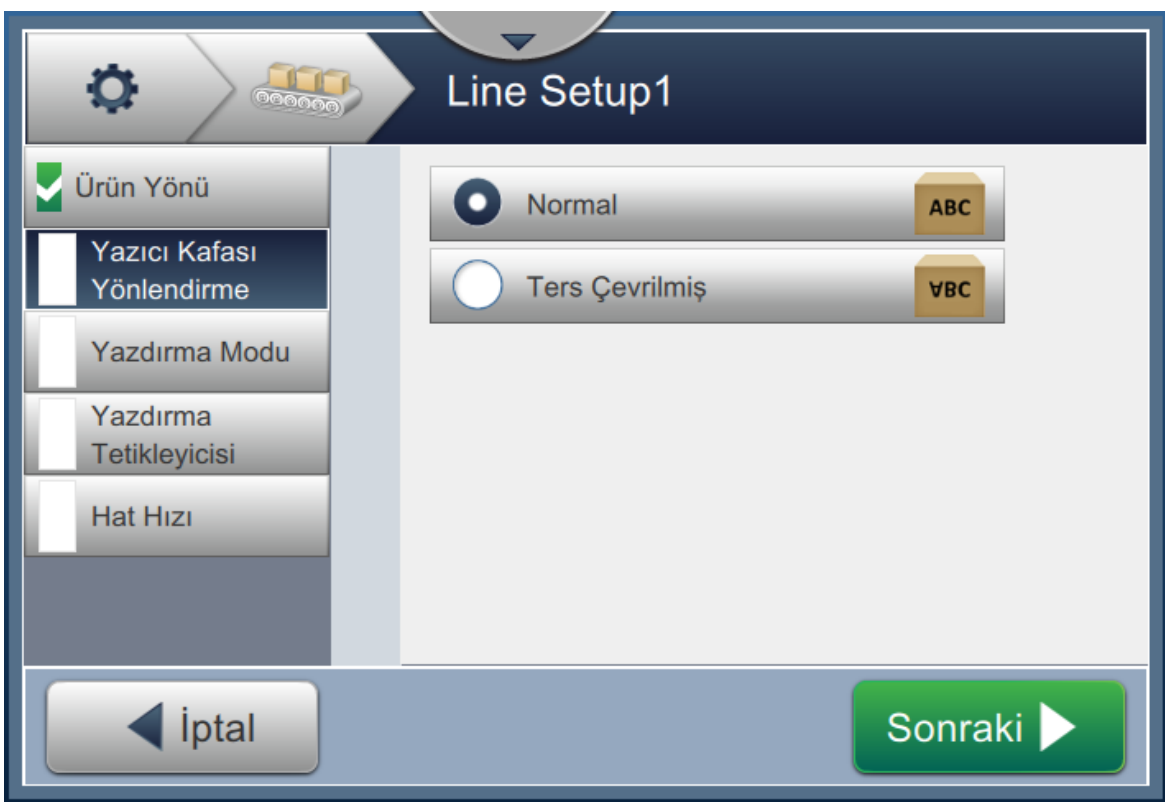

*Şekil 6-28: Hat Ayarı - Yazdırma Kafası Yönü*

# <span id="page-139-0"></span>**Normal Yönde İş Yazdırmak için**

**2.** Normal yönde yazdırmayı etkinleştirmek için *Normal* düğmesine dokunun.

# **Ters Yönde İş Yazdırmak için**

- **3.** Ters yönde yazdırmayı etkinleştirmek için *Ters* düğmesine dokunun.
- 4. Yönü ayarlamak için Sonraki düğmesine dokunun.

#### **6.3.4 Yazdırma Modu**

Yazdırma Modu farklı yazdırma modlarını belirler. Yazdırma modları

- Tekli Yazdırma/Tetikleyici
- Çoklu Yazdırma/Tetikleyici
- Sürekli
- **1.** Hat ayarı ekranındaki *Yazdırma Modu* öğesine dokunun (bkz. Ş[ekil 6-29](#page-140-0).)

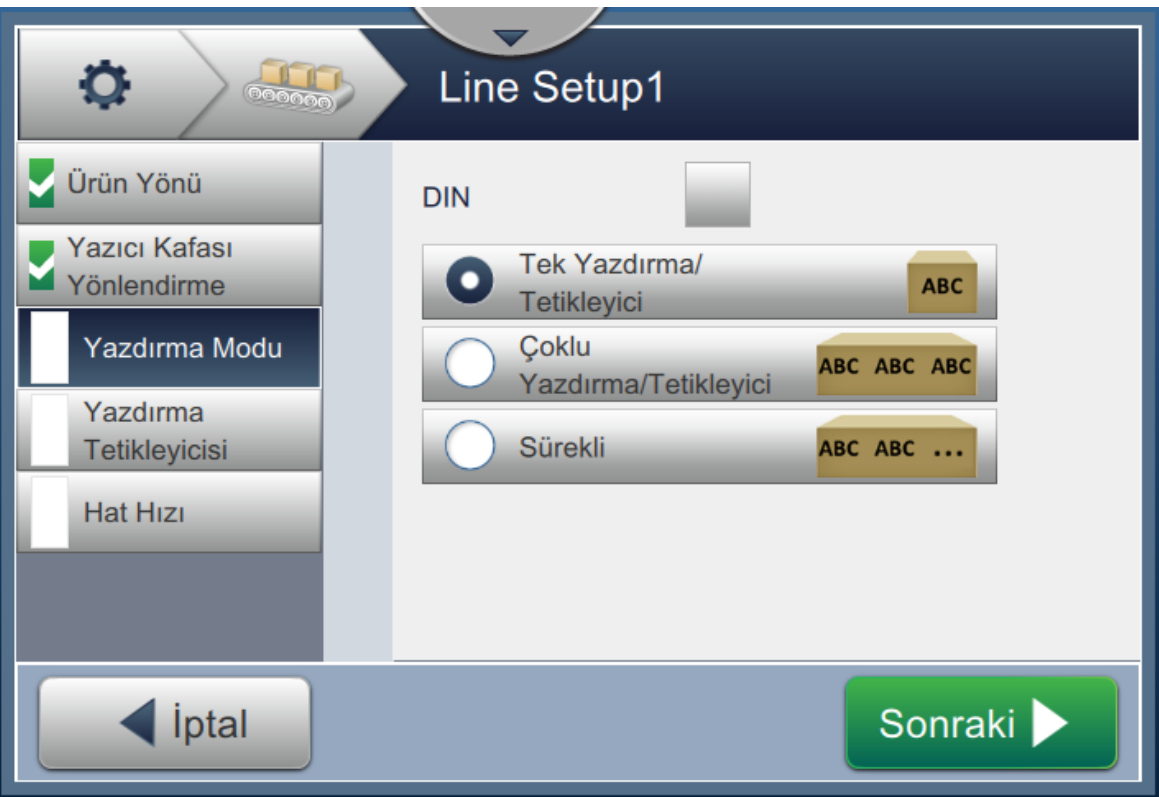

*Şekil 6-29: Hat Ayarı - Yazdırma Modu*

#### <span id="page-140-0"></span>**DIN Yazdırma**

DIN yazdırma otomatik olarak yazdırma yönünü tersine çevirir. Bu yöntem kablo üzerine baskı yapılırken kullanılır.

**1.** DIN yazdırma modunu etkinleştirin, DIN modu ile birlikte gerekli yazdırma modunu belirleyin.

#### **Tekli Yazdırma/Tetikleyici**

Tekli yazdırma/tetikleyici işi ürün üzerine bir kez yazdırır.

**1.** Tekli yazdırma modu için *Tekli yazdırma/tetikleyici* seçeneğini belirleyin, modu ayarlamak için

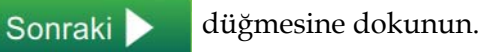

#### **Çoklu Yazdırma/Tetikleyici**

Çoklu mod, yazıcının bir yazdırma tetiklemesi sonrasında ürün üzerine birden çok kez yazdırmasını sağlar.

**1.** *Çoklu* seçeneğini belirleyin (bkz. Ş[ekil 6-29\)](#page-140-0). Sonraki düğmesine dokunun.

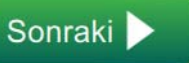

**2.** Ayarlar ekranındaki parametreleri değiştirin. Modu gösterilen şekilde ayarlamak için

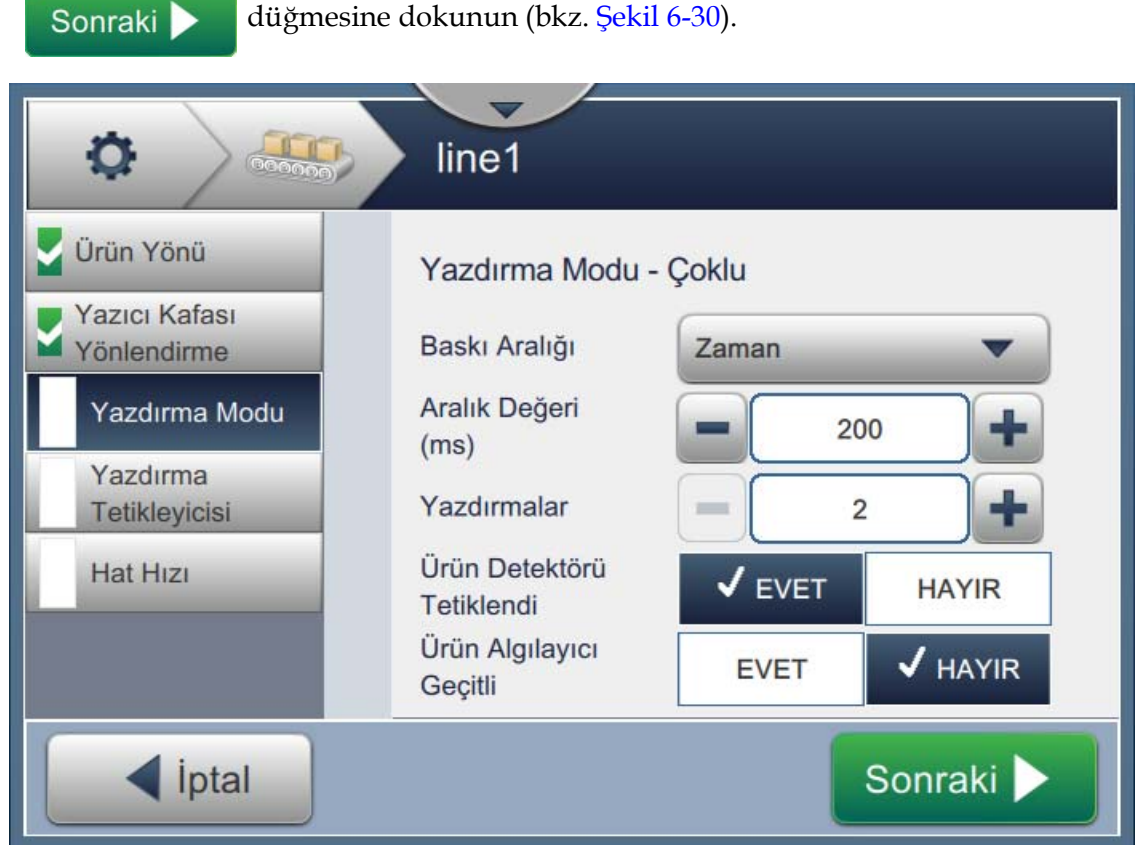

*Şekil 6-30: Yazdırma Modu - Çoklu*

<span id="page-141-0"></span>

| <b>Secenek</b>               | Açıklama                                                                                                    |
|------------------------------|----------------------------------------------------------------------------------------------------|
| Baskı Aralığı                | Ürün üzerinde birbirini takip eden iki veya daha fazla baskı arasındaki<br>zaman boşluğunu tanımlar.                                   |
|                              | Listeden baskı aralığı türünü seçin ve TAMAM düğmesine dokunun.<br>Baskı Aralığı seçenekleri Zaman, Kodlayıcı Darbeleri ve Uzaklıktır. |
| Aralık Değeri                | Ürün üzerinde birbirini takip eden iki veya daha fazla baskı arasındaki<br>boşluk değerini tanımlar.                                   |
|                              | Milisaniye cinsinden Aralık Değerini ayarlamak için +/- düğmelerine<br>dokunun.                                                        |
| Yazdırmalar                  | Işin, ürün üzerine kaç kez yazdırılması gerektiğini tanımlar.                                                                          |
|                              | Yazdırma sayısını belirlemek için +/- düğmelerine dokunun.                                                                             |
| Ürün Detektörü<br>Tetiklendi | Bu seçeneği etkinleştirmek veya devre dışı bırakmak için EVET ya da<br>HAYIR düğmesine dokunun.                                        |
| Ürün Detektörü<br>Geçitlendi | Bu seçeneği etkinleştirmek veya devre dışı bırakmak için EVET ya da<br>HAYIR düğmesine dokunun.                                        |

<span id="page-141-1"></span>*Tablo 6-12: Çoklu Mod Parametreleri* 

#### **Sürekli**

Sürekli yazdırma modu, işi ürün üzerine sürekli yazdırır.

1. *Sürekli* seçeneğini belirleyin (bkz. Ş[ekil 6-29](#page-140-0)). Sonraki düğmesine dokunun.

**2.** Ayarlar ekranındaki parametreleri değiştirin. Modu gösterilen şekilde ayarlamak için

 düğmesine dokunun (bkz. Ş[ekil 6-31\)](#page-142-0). Sonraki >

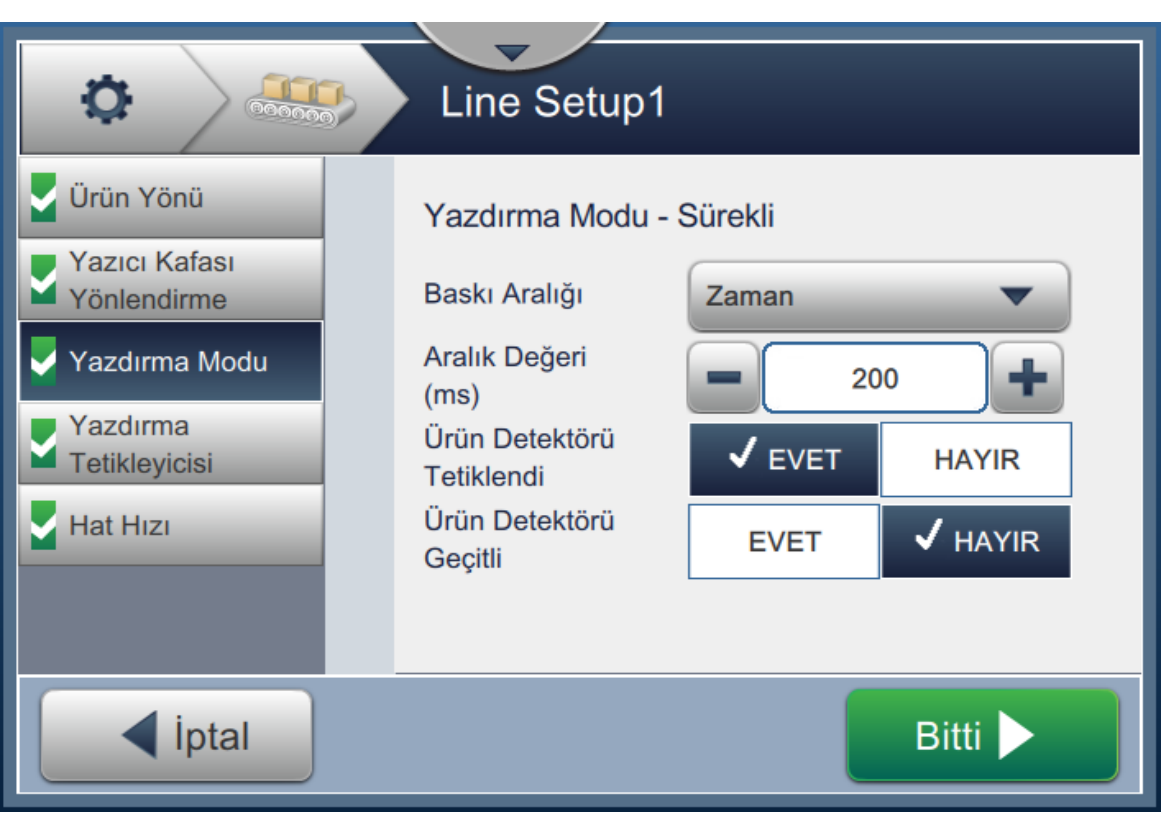

*Şekil 6-31: Yazdırma Modu - Sürekli*

<span id="page-142-0"></span>Parametrelerle ilgili ayrıntılı bilgiler için bkz. [Tablo 6-12, sayfa 6-50.](#page-141-1)

#### **6.3.5 Yazdırma Tetikleyicisi**

Yazdırma Tetikleyicisi yazdırma yönünün başlatılması için tetikleme kenarını belirler.

- **1.** Hat Ayarı ekranındaki *Yazdırma Tetikleyici* seçeneğine dokunun (bkz. Ş[ekil 6-32](#page-143-0)).
- **2.** Gerektiği şekilde parametreleri seçin ve değerleri ayarlamak üzere Sonraki D düğmesine dokunun.

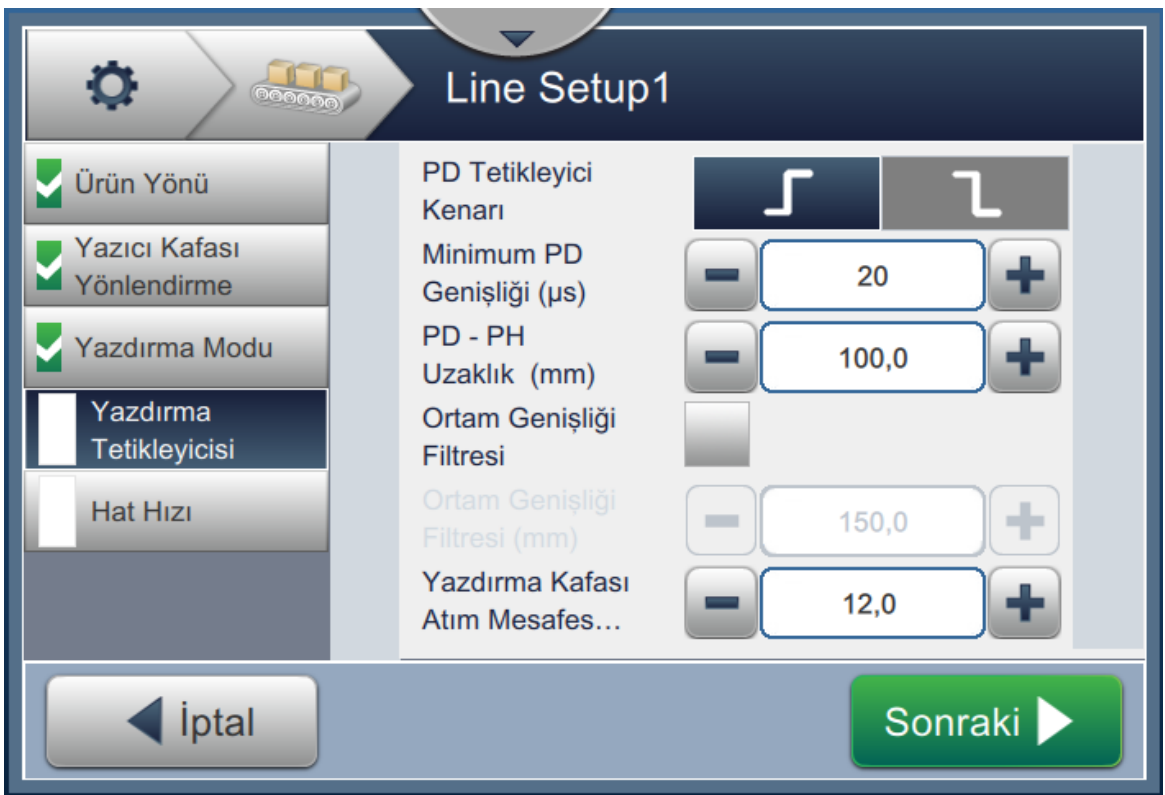

*Şekil 6-32: Hat Ayarı - Yazdırma Tetiklemesi*

<span id="page-143-0"></span>Yazdırma tetikleyicisi aşağıdaki parametreler için seçenekleri belirler (bkz. [Tablo 6-13\)](#page-143-1):

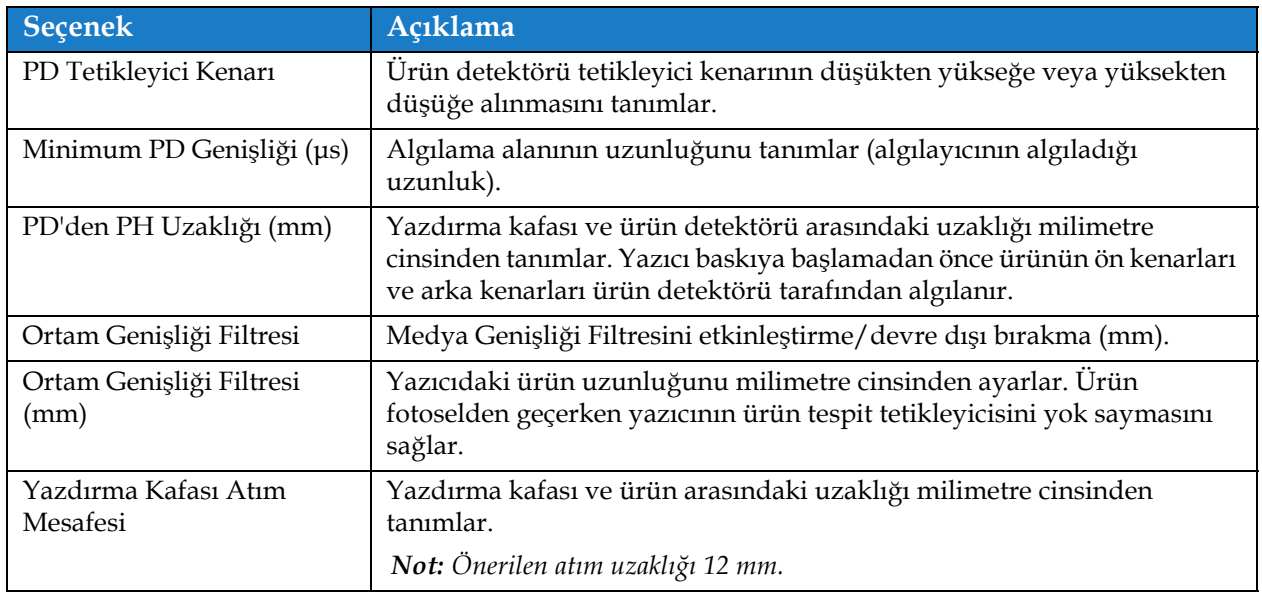

<span id="page-143-1"></span>*Tablo 6-13: Yazdırma Tetiği Seçenekleri*
#### **6.3.6 Hat Hızı**

Sonraki >

Hat Hızı, yazıcı kafasına göre ürünün hareketini tanımlar. Yazıcı tarafından üç hat hızı tanımlanır, bunlar:

- •**Manuel Ayar** Hat hızını m/dak veya ft/dak olarak ayarlayabilirsiniz.
- •**Mil Kodlayıcı ile Ölçüm** Hat hızı ürün hızındaki değişiklikleri algılayan ve yazıcının yazdırma genişliğine uyarlanmasını sağlayan mil kodlayıcı ile ölçülür.

düğmesine dokunarak hat hızını ayarlayın.

•**Ürün Boyutu/Süresi ile Ölçüm** - Hat hızı ürün boyutu ve ürünün yazıcıda ilerlemesi için geçen süre ile ölçülür.

*Not:Ürün Boyutu/Süresi ile Ölçüm seçeneği Sürekli yazdırma modu için devre dışı bırakılmıştır.*

**1.** Hat Ayarı ekranındaki *Hat Hızı* seçeneğine dokunun, gerekli hat hızını seçin (bkz. Ş[ekil 6-33\)](#page-144-0).

<span id="page-144-0"></span>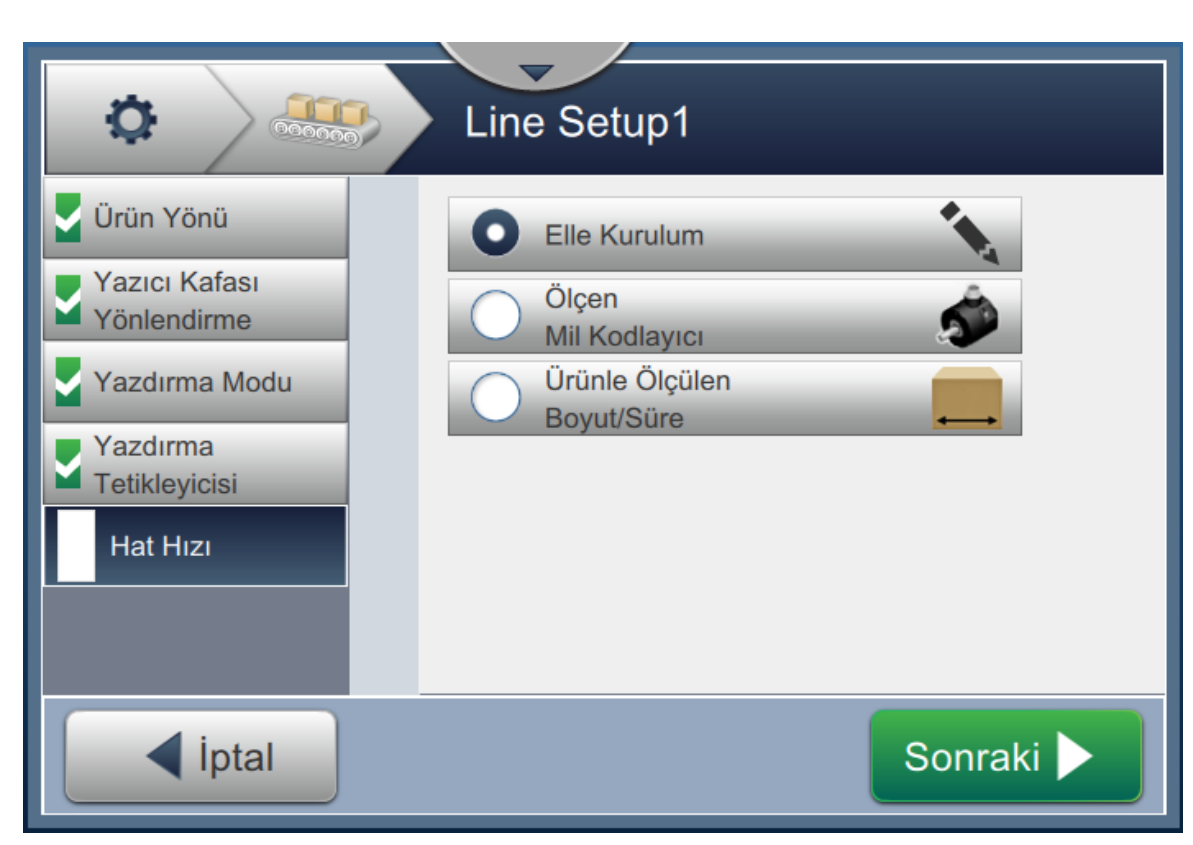

*Şekil 6-33: Hat Ayarı - Hat Hızı*

#### **Manuel Ayar seçeneğini ayarlamak için:**

1. *Manuel Adım* seçeneğini belirleyin (bkz. Ş[ekil 6-33\)](#page-144-0). Sonraki düğmesine dokunarak gerekli ayarları girin.

**2.** Gerekli Hat Hızını m/dak olarak ayarlamak için +/- düğmelerine dokunun veya değeri girin.

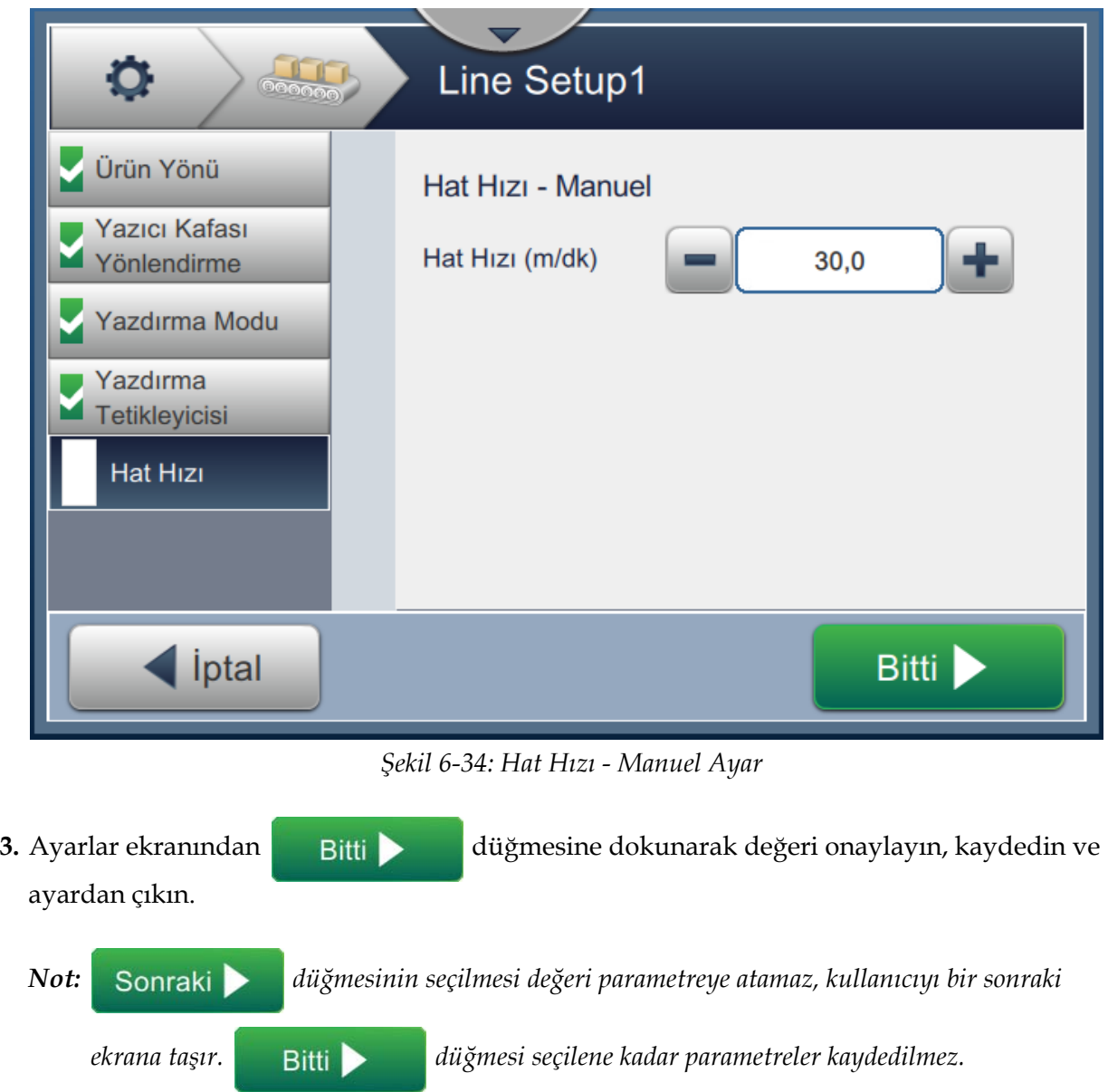

#### **Mil Kodlayıcısı ile Ölçüm seçeneğini ayarlamak için:**

1. *Mil Kodlayıcı ile Ölçüm* seçeneğini belirleyin (bkz. Ş[ekil 6-33](#page-144-0)). Sonraki düğmesine dokunarak gerekli ayarları girin.

**2.** Ş[ekil 6-35](#page-146-0) içinde gösterildiği şekilde Ayarlar ekranında gerekli parametreleri değiştirin.

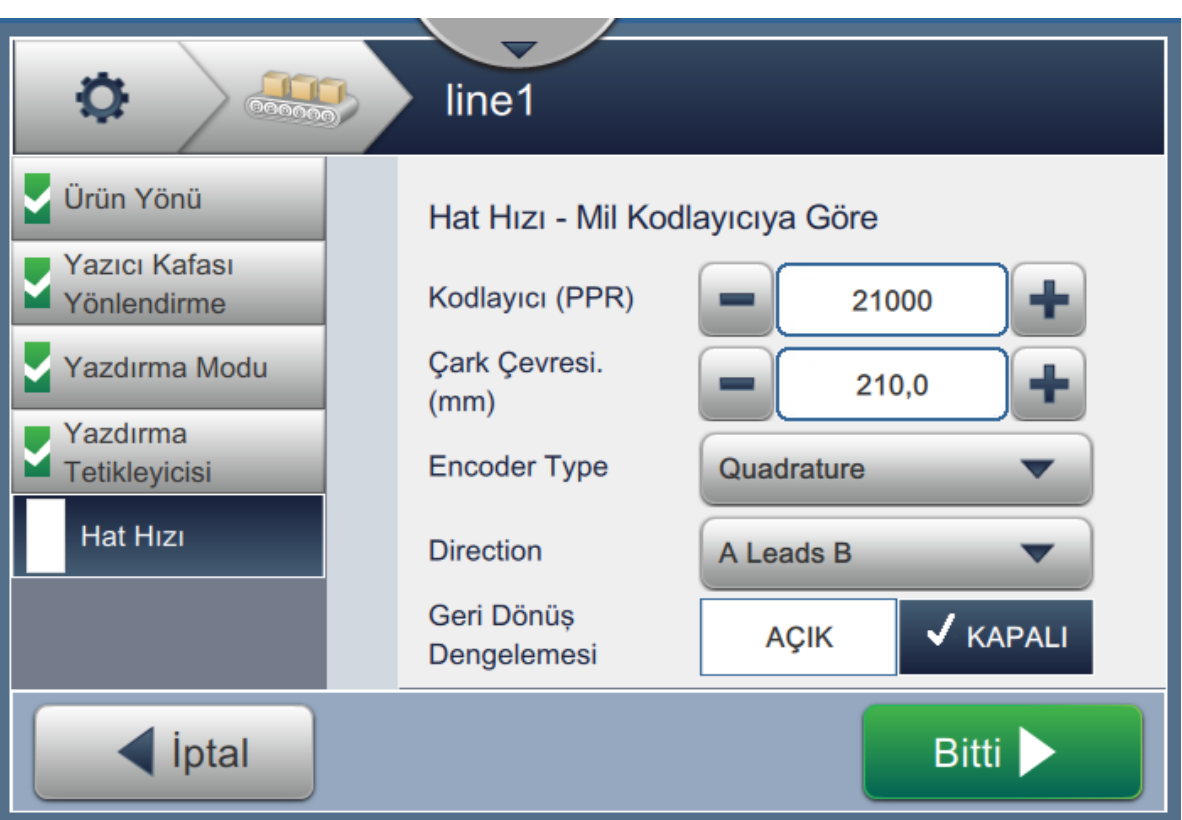

<span id="page-146-0"></span>*Şekil 6-35: Hat Hızı - Mil Kodlayıcı ile Ölçüm*

[Tablo 6-14](#page-147-0) Mil Kodlayıcı ile ölçüm ekranındaki kullanılabilir seçenekleri açıklar.

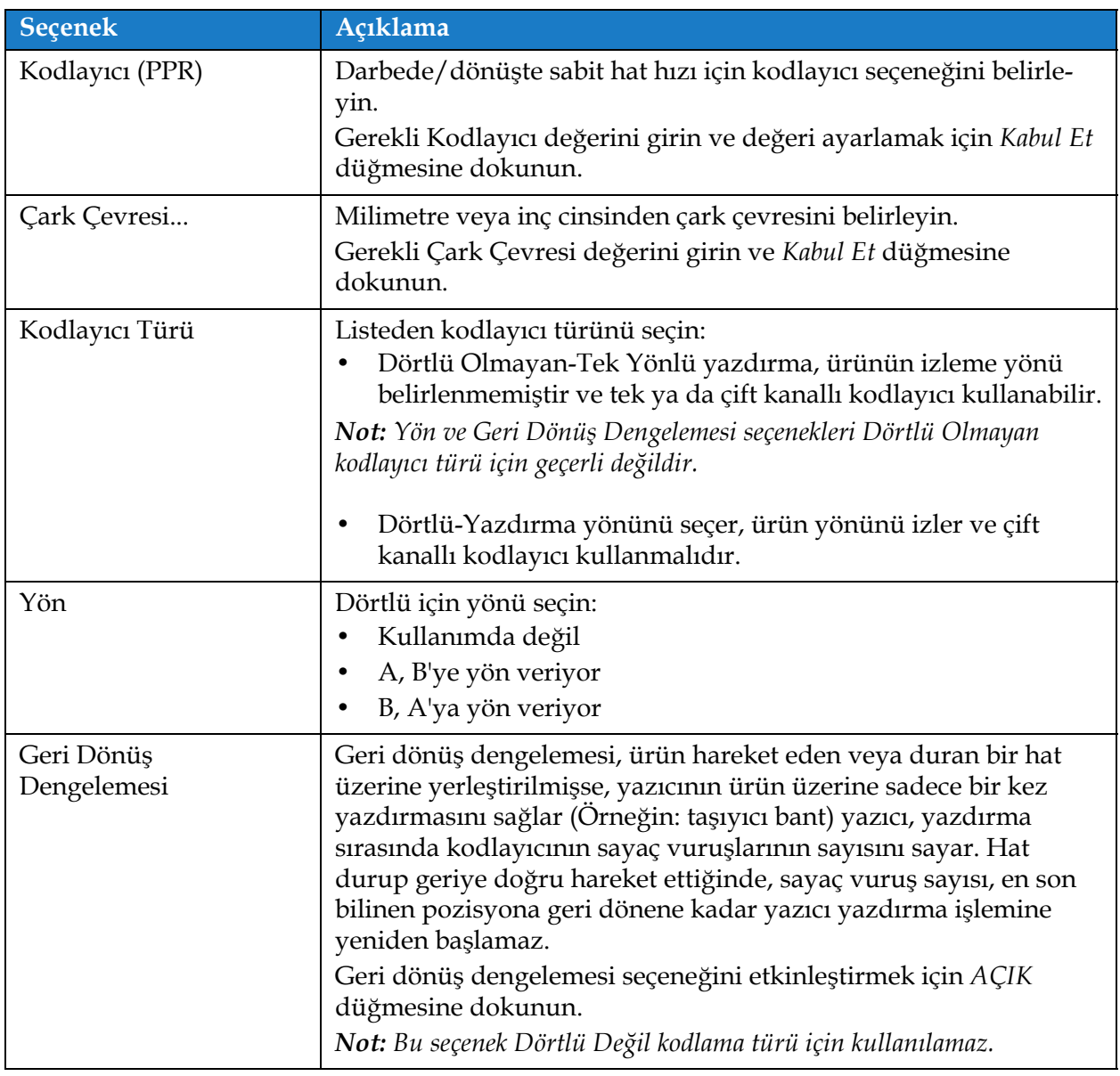

*Tablo 6-14: Mil Kodlayıcısı ile Ölçüm - Parametreler* 

<span id="page-147-0"></span>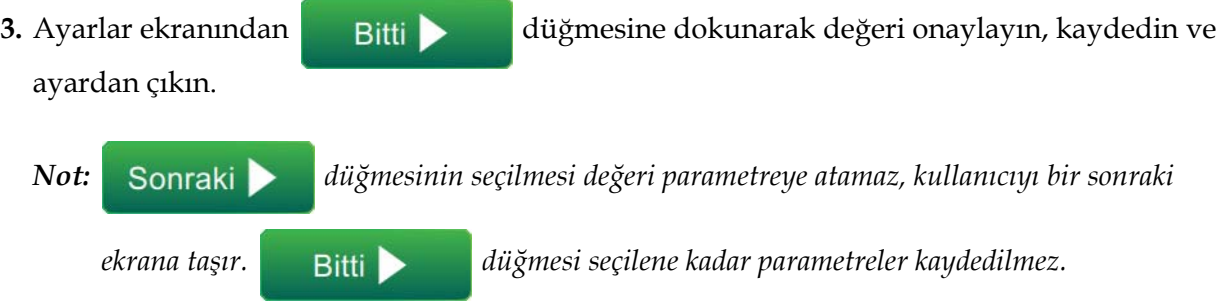

#### **Ürün Boyutu/Süresi ile Ölçüm seçeneğini ayarlamak için:**

**1.** *Ürün boyutu/sayısı ile Ölçüm* seçeneğine dokunun (bkz. Ş[ekil 6-33](#page-144-0)). Sonraki D düğmesine dokunarak gerekli ayarları girin.

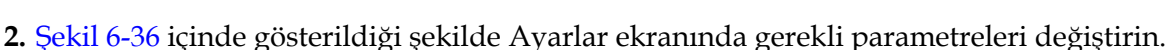

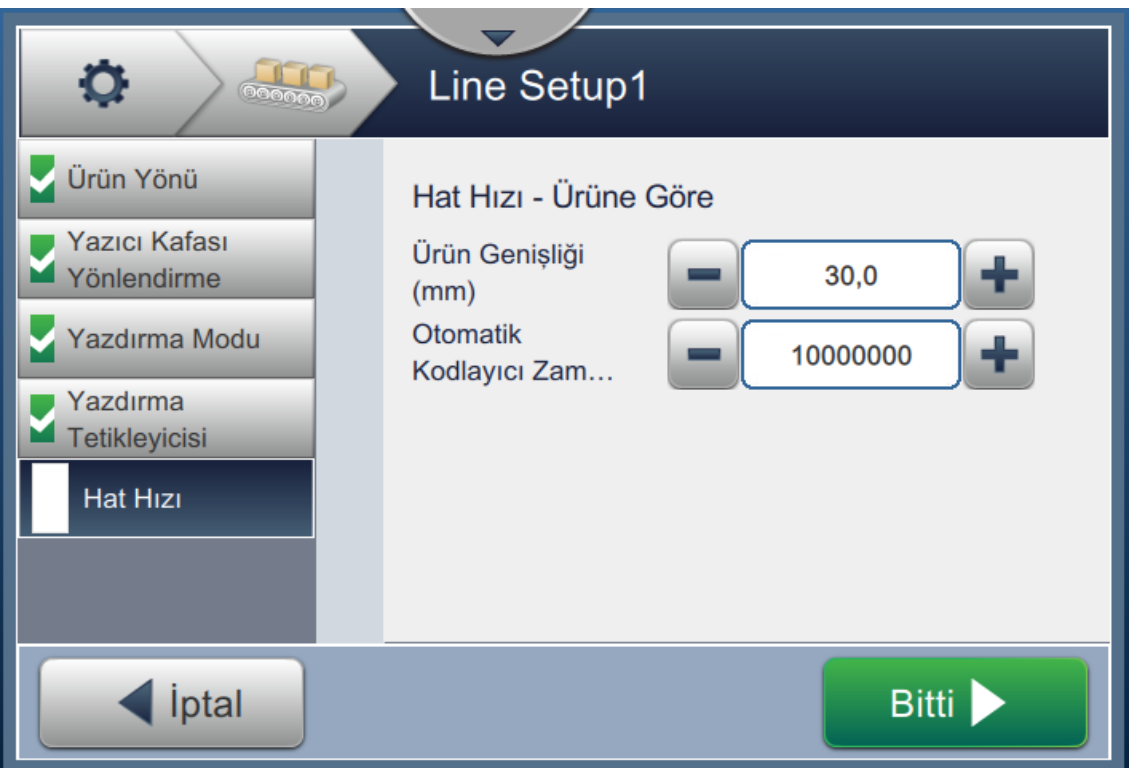

*Şekil 6-36: Hat Hızı - Ürün Boyutu/Zaman Ayarları ile Ölçüm*

<span id="page-148-0"></span>

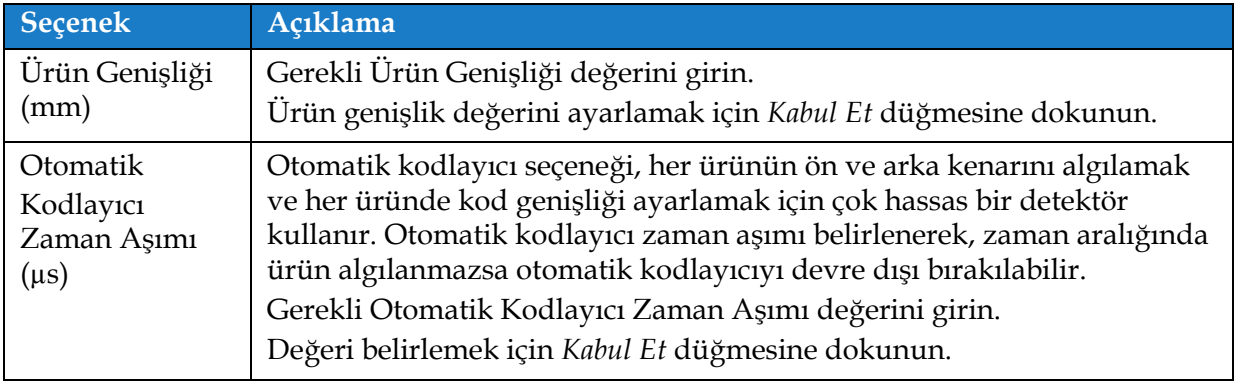

*Tablo 6-15: Ürün Boyutu/Süreye göre Ölçüm - Parametreler*

<span id="page-148-1"></span>**3.** Ayarlar ekranından **düğmesine dokunarak değeri onaylayın**, kaydedin ve ayardan çıkın. *Not:. düğmesinin seçilmesi değeri parametreye atamaz, kullanıcıyı bir sonraki ekrana taşır.* Bitti Bitti düğmesi seçilene kadar parametreler kaydedilmez.

#### **6.3.7 Hat Ayarını Etkinleştirme**

Yazıcı için Hattı etkinleştirmek üzere aşağıdaki adımları izleyin. Alternatif olarak Hat Ayarı her iş için seçilebilir (bkz. bölüm [5.2.1.2 Kurulum sayfa 5-8](#page-58-0)). Yazıcı varsayılanı olarak Hat Ayarını etkinleştirmek için aşağıdakileri gerçekleştirin:

- **1.** Ş[ekil 6-26 sayfa 6-46](#page-137-0) içinde gösterildiği gibi listeden gerekli hat ayarını seçin.
- 2. Gerekli yapılandırmayı ayarlamak için Etkinl... düğmesine dokunun.

## **6.4 Genel Ekipman Etkinliği Kullanılabilirliği**

#### **6.4.1 Giriş**

Kullanılabilirlik ekipmanın çalıştırma süresinin ölçümüdür. Üretim tarafından ihtiyaç duyulduğunda ekipmanın çalışmaya hazır olduğu zaman miktarıdır. Bu, OEE'nin üç temel ölçümünden biridir ve Videojet 1860 için kullanılabilir.

"Kullanılabilirlik" aracı, çalıştırma veya yazıcı sorunlarını bulmaya yardımcı olur ve kullanıcının yazıcı arıza süresini izlemesine ve arıza istatistiklerini görüntülemesine olanak tanır. Çalıştırma zamanı ölçüm verilerinin analizine olanak tanıyan arıza ekranı, kullanıcının, hem yazıcı hem de çalıştırma arızalarıyla ilgili sık karşılaşılan arızaları anlamasına ve ortadan kaldırmasına yardımcı olur.

Kullanılabilirlik aynı anda iki temel kullanılabilirlik ölçümünü gösterir:

- Yazıcı Kullanılabilirliği
- Çalıştırma Kullanılabilirliği

*Not: Çalıştırma Kullanılabilirliği kullanıcı tarafından ihtiyaç duyulduğunda iki ayrı üretim süresi proxy'si arasında değiştirilebilir: "Yazıcı Toplam Süresi" ve "Yazıcı Hazır Toplam Süresi" modu. Daha fazla bilgi için bkz. "Çalış[tırma Kullanılabilirli](#page-151-0)ği" sayfa 6-60".*

Kullanılabilirlik Yüzdesi =

Çalıştırma Süresi

Planlanan Üretim Süresi

Nerede

- Çalıştırma Süresi Yazıcının Kullanıma Hazır Olduğu Toplam Süre
- Planlanan Üretim Süresi Beklenen Gerçek Hat Çalıştırma Zamanı\*

\*Proxy ile seçili "Yazıcı Toplam Süresi" veya "Yazıcı Hazır Toplam Süresi"ne bağlıdır.

#### **6.4.2 Yazıcı Kullanılabilirliği**

Yazıcı Kullanılabilirliği aşağıdaki gibi doğrudan dahili bir hata (arıza) ile ilişkili arıza süresini izler

- Pompa Hatası
- Şarj Beslemesi Hatası
- Oluk Hatası

Yazıcı Kullanılabilirliği şu şekilde tanımlanır

Yazıcı Kullanılabilirliği = 1 - Yazıcı Arıza Süresi Yazıcı Toplam Süresi

"Yazıcı Toplam Süresi" yazıcının açık olduğu (güç uygulanan) toplam süredir. Hata etkin olduğunda yazıcının gücü kesilirse, yazıcının kapalı kaldığı zaman miktarı da yazıcı toplam süresine eklenir.

"Yazıcı Arıza Süresi", yazıcının "Yazıcı Arıza Durumu"nda harcadığı "Yazıcı Toplam Süresi"nin tamamıdır, bu süre yazıcının bir yazıcı hatası olarak tanımlanan bir arızadan dolayı kullanılamaz halde geçirdiği süre ile tanımlanır. Daha fazla bilgi için servis kılavuzuna bakın.

### <span id="page-151-0"></span>**6.4.3 Çalıştırma Kullanılabilirliği**

Bu, kullanım dışı kalma süresinin üretim hattına tam etkisini yansıtan daha geniş kapsamlı bir ölçüdür. Çalıştırma Kullanılabilirliği, "Prosedür" hatası olarak sınıflandırılabilecek hatalarla ilgili arıza sürelerini izler, örneğin:

- Karıştırıcı Tankı Boş
- Modülasyon Sürücüsü Çok Sıcak

Etkinin nedeni; yazıcı sorunları, operatör ile ilgili sorunlar, vardiya değişiklikleri, vb. olabilir.

Çalıştırma Kullanılabilirliği şu şekilde tanımlanır

Çalıştırma Kullanılabilirliği = 1 - Kullanım Dışı Kalma Süresi

Üretim Süresi

Üretim Süresi Proxy'si müşteri tarafından seçilen "Yazıcı Toplam Süresi" veya "Yazıcı Hazır Toplam Süresi" çalışma modları arasındaki değişiklik için kullanılabilirlik hesaplamasına olanak tanır. Üretim süresi, seçilen üretim süresi proxy'sine bağlı olarak tanımlanır:

- Yazıcı Toplam Süresi.
- Yazıcı Hazır Toplam Süresi.

Hata etkin olduğunda yazıcının gücü kesilirse, yazıcının kapalı kaldığı zaman miktarı da üretim süresine eklenir.

"Çalıştırma Arızası Süresi", yazıcının "Çalıştırma Arızası Durumu"nda harcadığı "Üretim Süresi"dir; "Çalıştırma Arızası Durumu", yazıcının, çalıştırma hatası olarak tanımlanan bir arızadan dolayı kullanılamaz halde olduğu süre olarak tanımlanır.

*Not: Yazıcı ve çalıştırma arızası durumları hakkında daha fazla bilgi için servis kılavuzuna bakın.*

#### **6.4.4 Kullanılabilirlik Ekranı**

**1.** Araçlar ekranından  $\begin{bmatrix} 0 & 0 \\ 0 & 0 \end{bmatrix}$  düğmesine dokunun. Ş[ekil 6-3 sayfa 6-4](#page-95-0) içinde gösterilen

*Performans* ekranı açılır, ardından *OEE Kullanılabilirliği* düğmesine dokunun.

**2.** Yazıcı Kullanılabilirlik ve Çalıştırma Kullanılabilirliği verileri yazıcı toplam süresi için zaman aralığı ile gösterilir (bkz. Ş[ekil 6-37\)](#page-152-0).

| $\circ$<br>OEE Kullanılabilirliği |                           |                                      |  |  |  |
|-----------------------------------|---------------------------|--------------------------------------|--|--|--|
| Zaman Dilimi                      | Yazıcı Kullanılabilirliği | Çalıştırma Kullanılabilirliği (Yazıc |  |  |  |
| Son 30 Gün                        | 97.8%                     | 89.8%                                |  |  |  |
| Son 90 Gün                        | 97.8%                     | 89.8%                                |  |  |  |
| Geçerli Ay                        | 94.9%                     | 90.9%                                |  |  |  |
| Ocak                              | 99.9%                     | 89.5%                                |  |  |  |
|                                   |                           |                                      |  |  |  |
| Geri                              |                           | $\rightarrow$ F<br>USB'ye aktar      |  |  |  |

*Şekil 6-37: Performans - OEE Kullanılabilirliği*

<span id="page-152-0"></span>*Not: Seçilen kullanılabilirlik verileri ile ilgili arıza türünü görüntülemek için hücreye dokunun. Ekranda arıza türü, süresi ve sıklığı görüntülenir.*

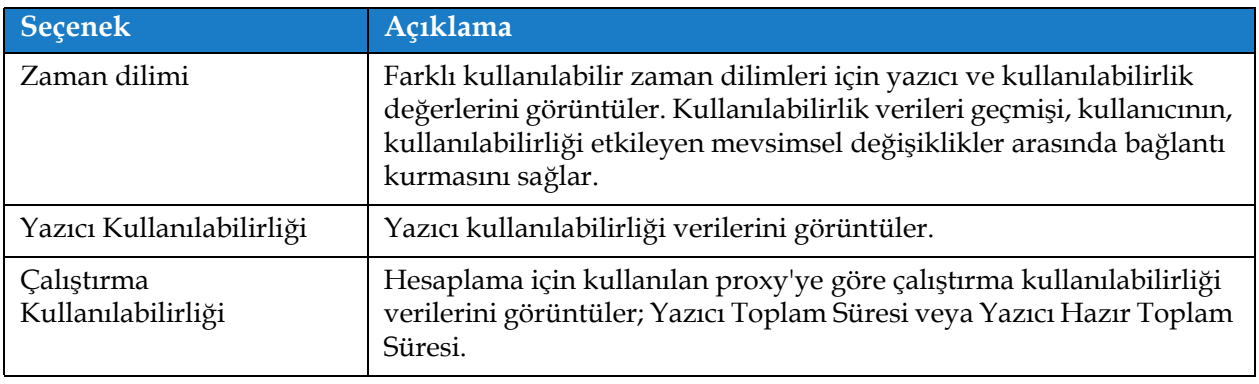

*Tablo 6-16: OEE Kullanılabilirlik Ekranı Seçenekleri* 

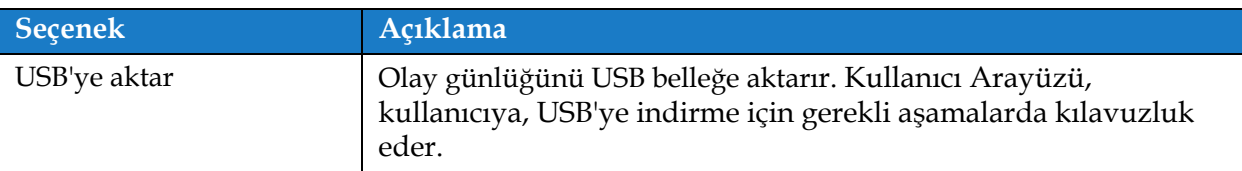

*Tablo 6-16: OEE Kullanılabilirlik Ekranı Seçenekleri(devamı)*

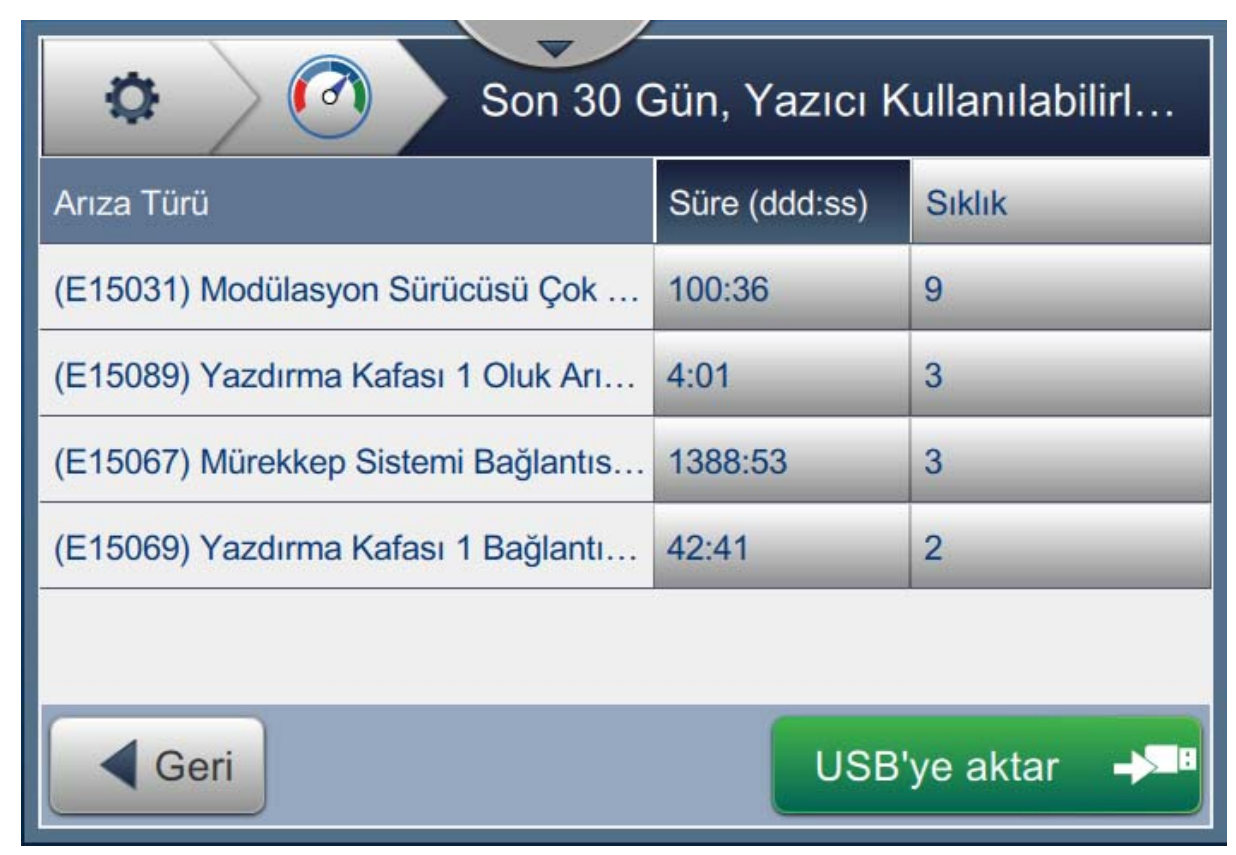

*Şekil 6-38: Yazıcı Kullanılabilirliği - Arıza Türü*

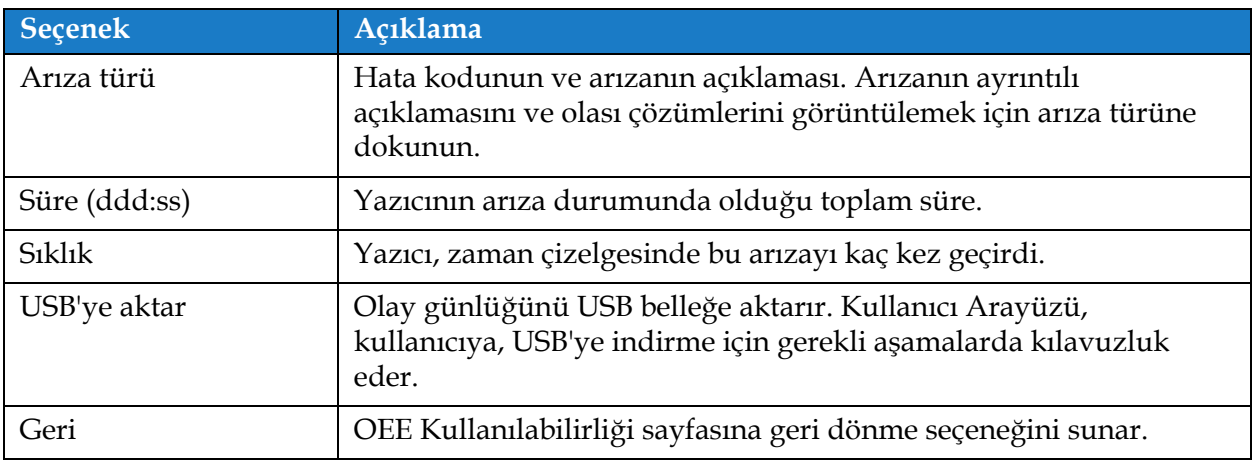

*Tablo 6-17: Arıza Türü*

Yazıcı Günlükleri ekranını görüntülemek için Sıklık veya Süre değerine dokunun (bkz. Ş[ekil 6-39\)](#page-154-0). Yazıcı günlükleri, ilgili hatanın görüldüğü her olayın tarihini, saatini ve süresini içerir. Bu sayfa arıza oluşmasının üretim tesisindeki diğer olaylarla ilişkilendirilmesi için kullanılabilir.

| <b>Filtre</b><br>$\circ$<br>Yazıcı Günlükleri |           |              |       |      |
|-----------------------------------------------|-----------|--------------|-------|------|
| Olay                                          | Tarih     | Saat         | Süre  |      |
| Kullanıcı Oturum Açma - Admin                 | 5.04.2017 | 11:36        |       |      |
| Yazıcı Başlatma                               | 5.04.2017 | 11:35        |       |      |
| (E3117) Geçersiz İş Dosyası - Geçersiz Yön    |           | 11:35        | 01:03 |      |
| Kullanıcı Oturum Kapatma                      | 5.04.2017 | 11:35        |       |      |
| Dil Değiştirildi - Tiếng Việt                 | 4.04.2017 | 18:49        |       |      |
| Geri                                          |           | USB'ye aktar |       | IS E |

*Şekil 6-39: OEE Kullanılabilirliği - Yazıcı Günlükleri Ekranı*

<span id="page-154-0"></span>Daha fazla bilgi için bkz. [Yazıcı Günlükleri sayfa 6-5](#page-96-0).

# **Giriş**

Yazıcı bakımı, bir operatör veya servis teknisyeninin gerçekleştirebileceği işlemleri kapsamaktadır. Bu bölümde, yazıcı operatörlerinin gerçekleştirebileceği bakım işlemleri açıklanmaktadır. Sadece eğitimli servis teknisyenlerinin ve servis personelinin gerçekleştirebileceği diğer bakım işlemleri, servis kılavuzunda açıklanmıştır.

Bu bölümde, operatörün gerçekleştirebileceği bakım işlemleriyle ilgili bilgiler sunulmakta ve aşağıdaki konular yer almaktadır:

- [Bakım Planı](#page-156-0)
- [Bakım Aracını Kullanma](#page-157-0)
- [Sıvı Kartu](#page-161-0)şlarını Değiştirme
- [Yazıcı Kafasını Kontrol Etme](#page-163-0)
- [Yazıcı Kafasını Temizleme](#page-164-0)
- [Yazıcı Kabinini Temizleme](#page-168-0)
- [Dokunmatik Ekranı Temizleme](#page-169-0)
- [Hava Filtresini De](#page-170-0)ğiştirme
- [Uzun Süreli Kapatmaya \(Depolama\) veya Ta](#page-173-0)şımaya Hazırlanma

# <span id="page-156-0"></span>**7.1 Bakım Planı**

[Tablo 7-1](#page-156-1) periyodik olarak gerçekleştirilmesi gereken bakım faaliyetlerinin listesini sunmaktadır.

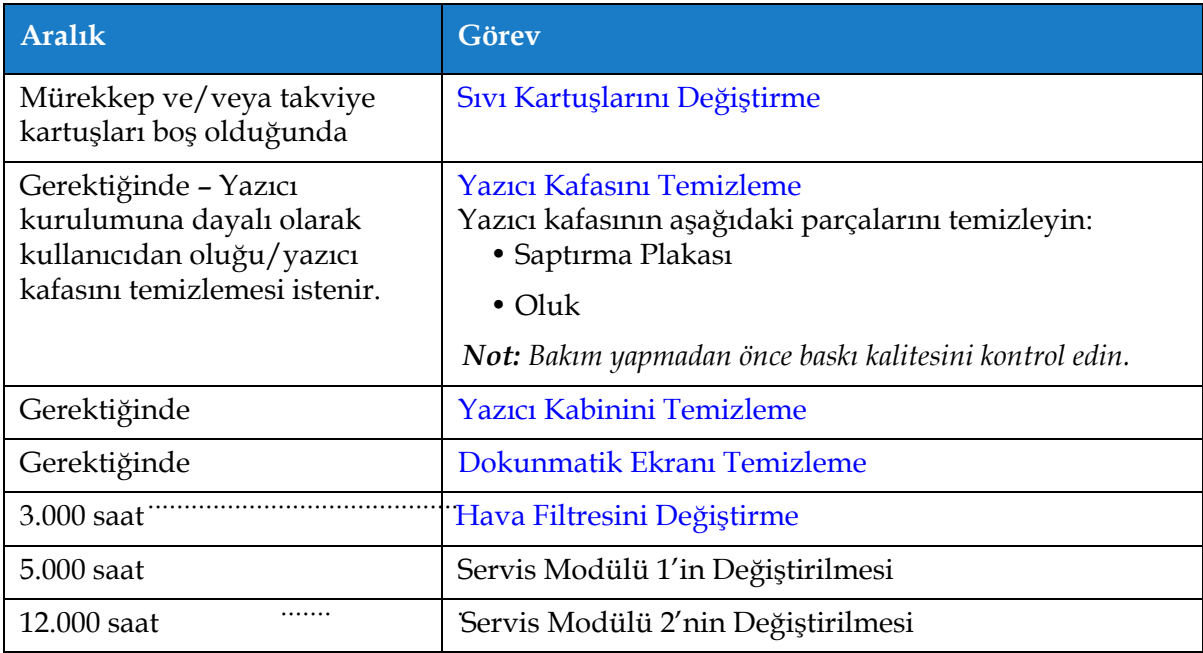

<span id="page-156-1"></span>*Tablo 7-1: Bakım Kontrol Listesi*

 $\frac{1}{2}$ 

# <span id="page-157-0"></span>**7.2 Bakım Aracını Kullanma**

Bakım aracı, kullanıcının bakım yönergelerine ve önemli bakım verilerine erişmesine olanak tanır.

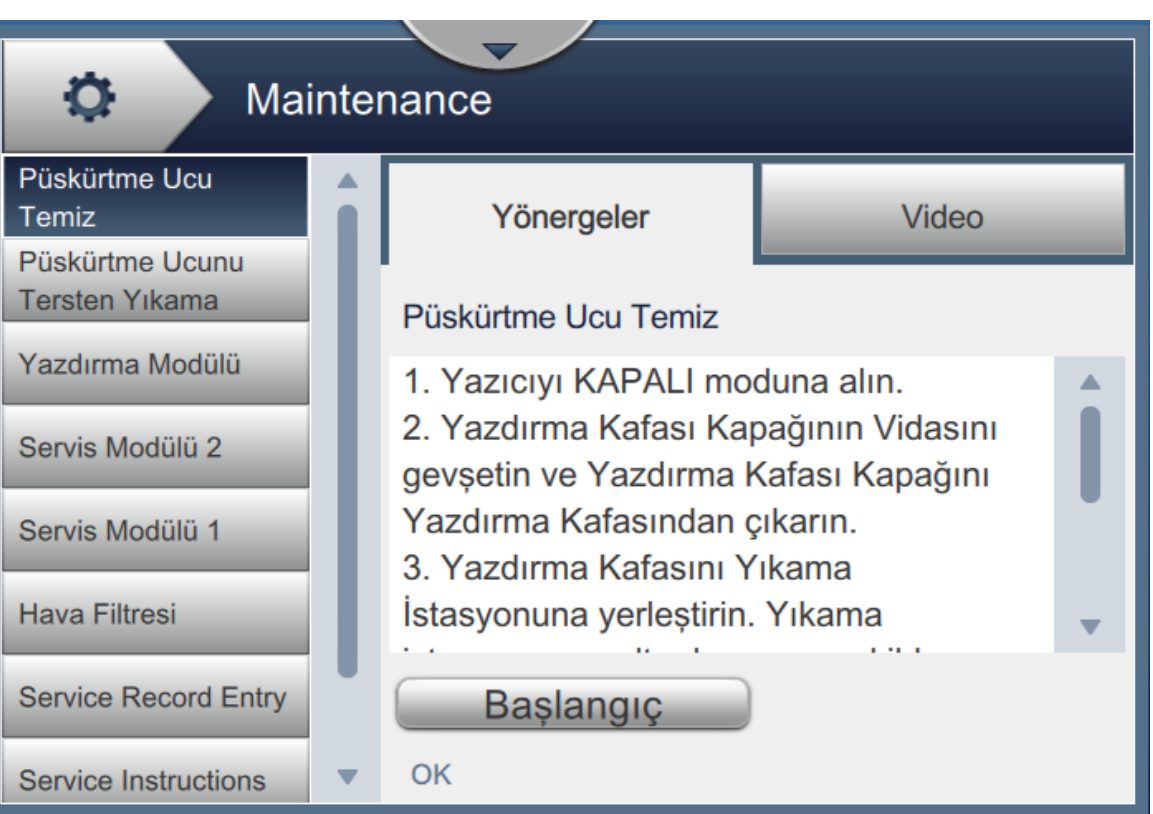

*Şekil 7-1: Bakım*

Bakım ekranı, aşağıdaki seçeneklere erişim sağlar (bkz. [Tablo 7-2](#page-158-0)).

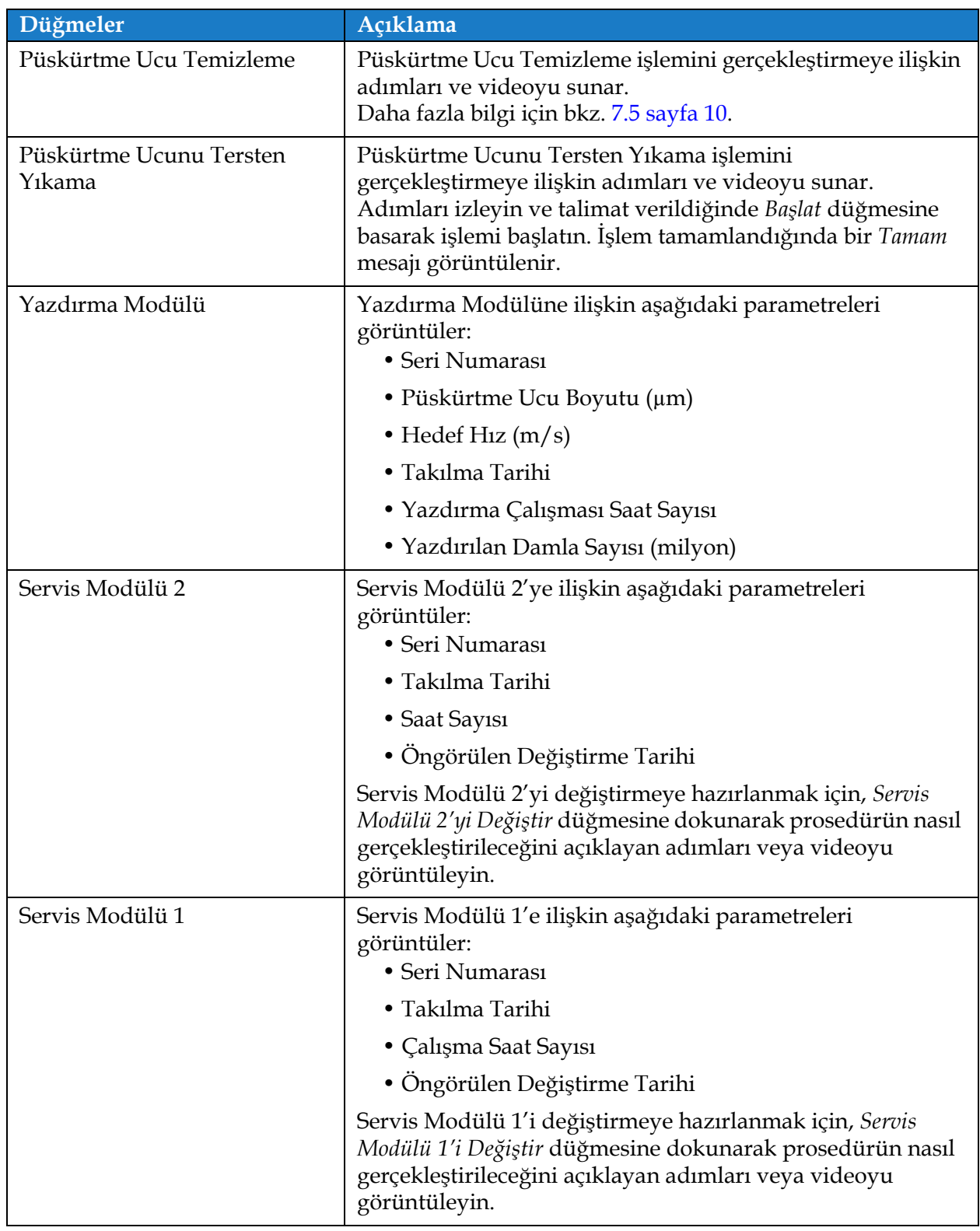

<span id="page-158-0"></span>*Tablo 7-2: Bakım Seçenekleri*

| Düğmeler                  | Açıklama                                                                                                    |
|---------------------------|----------------------------------------------------------------------------------------------------|
| Hava Filtresi             | Hava Filtresine ilişkin aşağıdaki parametreleri görüntüler:<br>• Saat Sayısı                                                                                                    |
|                           | • Öngörülen Değiştirme Tarihi                                                                                                    |
|                           | Hava Filtresini Değiştir düğmesine dokunarak prosedürün nasıl<br>gerçekleştirileceğini açıklayan adımları veya videoyu<br>görüntüleyip uygulayın.<br>Daha fazla bilgi için bkz. 7.8 Hava Filtresini Değiştirme sayfa<br>16.                                                                                                    |
| Servis Kaydı Girişi       | Müşteri Servis Kaydı Girişini görüntüler. Bilgiler, gerekli metin<br>kutusu seçilerek güncellenebilir.                                                                                                    |
| Servis Yönergeleri        | Mevcut Servis Yönergelerinin bir listesini sunar.<br>Seçeneklerden biri belirlendiğinde, ilgili prosedüre ait adımlar<br>ve video görüntülenir:<br>• Hava Filtresi                                                                                                    |
|                           | • Servis Modülü 1                                                                                                    |
|                           | • Servis Modülü 2                                                                                                    |
| Sistemi Boşalt ve Temizle | Mürekkebi Boşalt düğmesine dokunup mürekkep sisteminden<br>mürekkebi boşaltmaya ilişkin adımları izleyin. Ek kılavuzluk<br>sunan bir video da mevcuttur.<br>Sistemi Temizle ve Takviyeyi Boşalt düğmesine dokunup mürek-<br>kep sistemini boşaltmaya ilişkin adımları izleyin. Ek kılavuzluk<br>sunan bir video da mevcuttur. Bu adım, Mürekkebi Boşalt<br>işlemine ait adımlar tamamlanmadan önce başlatılamaz. |

*Tablo 7-2: Bakım Seçenekleri (devam)*

#### **7.2.1 Bakım Yönergeleri Videosunu Kullanma**

Video, bir bakım prosedürünün adım adım tamamlanmasına ilişkin yönergeler sunar.

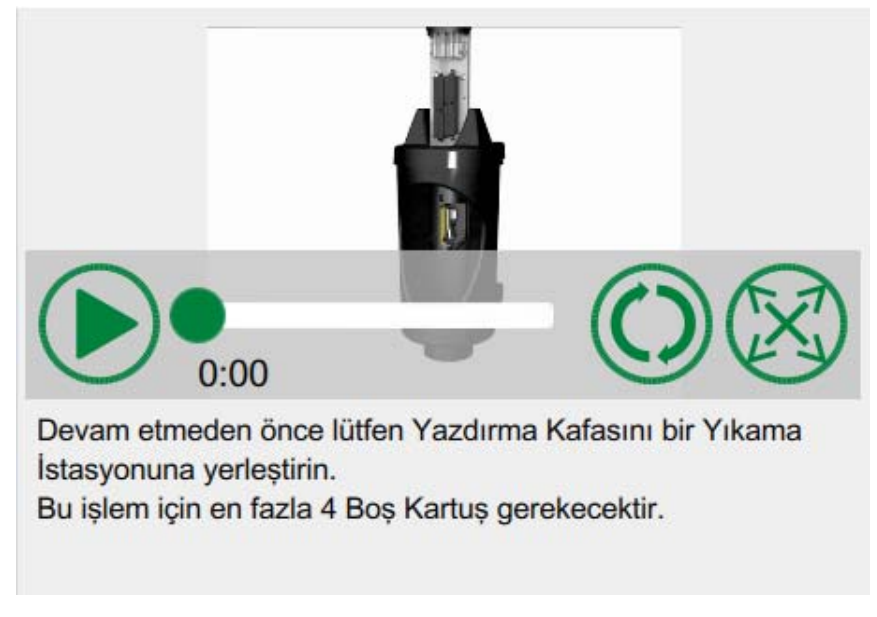

*Şekil 7-2: Bakım Yönergesi Video Ekranı*

Videoda aşağıdaki seçenekler bulunur:

| Düğmeler | Açıklama                                                 |
|----------|----------------------------------------------------------|
|          | Videoyu başlatır veya durdurur                           |
|          | Videonun ilerleme durumu ve oynatılan süre.              |
| 0:00     | Not: Kullanıcı tarafından düzenlenemez.                  |
|          | Videoyu döngüye alır veya yalnızca bir kere<br>oynatır.  |
|          | Tam ekrana genişletir veya önizleme ekranına<br>uydurur. |

*Tablo 7-3: Bakım Yönergeleri Video Seçenekleri* 

# <span id="page-161-0"></span>**7.3 Sıvı Kartuşlarını Değiştirme**

İki tür sıvı kartuşu vardır:

- Mürekkep kartuşu
- Takviye sıvısı kartuşu

Kullanıcı, yazıcı devreye alındığında veya kartuşlar boşaldığında kartuş takmalıdır. Sıvı türü (mürekkep veya takviye sıvısı) kartuş etiketlerinde belirtilmiştir.

*Not: Aşağıdaki yönergeler, kullanıcı arabiriminde video olarak mevcuttur.*

#### **Gereken Parçalar ve Araçlar:**

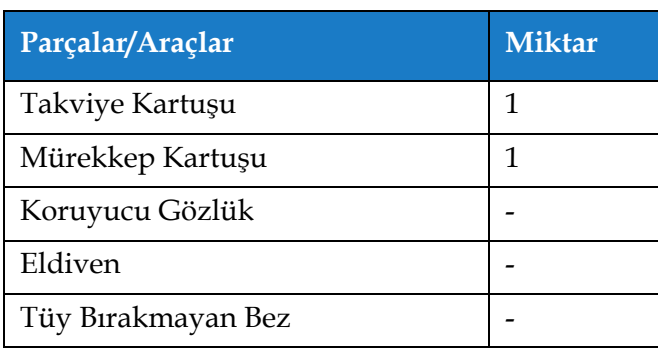

*Tablo 7-4: Parçalar ve Araçlar*

### **7.3.1 Sıvı Kartuşlarını Değiştirme**

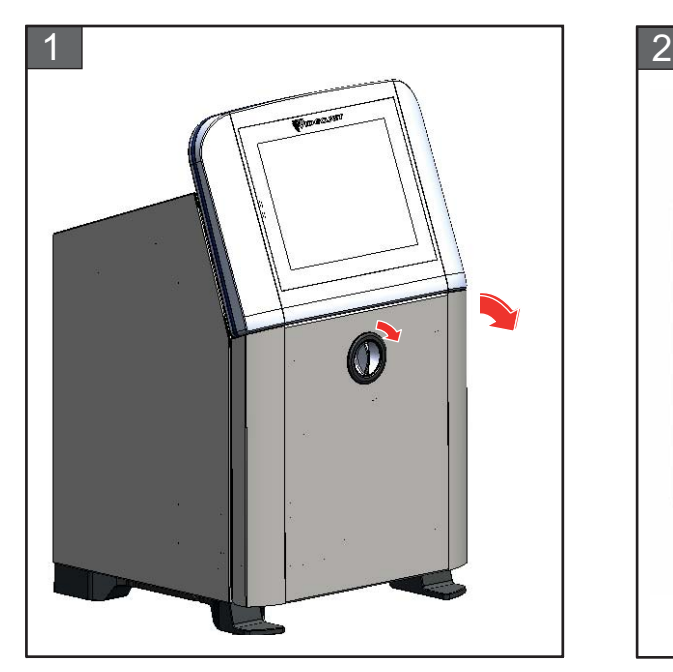

**1.** Dik konumdaki düğmeyi saat yönünde yatay konuma döndürerek kapağın kilidini açın. Mürekkep bölmesinin kapağını açın.

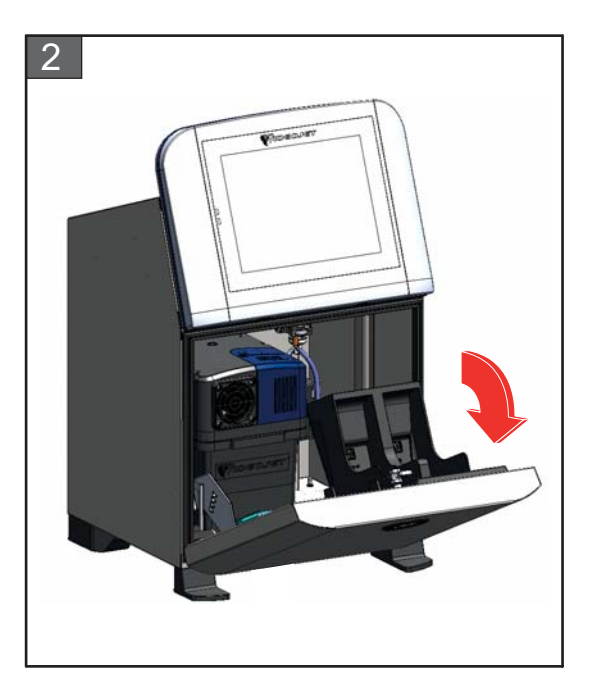

**2.** Mürekkep bölmesinin kapağını şekilde gösterilen konumda bırakın.

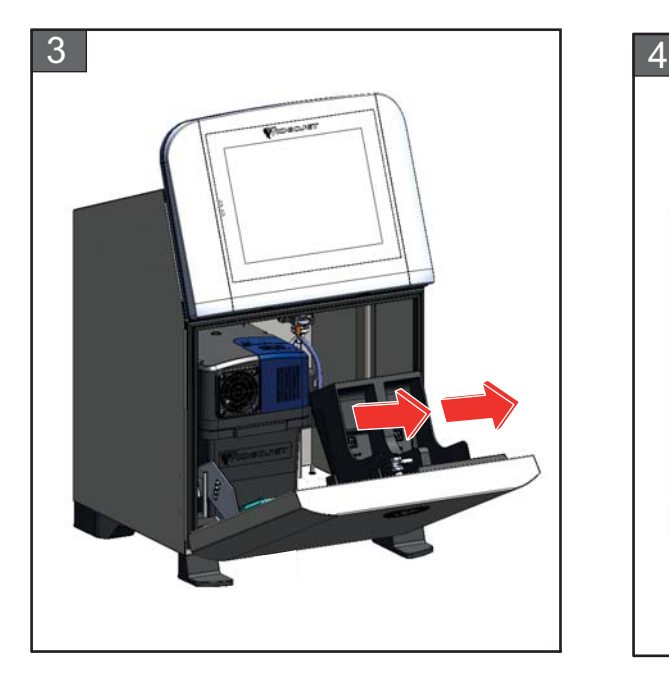

**3.** Eski (mürekkep ve/veya takviye sıvısı) kartuşu çekerek kartuş tutucudan çıkarın.

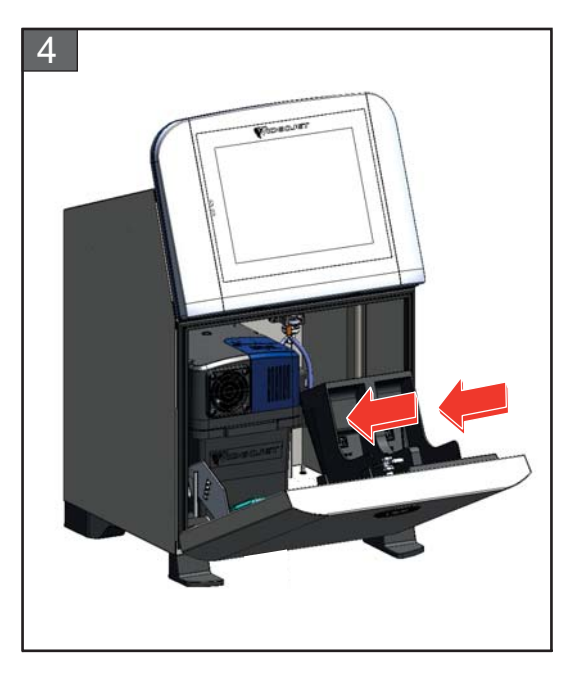

**4.** Kartuş anahtarını doğru tutucu yuvasıyla hizalayarak mürekkep/takviye sıvısı kartuşunu kartuş tutucusuna takın.

*Not: Mürekkep kartuşunu yazıcıya takmadan önce sallayın.*

- *•Kartuşun yuvaya tam oturduğundan emin olun.*
- *•Kartuş düzey göstergesinin %100 dolu olduğundan emin olun.*

*Not: Kartuşu, kartuş tutucusuna kilitlenene (bir şak sesi duyana) kadar bastırın. Not: Yazıcının kartuş düzeyini göstermesi birkaç dakika sürebilir.* 

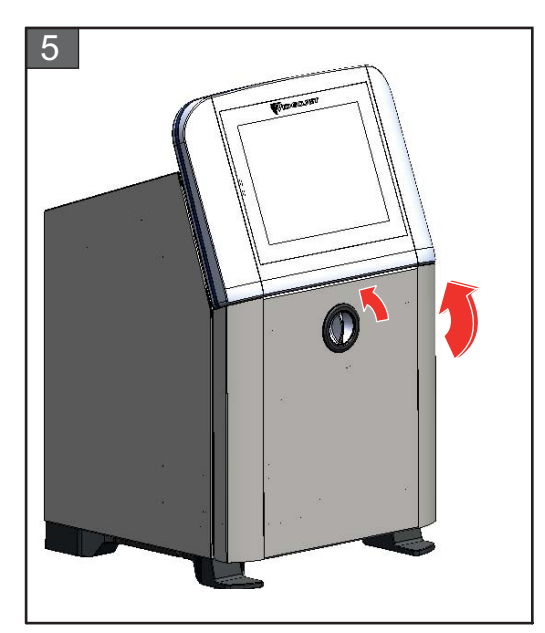

**5.** Mürekkep bölmesinin kapağını kapatın. Yatay konumdaki düğmeyi saatin tersi yönde dikey konuma döndürerek mürekkep bölmesinin kapağını kilitleyin.

### <span id="page-163-0"></span>**7.4 Yazıcı Kafasını Kontrol Etme**

Yazıcı kafasını kontrol edip temizlemek için aşağıdaki işlemleri uygulayın:

- **1.** Kullanıcı, yazdırma modundaysa bu moddan çıkın. Yazıcı durumu ÇEVRİMDIŞI olarak değişir.
- **2.** Yazıcı kafasının vidasını gevşetin ve kapağını çıkarın.
- **3.** Yazıcı kafasında ve yazıcı kafası kapağının içinde mürekkep birikmesi olup olmadığını kontrol edin. Temizlik yapmak gerekiyorsa bkz. [Yazıcı Kafasını Temizleme sayfa 7-10](#page-164-0).

### <span id="page-164-1"></span><span id="page-164-0"></span>**7.5 Yazıcı Kafasını Temizleme**

Yazıcı kafasını temizlemek için aşağıdakileri uygulayın:

# **UYARI**

#### **YARALANMA.**

Mürekkep veya solvent dökülmesi halinde yazıcıdan sızan sıvı zemin/kayma tehlikesi ve/veya yangın tehlikesi oluşturabilir (özellikle de ekipman yanıcı maddelerin ve/veya diğer ekipmanların üzerine yerleştirilmişse). İsteğe bağlı bir damlatma tepsisi mevcuttur (Parça Numarası 234407). Takmak için, damlatma tepsisini yazıcının kullanılacağı yüzeye yerleştirin. Yazıcıyı damlatma tepsisinin merkezine yerleştirin.

Statik birikimini önlemek için damlatma tepsisinin uygun bir şekilde topraklandığından emin olun.

# **UYARI**

#### **BUHAR TEHLİKESİ.**

Temizlik solüsyonu buharının uzun süre solunması uyuşukluğa yol açabilir ve/veya alkol zehirlenmesi benzeri etkiler gösterebilir. Yalnızca açık ve iyi havalandırılan alanlarda kullanın.

# **UYARI**

#### **YARALANMA.**

Temizleme solüsyonu yenilir veya içilirse zehirlenmeye neden olur. İçmeyin. Yutulursa hemen bir doktora başvurun.

# **UYARI**

#### **TEMİZLİK SOLÜSYONUNUN KULLANIMI.**

Temizlik solüsyonu gözleri ve solunum sistemini tahriş eder. Bu maddeyle çalışırken yaralanmayı önlemek için:

- **•** Her zaman koruyucu lastik eldiven ve koruyucu giysi kullanın.
- **•** Her zaman kenar korumalı iş gözlüğü veya yüz maskesi takın. Ayrıca bakım yaparken de koruyucu gözlük takılması önerilir.
- **•** Mürekkebi ellemeden önce koruyucu el kremi sürün.
- **•** Temizlik solüsyonu cilde bulaşırsa akan su altında an az 15 dakika boyunca yıkayın.

# **UYARI**

### **YANGIN VE SAĞLIKLA İLGİLİ TEHLİKE.**

Temizlik solüsyonu uçucu ve yanıcıdır. Yerel mevzuata uygun şekilde saklanması ve kullanılması gerekir.

Temizlik solüsyonunun yakınında sigara içmeyin veya açık alev kullanmayın.

Kullandıktan hemen sonra, temizlik solüsyonunun bulaştığı tüm bez ve kumaşları çıkartın. Bu gibi tüm nesneleri yerel mevzuata uygun şekilde atın.

# **D İ KKAT**

#### **EKİPMAN HASARI.**

Yazıcı parçalarının zarar görmemesi için, yazıcıyı temizlerken yalnızca yumuşak fırça ve tüy bırakmayan bez kullanın. Yüksek basınçlı hava, üstüpü veya aşındırıcı malzeme kullanmayın.

# **D İ KKAT**

#### **EKİPMAN HASARI.**

Yazıcı kafasını temizlemeden önce, temizlik solüsyonunun kullanılan mürekkeple uyumlu olduğundan emin olun. Uyarıya dikkat edilmezse yazıcı hasar görebilir.

*Not: Püskürtmenin kapalı olduğundan emin olun.*

*Not: Araçlar > Bakım > Püskürtme Ucu Temizleme ekranına giderek işleme ait ayrıntıları içeren adımları ve videoyu gözden geçirin.*

#### **Ön koşullar:**

- **1.** Yazdırma modundan çıkın. Yazıcı durumu ÇEVRİMDIŞI olarak değişir.
- **2.** Mürekkep püskürtmesini durdurun ve yazıcının tam olarak kapanmasını bekleyin.

#### **Gereken Parçalar ve Araçlar:**

| Parçalar/Araçlar    | <b>Miktar</b> |
|---------------------|---------------|
| Yıkama İstasyonu    |               |
| Temizleme Solüsyonu |               |
| Koruyucu Gözlük     |               |
| Eldiven             |               |
| Tüy Bırakmayan Bez  |               |

*Tablo 7-5: Parçalar ve Araçlar*

#### **7.5.1 Yazıcı Kafasını Temizleme**

#### **Püskürtme Ucu Temizleme**

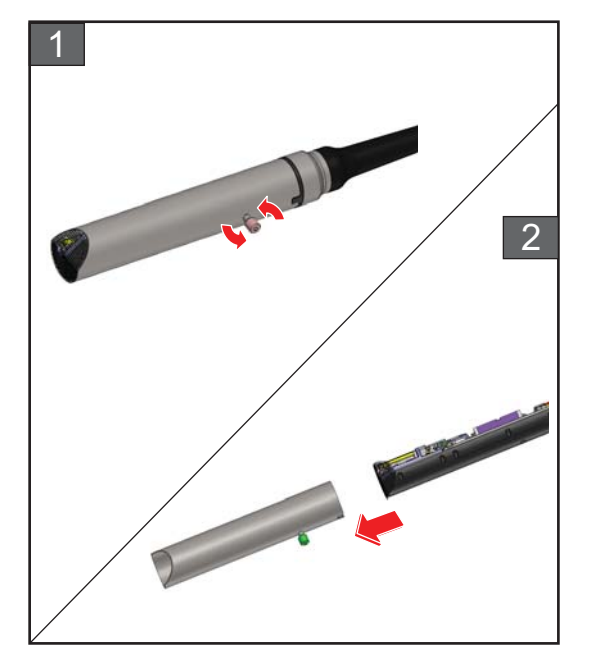

- **1.** Yazıcı kafasının vidasını gösterilen yönde gevşetin.
- **2.** Yazıcı kafası kapağını, yazıcı kafasından çıkarın.

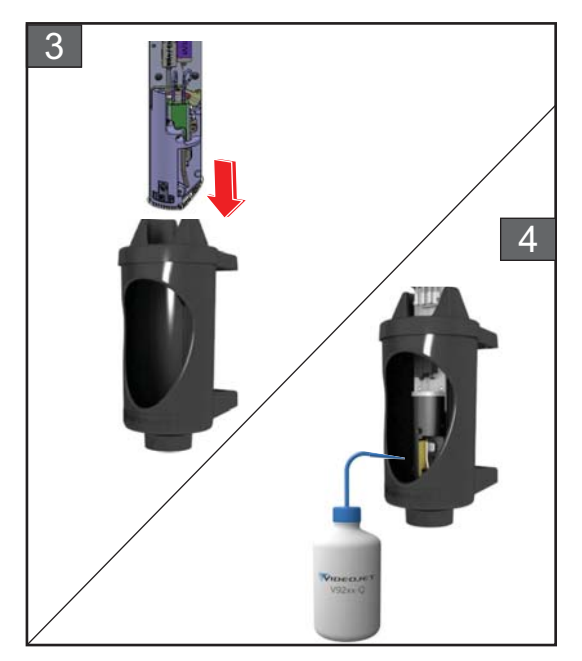

**3.** Yazıcı kafasını yıkama istasyonuna yerleştirin. Yıkama istasyonunun altında uygun şekilde topraklanmış bir leğen bulunmalıdır.

*Araçlar > Bakım > Püskürtme Ucu Temizleme* ekranına gidin. Püskürtme Ucu Temizlemeyi başlatın.

- **4.** Püskürtme Ucu Temizleme işlemi tamamlandığında aşağıdaki yazıcı kafası parçalarını doğru temizlik solventini kullanarak temizleyin:
	- *• Oluk Algılama Tüpü*
	- *• Şarj elektrodu*
	- *• Saptırma plakası*
	- *• Püskürtme ucu*
	- *Not: Temizleme solüsyonu, yazıcıda kullandığınız mürekkep türü ile uyumlu olmalıdır.*

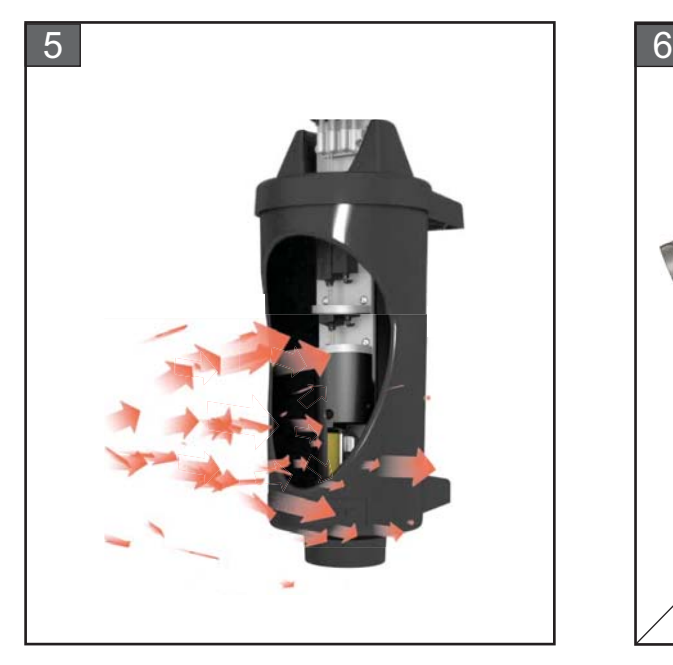

**5.** Yazıcı kafasının kurumasını bekleyin ve şarj elektrodundaki yuvada temizlik solüsyonu kalmamasına özen gösterin.

Yazıcı kafasını yıkama istasyonundan çıkarın.

#### **Püskürtme Ucunu Tersten Yıkama**

*Araçlar > Bakım > Püskürtme Ucunu Tersten Yıkama* ekranına gidin.

İşlem hakkında ayrıntılı bilgi edinmek için adımları ve videoyu gözden geçirin. Daha fazla bilgi için servis kılavuzuna bakın.

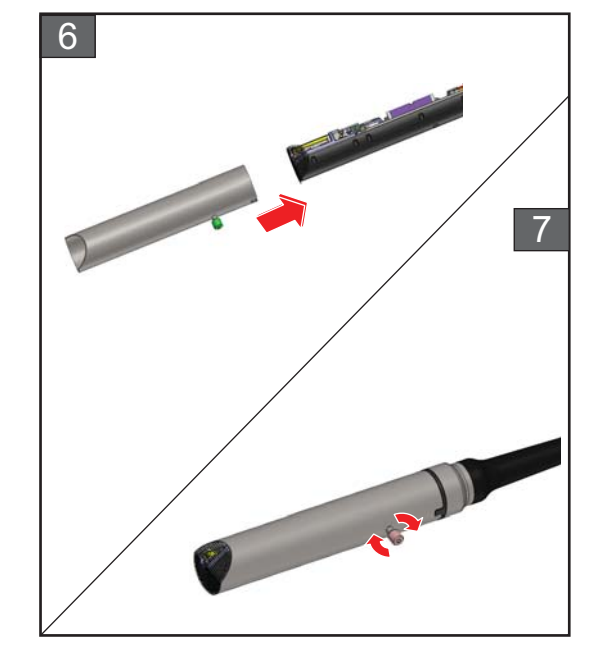

- **6.** Yazıcı kafası kapağını, yazıcı kafası düzeneğine geri takın.
- **7.** Yazıcı kafası kapağının vidasını gösterilen yönde sıkın.
- **8.** Leğeni, dikkatlice yıkama istasyonundan çıkarın ve içindeki sıvıyı yerel mevzuata uygun bir şekilde atın.

### <span id="page-168-0"></span>**7.6 Yazıcı Kabinini Temizleme**

Yazıcı kabinini temizlemek için aşağıdakileri uygulayın:

# **UYARI**

#### **YARALANMA.**

Havayla taşınan parçacık ve malzemeler sağlığa zararlıdır. Yazıcı kabinini temizlemek için yüksek basınçlı hava kullanmayın.

# **D İ KKAT**

#### **EKİPMAN HASARI.**

Hipokloritli çamaşır suları ve hidroklorik asit de dahil olmak üzere, klorür içeren tüm temizleme solüsyonları yüzeyin kabul edilemez düzeyde paslanmasına ve lekelenmesine neden olabilir. Bu maddeler, paslanmaz çelikle temas ettirilmemelidir. Tel fırçalar veya tel ovma pedleri kullanılırsa bunlar, paslanmaz çelikten yapılmış olmalıdır. Kullanılan her türlü aşındırıcı maddenin, özellikle demir ve klorürler olmak üzere her türlü kontaminasyon kaynağından arınmış olduğundan emin olun.

#### **Ön koşullar:**

- Yazıcıyı durdurun
- Yazıcıya giden gücü kapatın

#### **Gereken Parçalar ve Araçlar:**

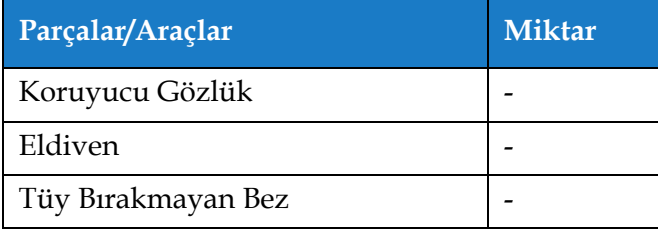

*Tablo 7-6: Parçalar ve Araçlar*

**1.** Elektrikli süpürge veya yumuşak fırça kullanarak yazıcının tozunu alın.

*Not: Tozu hızla temizlemek için basınçlı hava kullanabilirsiniz. Hava basıncı 20 psi'nin üzerinde olmamalıdır.*

**2.** Yazıcının dış yüzeylerini, tüy bırakmayan nemli bir bezle silin. Nemli bezle temizleyemediğiniz kirleri temizlemek için hafif bir deterjan kullanın.

### <span id="page-169-0"></span>**7.7 Dokunmatik Ekranı Temizleme**

Dokunmatik ekranı temizlemek için aşağıdakileri uygulayın:

# **D İ KKAT**

#### **EKİPMAN HASARI.**

LCD Ekranı yalnızca yumuşak bir bezle veya pamuk pedle silerek temizleyin. Su ekrana zarar verebilir veya rengini bozabilir. Her çeşit yoğuşmayı veya nemi hemen temizleyin.

#### **Ön koşullar:**

- Yazıcıyı durdurun
- Yazıcıya giden gücü kapatın

#### **Gereken Parçalar ve Araçlar:**

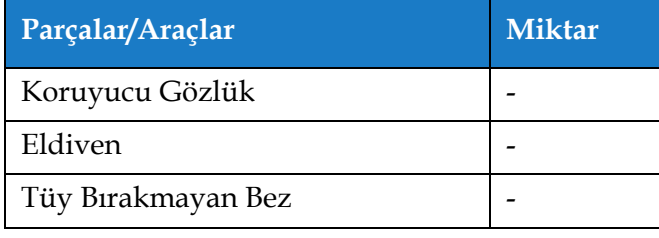

*Tablo 7-7: Parçalar ve Araçlar*

- **1.** Dokunmatik ekranı, gerektiği şekilde yumuşak ve kuru bir bezle veya pamuk pedle silerek temizleyin.
- **2.** Lekelenmeyi veya dokunmatik ekrana zarar vermeyi engellemek için hiç nem kalmadığından emin olun.

*Not: Bez, kirleri çıkarmak için gerekirse az miktarda etanol ile ıslatılabilir.*

## <span id="page-170-0"></span>**7.8 Hava Filtresini Değiştirme**

Hava Filtresini çıkarıp takmak için aşağıdakileri uygulayın:

*Not: Araçlar > Bakım > Servis Yönergeleri > Hava Filtresini Değiştirme ekranına giderek kullanıcı arabirimi yönergelerini ve videoyu görüntüleyin.* 

#### **Ön koşullar:**

• Yazıcıyı durdurun

**Gereken Parçalar ve Araçlar:**

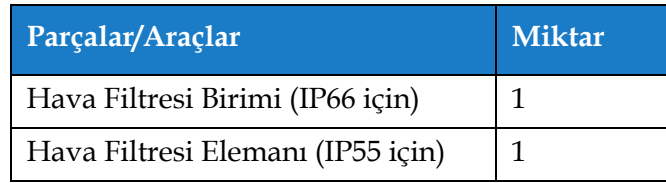

*Tablo 7-8: Parçalar ve Araçlar*

### **7.8.1 Hava Filtresini Çıkarma**

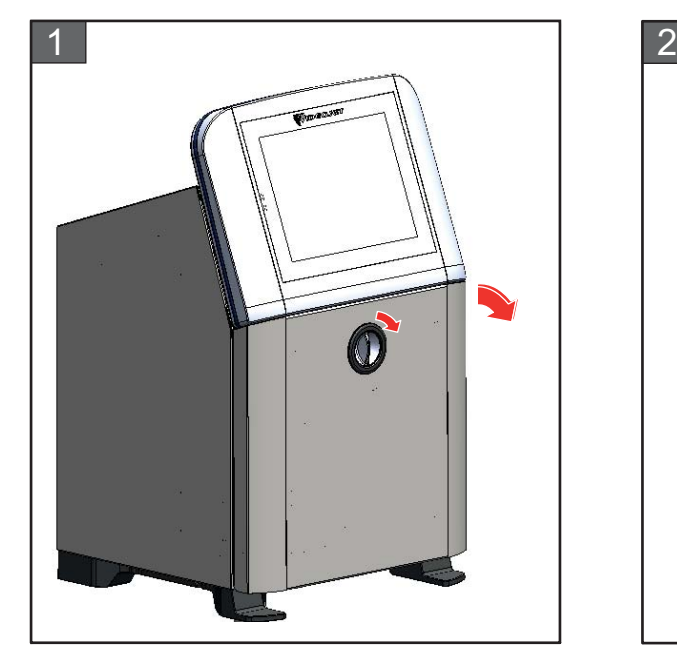

**1.** Dik konumdaki düğmeyi saat yönünde yatay konuma döndürerek kapağın kilidini açın. Mürekkep bölmesinin kapağını açın.

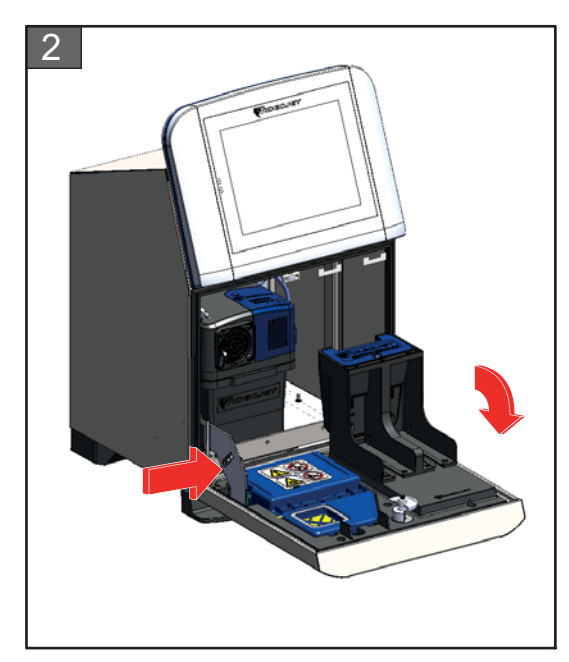

**2.** Mürekkep bölmesinin yan tarafındaki mandala basarak kapağı tamamen açın.

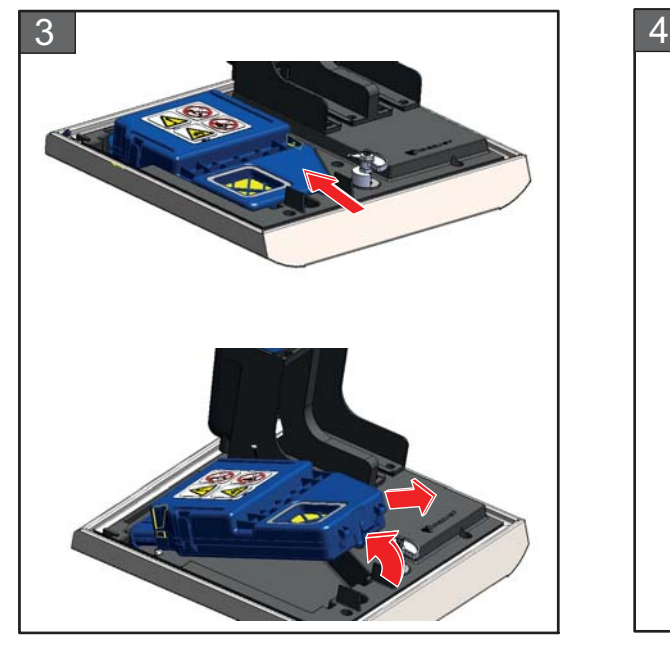

**3.** Klipsini açarak Hava Filtresi birimini kapaktan çıkarın.

IP66 Hava Filtresinin çıkarılması tamamlanmıştır. IP55 Hava Filtresi elemanının çıkarılması için bkz. [Adım 4.](#page-171-0).

*Not: IP66 Hava Filtresi birimi, kapalı bir birimdir ve tamamen değiştirilmesi gerekir.*

Hava Filtresinin çıkarılması tamamlanmıştır.

### **Yalnızca IP55 Hava Filtresi için**

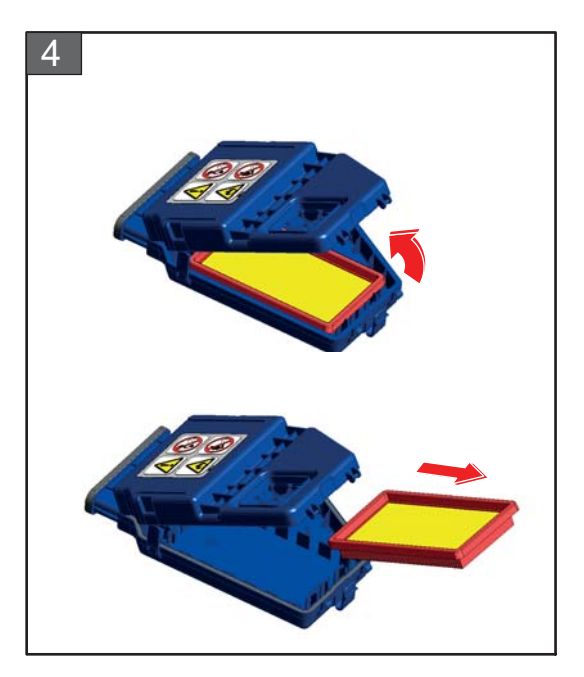

<span id="page-171-0"></span>**4.** Hava Filtresi kapağını açın ve Hava Filtresi elemanını, Hava Filtresi biriminden çıkarın.

### **7.8.2 Hava Filtresini Takma**

#### **Yalnızca IP55 Hava Filtresi için IP55 ve IP66 Hava Filtresi için**

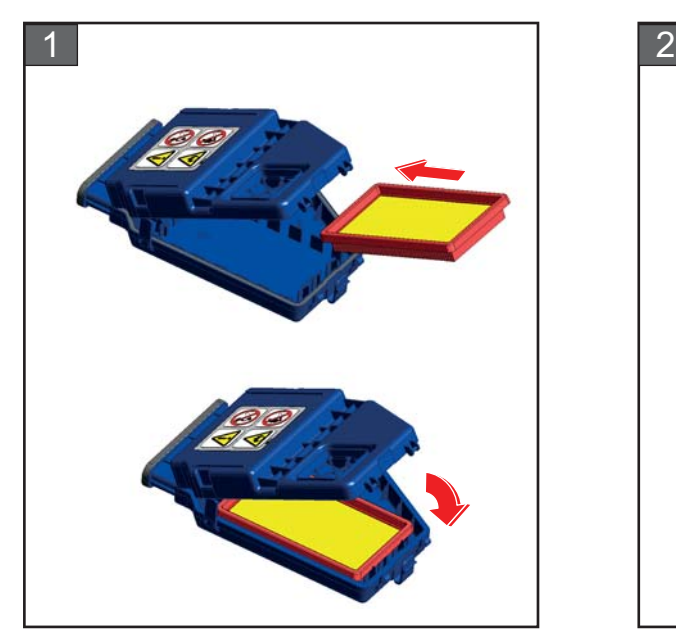

**1.** Yeni Hava Filtresi elemanını takıp kapağı kapatın.

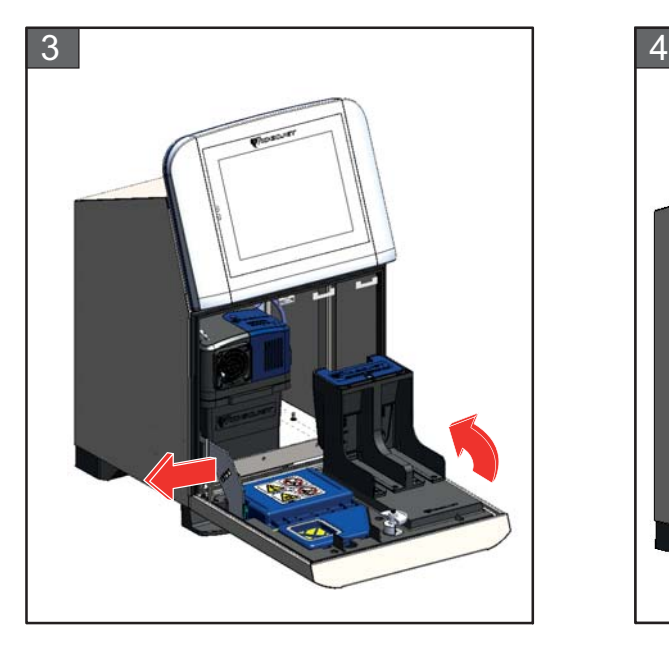

**3.** Mandalı, mürekkep bölmesi kapağının kenarıyla hizalayın.

Hava Filtresinin takılması tamamlanmıştır.

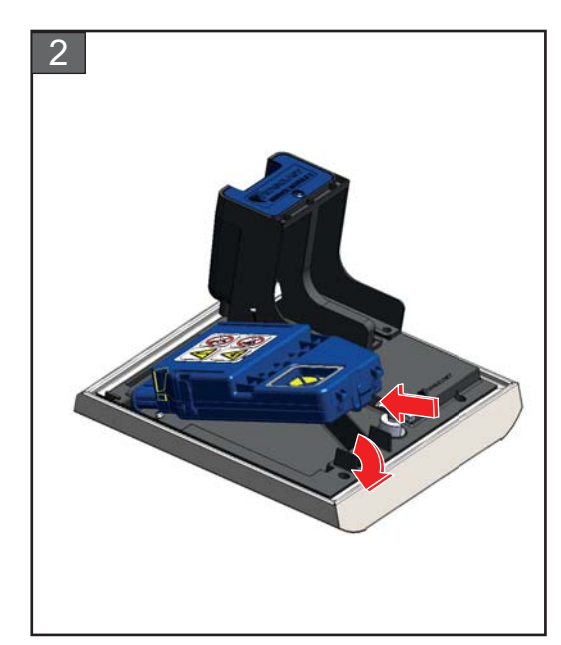

**2.** Hava Filtresi birimini, klipslerini kullanarak mürekkep kapağına tam olarak takın.

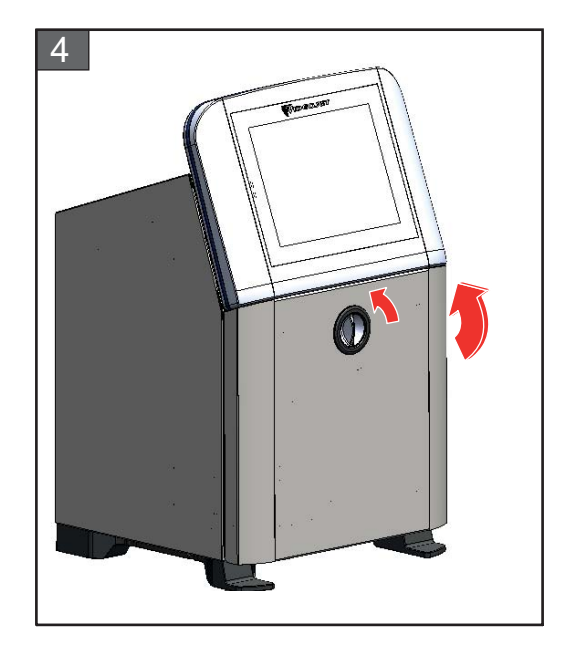

**4.** Mürekkep bölmesinin kapağını kapatın. Yatay konumdaki düğmeyi saatin tersi yönde dikey konuma döndürerek mürekkep bölmesinin kapağını kilitleyin.

### <span id="page-173-0"></span>**7.9 Uzun Süreli Kapatmaya (Depolama) veya Taşımaya Hazırlanma**

*Not: Uzun Süreli Kapatma prosedürü, yazıcı üç aydan fazla bir süre kullanılmayacağı zaman uygulanmalıdır.*

#### **Gereken Parçalar ve Araçlar**

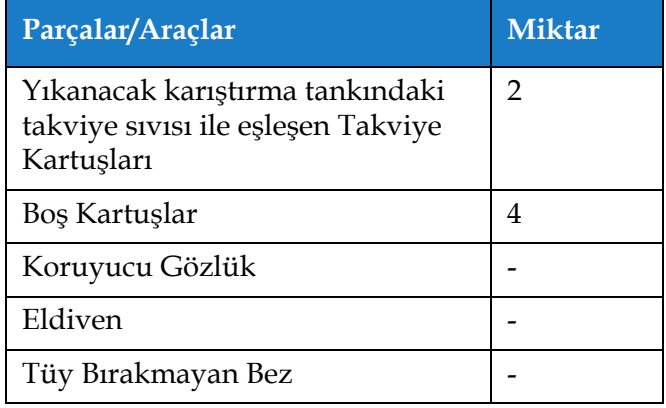

*Tablo 7-9: Parçalar ve Araçlar*

# **UYARI**

#### **YARALANMA.**

Mürekkep, takviye sıvısı ve temizlik solüsyonu, gözler ve solunum sistemi için tahriş edicidir. Bu maddelerle çalışırken yaralanmayı önlemek için:

- **•** Her zaman koruyucu giysi ve koruyucu lastik eldiven kullanın.
- **•** Her zaman kenar korumalı iş gözlüğü veya yüz maskesi takın. Ayrıca bakım yaparken de koruyucu gözlük takılması önerilir.
- **•** Mürekkebi ellemeden önce koruyucu el kremi sürün.
- **•** Mürekkep, takviye sıvısı veya temizlik solüsyonu, cilde bulaşırsa hemen sabunlu suyla yıkayın. Cildinizden mürekkep lekelerini çıkarmak için tazyikli su veya solvent KULLANMAYIN. Temizlik solüsyonu cilde bulaşırsa akan su altında an az 15 dakika boyunca yıkayın.

# **UYARI**

#### **YARALANMA.**

Mürekkep, takviye sıvısı ve temizlik solüsyonu, uçucu ve oldukça yanıcıdır. Bunların yerel mevzuata uygun şekilde saklanması ve kullanılması gerekir.

- **•** Bu maddelerin yakınında sigara içmeyin veya açık alev kullanmayın.
- **•** Kullandıktan hemen sonra, bu maddelerin bulaştığı tüm bez ve kumaşları çıkarın. Bu gibi tüm nesneleri yerel mevzuata uygun şekilde atın.
- **•** Kullanıldıktan sonra tam olarak boşalmayan mürekkep, takviye sıvısı veya temizlik solüsyonu kapları yeniden kapatılmalıdır. Mürekkep, takviye sıvısı veya temizlik solüsyonu ikmal edilirken sadece dolu şişelerin kullanılması önerilir; kısmi dolu şişelerin yerel mevzuata uygun şekilde atılması gerekmektedir.

# **UYARI**

#### **YARALANMA.**

Takviye sıvısını veya temizlik solüsyonunu uzun süre solumak uyuşukluğa yol açabilir ve/veya alkol zehirlenmesi benzeri etkiler gösterebilir. Yalnızca açık ve iyi havalandırılan alanlarda kullanın.

#### **7.9.1 Uzun Süreli Kapatmaya (Depolama) veya Taşımaya Hazırlanma**

Yazıcıyı uzun süreli kapatmaya/taşımaya hazırlamak için aşağıdaki işlemleri uygulayın:

- **1.** *Araçlar > Bakım > Sistemi Boşaltma ve Temizleme* ekranına gidin.
- **2.** Yönergeleri/videoyu izleyin ve devam etmek için *İleri* düğmesine dokunun (bkz. Ş[ekil 7-3\)](#page-174-0).

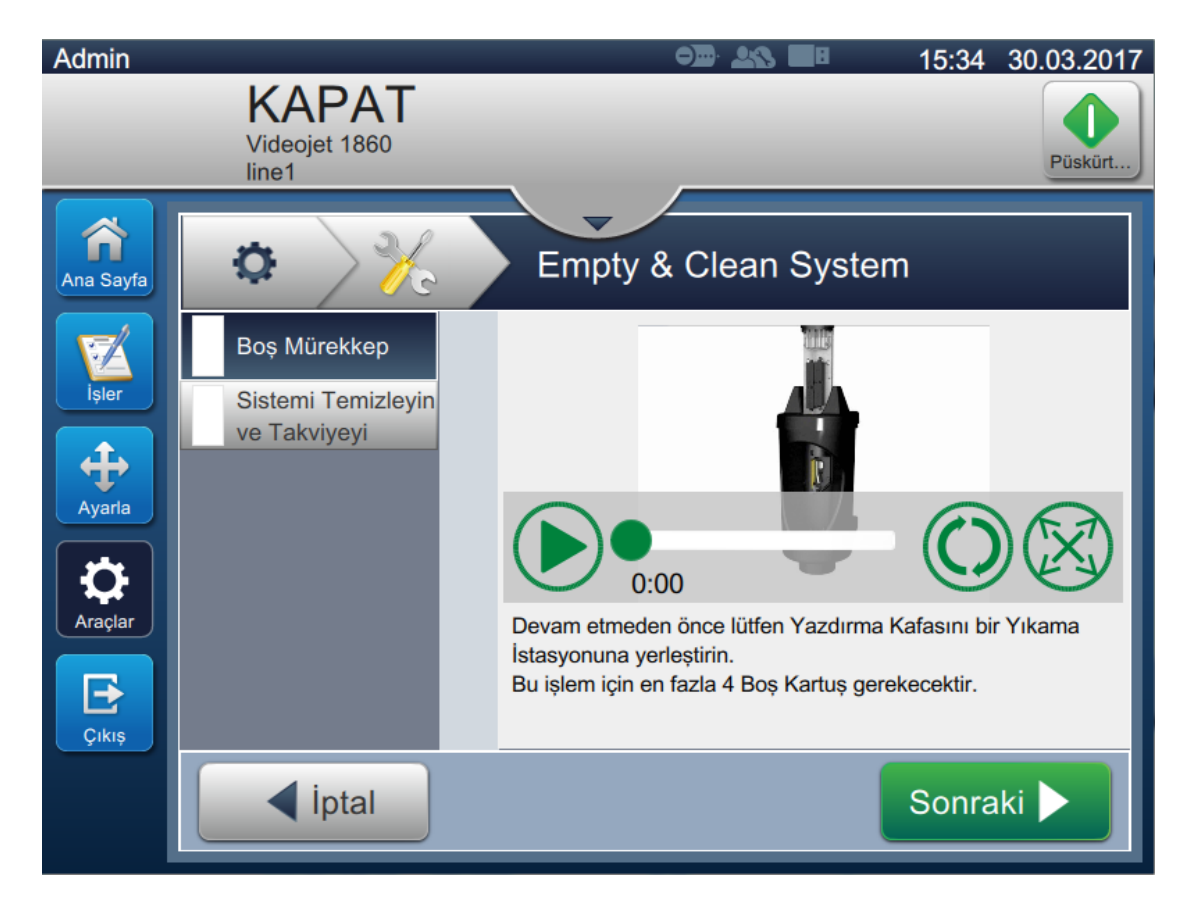

*Şekil 7-3: Sistemi Boşaltma ve Temizleme Ekranı*

<span id="page-174-0"></span>Yazıcı artık depolama veya taşıma için hazırdır.

- *Not: Karıştırma tankı, depolama amacıyla çıkarılan mürekkep ile yeniden doldurulduğunda, kalibrasyon verileri kaydedilmiş olduğu için yeniden kurulum sırasında viskoziteyi tekrar kalibre etmeyin.*
- *Not: Uzun süreli kapatmanın/taşımanın tamamlanmasının ardından servis modülü 1 değiştirilmelidir.*

# **8. Bölüm Sorun Giderme**

## **Giriş**

Bu bölüm kullanıcılar için sorun giderme ve arıza tanılama bilgilerini içerir. Bu bölüm aşağıdaki bilgileri içerir:

- [Yazıcı Çalı](#page-176-0)şmıyor
- Yanlış [Yazdırma Konumu](#page-178-0)
- Yanlış [Yazdırma Boyutu](#page-179-0)
- [Yazdırma Tamamlanmadı](#page-179-1)
- Düş[ük Baskı Kalitesi](#page-180-0)
- [Uyarı Mesajları](#page-181-0)
- Diagnostics Screen

Servis kılavuzu, servis teknisyenleri ve eğitimli personel için sorun giderme konusunda daha kapsamlı bilgi içermektedir.

# **UYARI**

#### ÖLDÜRÜCÜ VOLTAJ.

Şebeke cereyanına bağlandığında, bu cihazın içinde öldürücü derece voltaj olur. Bakım çalışmaları sadece eğitimli ve yetkili personel tarafından gerçekleştirilmelidir. Elektrikle ilgili tüm güvenlik kurallarına ve uygulamalara dikkat edin. Kapakları açmadan ya da herhangi bir servis veya onarım çalışması yapmadan önce, yazıcıyı çalıştırmak gerekmedikçe elektrik kaynağından bağlantısını kesin. Bu talimata uymamanız halinde bir yaralanma veya ölüme sebep olabilirsiniz.

# **UYARI**

#### YARALANMA.

Arıza durumunda, ısıtıcının sıcaklığı 70° C'ye ulaşabilir. Isıtıcının bulunduğu plakaya dokunmayın. Bu talimatı izlememeniz halinde bir yaralanmaya sebep olabilirsiniz.

### <span id="page-176-0"></span>**8.1 Yazıcı Çalışmıyor**

- **1.** Yazıcının açık olduğundan emin olun. Yazıcıyı açmak için, yazıcının sol tarafındaki düğmeye basın.
- **2.** Bir sistem hatası oluşup oluşmadığını ve kullanıcı işlemi gerekip gerekmediğini görmek için durum çubuğunu (bkz. [Tablo 8-1\)](#page-176-1) kontrol edin.

*Not: Ana sayfa ekranının üst tarafındaki durum çubuğu işaret lambası çıkışının rengini gösterir.*

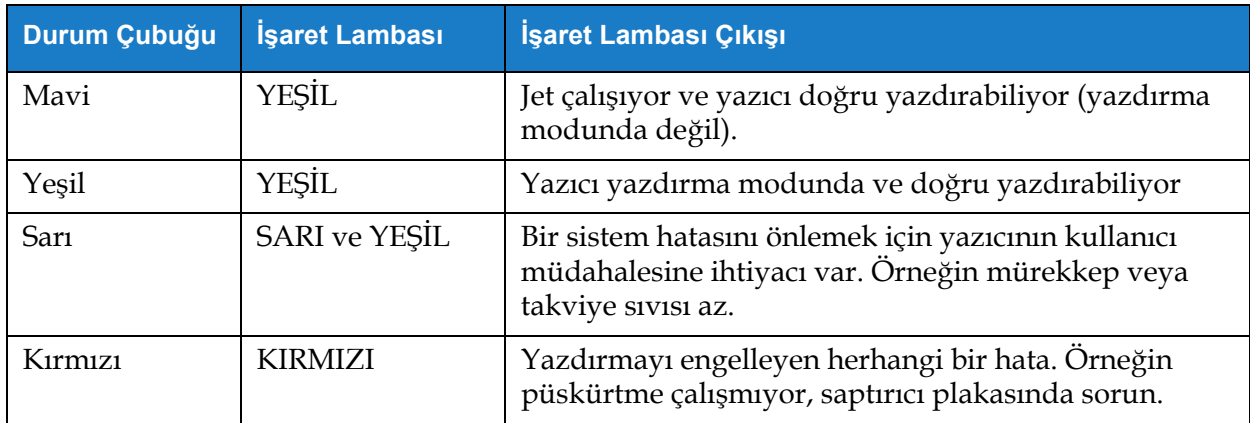

*Tablo 8-1: Durum Çubuğu*

<span id="page-176-1"></span>**3.** Belirtiyi, olası nedeni ve kullanıcının yapması gereken işlemi görmek için sorun giderme tablosunu kontrol edin (bkz. [Tablo 8-2\)](#page-176-2).

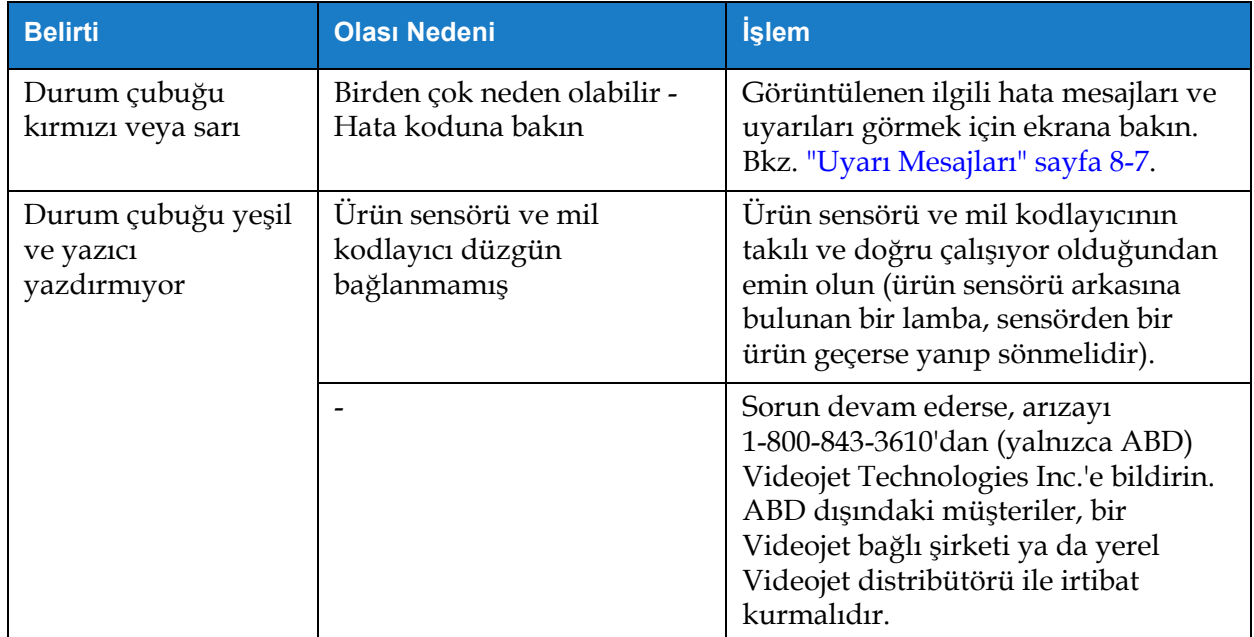

<span id="page-176-2"></span>*Tablo 8-2: Sorun Giderme*

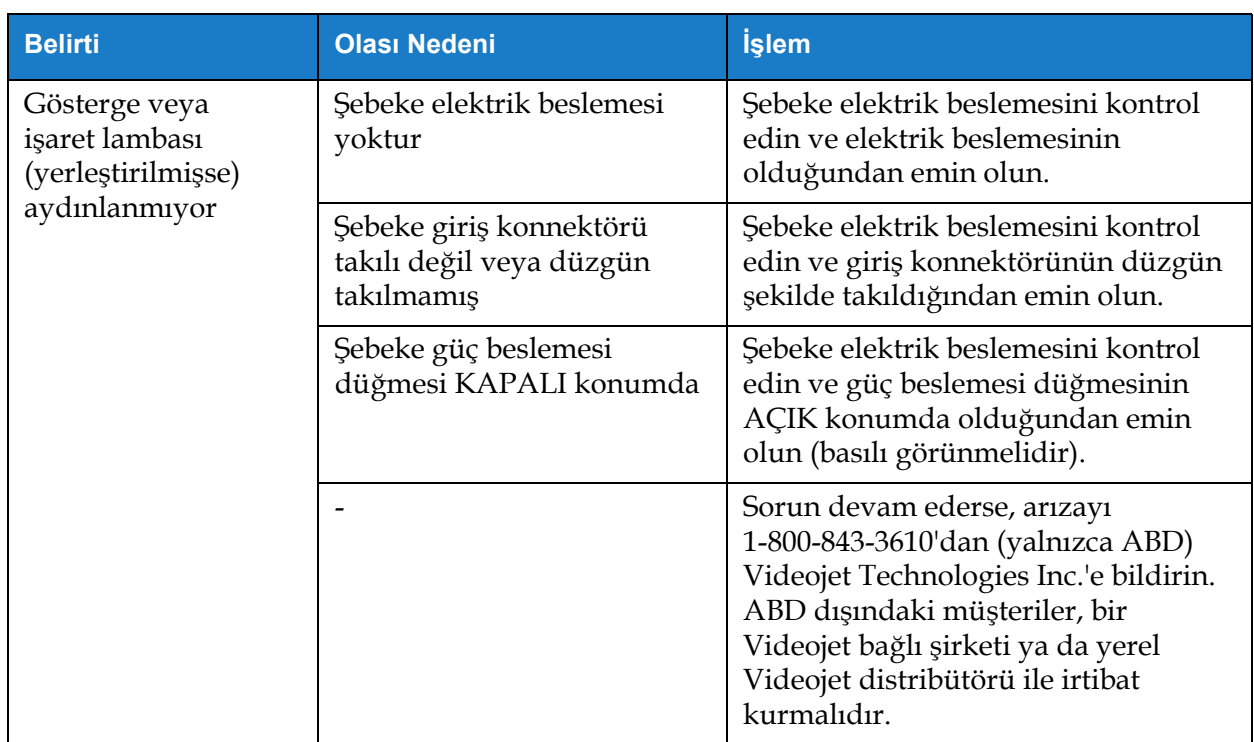

*Tablo 8-2: Sorun Giderme (devam)*

### <span id="page-178-0"></span>**8.2 Yanlış Yazdırma Konumu**

- **1.** Yazdırma Marjının (kenardan uzaklık) doğru olduğundan emin olun. Bkz[. Bölüm 5.2.1.3,](#page-59-0)  ["Parametreler", sayfa 5-9.](#page-59-0)
- **2.** PD ile PH Uzaklığının (ürünün yazdırma kafasına uzaklığı) doğru olduğundan emin olun. Bkz. [Bölüm 6.3.5, "Yazdırma Tetikleyicisi", sayfa 6-52.](#page-143-0)

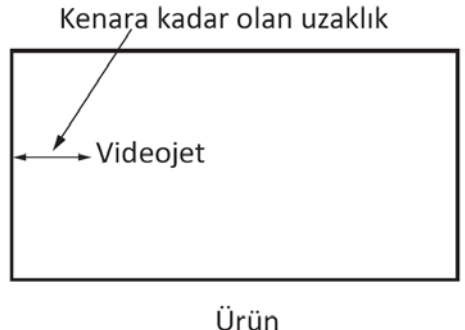

*Şekil 8-1: Yazdırma Konumu*

**3.** İşin başında ek boşluk olup olmadığını kontrol edin.

#### **8.2.1 Baskı Konumunu Ayarlama**

**4.** Kullanıcı, *Ayarla > Hareket Ettir'de belirtilen değeri değiştirerek yazdırma konumunu değiştirebilir.*

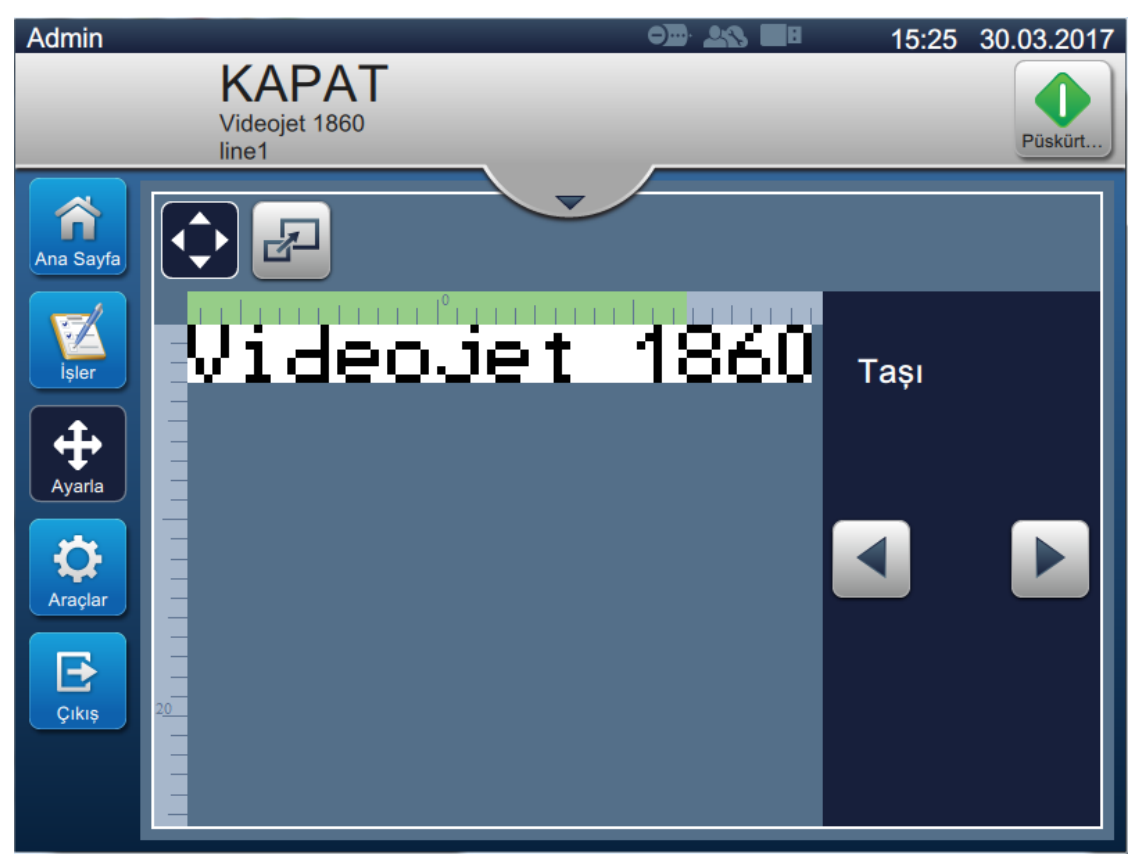

*Şekil 8-2: Baskı Konumunu Ayarlama - Hareket*

**5.** Daha ayrıntılı bilgi için bkz. ["Ürün Üzerindeki Baskı Konumunu Ayarlama" sayfa 4-12](#page-46-0).

### <span id="page-179-0"></span>**8.3 Yanlış Yazdırma Boyutu**

**1.** Ayarlanan karakter yüksekliğinin ve yazı tipinin doğru olup olmadığını kontrol edin. Bkz. [Bölüm 5.2.2, "Alan Ekleme", sayfa 5-12](#page-62-0).

*Not: Karakter yüksekliği ve yazı tipini değiştirmek için ilgili alan türüne bakın.*

**2.** Yazıcı kafasından ürüne olan mesafenin doğru olup olmadığını kontrol edin. Yazıcı kafası üründen uzağa hareket ettikçe karakter yüksekliği artar ve çözünürlük azalır.

*Not: En iyi kaliteyi elde etmek için yazdırma kafası ile ürün arasındaki optimum mesafe 12 mm'dir. Aralık 5 ila 15mm'dir.*

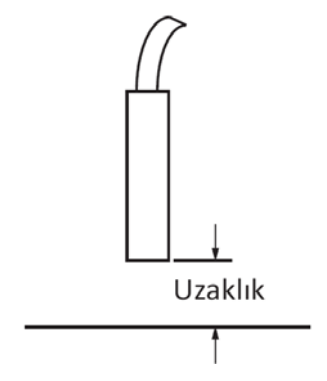

*Şekil 8-3: Ürüne olan Uzaklık*

**3.** Daha ayrıntılı bilgi için bkz. "Ürün Üzerindeki Baskı Ölçeğini Ayarlama" sayfa 4-13.

### **8.4 Yazdırma Tamamlanmadı**

Yazıcı kafasında mürekkep kalıntısı olup olmadığ[ını kontrol etmeli ve varsa yazıcı kafa](#page-47-0)sını temizlemelisiniz. Bkz. [Bölüm 7.5, "Yazıcı Kafasını Temizleme", sayfa 7-10](#page-164-1).

<span id="page-179-1"></span>Alan yüksekliğinin seçili iş yüksekliğini (seçili örgüyapı) aşmadığından emin olun.
# **8.5 Düşük Baskı Kalitesi**

# **FRINT 8URLITY TEST**

Soldaki örnekte dağınık damlaların olmadığı, eşit baskı dağılımına sahip iyi bir karakter formasyonu görülmektedir.

[Tablo 8-3](#page-180-0) kötü baskı örnekleri, bunların nedenleri ve hatayı düzeltmek için gereken adımlar açıklanmıştır.

<span id="page-180-0"></span>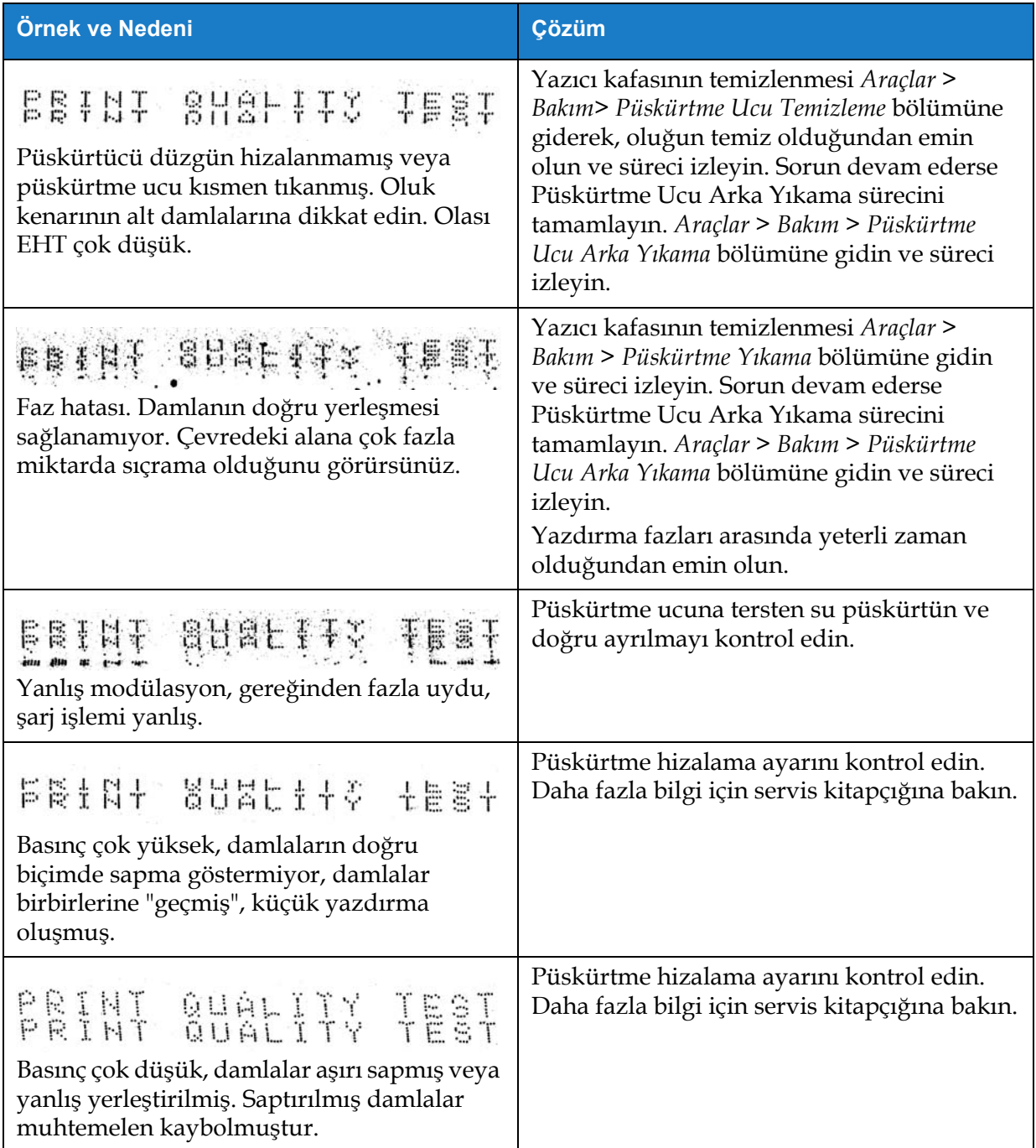

| Örnek ve Nedeni                                                                                                    | <b>Çözüm</b>                                                                                                    |
|----------------------------------------------------------------------------------------------------|----------------------------------------------------------------------------------------------------|
| PRINT QUALITY TEST<br>Yazıcı kafası alt tabakadan çok uzak.<br>Damlalar hava akımlarından etkileniyor ve<br>gereğinden fazla uzak dikey aralık<br>bırakılmış. | Alt tabakaya olan mesafeyi azaltın veya daha<br>uygun bir yazı tipi seçin.                                                                                                    |
| Feathi Shafiin inisa<br>Yazıcı kafası yuvası, alt tabakaya dik değil.                                                                                         | Yazıcı kafasının yüzeyi, alt tabakanın<br>yüzeyine 90 derece açıda olmalıdır ve yuva,<br>alt tabaka hareketine dik olmalıdır.<br>Aşağıdaki şekle bakın.<br>Görünüm A<br>Görünüm A |

*Tablo 8-3: Kötü Baskı Örnekleri (devam)*

### **8.6 Uyarı Mesajları**

Bir hata veya bir uyarı oluştuğunda, yazıcı alarm kodu ve açıklamayı durum çubuğunda görüntüler ve aktif olan alarm sayısını gösterir. Durum çubuğu aşağıda gösterildiği gibi, bir uyarı aktifse sarıya dönüşür, bir hata aktifse kırmızıya dönüşür.

*Not: Hem hata hem uyarı varsa, ilk olarak hatalar görüntülenecektir.*

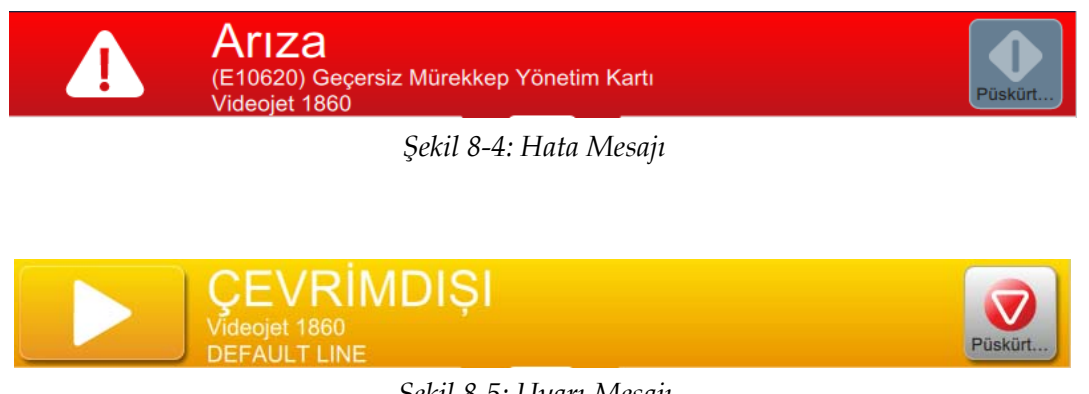

*Şekil 8-5: Uyarı Mesajı*

#### **Sorun Giderme**

Bir hata oluştuğunda püskürtme durur. Bir hata oluştuğunda harici bir çıkış kullanılabilir. Bu çıkış, bir hata durumunda paketleme makinesinin durmasını sağlamak üzere paketleme makinesinin durdurma devresine bağlanmak için kullanılabilir.

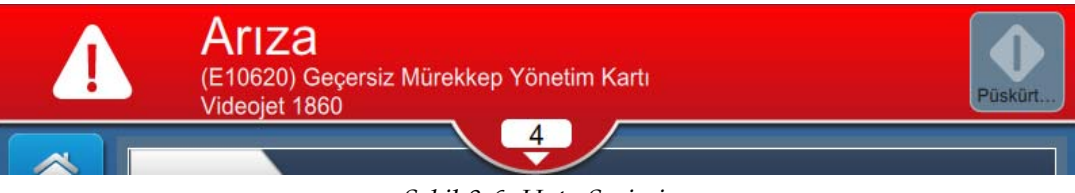

*Şekil 8-6: Hata Seçimi*

<span id="page-182-0"></span>Alarmları daha ayrıntılı görüntülemek ve çözüm talimatlarını görüntülemek için durum çubuğundaki aşağı oka tıklayın.

#### **8.6.1 Bir Uyarının Silinmesi**

Bu bölümdeki talimatlar bir hatanın temizlenmesi hakkında bilgi sağlar. Uyarıların temizlenmesinde benzer bir yöntem kullanılır.

Hatanın/hataların detaylarını görüntülemek için, aşağıdaki yolu izleyin:

- **1.** Durum çubuğundaki  $\begin{pmatrix} 1 & 1 \\ 1 & 1 \end{pmatrix}$ düğmesine basarak silinmemiş hatalar listesini görüntüleyin (Ş[ekil 8-6\)](#page-182-0).
- **2.** Listedeki hata adına dokunarak hata hakkında daha fazla detay okunabilir.

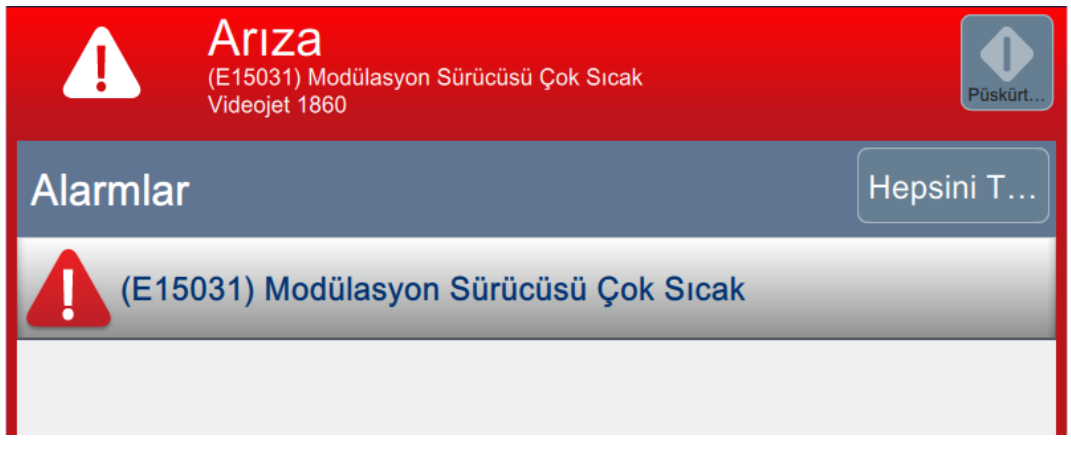

*Şekil 8-7: Hata Listesi*

**3.** Hatanın ayrıntılarını, hatanın ayrıntıları ile hata durumunu sonlandırmak için önerilen işlemleri görüntüleyen ekrandaki talimatları okuyun.

*Not: Bir dizi uyarı koşulu için video bulunmaktadır.*

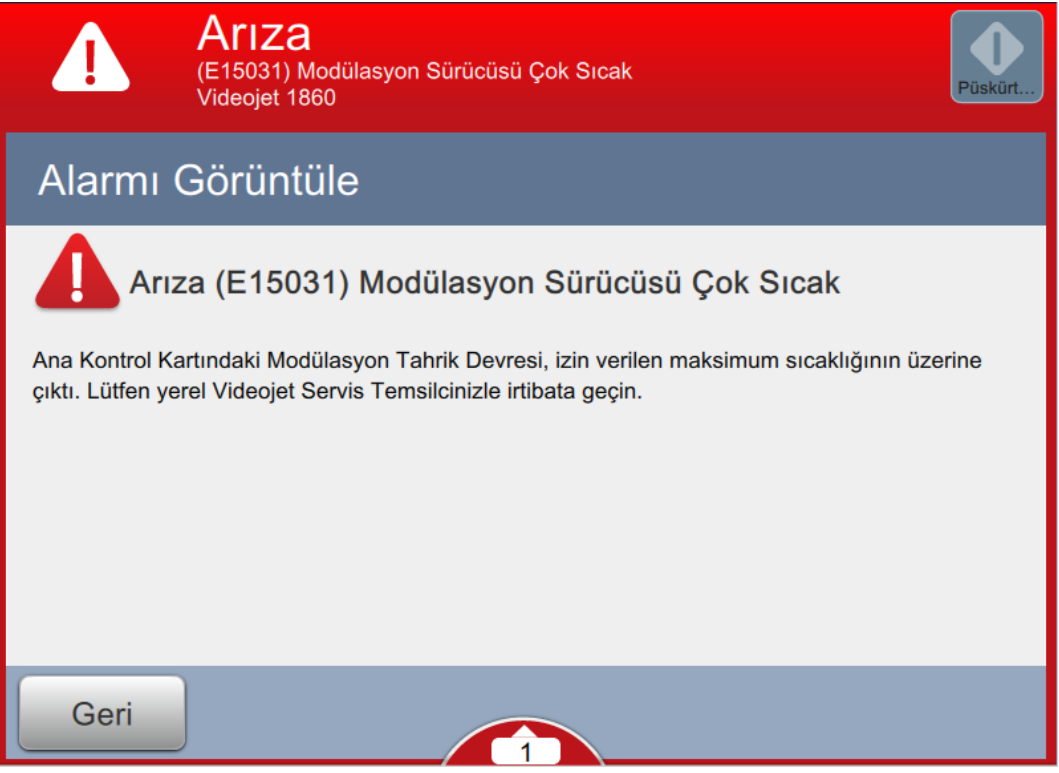

*Şekil 8-8: Hata Ayrıntıları Ekranı*

**4.** Hata durumu kaldırıldığında, *Temizle* düğmesi etkinleşir. Hata mesajını kaldırmak için Temizle düğmesine basın.

*Not: Bu adım yalnızca "Temizle" düğmesi kullanılana kadar görüntülenmeye devam eden uyarılar için geçerlidir. Uyarıların bazıları, uyarı durumu düzeltildiğinde otomatik olarak silinir.*

*Not: Bir veya daha fazla uyarıyı silmek için düğmesine dokunun.*

### **8.6.2 Yazıcı Uyarıları**

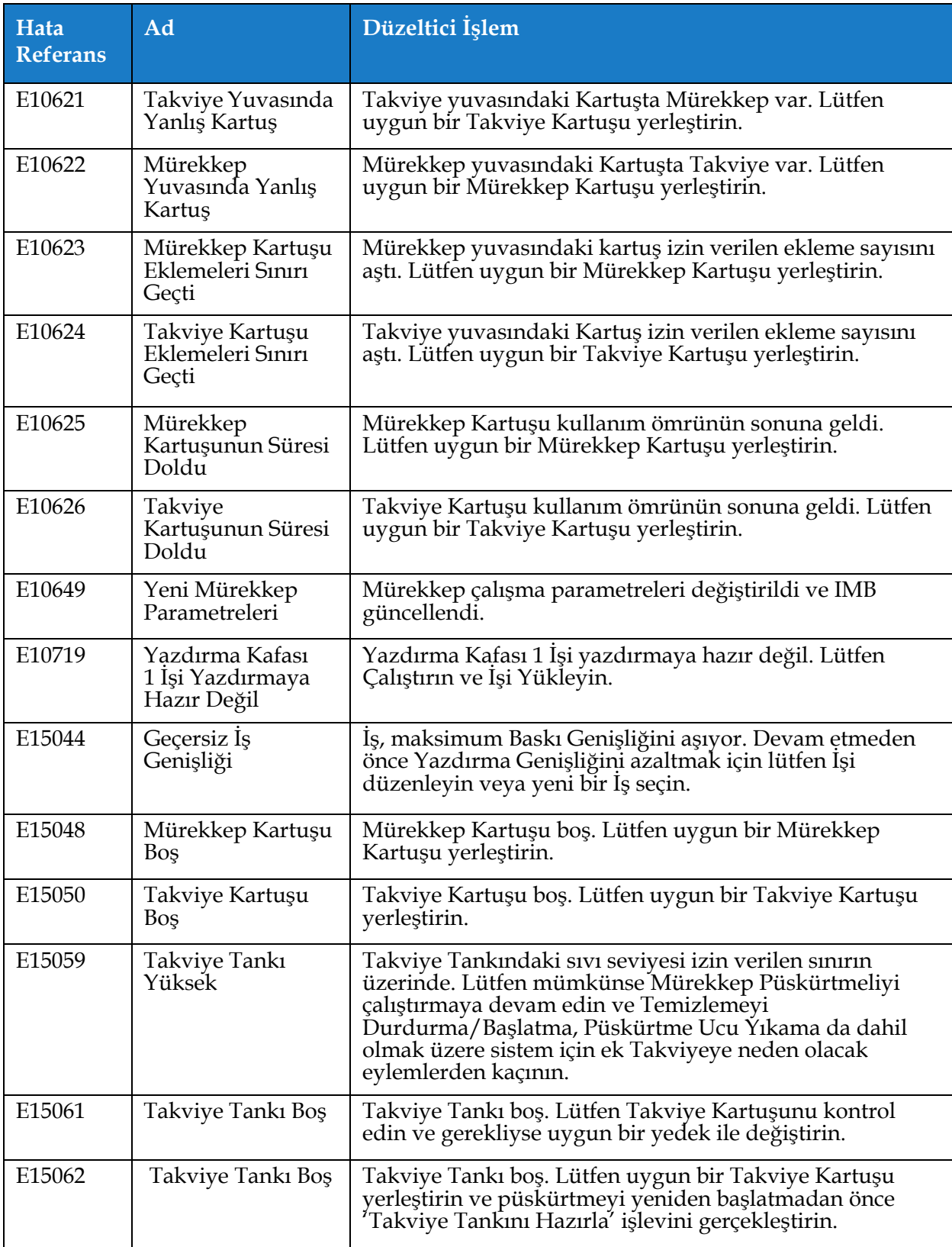

*Tablo 8-4: Yazıcı Uyarıları* 

#### **Sorun Giderme**

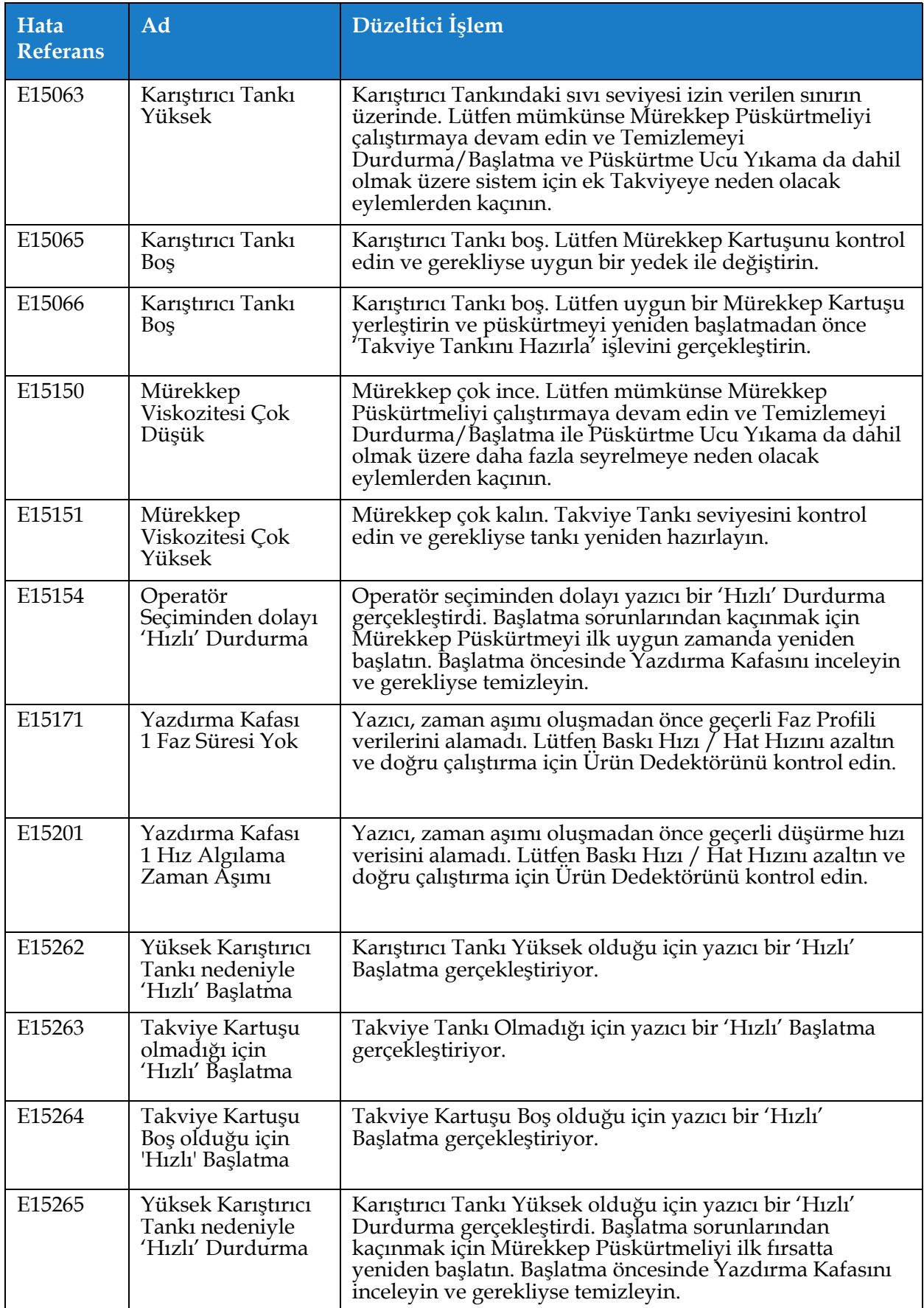

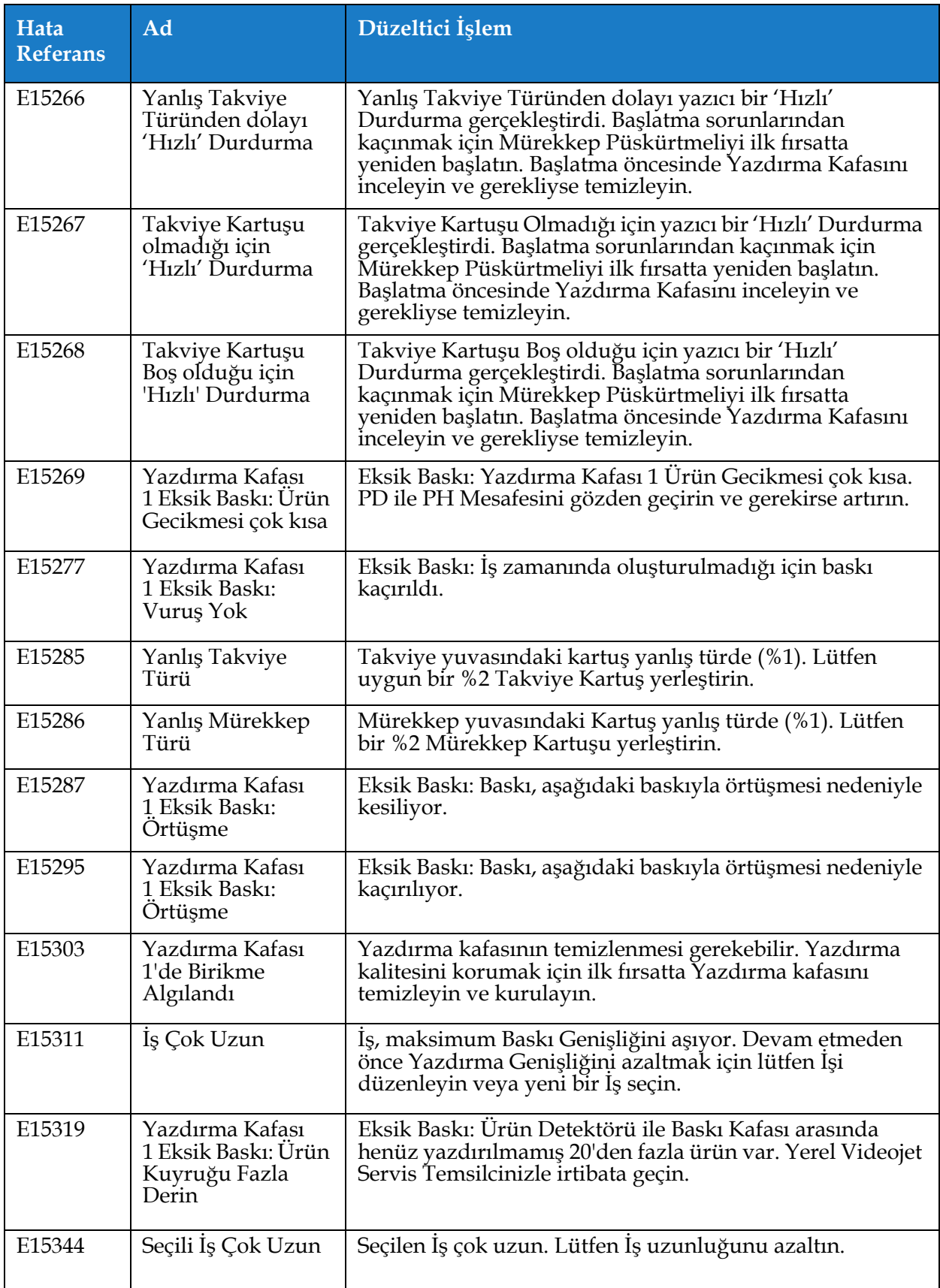

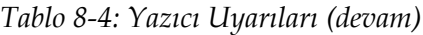

#### **Sorun Giderme**

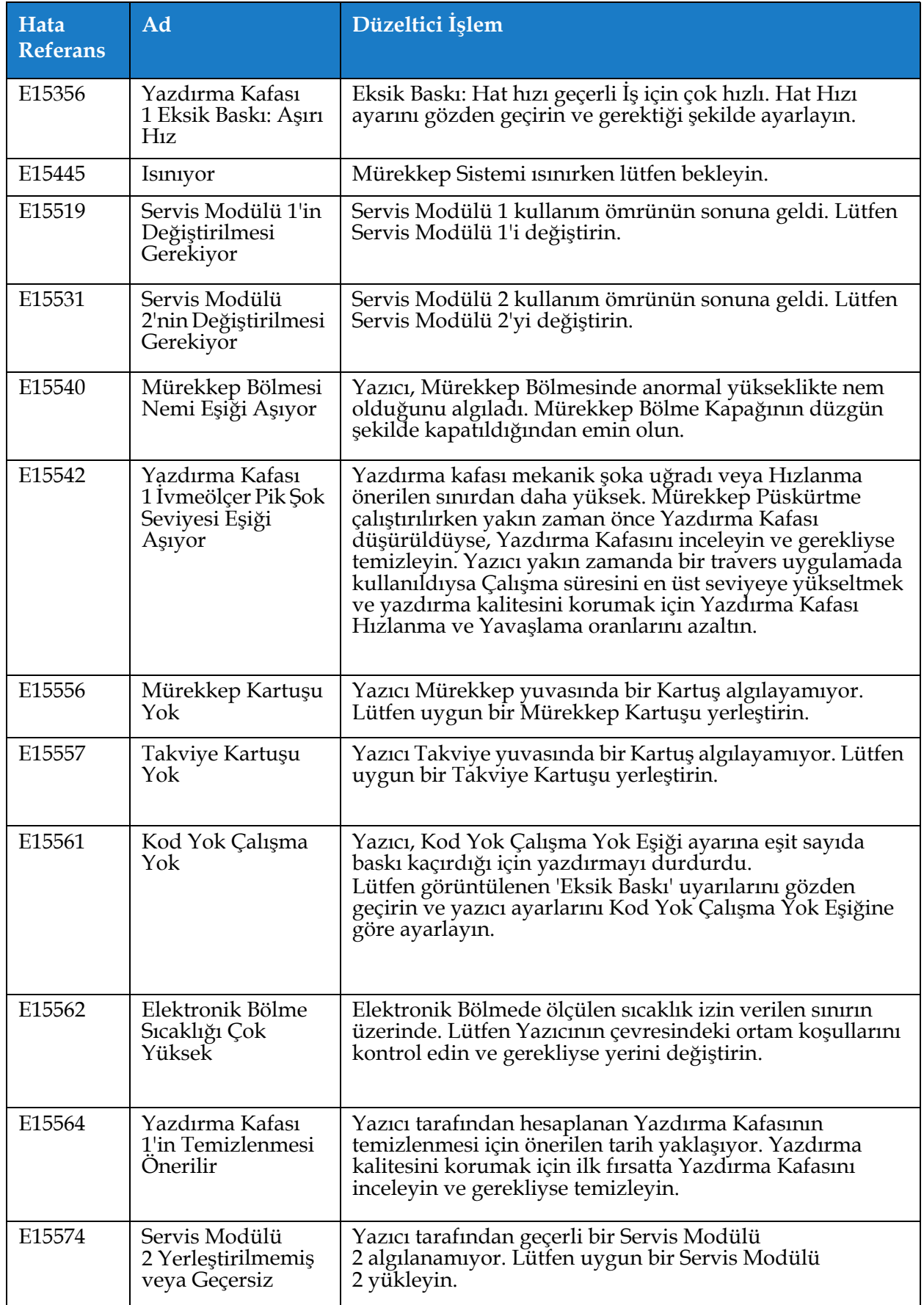

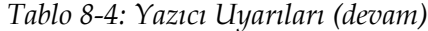

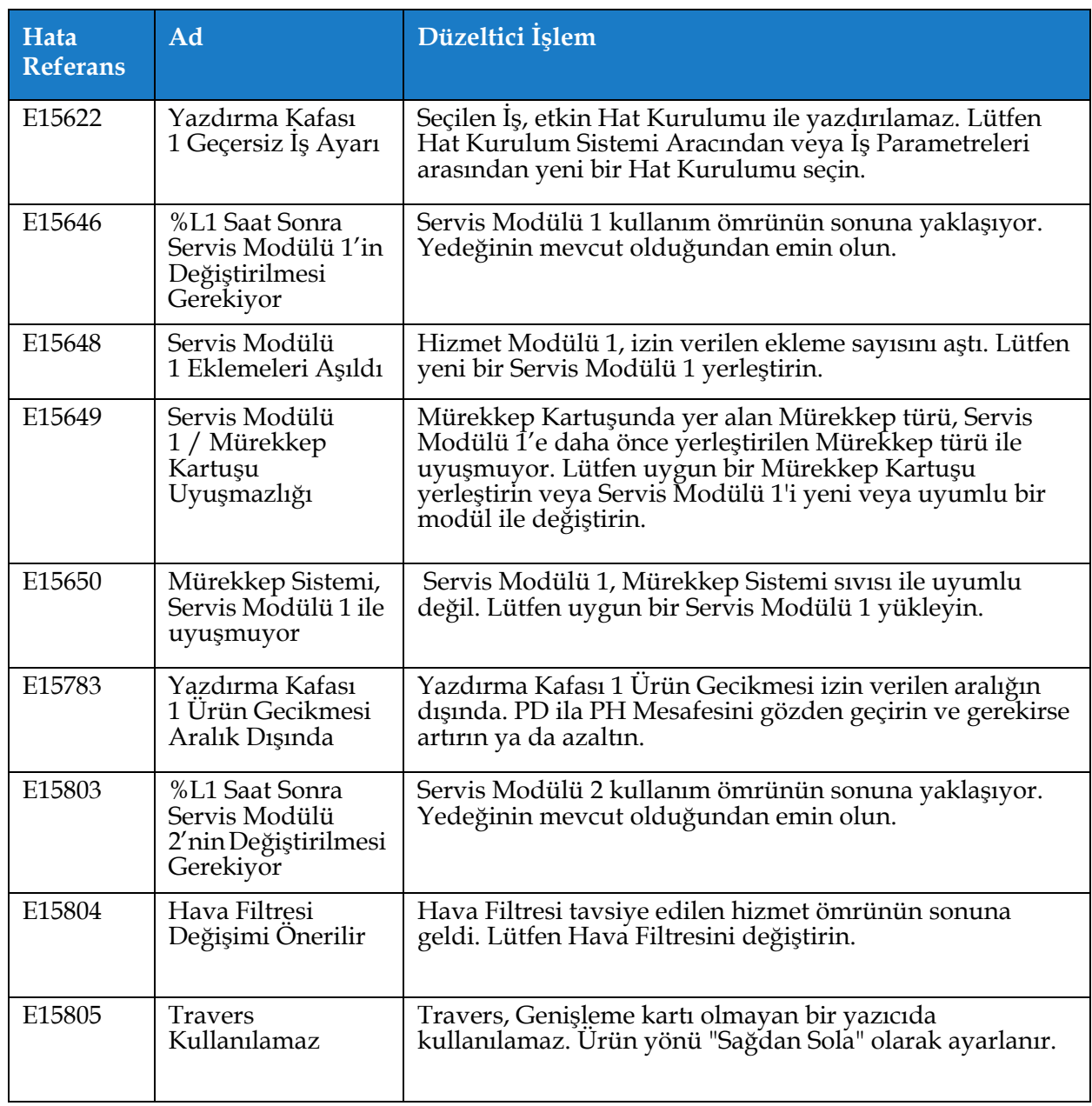

*Tablo 8-4: Yazıcı Uyarıları (devam)*

### **Giriş**

Bu bölüm yazıcı özelliklerini verir ve aşağıdaki konuları içerir:

- [Elektriksel Özellikler](#page-189-0)
- Ağ[ırlık](#page-189-1)
- [Boyutlar](#page-190-0)
- İsteğe Bağ[lı Aksesuarlar](#page-191-0)
- [Çevresel Özellikler](#page-192-0)
- [Mürekkep ve Takviye Sıvısı Kapasitesi](#page-193-0)
- [Baskı Yüksekli](#page-193-1)ği
- [Yazı Tipi Özellikleri ve Satır Hızları](#page-194-0)

# <span id="page-189-0"></span>**A.1 Elektriksel Özellikler**

Yazıcının elektriksel özellikleri [Tablo A-1](#page-189-2)' de görülmektedir.

| Voltaj       | 100 V AC ila 240 V AC |
|--------------|-----------------------|
| - Sıklık     | $50 - 60$ Hz          |
| Güç Tüketimi | Maksimum 50 Watt      |

*Tablo A-1: Elektriksel Özellikler*

## <span id="page-189-2"></span><span id="page-189-1"></span>**A.2 Ağırlık**

<span id="page-189-3"></span>Yazıcının kuru ağırlığı [Tablo A-2](#page-189-3)' de görülmektedir.

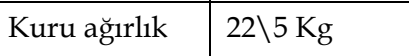

*Tablo A-2: Ağırlık Özellikleri*

# <span id="page-190-0"></span>**A.3 Boyutlar**

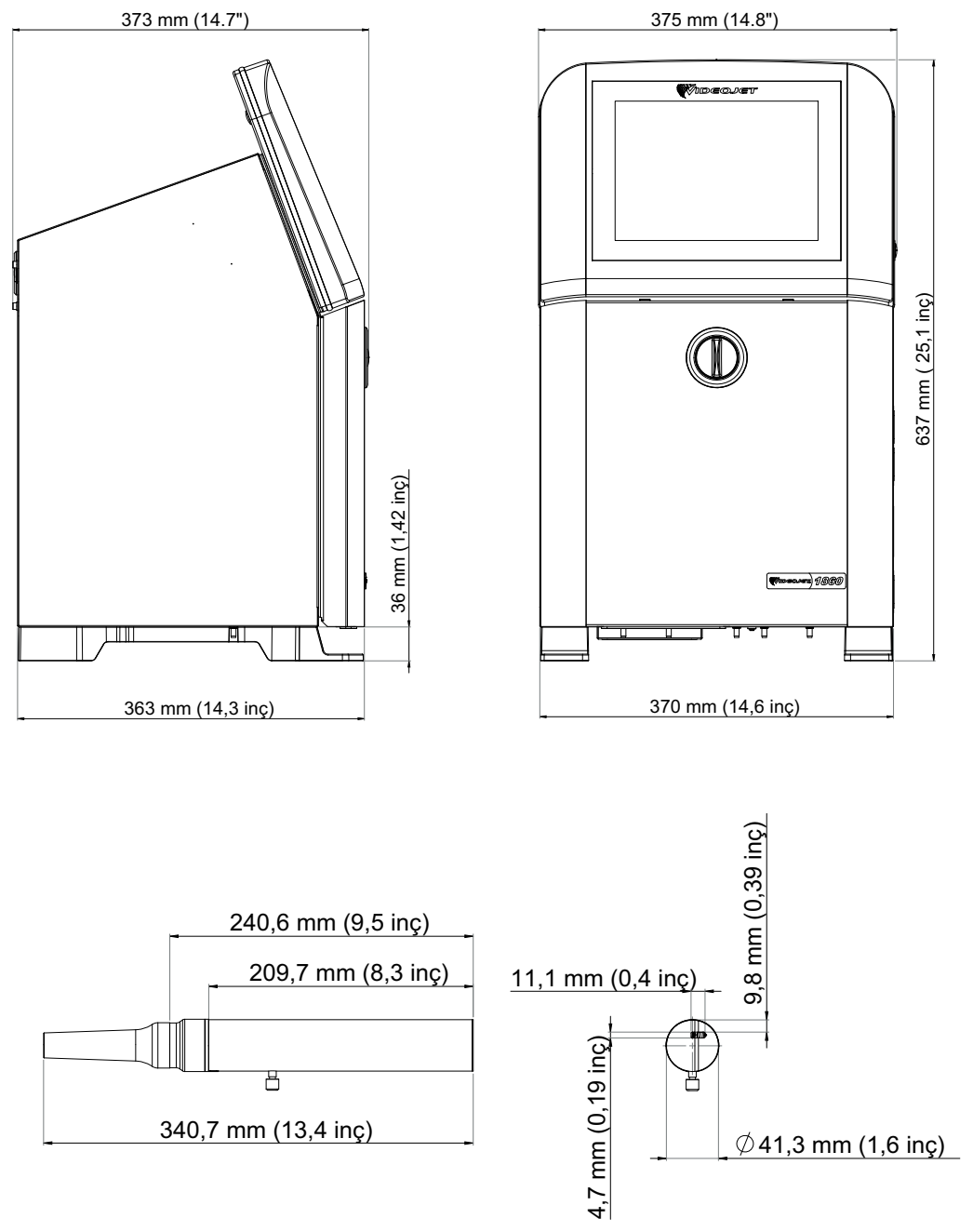

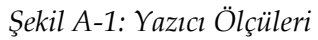

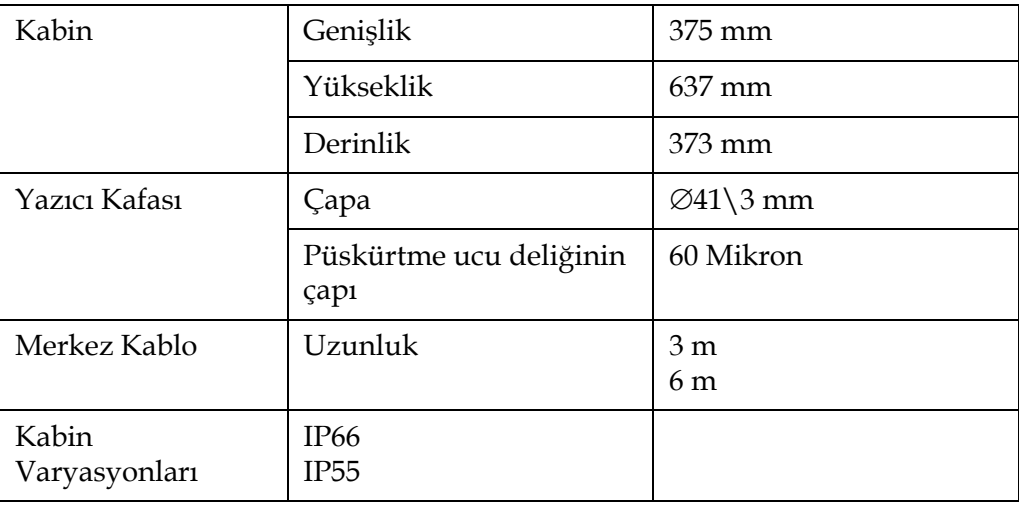

*Tablo A-3: Yazıcı Ölçüleri* 

# <span id="page-191-0"></span>**A.4 İsteğe Bağlı Aksesuarlar**

**A.4.1 Seyyar Yazıcı Standı**

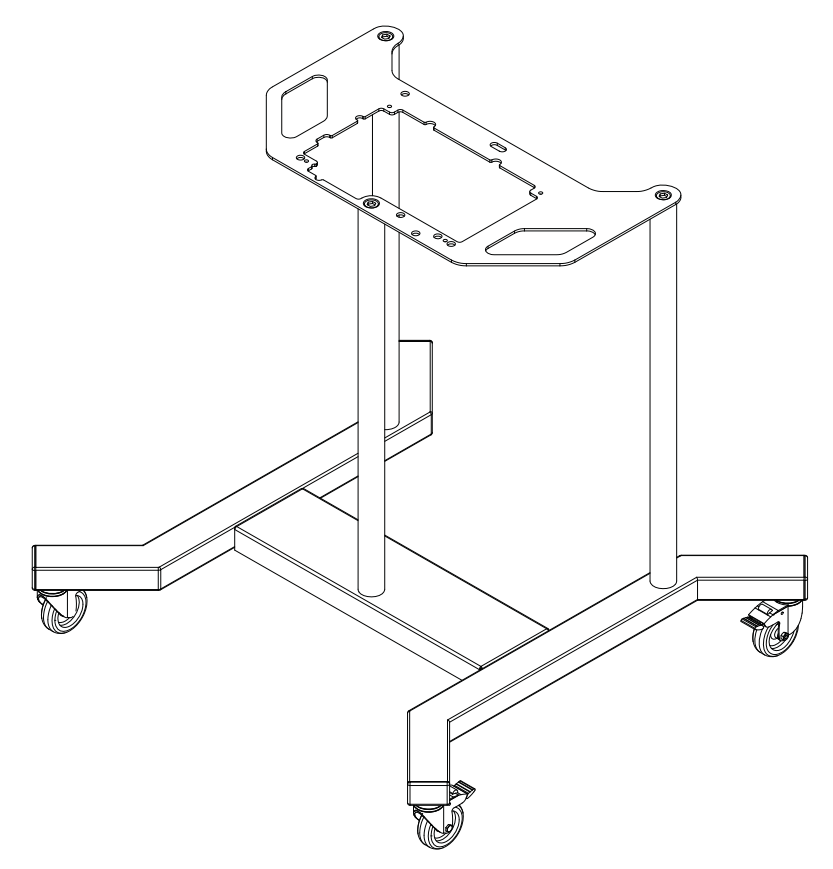

*Şekil A-2: Seyyar Yazıcı Standı*

#### **A.4.2 Yazıcı Kafası Standı**

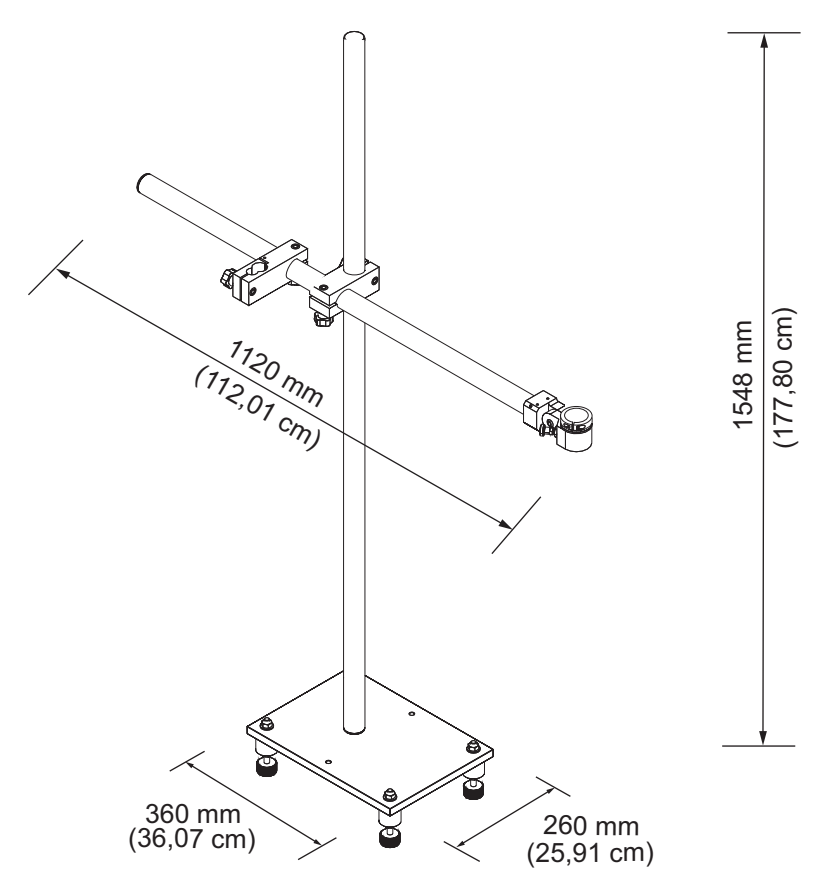

*Şekil A-3: Yazıcı Kafası Standı*

# <span id="page-192-0"></span>**A.5 Çevresel Özellikler**

Yazıcının çevresel özellikleri [Tablo A-4](#page-192-1)' te görülmektedir.

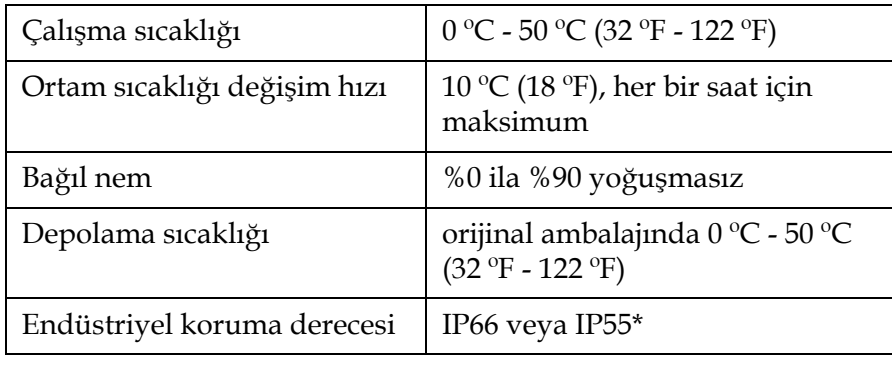

*Tablo A-4: Çevresel Özellikler*

<span id="page-192-1"></span>\* Yalnızca kabin (ürün sürümüne bağlı)

### <span id="page-193-0"></span>**A.6 Mürekkep ve Takviye Sıvısı Kapasitesi**

Yazıcının mürekkep ve çözücü kapasitesi, [Tablo A-5](#page-193-2)' te görülmektedir.

| Mürekkep Kartuşu       | $1,000$ ml         |
|------------------------|--------------------|
| Takviye Sıvısı Kartuşu | $1,000 \text{ ml}$ |

*Tablo A-5: Mürekkep ve Takviye Sıvısı Kapasitesi*

## <span id="page-193-2"></span><span id="page-193-1"></span>**A.7 Baskı Yüksekliği**

<span id="page-193-3"></span>Yazdırma matrisi için mesajın minimum ve maksimum yüksekliği [Tablo A-6](#page-193-3)' da görülmektedir.

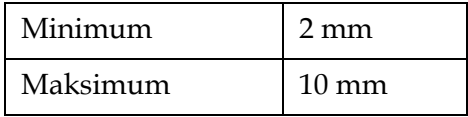

*Tablo A-6: Baskı Yüksekliği*

# <span id="page-194-0"></span>**A.8 Yazı Tipi Özellikleri ve Satır Hızları**

60 mikron püskürtme ucu için yazı tipi özellikleri ve hat hızları [Tablo A-7](#page-194-1)' de gösterilmiştir. *Not: [Tablo A-7](#page-194-1)' de listelenen hat hızları, aksi belirtilmedikçe yalnızca 60 dpi içindir.*

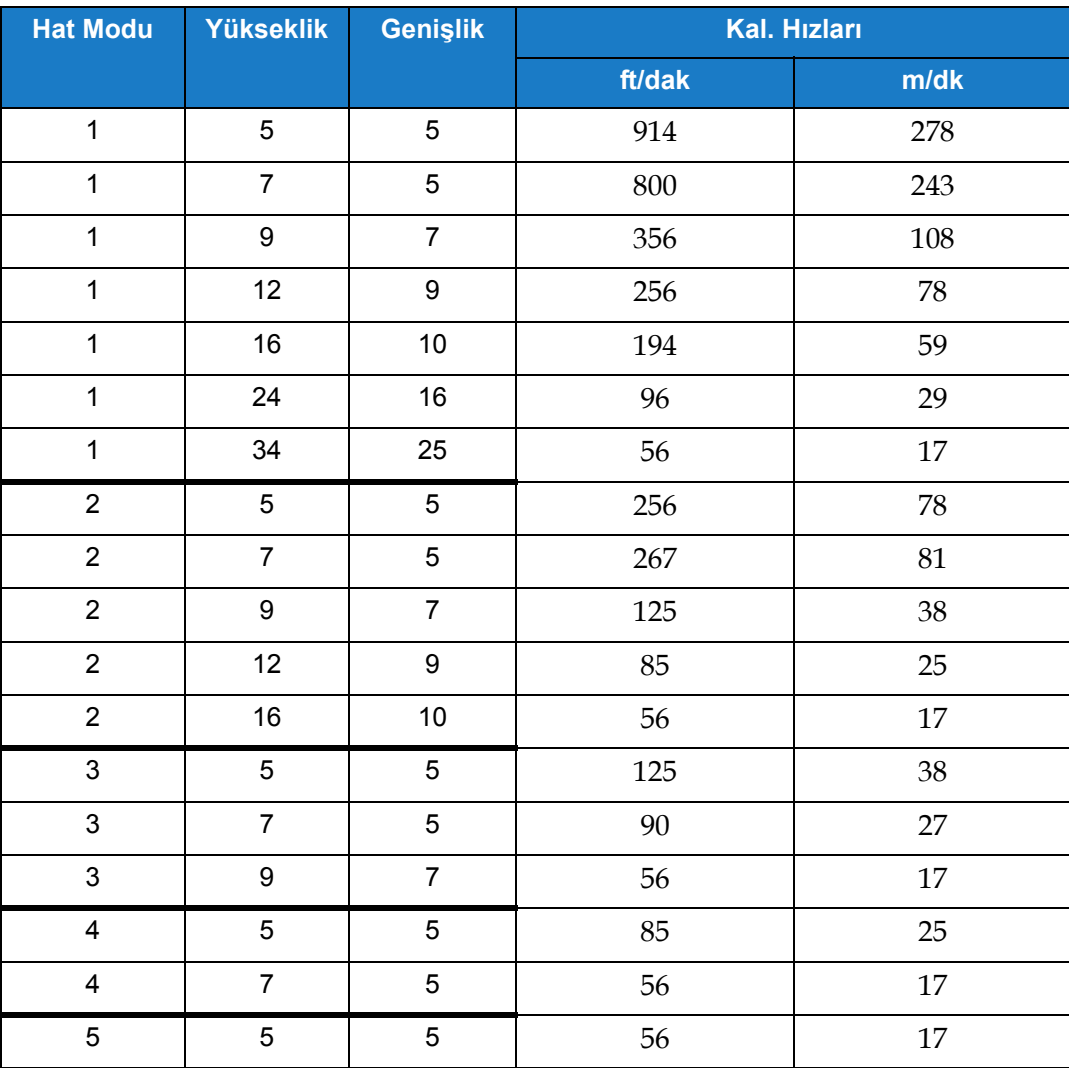

<span id="page-194-1"></span>*Tablo A-7: Hat Hızları*